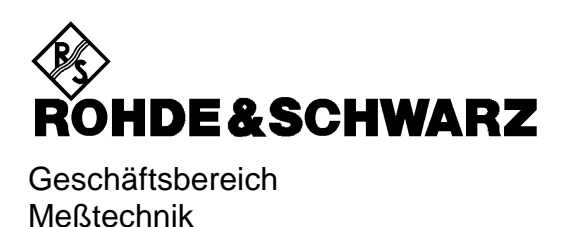

**Zusatzbeschreibung**

## **AUDIO ANALYZER R&S UPL16**

**DC ... 110 kHz**

**1078.2008.16**

**ab Softwareversion UPL 3.01**

**Testcases mit CRTx: U8-Software 2.00**

**Testcases mit CMU: U81-Software 1.00**

Printed in the Federal Republic of Germany

Sehr geehrter Kunde,

in diesem Handbuch wird der Audio Analyzer R&S UPL16 mit UPL16 bezeichnet.

## **Registerübersicht**

**Inhaltsverzeichnis Index Technische Information**

**Sicherheitshinweise Qualitätszertifikat EU-Konformitätserklärung Support-Center-Adresse Liste der R&S-Niederlassungen**

#### **Register**

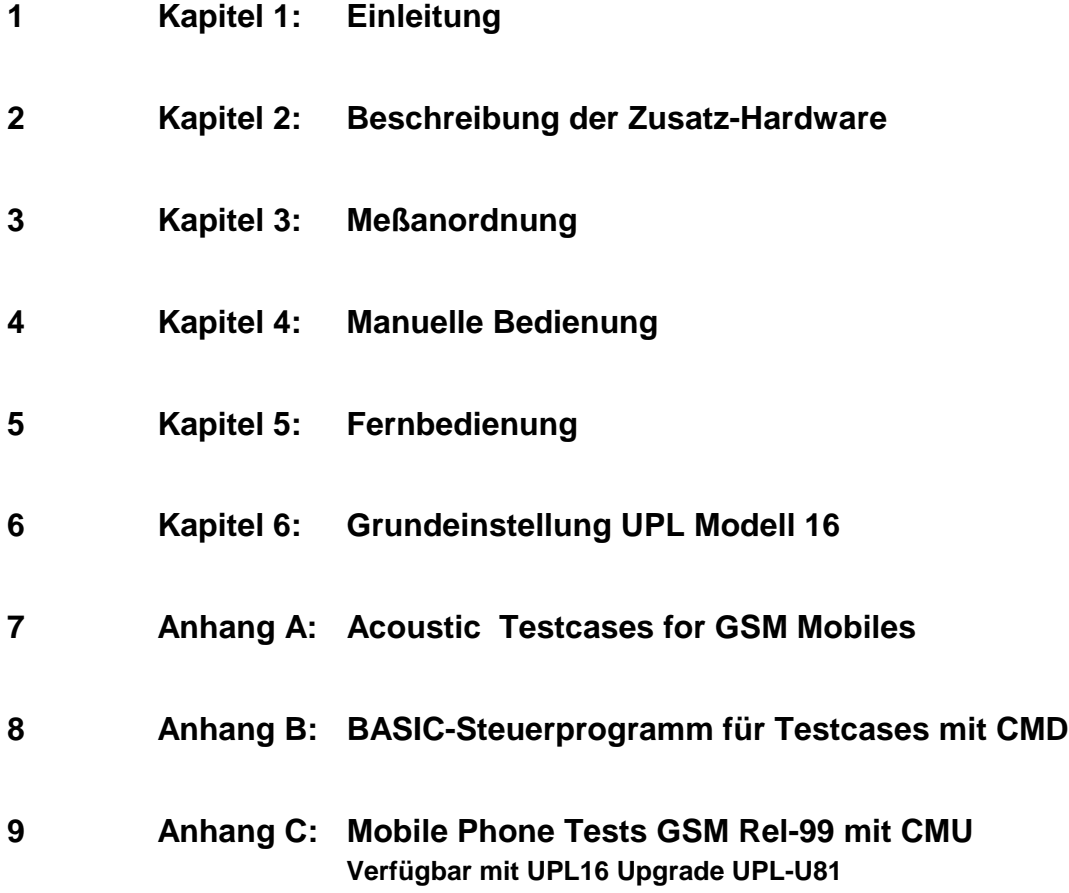

#### **Inhalt**

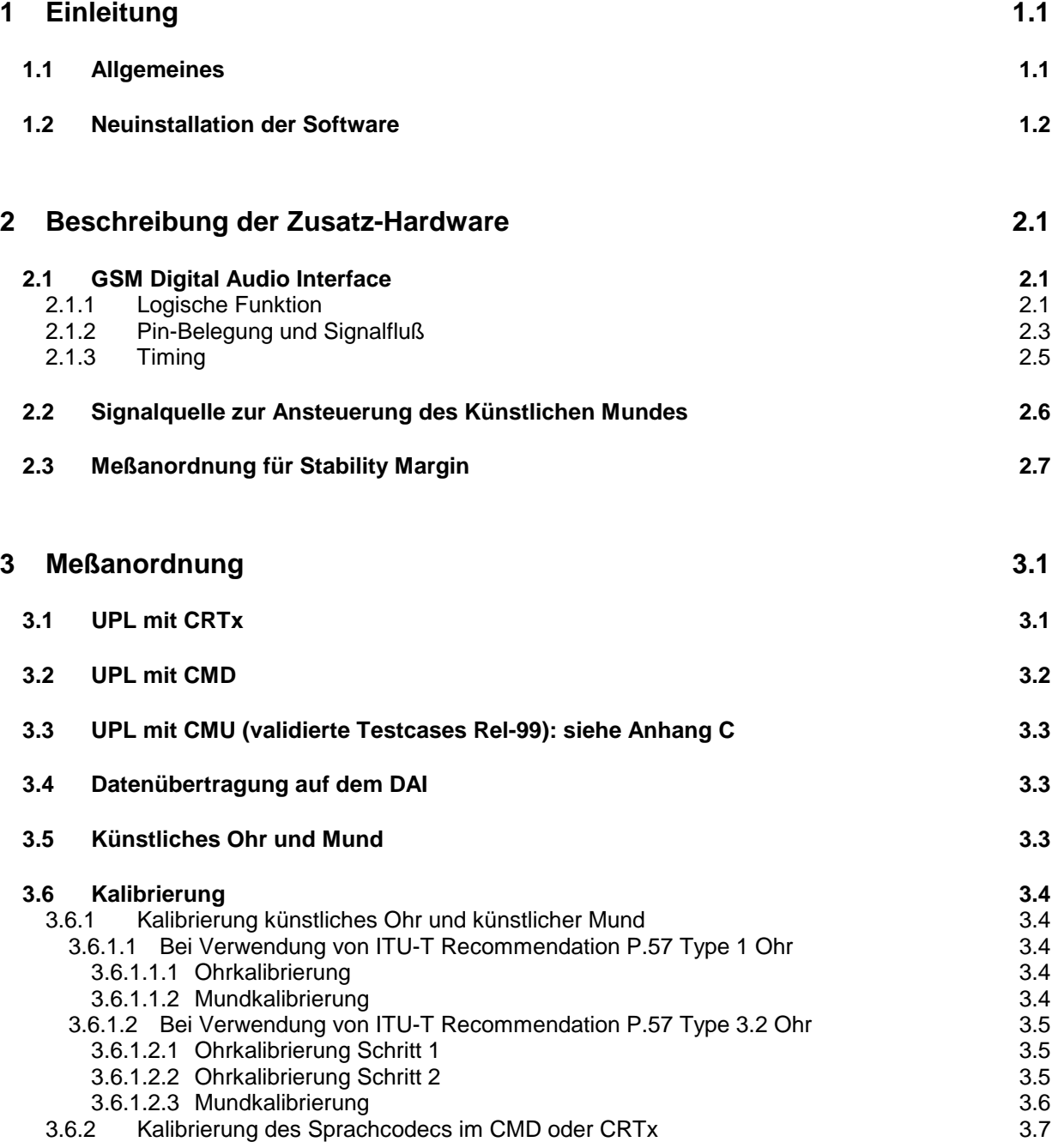

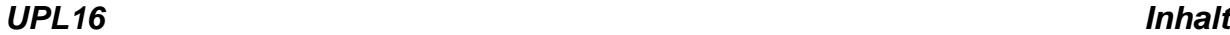

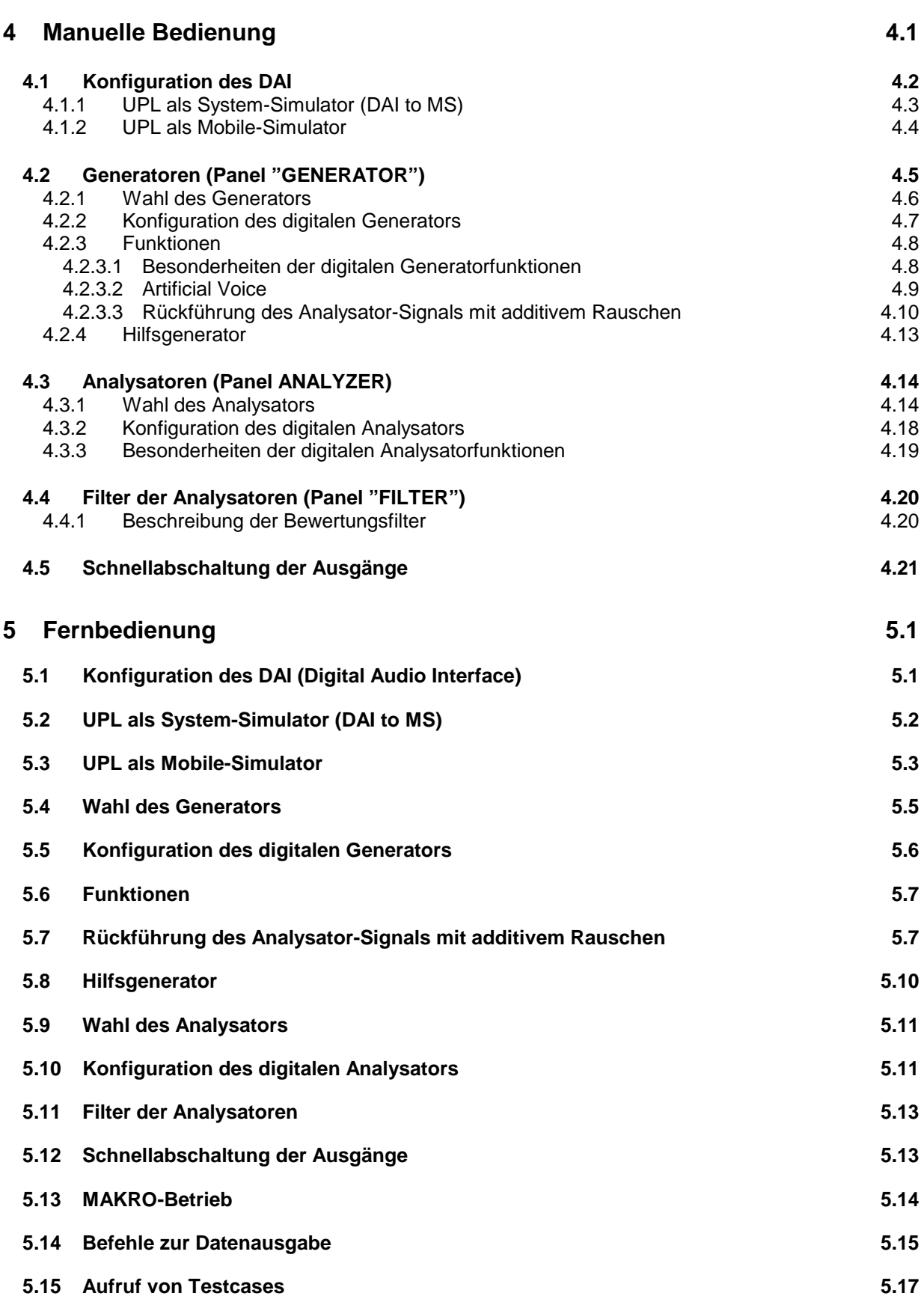

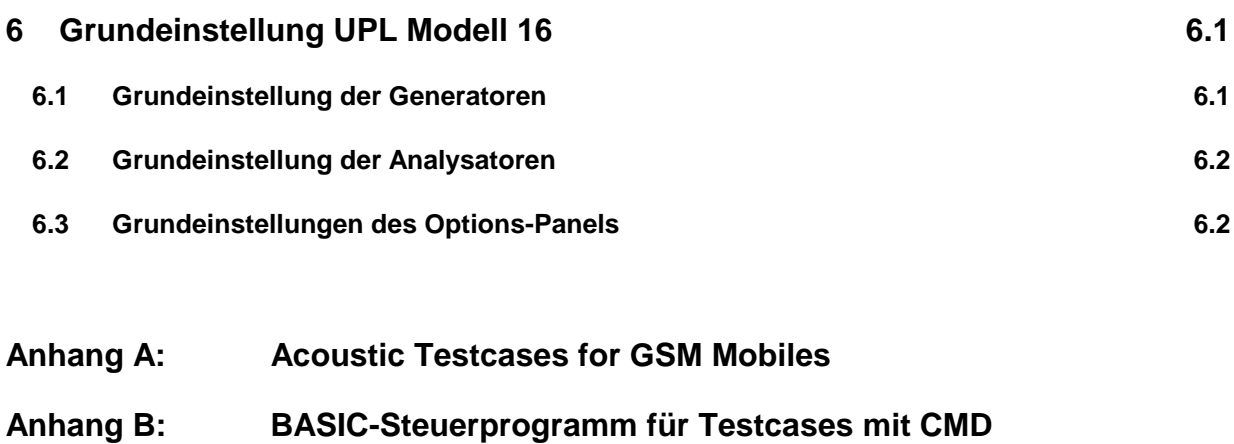

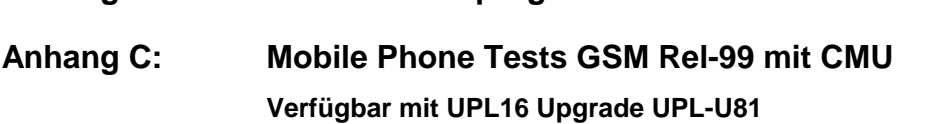

## Index:

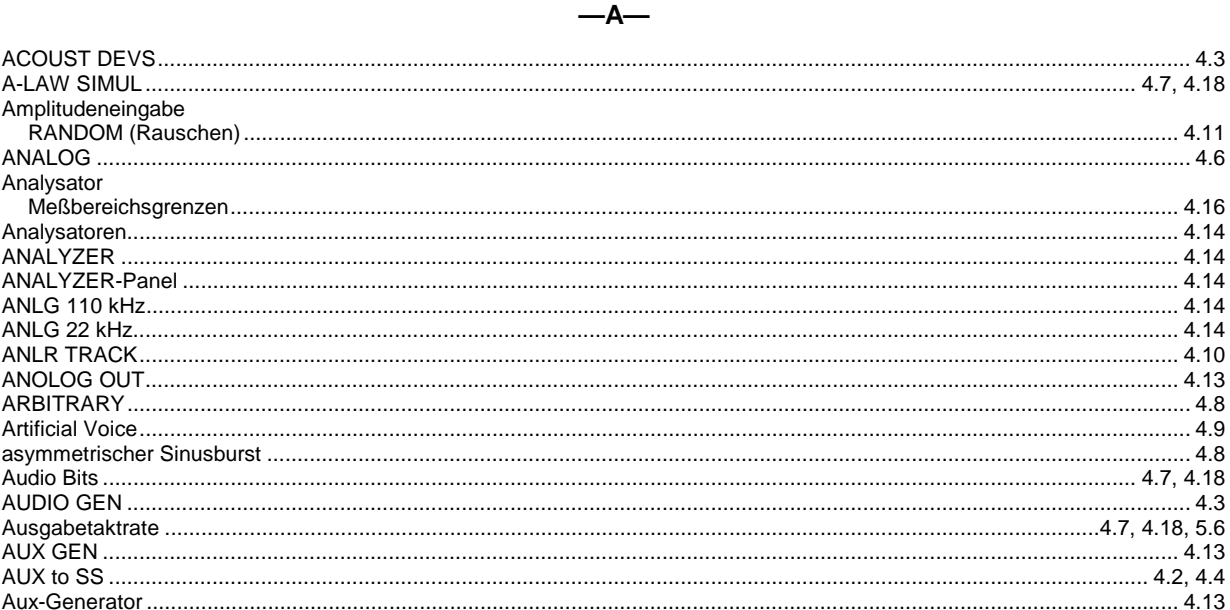

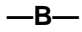

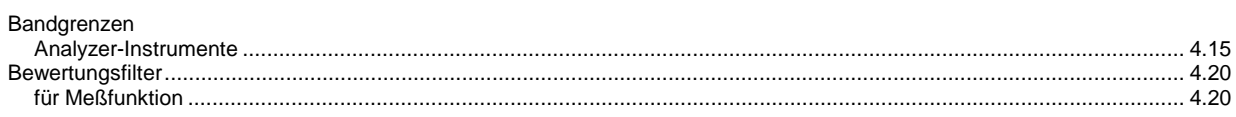

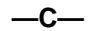

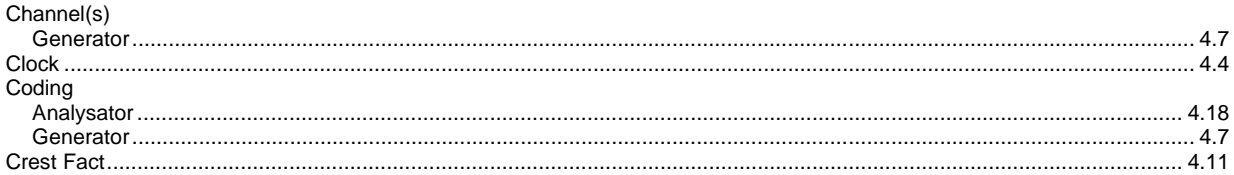

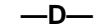

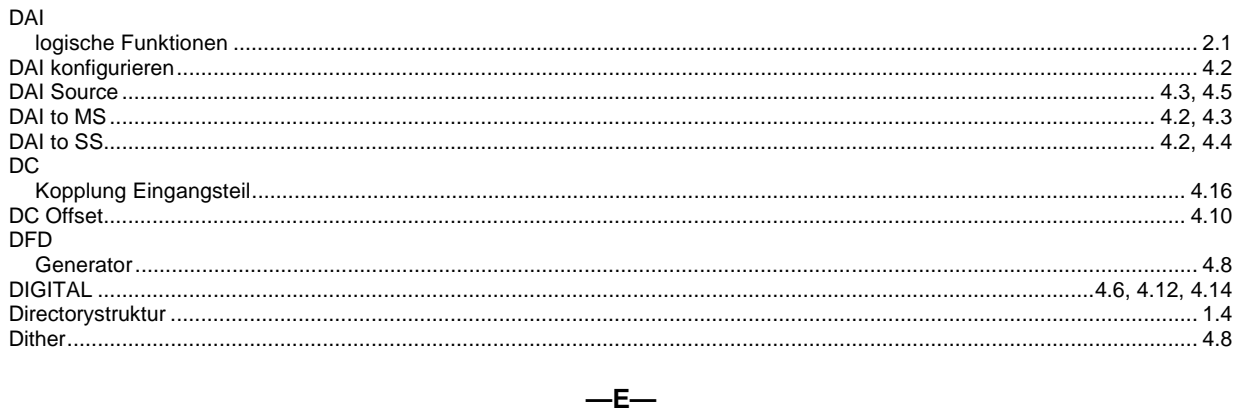

#### **UPL16**

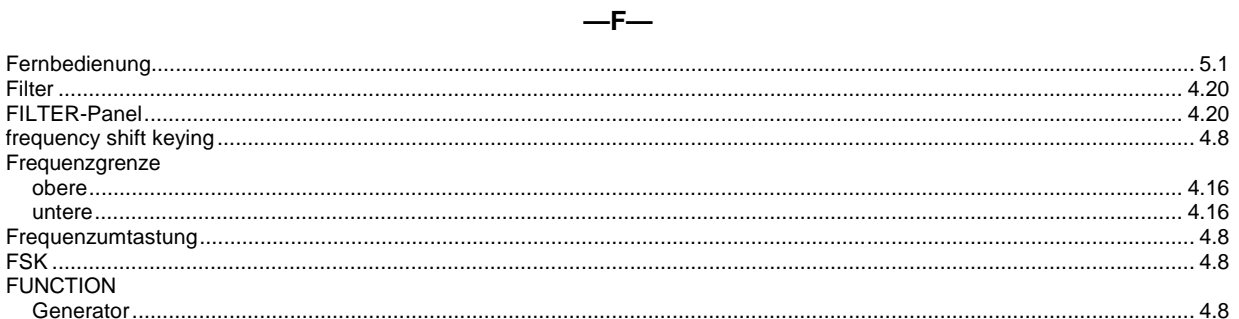

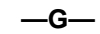

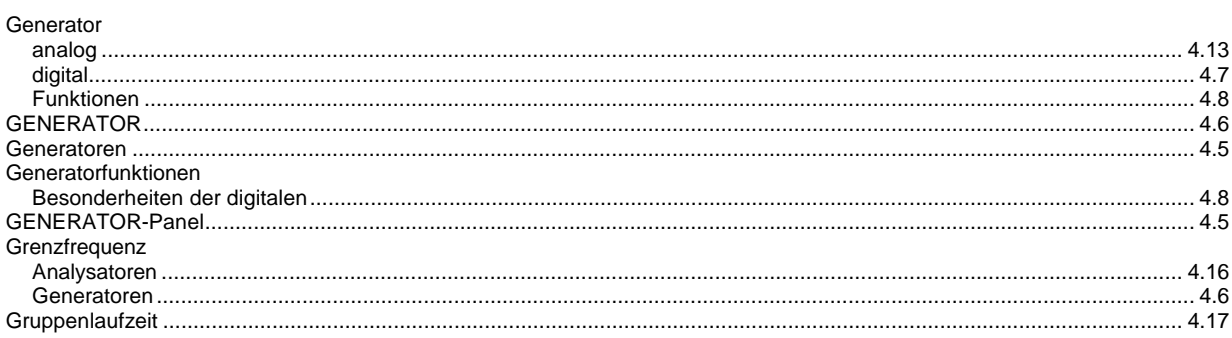

 $-$ H $-$ 

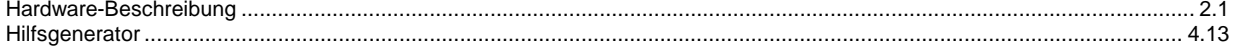

 $-$ 

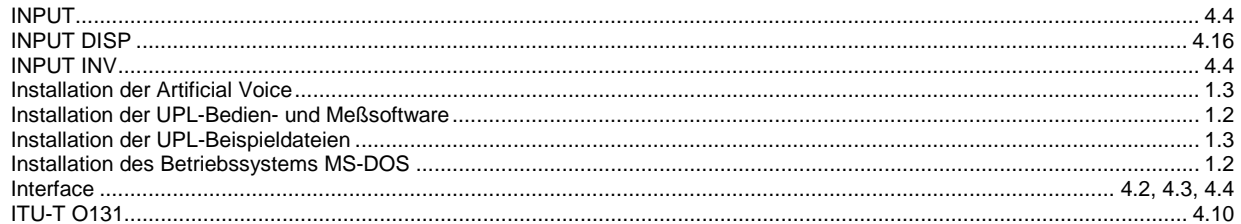

 $-K-$ 

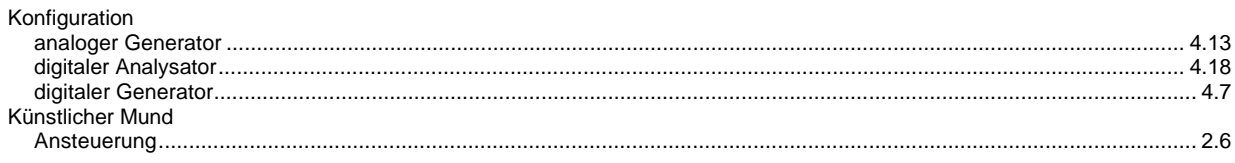

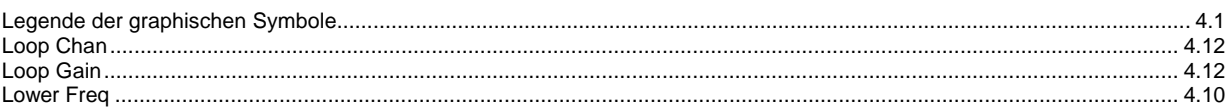

 $-L-$ 

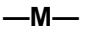

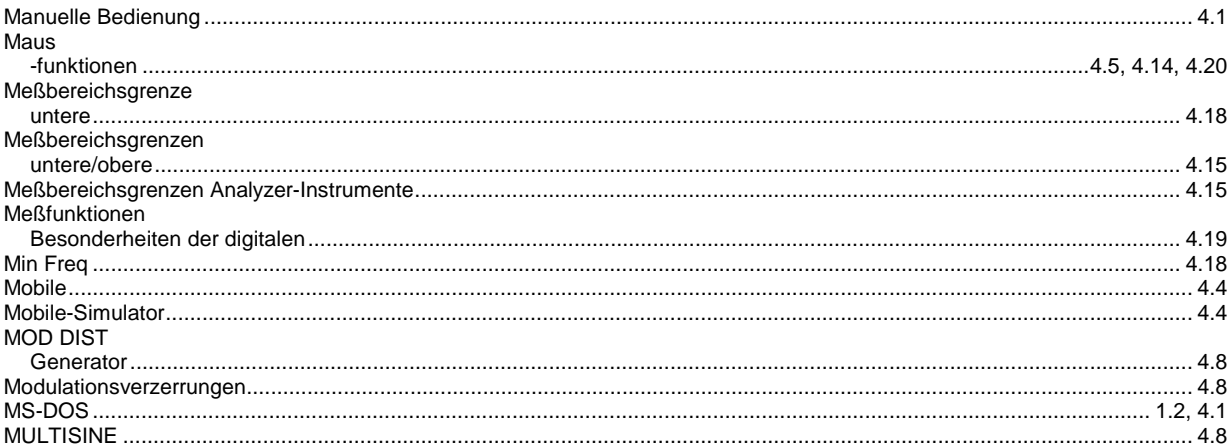

 $-\mathsf{N}-$ 

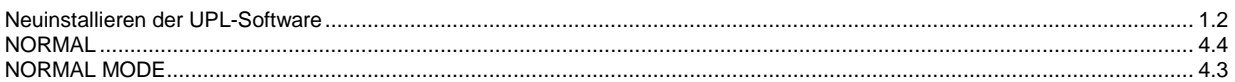

 $-0-$ 

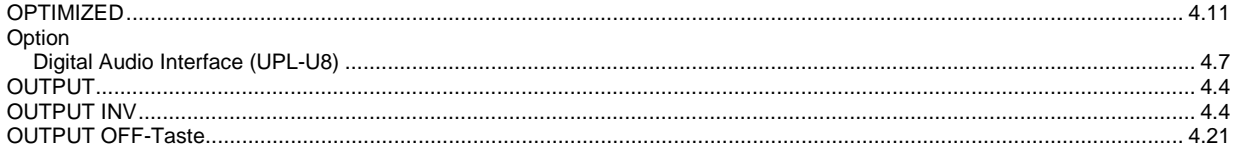

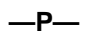

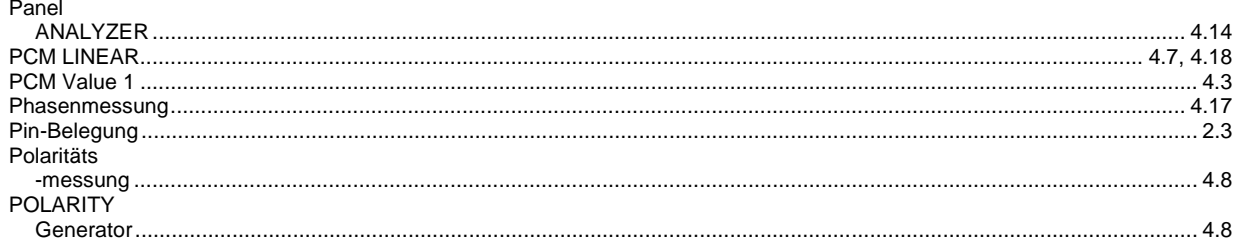

#### $-a-$

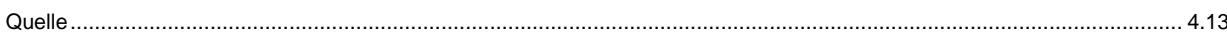

#### $-R-$

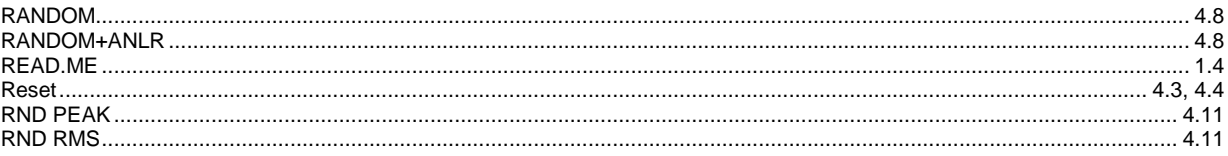

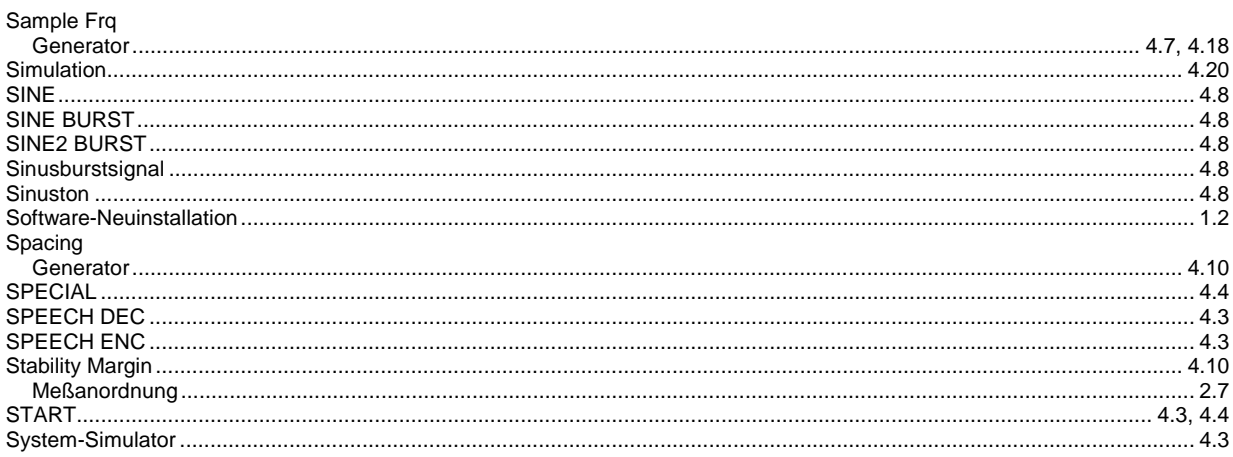

 $-1$ 

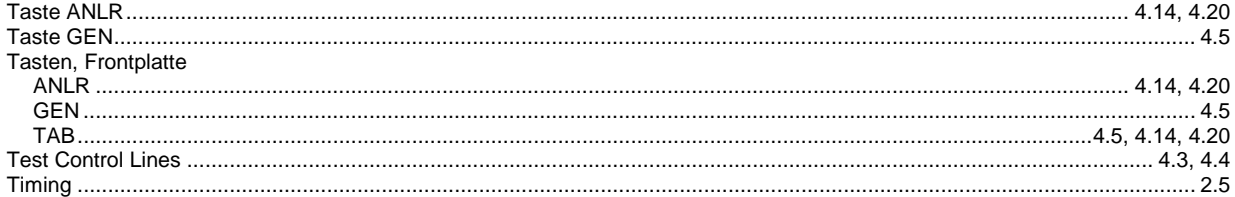

 $-U-$ 

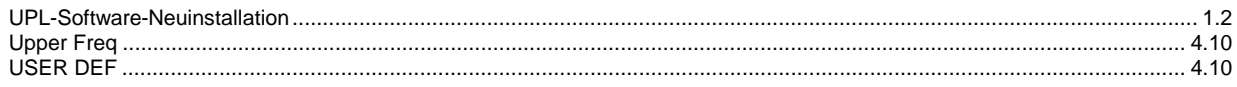

 $-v-$ 

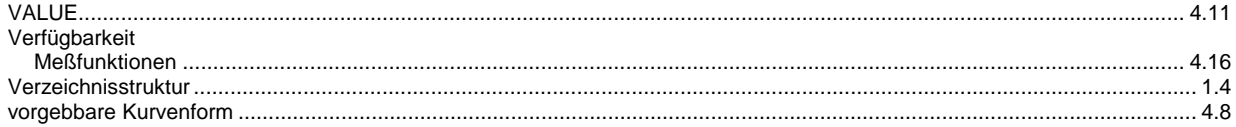

 $-W-$ 

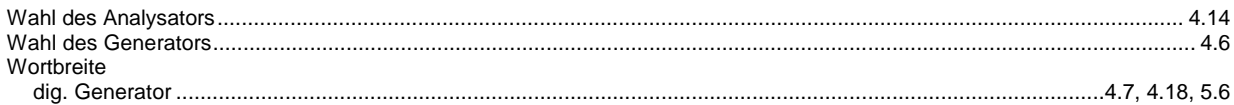

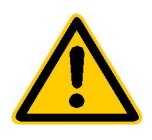

**Lesen Sie unbedingt vor der ersten Inbetriebnahme die nachfolgenden** 

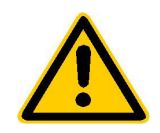

## **Sicherheitshinweise**

Rohde & Schwarz ist ständig bemüht, den Sicherheitsstandard seiner Produkte auf dem aktuellsten Stand zu halten und seinen Kunden ein höchstmögliches Maß an Sicherheit zu bieten. Unsere Produkte und die dafür erforderlichen Zusatzgeräte werden entsprechend der jeweils gültigen Sicherheitsvorschriften gebaut und geprüft. Die Einhaltung dieser Bestimmungen wird durch unser Qualitätssicherungssystem laufend überwacht. Dieses Produkt ist gemäß beiliegender EU-Konformitätsbescheinigung gebaut und geprüft und hat das Werk in sicherheitstechnisch einwandfreiem Zustand verlassen. Um diesen Zustand zu erhalten und einen gefahrlosen Betrieb sicherzustellen, muss der Anwender alle Hinweise, Warnhinweise und Warnvermerke beachten. Bei allen Fragen bezüglich vorliegender Sicherheitshinweise steht Ihnen Rohde & Schwarz jederzeit gerne zur Verfügung.

Darüber hinaus liegt es in der Verantwortung des Anwenders, das Produkt in geeigneter Weise zu verwenden. Dieses Produkt ist ausschließlich für den Betrieb in Industrie und Labor bzw. für den Feldeinsatz bestimmt und darf in keiner Weise so verwendet werden, dass einer Person/Sache Schaden zugefügt werden kann. Die Benutzung des Produkts außerhalb seines bestimmungsgemäßen Gebrauchs oder unter Missachtung der Anweisungen des Herstellers liegt in der Verantwortung des Anwenders. Der Hersteller übernimmt keine Verantwortung für die Zweckentfremdung des Produkts.

Die bestimmungsgemäße Verwendung des Produktes wird angenommen, wenn das Produkt nach den Vorgaben der zugehörigen Bedienungsanleitung innerhalb seiner Leistungsgrenzen verwendet wird (siehe Datenblatt, Dokumentation, nachfolgende Sicherheitshinweise). Die Benutzung der Produkte erfordert Fachkenntnisse und englische Sprachkenntnisse. Es ist daher zu beachten, dass die Produkte ausschließlich von Fachkräften oder sorgfältig eingewiesenen Personen mit entsprechenden Fähigkeiten bedient werden. Sollte für die Verwendung von R&S-Produkten persönliche Schutzausrüstung erforderlich sein, wird in der Produktdokumentation an entsprechender Stelle darauf hingewiesen.

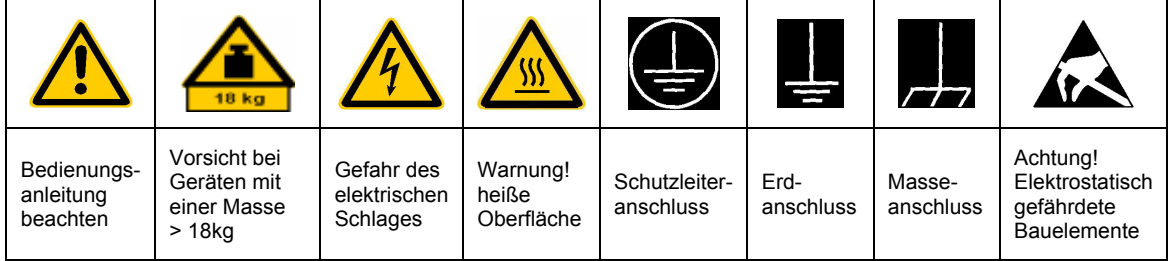

#### **Symbole und Sicherheitskennzeichnungen**

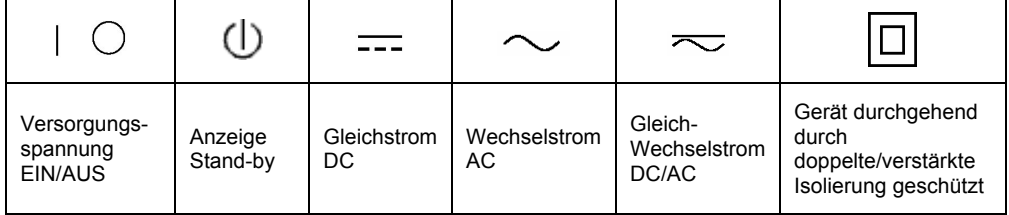

#### Sicherheitshinweise

Die Einhaltung der Sicherheitshinweise dient dazu, Verletzungen oder Schäden durch Gefahren aller Art möglichst auszuschließen. Hierzu ist es erforderlich, dass die nachstehenden Sicherheitshinweise sorgfältig gelesen und beachtet werden, bevor die Inbetriebnahme des Produkts erfolgt. Zusätzliche Sicherheitshinweise zum Personenschutz, die an anderer Stelle der Dokumentation stehen, sind ebenfalls unbedingt zu beachten. In den vorliegenden Sicherheitshinweisen sind sämtliche von Rohde & Schwarz vertriebenen Waren unter dem Begriff "Produkt" zusammengefasst, hierzu zählen u. a. Geräte, Anlagen sowie sämtliches Zubehör.

#### **Signalworte und ihre Bedeutung**

- GEFAHR weist auf eine Gefahrenstelle mit hohem Risikopotenzial für Benutzer hin. Gefahrenstelle kann zu Tod oder schweren Verletzungen führen.
- WARNUNG weist auf eine Gefahrenstelle mit mittlerem Risikopotenzial für Benutzer hin. Gefahrenstelle kann zu Tod oder schweren Verletzungen führen.
- VORSICHT weist auf eine Gefahrenstelle mit kleinem Risikopotenzial für Benutzer hin. Gefahrenstelle kann zu leichten oder kleineren Verletzungen führen.
- ACHTUNG weist auf die Mˆglichkeit einer Fehlbedienung hin, bei der das Produkt Schaden nehmen kann.
- HINWEIS weist auf einen Umstand hin, der bei der Bedienung des Produkts beachtet werden sollte, jedoch nicht zu einer Beschädigung des Produkts führt

Diese Signalworte entsprechen der im europäischen Wirtschaftsraum üblichen Definition für zivile Anwendungen. Neben dieser Definition können abweichende Definitionen existieren. Es ist daher darauf zu achten, dass die hier beschriebenen Signalworte stets nur in Verbindung mit der zugehörigen Dokumentation und nur in Verbindung mit dem zugehörigen Produkt verwendet werden. Die Verwendung von Signalworten in Zusammenhang mit nicht zugehörigen Produkten oder nicht zugehörigen Dokumentationen kann zu Fehlinterpretationen führen und damit zu Personen- oder Sachschäden beitragen.

#### **Grundlegende Sicherheitshinweise**

- 1. Das Produkt darf nur in den vom Hersteller angegebenen Betriebszuständen und Betriebslagen ohne Behinderung der Belüftung betrieben werden. Wenn nichts anderes vereinbart ist, gilt für R&S-Produkte Folgendes: als vorgeschriebene Betriebslage grundsätzlich Gehäuseboden unten, IP-Schutzart 2X, Verschmutzungsgrad 2, Überspannungskategorie 2, nur in Innenräumen verwenden. Betrieb bis 2000 m ü. NN. Falls im Datenblatt nicht anders angegeben gilt für die Nennspannung eine Toleranz von ±10%, für die Nennfrequenz eine Toleranz von ±5%.
- 2. Bei allen Arbeiten sind die örtlichen bzw. landesspezifischen Sicherheits- und Unfall

verhütungsvorschriften zu beachten. Das Produkt darf nur von autorisiertem Fachpersonal geöffnet werden. Vor Arbeiten am Produkt oder Öffnen des Produkts ist dieses vom Versorgungsnetz zu trennen. Abgleich, Auswechseln von Teilen, Wartung und Reparatur darf nur von R&Sautorisierten Elektrofachkräften ausgeführt werden. Werden sicherheitsrelevante Teile (z.B. Netzschalter, Netztrafos oder Sicherungen) ausgewechselt, so dürfen diese nur durch Originalteile ersetzt werden. Nach jedem Austausch von sicherheitsrelevanten Teilen ist eine Sicherheitsprüfung durchzuführen (Sichtprüfung, Schutzleitertest, Isolationswiderstand-, Ableitstrommessung, Funktionstest).

- 3. Wie bei allen industriell gefertigten Gütern kann die Verwendung von Stoffen, die Allergien hervorrufen, so genannte Allergene (z.B. Nickel), nicht generell ausgeschlossen werden. Sollten beim Umgang mit R&S-Produkten allergische Reaktionen, z.B. Hautausschlag, häufiges Niesen, Bindehautrötung oder Atembeschwerden auftreten, ist umgehend ein Arzt zur Ursachenklärung aufzusuchen.
- 4. Werden Produkte / Bauelemente über den bestimmungsgemäßen Betrieb hinaus mechanisch und/oder thermisch bearbeitet, können gefährliche Stoffe (schwermetallhaltige Stäube wie z.B. Blei, Beryllium, Nickel) freigesetzt werden. Die Zerlegung des Produkts, z.B. bei Entsorgung, darf daher nur von speziell geschultem Fachpersonal erfolgen. Unsachgemäßes Zerlegen kann Gesundheitsschäden hervorrufen. Die nationalen Vorschriften zur Entsorgung sind zu beachten.
- 5. Falls beim Umgang mit dem Produkt Gefahren- oder Betriebsstoffe entstehen, die speziell zu entsorgen sind, z.B. regelmäßig zu wechselnde Kühlmittel oder Motorenöle, sind die Sicherheitshinweise des Herstellers dieser Gefahren- oder Betriebsstoffe und die regional gültigen Entsorgungsvorschriften zu beachten. Beachten Sie ggf. auch die zugehörigen speziellen Sicherheitshinweise in der Produktbeschreibung
- 6. Bei bestimmten Produkten, z.B. HF-Funkanlagen, können funktionsbedingt erhöhte elektromagnetische Strahlungen auftreten. Unter Berücksichtigung der erhöhten Schutzwürdigkeit des ungeborenen Lebens sollten Schwangere durch geeignete Maßnahmen geschützt werden. Auch Träger von Herzschrittmachern können durch elektromagnetische Strahlungen gefährdet sein. Der Arbeitgeber ist verpflichtet, Arbeitsstätten, bei denen ein besonderes Risiko einer Strahlenexposition besteht, zu beurteilen und ggf. Gefahren abzuwenden.
- 7. Die Bedienung der Produkte erfordert spezielle Einweisung und hohe Konzentration während der Bedienung. Es muss sichergestellt sein, dass Personen, die die Produkte bedienen, bezüglich ihrer körperlichen, geistigen und seelischen

Verfassung den Anforderungen gewachsen sind, da andernfalls Verletzungen oder Sachschäden nicht auszuschließen sind. Es liegt in der Verantwortung des Arbeitgebers, geeignetes Personal für die Bedienung der Produkte auszuwählen.

- 8. Vor dem Einschalten des Produkts ist sicherzustellen, dass die am Produkt eingestellte Nennspannung und die Netznennspannung des Versorgungsnetzes übereinstimmen. Ist es erforderlich, die Spannungseinstellung zu ändern, so muss ggf. auch die dazu gehörige Netzsicherung des Produkts geändert werden.
- 9. Bei Produkten der Schutzklasse I mit beweglicher Netzzuleitung und Gerätesteckvorrichtung ist der Betrieb nur an Steckdosen mit Schutzkontakt und angeschlossenem Schutzleiter zulässig.
- 10. Jegliche absichtliche Unterbrechung des Schutzleiters, sowohl in der Zuleitung als auch am Produkt selbst, ist unzulässig und kann dazu führen, dass von dem Produkt die Gefahr eines elektrischen Schlags ausgeht. Bei Verwendung von Verlängerungsleitungen oder Steckdosenleisten ist sicherzustellen, dass diese regelmäßig auf ihren sicherheitstechnischen Zustand überprüft werden.
- 11. Ist das Produkt nicht mit einem Netzschalter zur Netztrennung ausgerüstet, so ist der Stecker des Anschlusskabels als Trennvorrichtung anzusehen. In diesen Fällen ist dafür zu sorgen, dass der Netzstecker jederzeit leicht erreichbar und gut zugänglich ist (Länge des Anschlusskabels ca. 2 m). Funktionsschalter oder elektronische Schalter sind zur Netztrennung nicht geeignet. Werden Produkte ohne Netzschalter in Gestelle oder Anlagen integriert, so ist die Trennvorrichtung auf Anlagenebene zu verlagern.
- 12. Benutzen Sie das Produkt niemals, wenn das Netzkabel beschädigt ist. Stellen Sie durch geeignete Schutzmaßnahmen und Verlegearten sicher, dass das Netzkabel nicht beschädigt werden kann und niemand z.B. durch Stolpern oder elektrischen Schlag zu Schaden kommen kann.
- 13. Der Betrieb ist nur an TN/TT Versorgungsnetzen gestattet, die mit höchstens 16 A abgesichert sind.
- 14. Stecken Sie den Stecker nicht in verstaubte oder verschmutzte Steckdosen. Stecken Sie die Steckverbindung/-vorrichtung fest und vollständig in die dafür vorgesehenen Steckdosen-/buchsen. Missachtung dieser Maflnahmen kann zu Funken, Feuer und/oder Verletzungen führen.
- 15. Überlasten Sie keine Steckdosen, Verlängerungskabel oder Steckdosenleisten, dies kann Feuer oder elektrische Schläge verursachen.
- 16. Bei Messungen in Stromkreisen mit Spannungen Ueff > 30 V ist mit geeigneten Maflnahmen Vorsorge zu treffen, dass jegliche Gefährdung ausgeschlossen wird (z.B. geeignete Messmittel, Absicherung, Strombegrenzung, Schutztrennung, Isolierung usw.).
- 17. Bei Verbindungen mit informationstechnischen Geräten ist darauf zu achten. dass diese der IEC950/EN60950 entsprechen.
- 18. Entfernen Sie niemals den Deckel oder einen Teil des Gehäuses, wenn Sie das Produkt betreiben. Dies macht elektrische Leitungen und Komponenten zugänglich und kann zu Verletzungen, Feuer oder Schaden am Produkt führen.
- 19. Wird ein Produkt ortsfest angeschlossen, ist die Verbindung zwischen dem Schutzleiteranschluss vor Ort und dem Geräteschutzleiter vor jeglicher anderer Verbindung herzustellen. Aufstellung und Anschluss darf nur durch eine Elektrofachkraft erfolgen.
- 20. Bei ortsfesten Geräten ohne eingebaute Sicherung, Selbstschalter oder ähnliche Schutzeinrichtung muss der Versorgungskreis so abgesichert sein, dass Produkte und Benutzer ausreichend geschützt sind.
- 21. Stecken Sie keinerlei Gegenstände, die nicht dafür vorgesehen sind, in die Öffnungen des Gehäuses. Gießen Sie niemals irgendwelche Flüssigkeiten über oder in das Gehäuse. Dies kann Kurzschlüsse im Produkt und/oder elektrische Schläge, Feuer oder Verletzungen verursachen.
- 22. Stellen Sie durch geeigneten Überspannungsschutz sicher, dass keine Überspannung, z.B. durch Gewitter, an das

Produkt gelangen kann. Andernfalls ist das bedienende Personal durch elektrischen Schlag gefährdet.

- 23. R&S-Produkte sind nicht gegen das Eindringen von Wasser geschützt, sofern nicht anderweitig spezifiziert, siehe auch Punkt 1. Wird dies nicht beachtet, besteht Gefahr durch elektrischen Schlag oder Beschädigung des Produkts, was ebenfalls zur Gefährdung von Personen führen kann.
- 24. Benutzen Sie das Produkt nicht unter Bedingungen, bei denen Kondensation in oder am Produkt stattfinden könnte oder stattgefunden hat, z.B. wenn das Produkt von kalte in warme Umgebung bewegt wurde.
- 25. Verschließen Sie keine Schlitze und Öffnungen am Produkt, da diese für die Durchlüftung notwendig sind und eine Überhitzung des Produkts verhindern. Stellen Sie das Produkt nicht auf weiche Unterlagen wie z.B. Sofas oder Teppiche oder in ein geschlossenes Gehäuse, sofern dieses nicht gut durchlüftet ist.
- 26. Stellen Sie das Produkt nicht auf hitzeerzeugende Gerätschaften, z.B. Radiatoren und Heizlüfter. Die Temperatur der Umgebung darf nicht die im Datenblatt spezifizierte Maximaltemperatur überschreiten.
- 27. Batterien und Akkus dürfen keinen hohen Temperaturen oder Feuer ausgesetzt werden. Batterien und Akkus von Kindern fernhalten. Werden Batterie oder Akku unsachgemäß ausgewechselt, besteht Explosionsgefahr (Warnung Lithiumzellen). Batterie oder Akku nur durch den entsprechenden R&S-Typ ersetzen (siehe Ersatzteilliste). Batterien und Akkus sind Sondermüll. Nur in dafür vorgesehene Behälter entsorgen. Beachten Sie die landesspezifischen Entsorgungsbestimmungen. Batterie und Akku nicht kurzschließen.
- 28. Beachten Sie, dass im Falle eines Brandes giftige Stoffe (Gase, Flüssigkeiten etc.) aus dem Produkt entweichen können, die Gesundheitsschäden verursachen können.
- 29. Beachten Sie das Gewicht des Produkts. Bewegen Sie es vorsichtig, da das Gewicht andernfalls Rückenschäden oder andere Körperschäden verursachen kann.
- 30. Stellen Sie das Produkt nicht auf Oberflächen, Fahrzeuge, Ablagen oder Tische, die aus Gewichts- oder Stabilitätsgründen nicht dafür geeignet sind. Folgen Sie bei Aufbau und Befestigung des Produkts an Gegenst‰nden oder Strukturen (z.B. Wände u. Regale) immer den Installationshinweisen des Herstellers.
- 31. Griffe an den Produkten sind eine Handhabungshilfe, die ausschließlich für Personen vorgesehen ist. Es ist daher nicht zulässig, Griffe zur Befestigung an bzw. auf Transportmitteln, z.B. Kränen, Gabelstaplern, Karren etc. zu verwenden. Es liegt in der Verantwortung des Anwenders, die Produkte sicher an bzw. auf Transportmitteln zu befestigen und die Sicherheitsvorschriften des Herstellers der Transportmittel zu beachten. Bei Nichtbeachtung können Personen- oder Sachschäden entstehen.
- 32. Falls Sie das Produkt in einem Fahrzeug nutzen, liegt es in der alleinigen Verantwortung des Fahrers, das Fahrzeug in sicherer Weise zu führen. Sichern Sie das Produkt im Fahrzeug ausreichend, um im Falle eines Unfalls Verletzungen oder Schäden

anderer Art zu verhindern. Verwenden Sie das Produkt niemals in einem sich bewegenden Fahrzeug, wenn dies den Fahrzeugführer ablenken kann. Die Verantwortung für die Sicherheit des Fahrzeugs liegt stets beim Fahrzeugführer und der Hersteller übernimmt keine Verantwortung für Unfälle oder Kollisionen.

33. Falls ein Laser-Produkt in ein R&S-Produkt integriert ist (z.B. CD/DVD-Laufwerk), nehmen Sie keine anderen Einstellungen oder Funktionen vor, als in der Dokumentation beschrieben. Andernfalls kann dies zu einer Gesundheitsgefährdung führen, da der Laserstrahl die Augen irreversibel schädigen kann. Versuchen Sie nie solche Produkte auseinander zu nehmen. Schauen Sie nie in den Laserstrahl.

## **Certified Quality System**

# **DIN EN ISO 9001 : 2000 DIN EN 9100 : 2003 DIN EN ISO 14001 : 1996**

## DQS REG. NO 001954 QM/ST UM

#### *Sehr geehrter Kunde,*

Sie haben sich für den Kauf eines Rohde & Schwarz-Produktes entschieden. Hiermit erhalten Sie ein nach modernsten Fertigungsmethoden hergestelltes Produkt. Es wurde nach den Regeln unseres Managementsystems entwickelt, gefertigt und geprüft.

Das Rohde & Schwarz Managementsystem ist zertifiziert nach:

DIN EN ISO 9001:2000 DIN EN 9100:2003 DIN EN ISO 14001:1996

#### *Dear Customer,*

you have decided to buy a Rohde & Schwarz product. You are thus assured of receiving a product that is manufactured using the most modern methods available. This product was developed, manufactured and tested in compliance with our quality management system standards. The Rohde & Schwarz quality manage-

ment system is certified according to:

DIN EN ISO 9001:2000 DIN EN 9100:2003 DIN EN ISO 14001:1996

#### QUALITÄTSZERTIFIKAT CERTIFICATE OF QUALITY CERTIFICAT DE QUALITÉ

#### *Cher Client,*

vous avez choisi d'acheter un produit Rohde & Schwarz. Vous disposez donc d'un produit fabriqué d'après les méthodes les plus avancées. Le développement, la fabrication et les tests respectent nos normes de gestion qualité.

Le système de gestion qualité de Rohde & Schwarz a été homologué conformément aux normes:

DIN EN ISO 9001:2000 DIN EN 9100:2003 DIN EN ISO 14001:1996

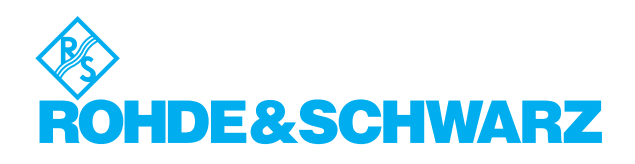

# **Customer Support**

## **Technical support – where and when you need it**

For quick, expert help with any Rohde & Schwarz equipment, contact one of our Customer Support Centers. A team of highly qualified engineers provides telephone support and will work with you to find a solution to your query on any aspect of the operation, programming or applications of Rohde & Schwarz equipment.

## **Up-to-date information and upgrades**

To keep your Rohde & Schwarz equipment always up-to-date, please subscribe to our electronic newsletter at

<http://www.rohde-schwarz.com/www/response.nsf/newsletterpreselection>

or request the desired information and upgrades via email from your Customer Support Center (addresses see below).

## **Feedback**

We want to know if we are meeting your support needs. If you have any comments please email us and let us know [CustomerSupport.Feedback@rohde-schwarz.com.](mailto:CustomerSupport.Feedback@rohde-schwarz.com)

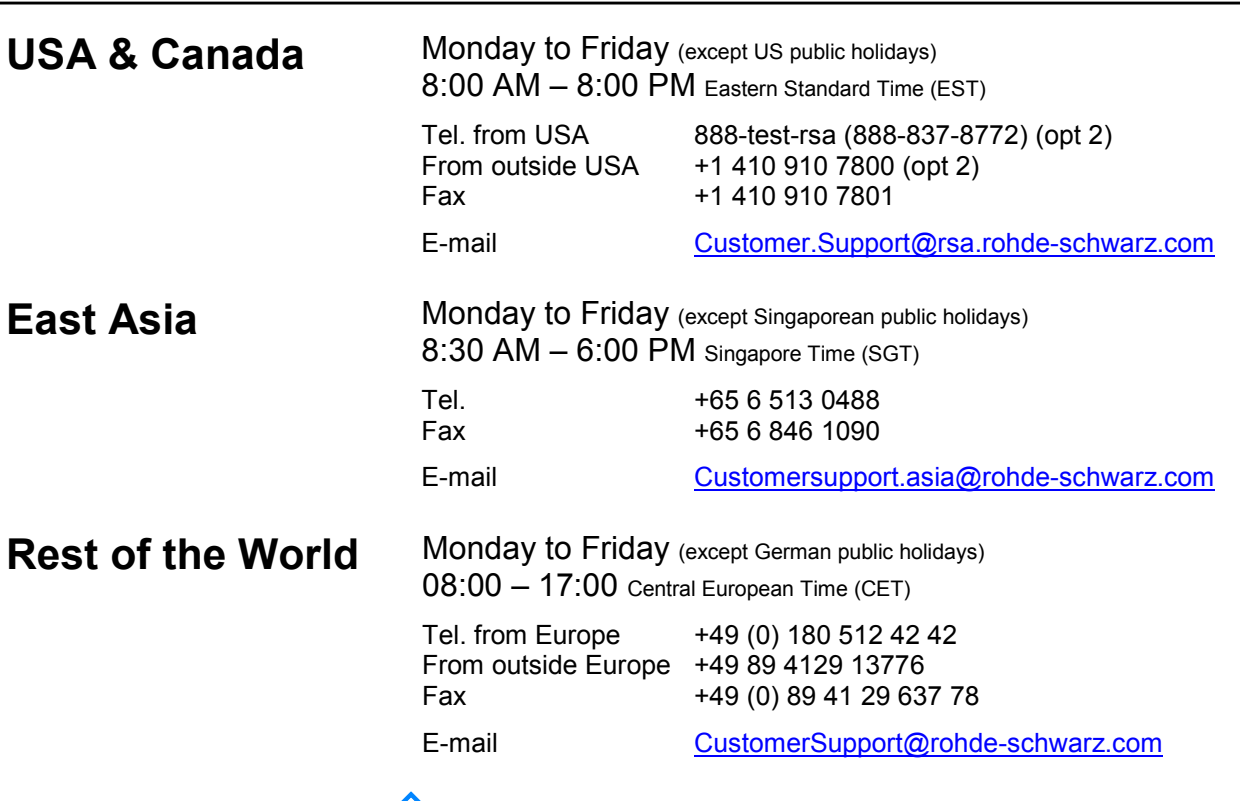

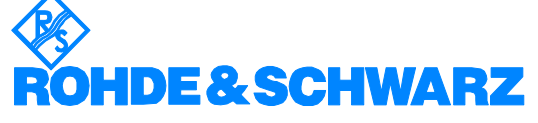

#### **FIRMENSITZ/HEADQUARTERS**

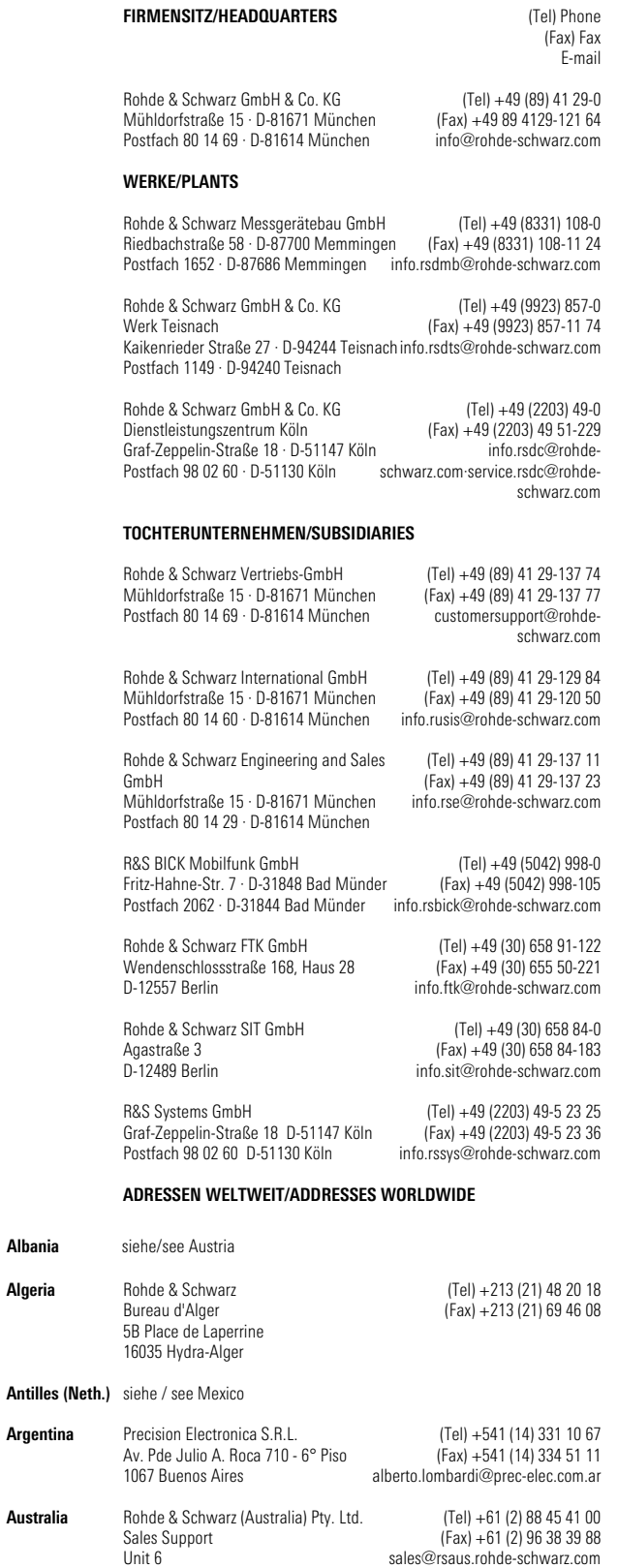

**Algeria**

**Albania** siehe/see Austria

**Argentina**

**Australia**

2-8 South Street Rydalmere, N.S.W. 2116

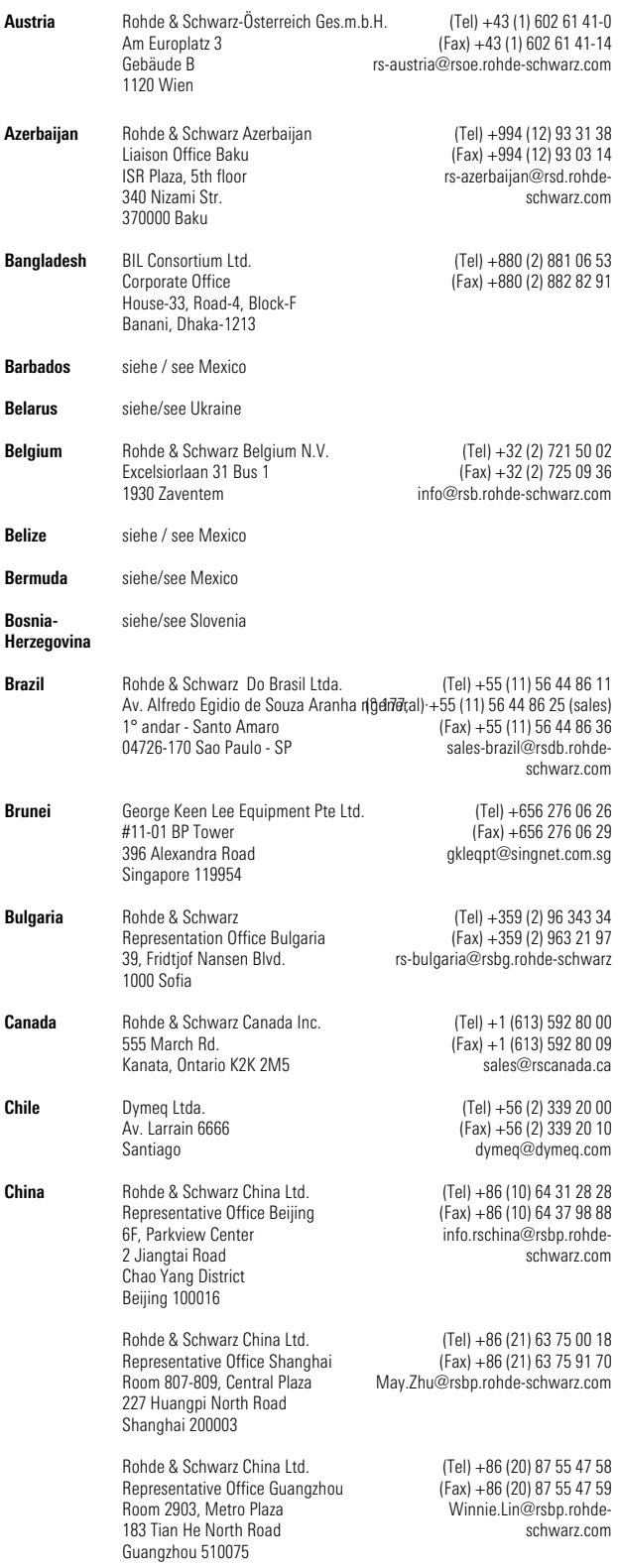

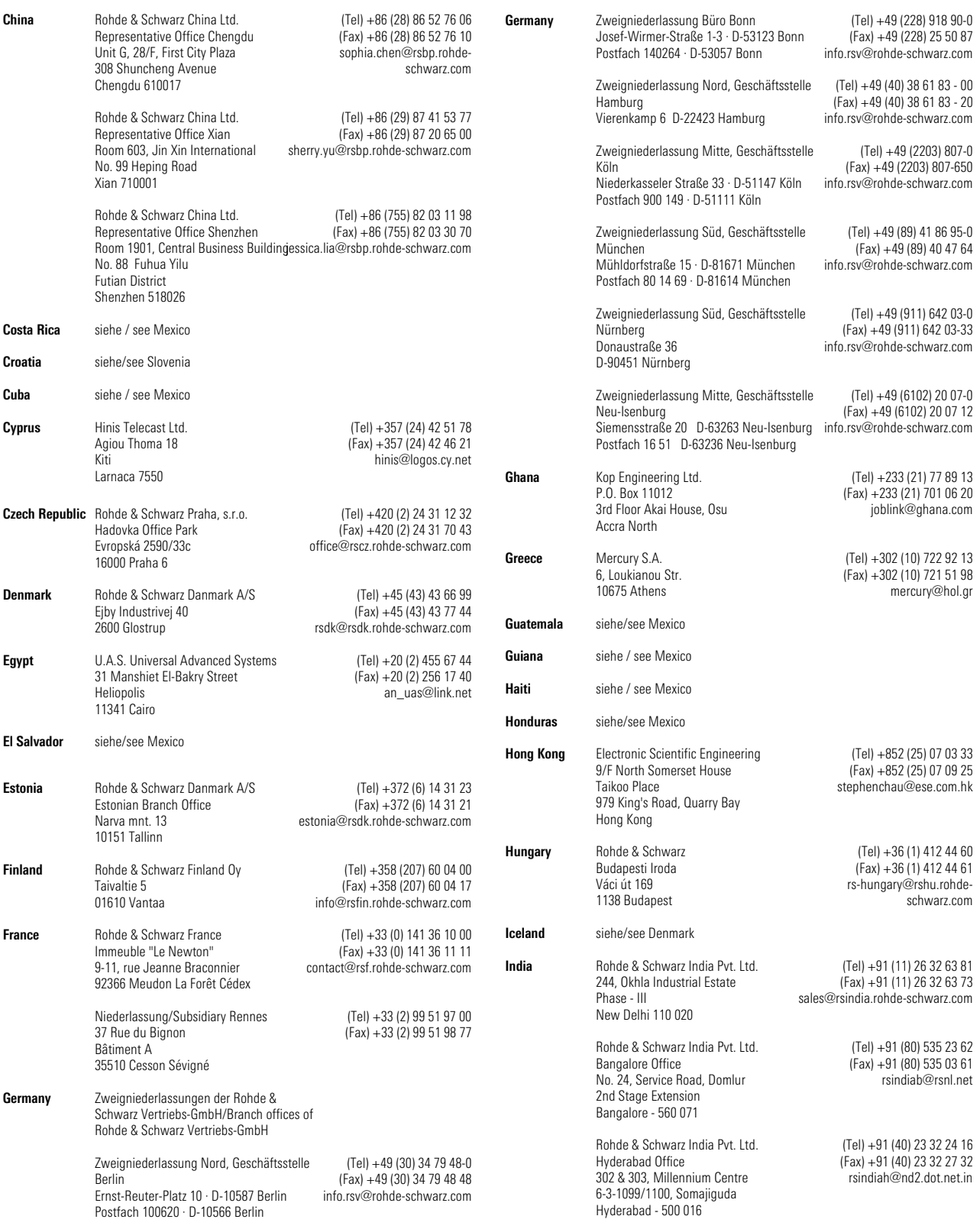

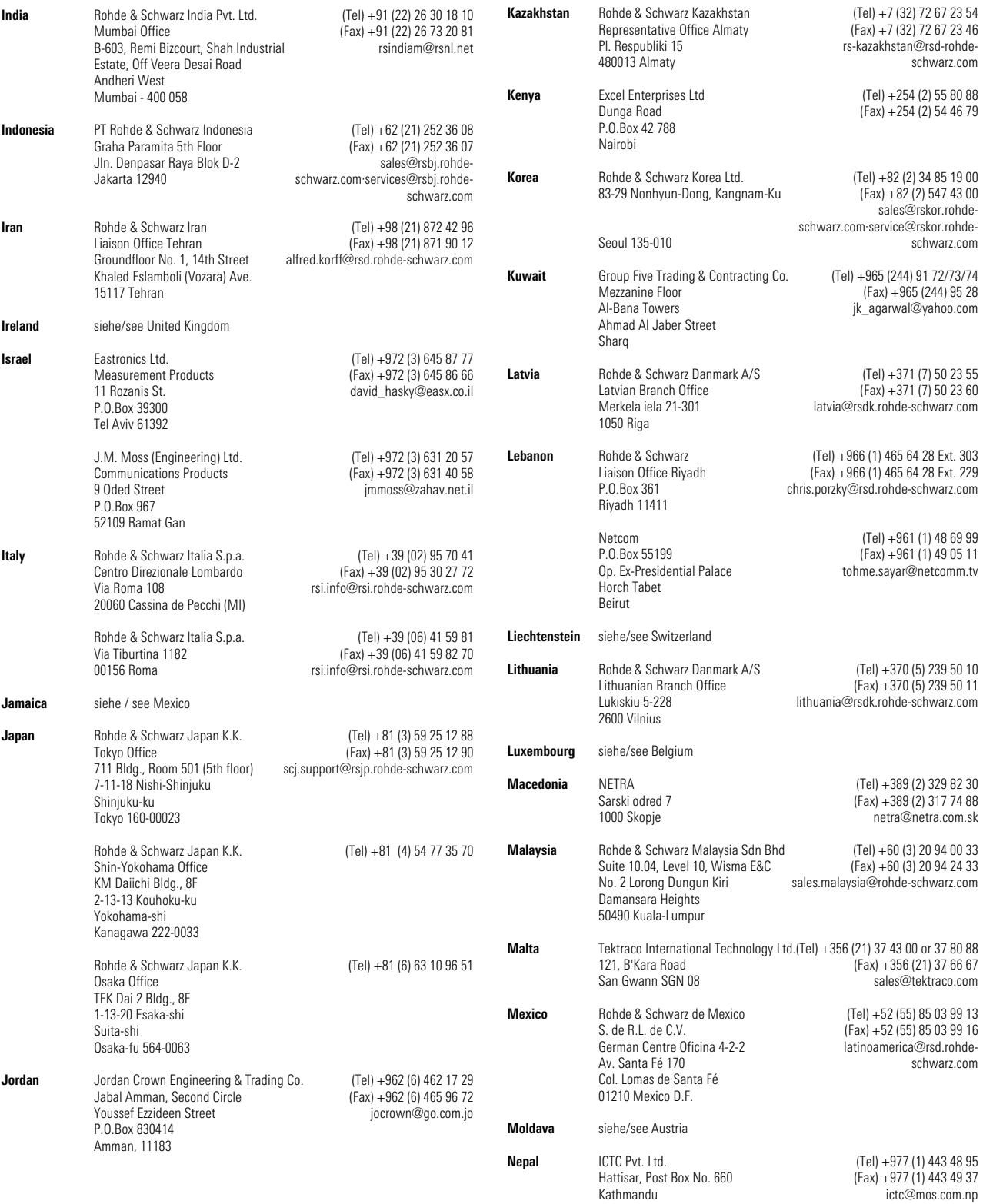

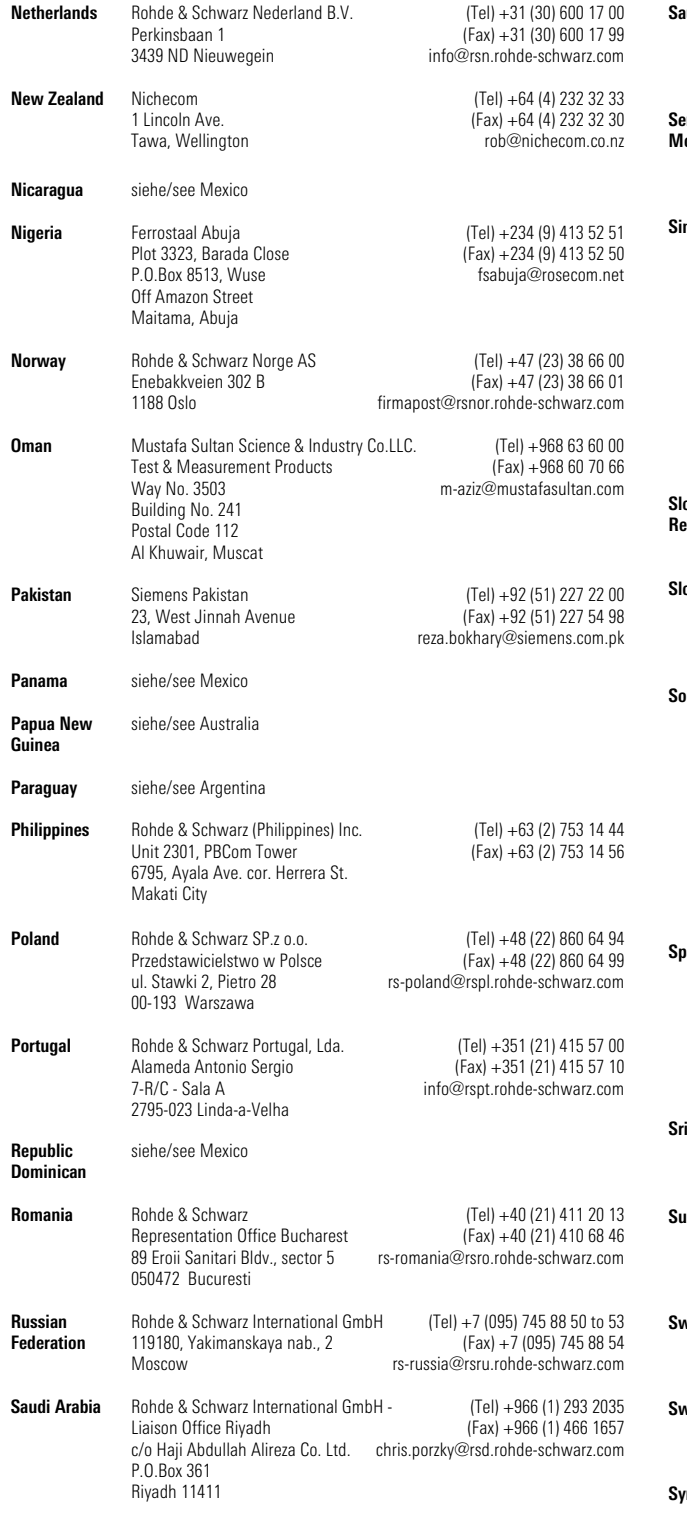

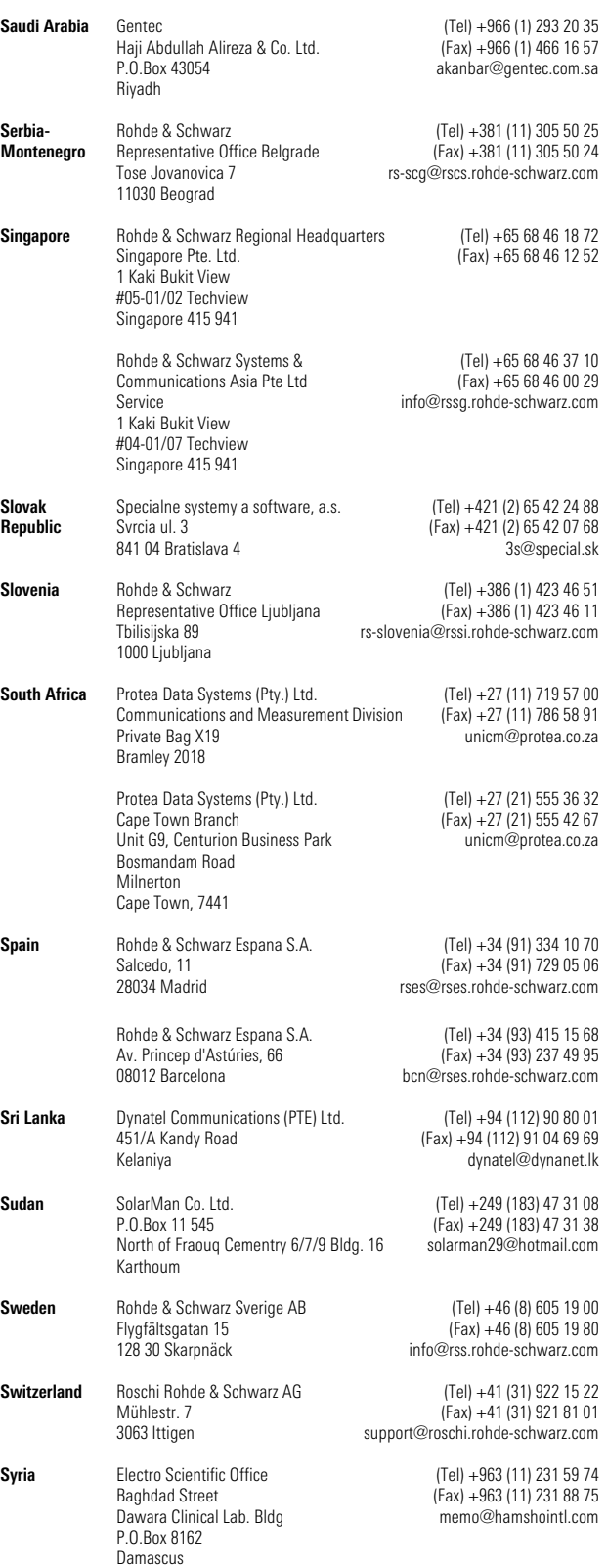

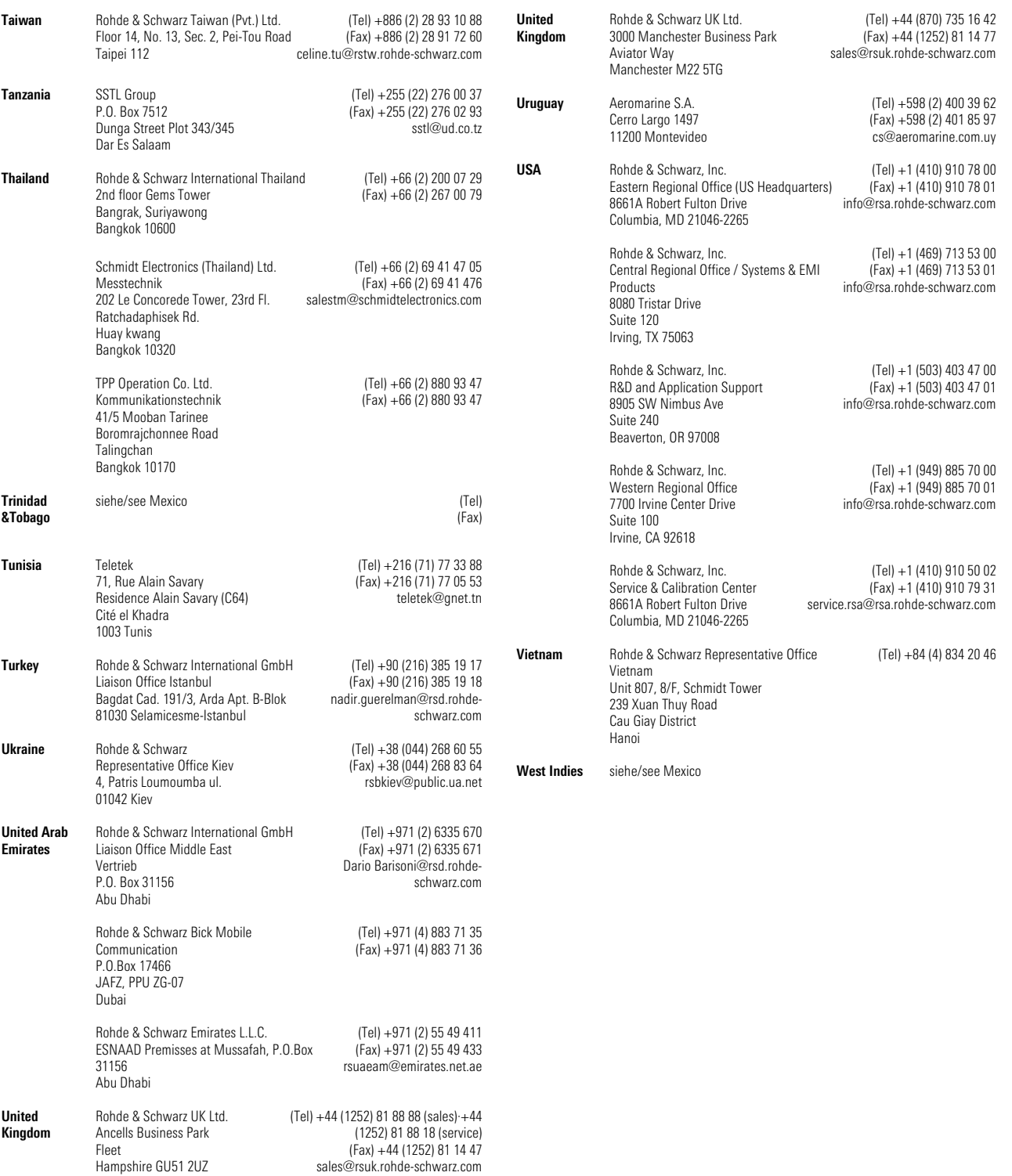

## Technical Information

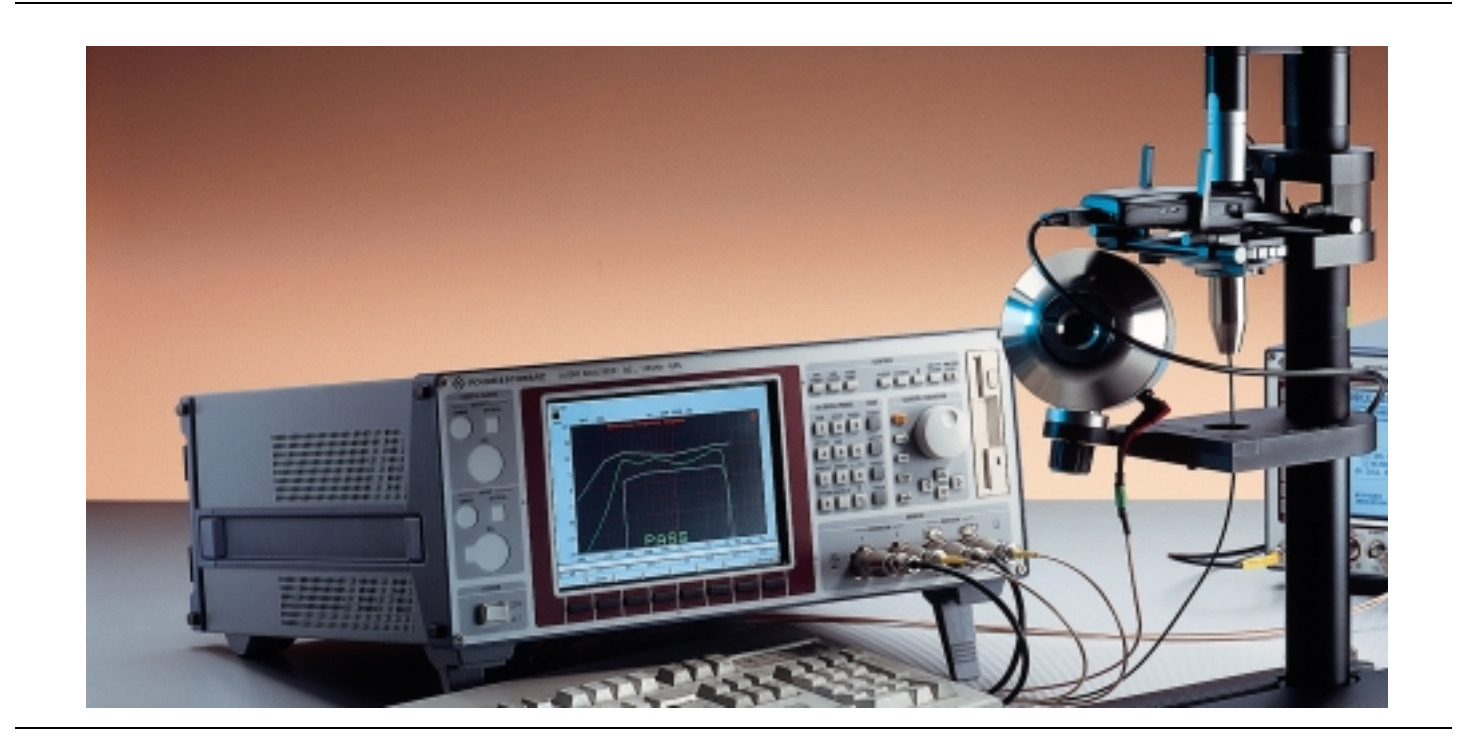

## Audio Analyzer UPL16

Acoustic Tests of GSM Mobiles

The latest member in the family of Audio Analyzers UPL, the new model UPL16 is especially designed for acoustic tests of GSM mobiles. Therefore the instrument is equipped with the Digital Audio Interface DAI, artificial voice generator and the necessary software routines. Together with the Digital Radiocommunication Testers CRTx or CMU, and completed with an artificial mouth/ear combination, the UPL16 provides a complete system handling the acoustic testcases according to 3GPP TS 51.010-1, section 30, up to release 99.

- Digital Audio Interface DAI built-in
- Test cases according to 3GPP TS 51.010-1
- All kinds of analog and digital test signals including artificial voice
- Measurements in analog and digital domain
- UPL16 is part of Type Approval System TS8916
- UPL16 + CRTx or CMU for type approval measurements
- Validated Measurements via Air Interface with Option UPL-B9

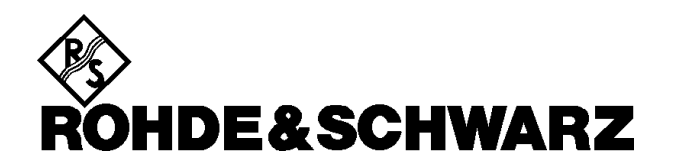

#### Brief description

The Audio Analyzer UPL16 offers the same superior analysis concept as all members of the UPL family. The instrument is able to handle both analog and digital processing, it performs practically all types of measurements in the audio range from frequency response measurements through distortion measurements, FFT analysis, etc. All the details about test functions and the concept of operation can be found in the data sheet of the Audio Analyzer UPL.

The UPL16 is especially designed for acoustic tests of GSM mobiles. It is equipped with the Digital Audio Interface DAI as defined in 3GPP TS 44.014. With this interface the UPL16 can act as a system simulator or it can simulate a mobile.

To drive an artificial head directly without the need of additional amplifiers, the generator output of the UPL16 is matched to the impedance of the artificial mouth by a built-in transformer.

3GPP TS 51.010-1, section 30 defines so called speech teleservices tests for GSM mobiles, generally referred in this document as acoustic testcases. All measurements via DAI are supported by the software package delivered with the instrument. The acoustic tests via Air Interface are available with option UPL-B9.

#### UPL16 in test system applications

The Audio Analyzer UPL16 can be used in system applications in different ways:

#### **UPL16 together with Digital Radiocommunication Tester CRTx**

This application is ideal for type approval and development labs. For CRTx the software package CRTKAUD is required. The test cases are started from the user interface of the CRTx, the UPL16 is controlled via IEEE-Bus. The results are displayed on the UPL16 and transferred to CRTx. Together with the UPL16 acoustic measurements are now added to the large variety of tests provided by CRTx.

#### **UPL16 as part of GSM Simulator TS8916**

The application UPL16 with CRTx is fully integrated in the TS8916 system. Performance and operation concerning the control of UPL, activating testcases and speech coder via CRTKAUD, as well as the result handling are practically identical on CRTx and TS8916.

#### **UPL16 together with Universal Radiocommunication Tester CMU200**

This is the ideal and cost-effective combination for testing the acoustic quality in type approval, development, quality assurance, production, etc. The CMU sets up a call to the mobile via the RF link. Then the test cases are started from the user interface of the UPL16, the results are displayed on the audio analyzer. For some of the tests, the speech codec is needed, which is implemented in the CMU200 with option CMU-B52.

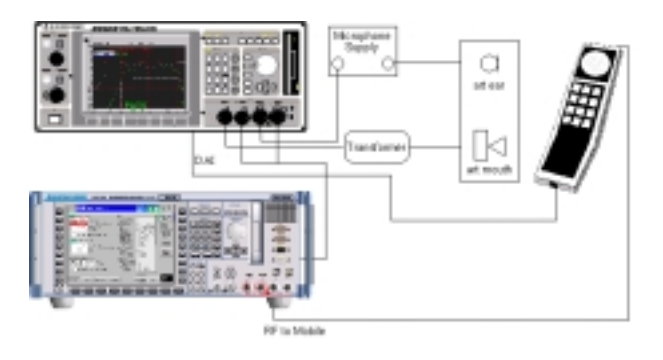

Audio Analyzer UPL16 provides all the necessary audio signals and performs the acoustic measurements. Universal Radiocommunication Tester CMU is used to establish the call. For some test cases also the speech codec is used.

#### Acoustic test cases according to 3GPP TS 51.010-1 section 30

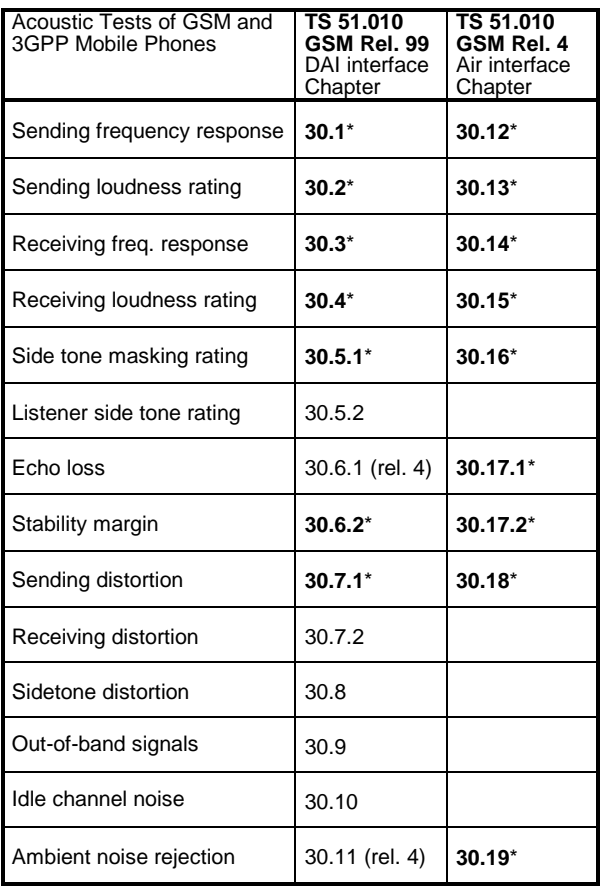

**\* validated testcases**

Air interface tests available with option UPL-B9

Listener Sidetone Rating and Ambient Noise Rejection require additional hardware for sound field generation.

#### DAI operating modes

#### **Interface DAI to MS**

This is the normal operating mode which should always be used, when connecting the UPL to a DAI mobile to perform the acoustical testcases. The UPL is part of the System Simulator (SS).

#### **Interface DAI to SS**

The UPL simulates a mobile (MS) and thus can be connected to the DAI of a System Simulator (SS). This operating mode can be used to test the DAI interface of a SS.

#### **Interface AUX to SS**

A second (auxiliary) DAI interface is implemented. Reserved for future use. Identical functions as DAI to SS.

#### Options for UPL16

The following UPL options are included in UPL16:

- Remote Control UPL-B4
- Extended Analysis Functions UPL-B6
- Universal Sequence Controller UPL-B10

Digital Audio I/O UPL-B2 or UPL-B29 cannot be used with UPL16.

The options which can additionally be ordered with UPL16 are:

- Non standardised Mobile Phone Measurements via air interface UPL-B8
- Validated Mobile Phone Tests UPL-B9 for air interface tests according to 3GPP TS 26.132
- Low Distortion Generator UPL-B1,
- Audio Monitor UPL-B5 (for analog input only)

#### Options for CMU200

- Signalling Unit CMU-B21
- Speech Codec CMU-B52
- Software depending on GSM band CMU-K20 ... CMU-K24

#### Acoustic equipment

Existing equipment can be kept in use. For new installations the following Brüel & Kjaer parts are recommended:

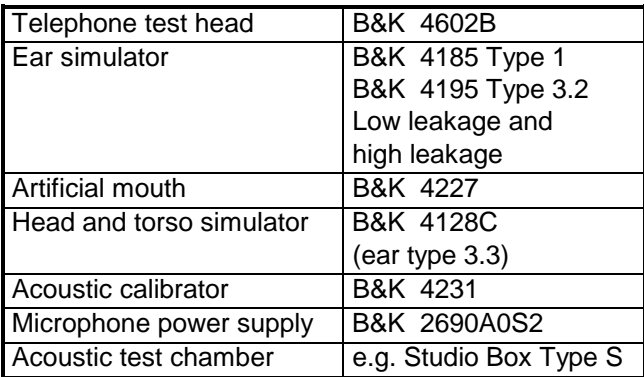

#### Additional specifications for UPL16

For complete specifications see data sheet UPL (PD 757.2238.24)

#### Digital audio interface DAI Implemented according to 3GPP TS 44.014

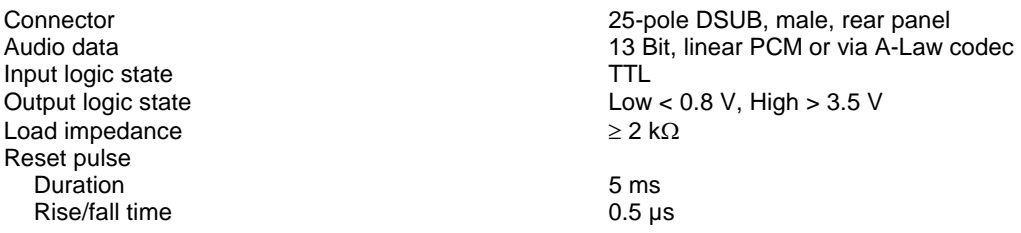

#### Test setup for stability margin

Generator function RANDOM+ANLR for digital loop including selectable gain and additional noise signal

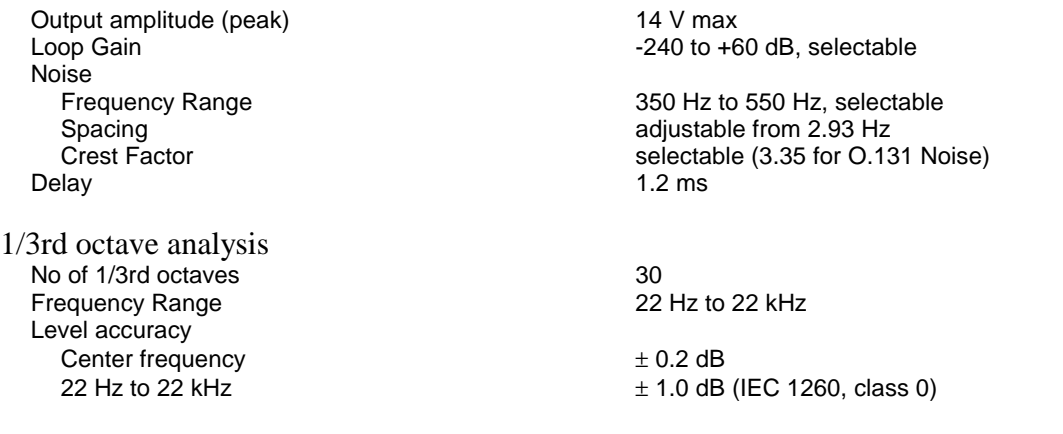

#### Artificial Voice male and female according to ITU-T P.50

Audio transformer

Matches the UPL generator output to the impedance of the artificial mouth (loudspeaker).

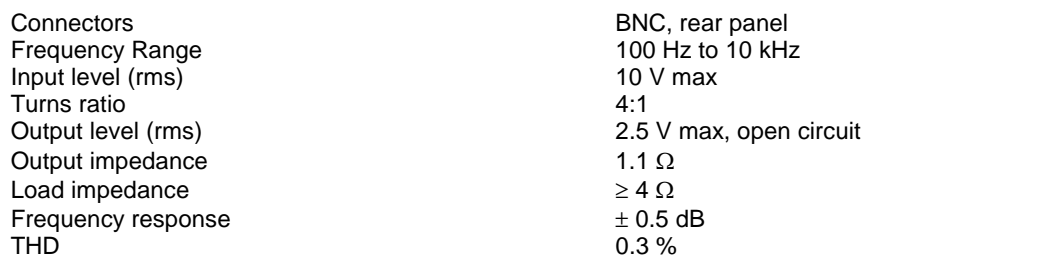

#### Ordering information

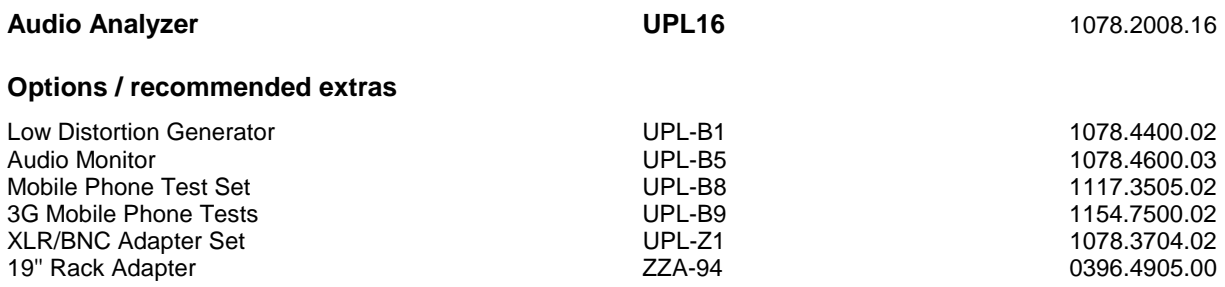

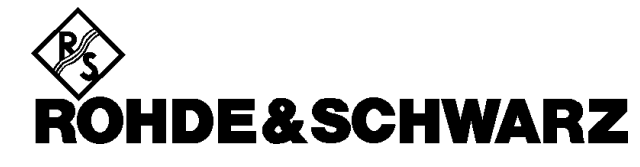

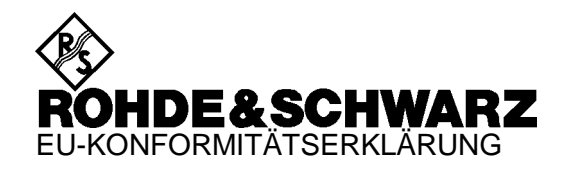

# $\epsilon$

Zertifikat-Nr.: 9502140

Hiermit wird bescheinigt, daß der/die/das:

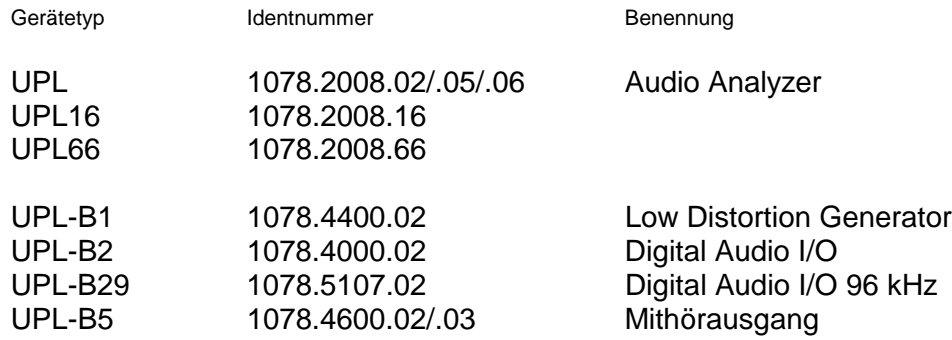

mit den Bestimmungen des Rates der Europäischen Union zur Angleichung der Rechtsvorschriften der Mitgliedstaaten

- betreffend elektrische Betriebsmittel zur Verwendung innerhalb bestimmter Spannungsgrenzen (73/23/EWG geändert durch 93/68/EWG)
- über die elektromagnetische Verträglichkeit (89/336/EWG geändert durch 91/263/EWG, 92/31/EWG, 93/68/EWG)

übereinstimmt.

Die Übereinstimmung wird nachgewiesen durch die Einhaltung folgender Normen:

EN61010-1 : 1993 + A2 : 1995 EN50081-1 : 1992 EN50082-1 : 1992

Anbringung des CE-Zeichens ab: 95

**ROHDE & SCHWARZ GmbH & Co. KG Mühldorfstr. 15, D-81671 München**

München, den 4. März 1999 Zentrales Qualitätswesen FS-QZ / Becker

## **Certified Quality System**

# **DIN EN ISO 9001 : 2000 DIN EN 9100 : 2003 DIN EN ISO 14001 : 1996**

## DQS REG. NO 001954 QM/ST UM

#### *Sehr geehrter Kunde,*

Sie haben sich für den Kauf eines Rohde & Schwarz-Produktes entschieden. Hiermit erhalten Sie ein nach modernsten Fertigungsmethoden hergestelltes Produkt. Es wurde nach den Regeln unseres Managementsystems entwickelt, gefertigt und geprüft.

Das Rohde & Schwarz Managementsystem ist zertifiziert nach:

DIN EN ISO 9001:2000 DIN EN 9100:2003 DIN EN ISO 14001:1996

#### *Dear Customer,*

you have decided to buy a Rohde & Schwarz product. You are thus assured of receiving a product that is manufactured using the most modern methods available. This product was developed, manufactured and tested in compliance with our quality management system standards.

The Rohde & Schwarz quality management system is certified according to:

DIN EN ISO 9001:2000 DIN EN 9100:2003 DIN EN ISO 14001:1996

#### QUALITÄTSZERTIFIKAT CERTIFICATE OF QUALITY CERTIFICAT DE QUALITÉ

#### *Cher Client,*

vous avez choisi d'acheter un produit Rohde & Schwarz. Vous disposez donc d'un produit fabriqué d'après les méthodes les plus avancées. Le développement, la fabrication et les tests respectent nos normes de gestion qualité.

Le système de gestion qualité de Rohde & Schwarz a été homologué conformément aux normes:

DIN EN ISO 9001:2000 DIN EN 9100:2003 DIN EN ISO 14001:1996

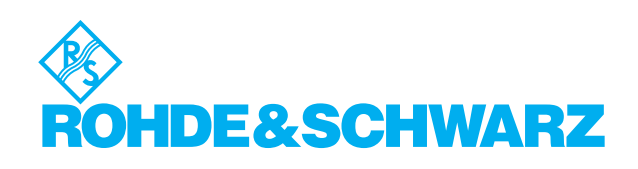

# **Customer Support**

## **Technical support – where and when you need it**

For quick, expert help with any Rohde & Schwarz equipment, contact one of our Customer Support Centers. A team of highly qualified engineers provides telephone support and will work with you to find a solution to your query on any aspect of the operation, programming or applications of Rohde & Schwarz equipment.

## **Up-to-date information and upgrades**

To keep your Rohde & Schwarz equipment always up-to-date, please subscribe to our electronic newsletter at

<http://www.rohde-schwarz.com/www/response.nsf/newsletterpreselection>

or request the desired information and upgrades via email from your Customer Support Center (addresses see below).

## **Feedback**

We want to know if we are meeting your support needs. If you have any comments please email us and let us know [CustomerSupport.Feedback@rohde-schwarz.com.](mailto:CustomerSupport.Feedback@rohde-schwarz.com)

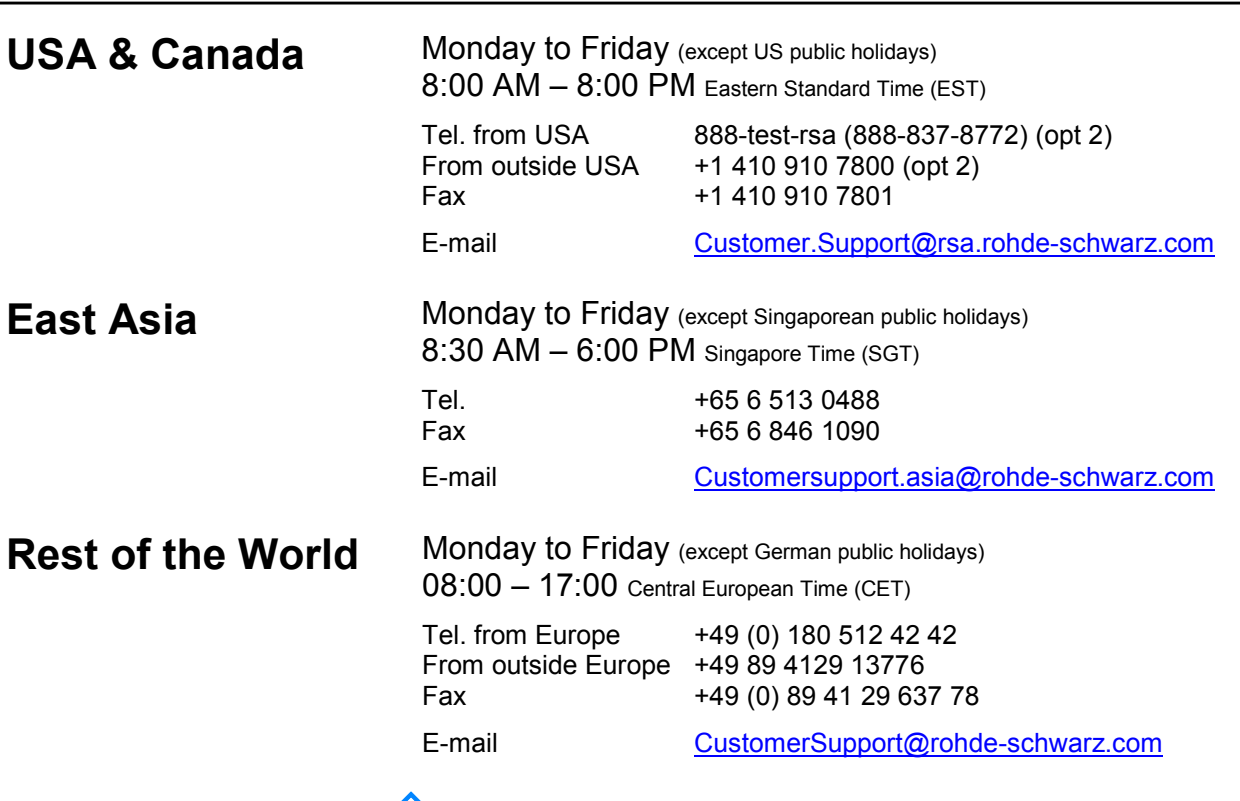

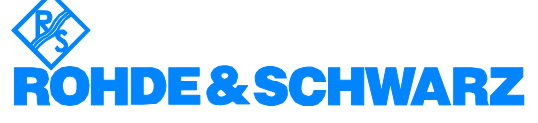

#### **FIRMENSITZ/HEADQUARTERS**

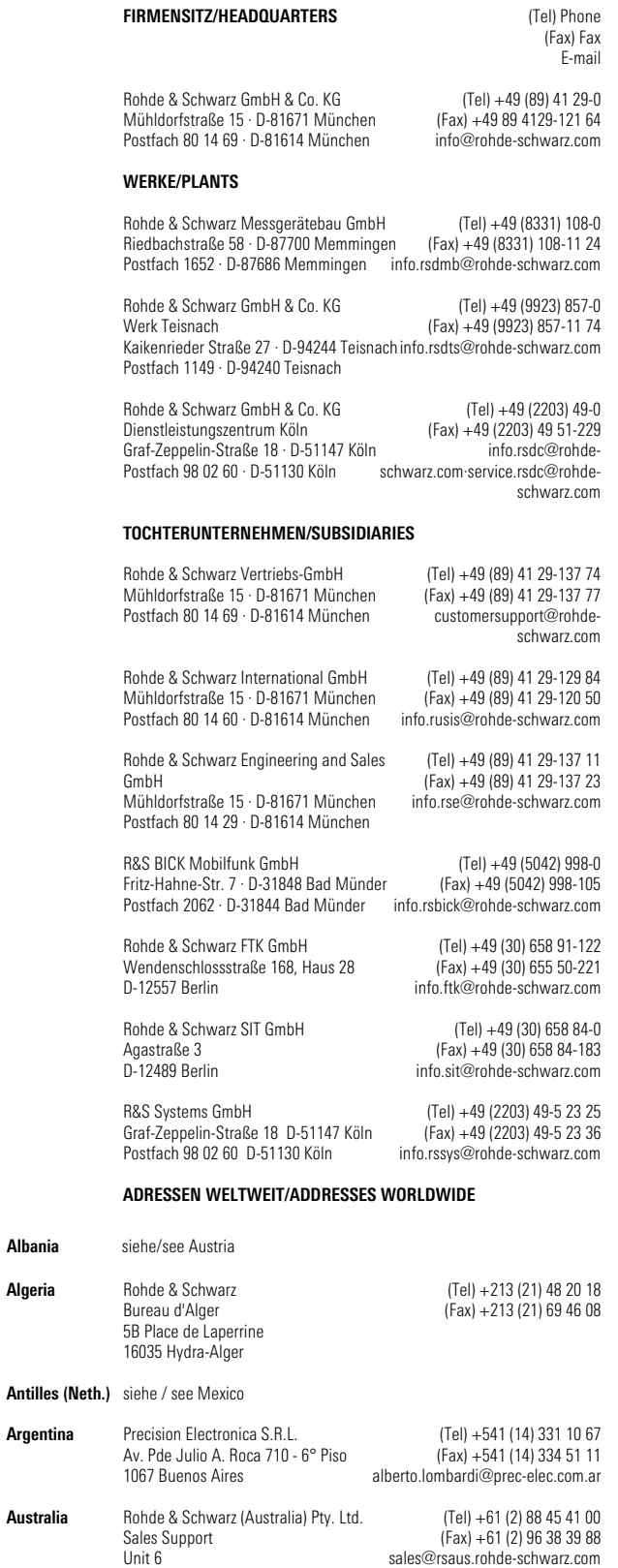

**Algeria**

**Albania** siehe/see Austria

**Argentina**

**Australia**

2-8 South Street Rydalmere, N.S.W. 2116

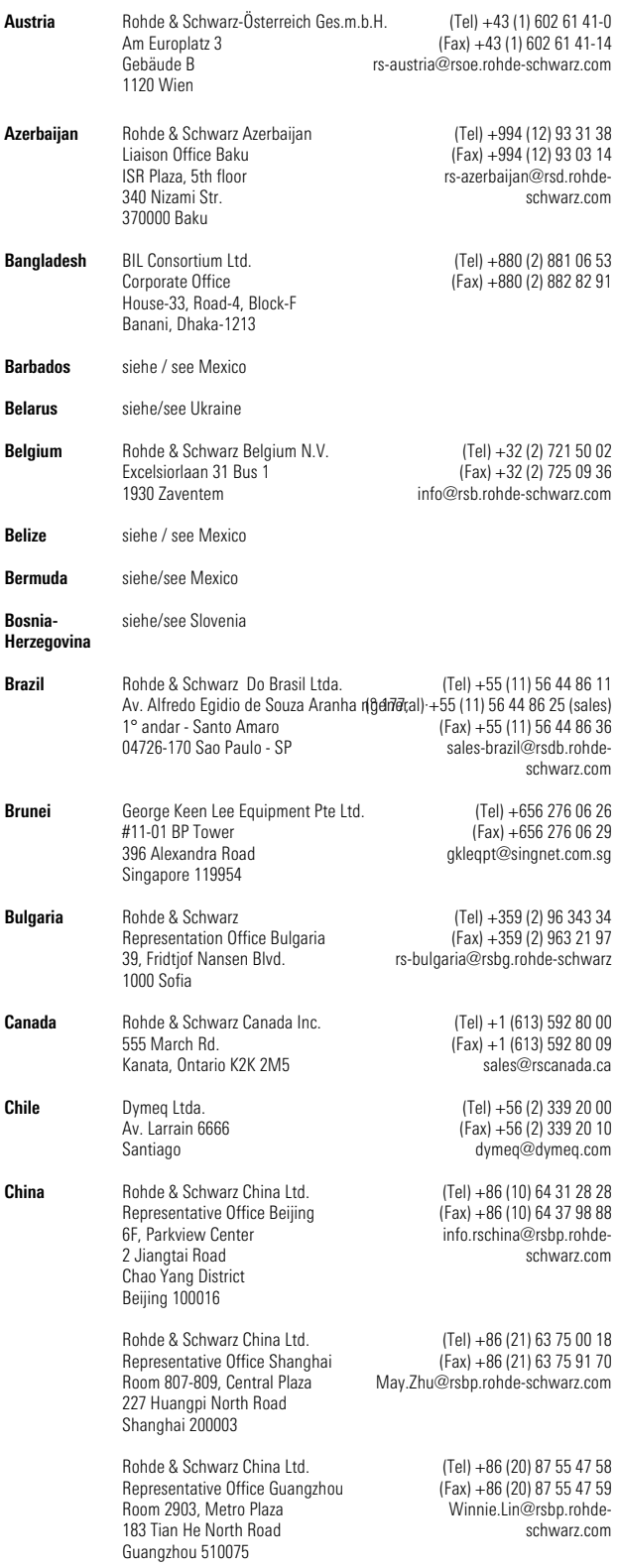

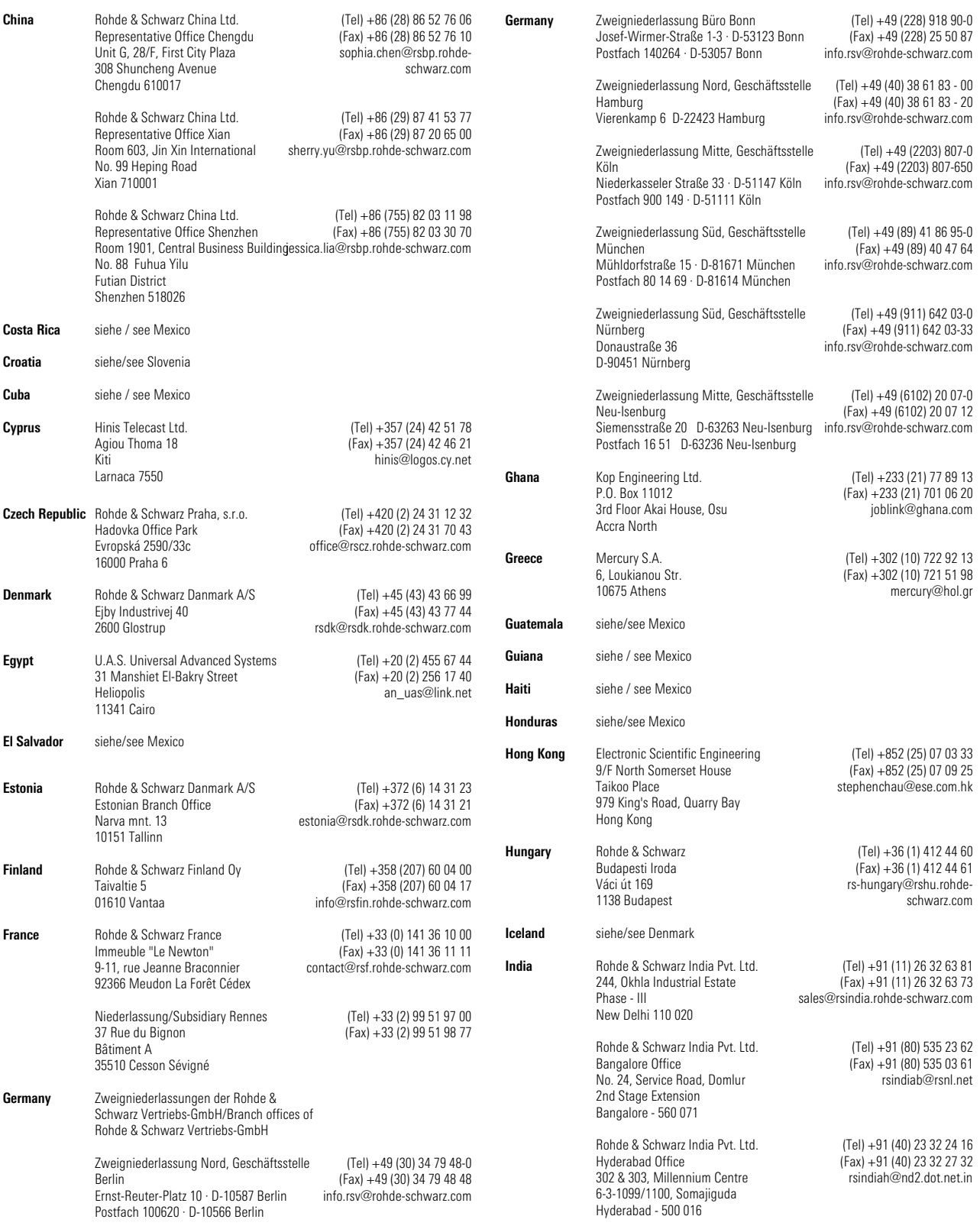

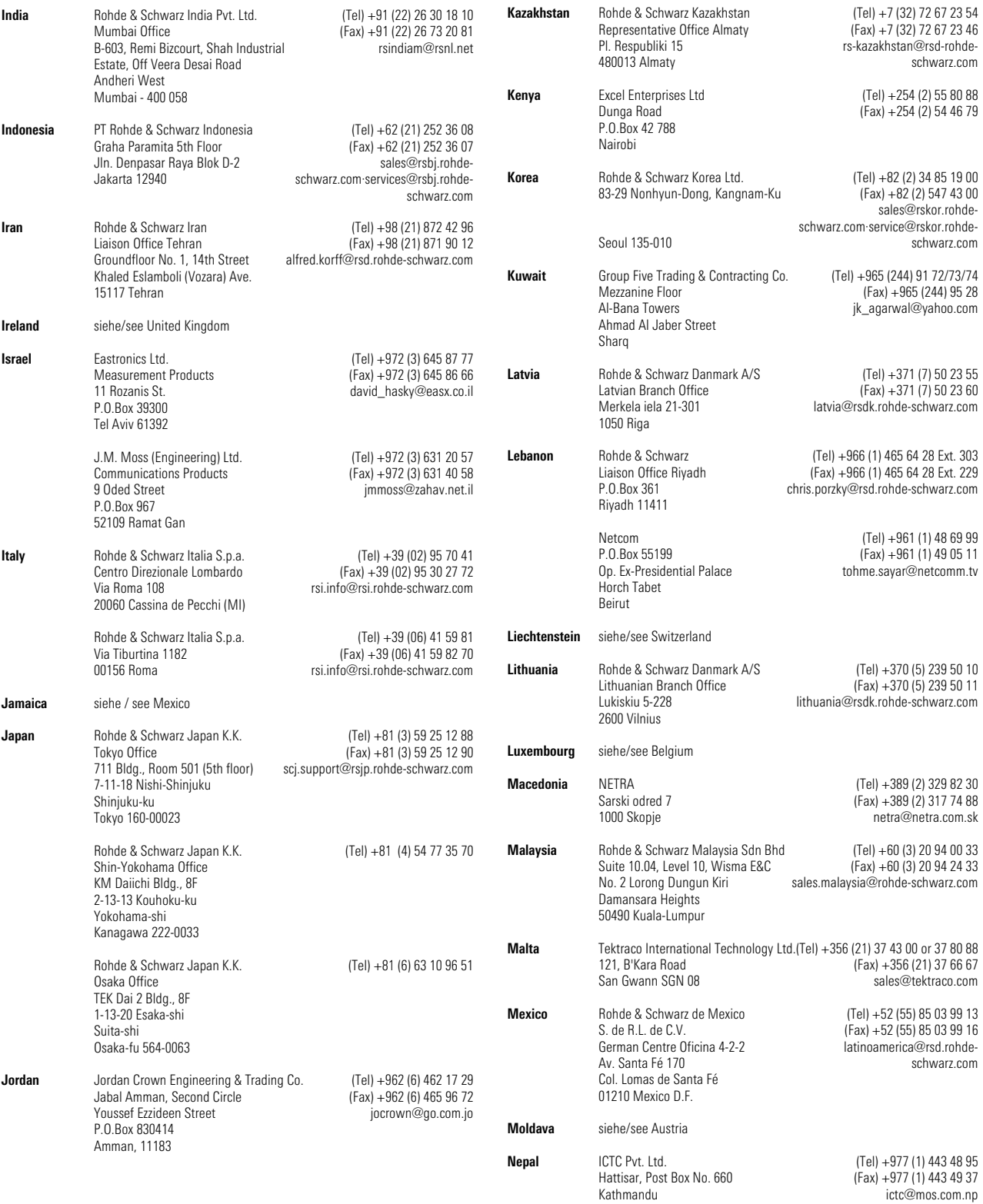

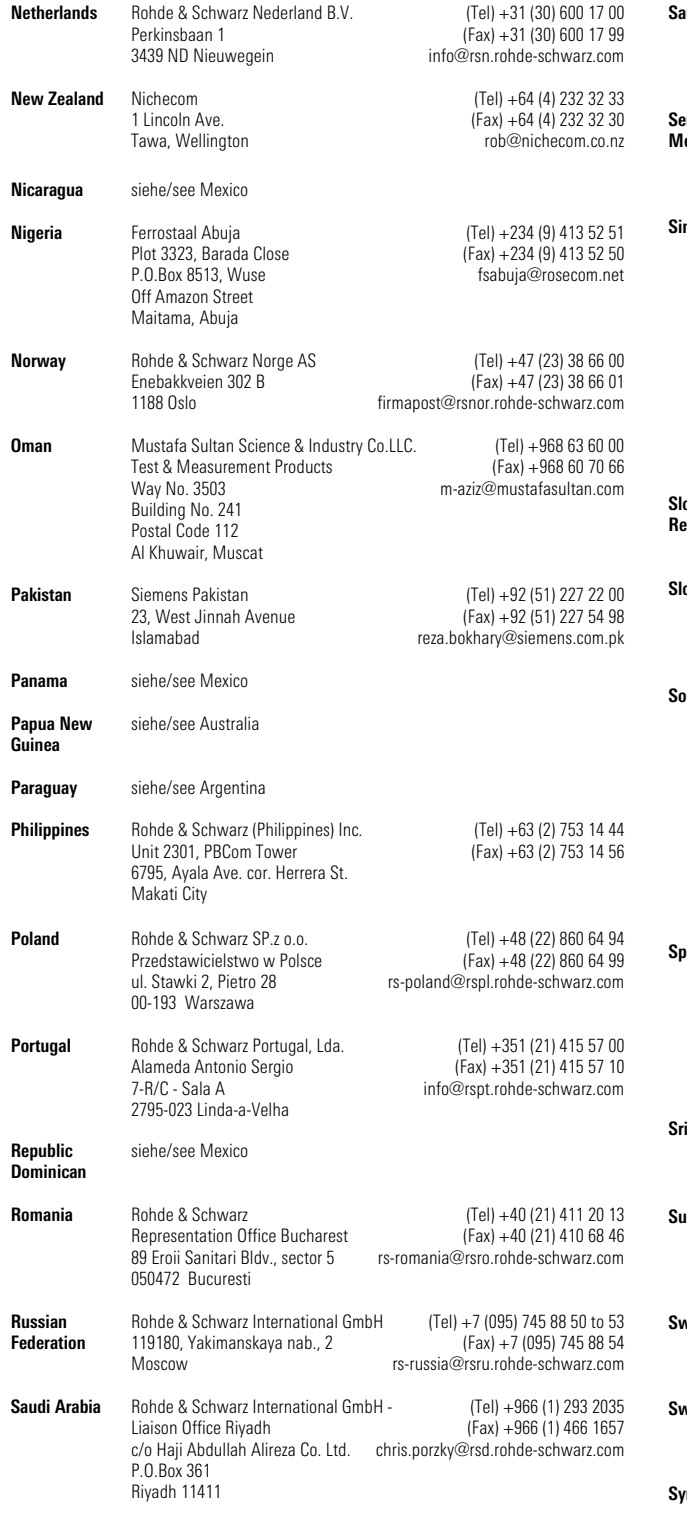

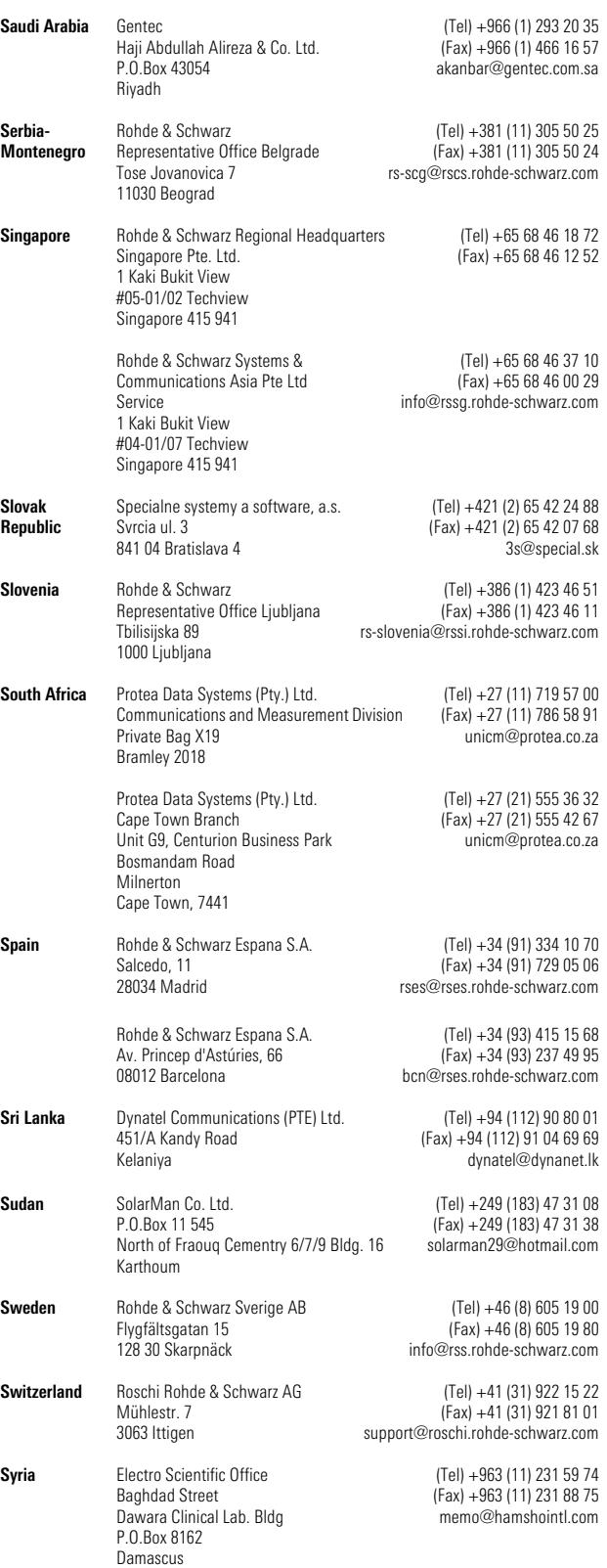
# Adressen/Addresses

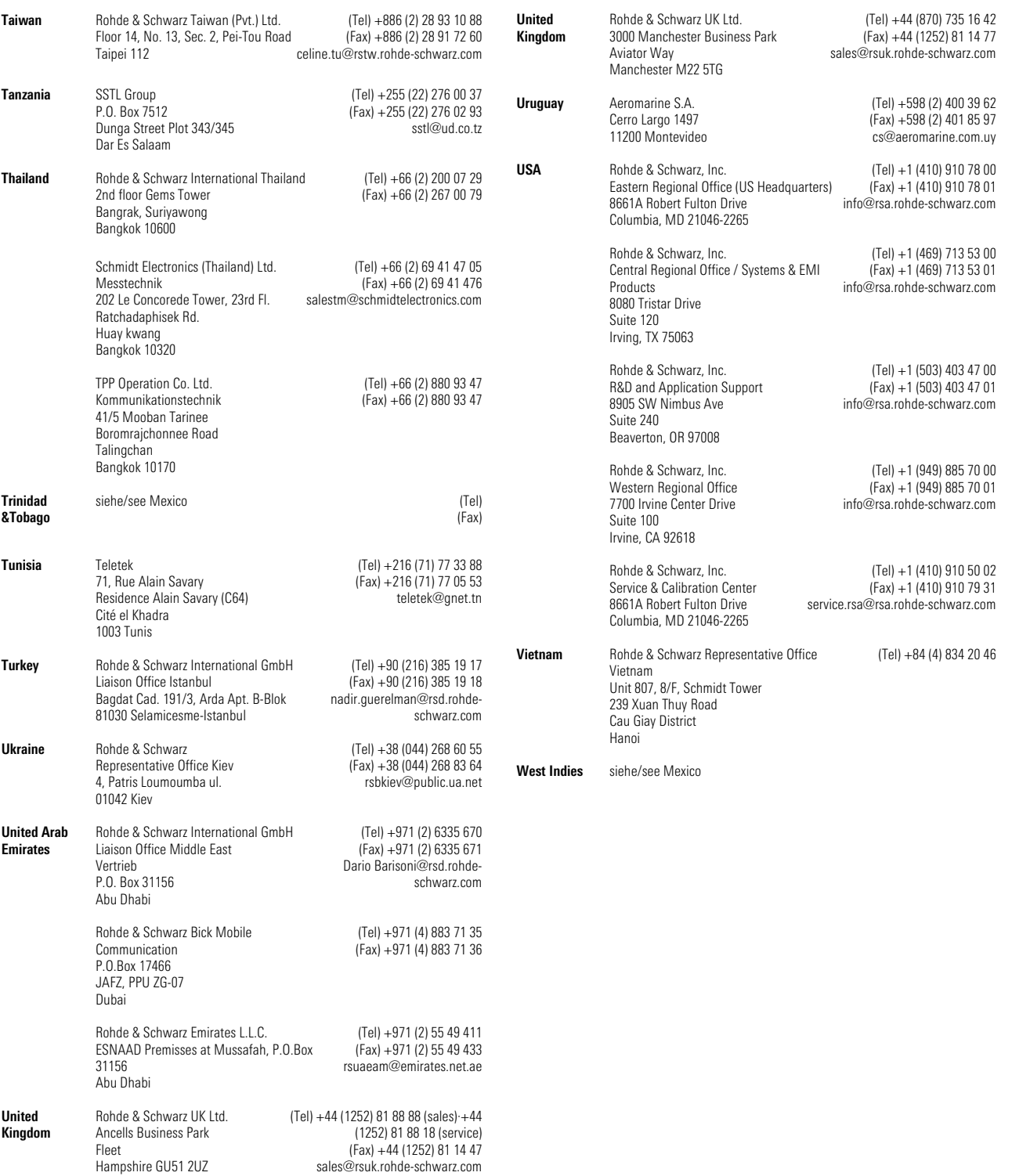

# **1 Einleitung**

Mit dem Modell UPL16 können die Akustikmessungen an GSM Mobilstationen durchgeführt werden, wie sie für die Typzulassung gemäß 3GPP TS 51.010 vorgeschrieben sind.

Die Acoustic Test Cases sind in 3GPP TS 51.010 Kapitel 30 "Speech teleservices" beschrieben. Diese Test Cases sind Meßabläufe, mit denen bestimmte Eigenschaften des Mobiles gemessen werden.

Für den Gesprächsaufbau zum Mobile und zur Durchführung der Test Cases 30.6.1 Echo Loss und 30.6.2 Stability Margin, bei denen der SpeechCodec benutzt wird, ist ein entsprechender GSM System-Simulator, wie CRTx, CMD oder CMU erforderlich.

# **1.1 Allgemeines**

Dieses Ergänzungshandbuch enthält nur die Besonderheiten und Erweiterungen des UPL-Models UPL16 gegenüber dem Grundmodell UPL06. Die unverändert gebliebenen Eigenschaften sind im Betriebshandbuch des UPL nachzulesen.

Bei den Querverweisen ist zu unterscheiden zwischen den Kapiteln des Ergänzungshandbuchs und denen des Betriebshandbuchs; letztere werden referenziert als "siehe Betriebshandbuch ...".

Der Analogbereich bleibt unverändert; im Digitalbereich wirkt sich insbesondere die Reduzierung der Abtastrate aus, wodurch der Frequenzbereich auf unter 4 kHz beschränkt wird. Änderungen in der Bedienung betreffen ausschließlich den Digitalbereich von Generator und Analysator und dort insbesondere den Konfigurationsteil. Die Einstellung der Digitalschnittstelle erfolgt - für Generator und Analysator einheitlich - im OPTIONS-Panel.

Im Vergleich zum Standard-Modell des UPL weist der UPL16 folgende Erweiterungen auf:

Das Gerät ist mit einer GSM DAI Schnittstelle gemäß 3GPP TS 44.014 Kapitel 10 sowie einem Audio-Übertrager zur direkten Ansteuerung des künstlichen Mundes ausgerüstet. Die Optionen UPL-B4, B6 und B10 sind standardmäßig eingebaut. Die Software zur Durchführung der Akustikmessungen über die DAI Schnittstelle gemäß 3GPP TS 51.010 ist installiert. Für Akustikmessungen über die Luftschnittstelle können die Optionen UPL-B8 Mobile Phone Test Set und UPL-B9 3G Mobile Phone Tests installiert werden.

Der UPL16 kann zusätzlich mit den Optionen UPL-B1 und UPL-B5 bestückt werden. Der Einbau der Optionen UPL-B2, B21, B22, B23 und B29 ist nicht möglich.

# **1.2 Neuinstallation der Software**

Bei jedem ausgelieferten UPL ist sowohl das Betriebssystem als auch die komplette UPL-Software inklusive der Beispieldateien bereits auf der eingebauten Festplatte installiert. Beim UPL16 sind zusätzlich die beiden Software-Pakete U8 (Akustik-Testcases mit CRTx oder CMD) und U81 (Akustik Testcases mit CMU) vorinstalliert. Die mitgelieferten Disketten werden also nur benötigt, falls die installierte Software vom Anwender irrtümlich ganz oder teilweise gelöscht, einzelne Dateien beschädigt wurden oder die Festplatte getauscht werden soll. Es werden folgende Disketten mitgeliefert:

- MS-DOS-System-Disketten. Sie enthalten alle zu MS-DOS<sup>®</sup> gehörenden Programme.
- UPL-Program-Disk. Sie enthält die gesamte UPL Bedien- und Meßsoftware.
- UPL-Example-Disk. Sie enthält Beispiele zur IEC-Bus-Fernsteuerung und B10-Selbststeuerung sowie Voreinstellungen (Setups) zu verschiedenen Meßanwendungen.
- UPL-U8 Software. Sie enthält die BASIC-Programme und Setups für die GSM-Akustik-Testcases mit DAI, sowie die in der ITU-T Recommendation P.50 definierten männlichen und weiblichen Referenzstimmen (Artificial Voice).
- UPL-U81 Software. Sie enthält die BASIC-Programme und Setups für die Akustik-Testcases GSM Release 99 mit CMU

Jedes dieser Programmpakete kann auch einzeln installiert werden.

**Hinweis:** Die Software wird auf den Disketten in gepackter Form ausgeliefert und erst beim Installieren entpackt (der Umfang der entpackten Software ist somit wesentlich größer als die Kapazität der Diskette). Das Entpackprogramm gibt evtl. Meldungen der Art "Exploding...", "Entpacken" o. ä. aus. Diese Meldungen sind korrekt, sie bedeuten keine fehlerhafte Installation.

#### **Installation des Betriebssystems MS-DOS:**

- Externe Tastatur anschließen
- Installationsdiskette 1 in das Diskettenlaufwerk einlegen
- Gerät einschalten
- Falls die UPL-Bediensoftware gestartet wird: UPL-Bediensoftware verlassen durch ESC-Tastendruck während das Einschaltlogo auf dem Bildschirm erscheint oder - bei geladener UPL-Bediensoftware durch Taste SYSTEM und Taste Enter (entspricht " Normal Exit to DOS" in der Auswahlbox).
- A:SETUP eintippen
- Das Installationsprogramm wird gestartet.

Fortführung der Installation entsprechend den Hinweisen auf dem Bildschirm.

#### **Installation der UPL-Bedien- und Meßsoftware**:

- Externe Tastatur anschließen
- Gerät einschalten
- UPL-Bediensoftware verlassen durch ESC-Tastendruck während das Einschaltlogo auf dem Bildschirm erscheint oder - bei geladener UPL-Bediensoftware - durch Taste SYSTEM und Taste Enter (entspricht " Normal Exit to DOS" in der Auswahlbox).
- UPL Program-Diskette einlegen
- A: eintippen, mit "Enter" abschließen
- UPLINST eintippen, mit "Enter" abschließen

Es erfolgt das Kopieren der UPL-Software auf die Festplatte.

Fortführung der Installation entsprechend den Hinweisen auf dem Bildschirm.

Auf dem Bildschirm erscheint die UPL-Bedienoberfläche.

Hinweis: Soll eine Update-Version von MS-DOS<sup>®</sup> oder der UPL-Software eingespielt werden, wird nach dem gleichen Schema vorgegangen.

#### **Installation der UPL-Beispieldateien**:

- Externe Tastatur anschließen
- Gerät einschalten
- UPL-Bediensoftware verlassen durch ESC-Tastendruck während das Einschaltlogo auf dem Bildschirm erscheint oder - bei geladener UPL-Bediensoftware - durch Taste SYSTEM und Taste Enter (entspricht "Normal Exit to DOS" in der Auswahlbox).
- UPL-EXAMPLE-Diskette einlegen
- A: eintippen, mit "Enter" abschließen
- SETINST eintippen, mit "Enter" abschließen

Es erfolgt das Kopieren der UPL-Beispieldateien auf die Festplatte. Danach kann die UPL-Bediensoftware wie gewohnt gestartet werden.

#### **Installation der U8-Software (GSM-Testcases und Artificial Voice):**

- Externe Tastatur anschließen
- Gerät einschalten
- UPL-Bediensoftware verlassen durch ESC-Tastendruck während das Einschaltlogo auf dem Bildschirm erscheint oder - bei geladener UPL-Bediensoftware - durch Taste SYSTEM und Taste Enter (entspricht "Normal Exit to DOS" in der Auswahlbox).
- Diskette 1 (Artificial Voice Female) einlegen
- A: eintippen, mit "Enter" abschließen
- INSTALL eintippen, mit "Enter" abschließen
- Nach Aufforderung Diskette 2 einlegen und eine beliebige Taste drücken
- Nach Aufforderung Diskette 3 einlegen und eine beliebige Taste drücken
- Rückkehr zum UPL-Programm durch Eingabe von C:\UPL

Das Programm INSTALL erzeugt auf dem Audio Analyzer UPL das Verzeichnis C:\GSM (falls dieses noch nicht vorhanden ist) und kopiert das BASIC-Programm, die künstliche Sprache sowie sämtliche für die Applikation notwendigen Setups und Dateien in dieses Verzeichnis.

#### **Installation der U81-Software (GSM Testcases Rel-99 mit CMU)**

• Siehe Anhang C

#### **Verzeichnisstruktur auf der Festplatte:**

Die bei der Installation auf die Festplatte kopierten Files werden in folgender Verzeichnisstruktur abgelegt:

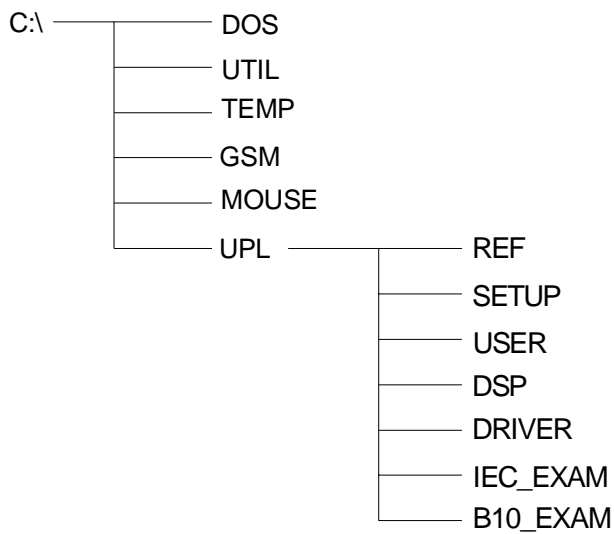

Bild 1 Verzeichnisstruktur

In der Datei READ.ME im Verzeichnis C:\UPL ist der Inhalt der einzelnen Verzeichnisse und Dateien beschrieben.

**Hinweis:** Zur einwandfreien Funktion der UPL-Meß- und Bediensoftware ist es notwendig, daß die genannte Verzeichnisstruktur und die Pfade nicht verändert werden.

# **2 Beschreibung der Zusatz-Hardware**

# **2.1 GSM Digital Audio Interface**

Die Anforderungen an das GSM Digital Audio Interface (DAI) sind in der Vorschrift 3GPP TS 44.014 in Kapitel 10 definiert. Die Implementierung im UPL entspricht genau dieser Spezifikation.

Auf nicht belegten Pins steht eine zweite (auxiliary) DAI-Schnittstelle zur Verfügung.

Die Funktion des EMMI (Electrical Man Machine Interface) ist nicht implementiert.

### **2.1.1 Logische Funktion**

Die Daten auf der Schnittstelle haben eine Abtastrate von 8 kHz und sind mit 13 Bit linear PCM codiert. Sie werden auf zwei seriellen Leitungen mit 104 kbit/s zu und vom Mobile übertragen (13 Bit ∗ 8 kHz = 104 kbit/s).

Mit einer weiteren Leitung, angesteuert vom Mobile, werden die Daten getaktet.

Eine vierte Leitung, angesteuert vom System-Simulator, liefert den Reset-Puls, der den Sprach-Transcoder sowie die A/D- und D/A-Wandlerfunktionen für die Sprachsignale zurücksetzt und die Datenübertragung startet.

Außer dieser, in 3GPP TS 44.014 definierten Schnittstelle, die beim UPL als "Interface DAI to MS" bezeichnet wird, sind im UPL noch zwei weitere Varianten implementiert. Es stehen somit folgende Schnittstellen zur Verfügung:

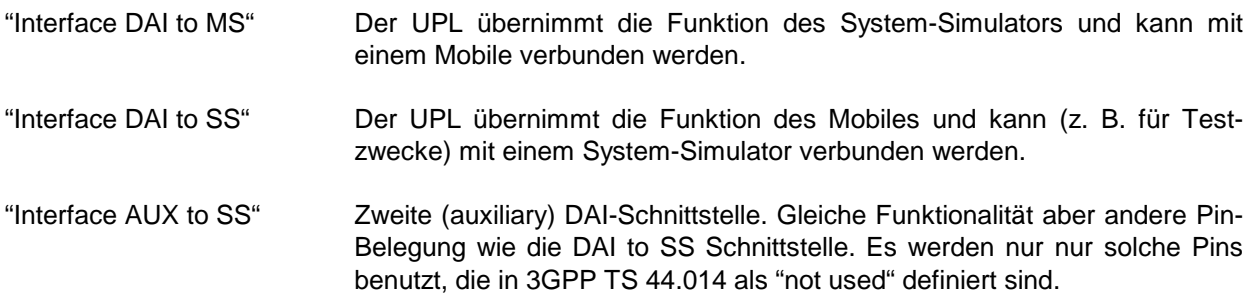

Es kann immer nur eine der beiden Schnittstellen (DAI oder AUX) benutzt werden.

Zwei Steuersignale (test control lines) bestimmen den Betriebszustand des Mobiles. Sie werden vom System-Simulator gesendet. Nach dem Setzen der entsprechenden Signale muß ein Reset-Puls gesendet werden, um den Testbetrieb im Mobile zu aktivieren.

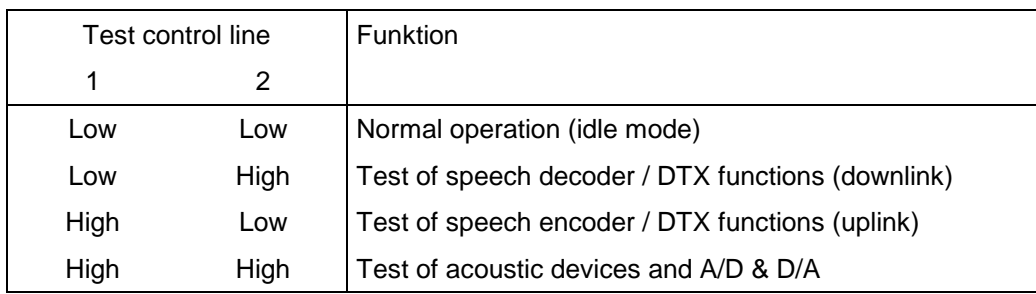

Tabelle 1: Steuersignale (test control lines):

### **2.1.2 Pin-Belegung und Signalfluß**

Der Anschluß für das GSM Digital Audio Interface befindet sich auf der Geräterückseite. Es wird ein 25-poliger DSUB-Stecker (male) benutzt, der mit "GSM DAI" beschriftet ist.

Außer der, in 3GPP TS 44.014 definierten Schnittstelle, ist eine zweite (auxiliary) DAI-Schnittstelle implementiert. Sie hat die gleiche Funktionalität wie die DAI to SS Schnittstelle. Es ist immer nur eine der beiden Schnittstellen in Betrieb.

Diese zusätzliche Schnittstelle benutzt nur solche Pins, die in 3GPP TS 44.014 als "not used" definiert sind.

Die Pin-Belegung des Steckers, sowie der Signalfluß auf der Schnittstelle, in Abhängigkeit von der Wahl des Interfaces, sind in den folgenden zwei Tabellen dargestellt:

#### **Interface DAI to MS**

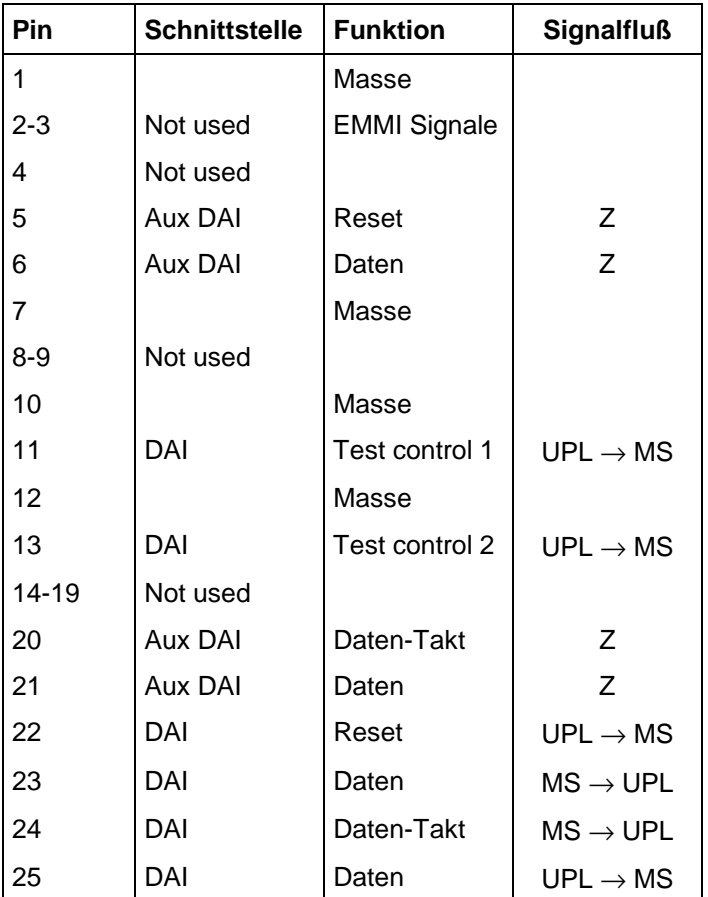

Tabelle 2: Pin-Belegung des GSM Digital Audio Interface

Z Nicht verfügbar, Leitungen sind hochohmig.

↔ Richtung des Signalflusses ist wählbar.

System-Simulator

MS Mobile Station

#### **Interface DAI to SS oder AUX to SS**

Tabelle 3: Pin-Belegung des GSM Digital Audio Interface

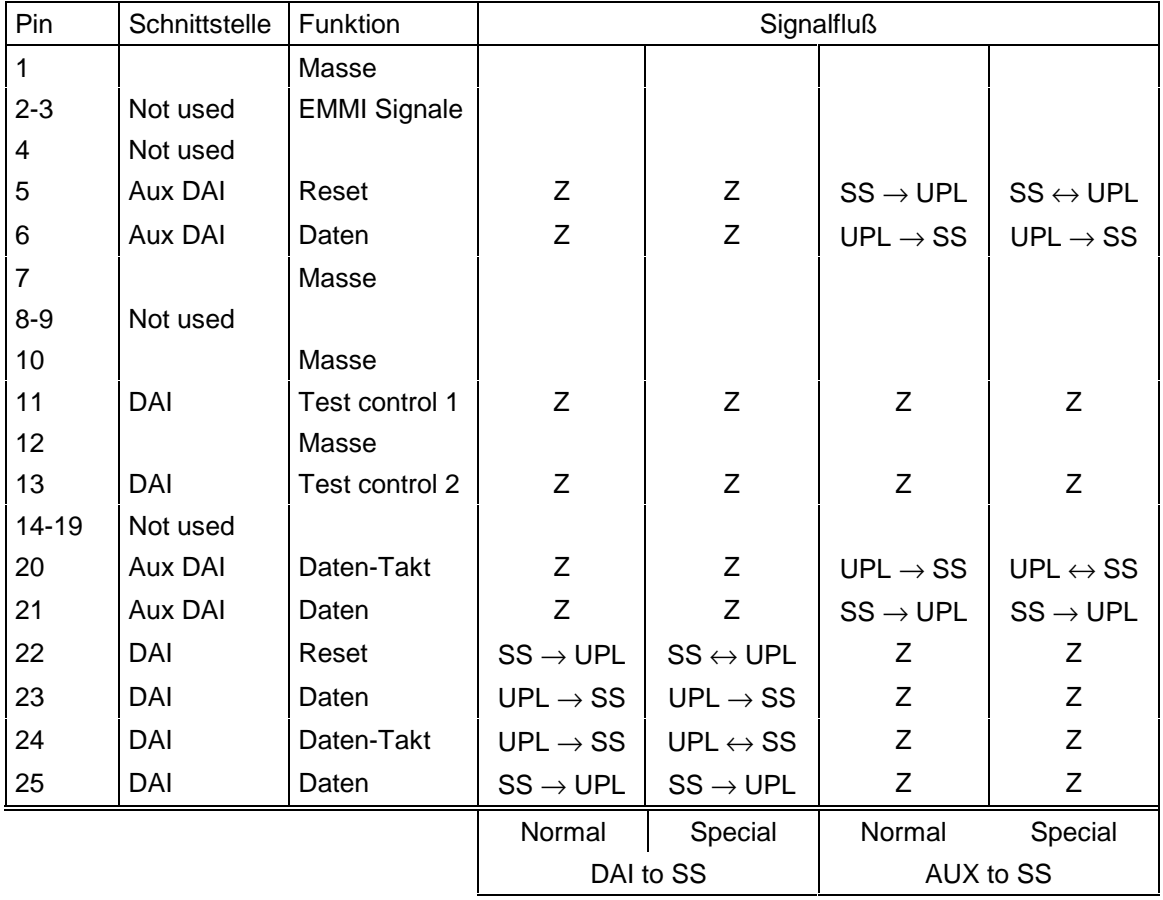

Z Nicht verfügbar, Leitungen sind hochohmig.

↔ Richtung des Signalflusses ist wählbar.

SS System-Simulator

#### **2.1.3 Timing**

Die Daten werden vom Mobile (MS) und dem System Simulator (SS) mit der steigenden Flanke des Clocks eingelesen und ändern sich mit der fallenden Flanke, wie in Bild 2 dargestellt. Die Daten bestehen aus 13-Bit-Worten im Zweierkomplement. Das MSB (most significant bit) wird zuerst übertragen.

Die Datenübertragung beginnt mit dem ersten Clock-Impuls nach dem Reset Signal. Die Zeit zwischen Reset und dem Beginn der Datenübertragung ist nicht festgelegt.

Das Reset Signal ist aktiv low, wobei dieser Zustand länger als 4 ms sein muß. Wenn kein Reset gesendet wird, bleibt das Signal immer high.

Das Clock Signal ist high, wenn kein Clock gesendet wird.

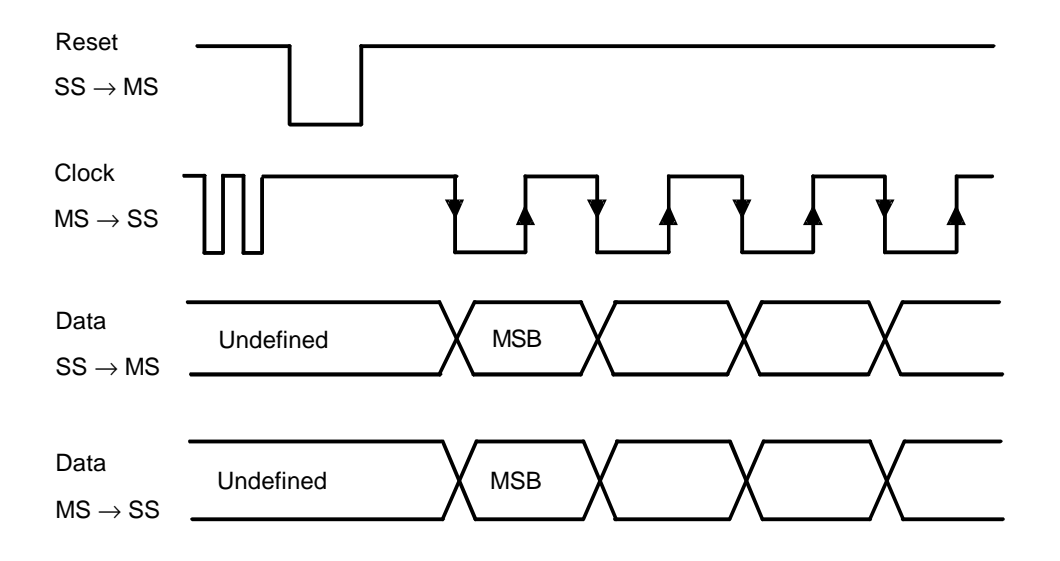

Bild 2 DAI Timing

## **2.2 Signalquelle zur Ansteuerung des Künstlichen Mundes**

Ein Audio Übertrager paßt den Ausgang des UPL-Generators an die Impedanz des künstlichen Mundes (Lautsprecher) an. Das Übersetzungsverhältnis ist 4:1. Im Leerlauf steht somit eine maximale Ausgangsspannung von 2.5 V zur Verfügung. Der Ausgangswiderstand beträgt typisch 1 Ω, so daß an einen 4-Ω-Lautsprecher eine maximale Leistung von etwa 1 W abgegeben werden kann.

Bei der maximalen Eingangsspannung von 10 V (rms) reicht der nutzbare Frequenzbereich von 100 Hz bis über 10 kHz. Bei geringerer Aussteuerung kann der Übertrager bis hinunter zu 20 Hz betrieben werden. Geht der Übertrager bei zu großer Aussteuerung in Sättigung, schaltet der Ausgang des Generators ab. Dieser Zustand wird am UPL durch die LEDs "OUTPUT OFF" und "GEN OVLD" sowie den Schriftzug "OUTPUT OFF" in der Statusanzeige des Generators angezeigt.

Für Ein- und Ausgang werden BNC-Buchsen verwendet. Die Anschlüsse befinden sich auf der Geräterückseite, beschriftet mit "4:1 Trans.". Der Ausgang des Generators wird mit dem Eingang des Übertragers, der Ausgang des Übertragers wiederum mit dem künstlichen Mund verbunden.

# **2.3 Meßanordnung für Stability Margin**

Für den Test Case 30.6.2 Stability Margin ist in 3GPP TS 51.010 folgende Meßanordnung vorgeschrieben: Das analoge Ausgangssignal des Speech Decoders wird um 6dB verstärkt. Zu diesem Signal wird ein Schmalbandrauschen gemäß ITU-T Recommendation O.131 addiert. Das resultierende Signal wird in den analogen Eingang des Speech Encoders eingespeist. Eine Verstärkung des Signals im Eingang oder Ausgang des Speech Coders muß bei der Einstellung der Schleifenverstärkung von 6 dB zusätzlich berücksichtigt werden.

Die gesamte Schleife zwischen Ausgang und Eingang des Speech Coders, einschließlich einer frei wählbaren Verstärkung und additivem Rauschen ist im UPL digital implementiert. Dafür wird die Generator-Funktion RANDOM+ANLR benutzt.

Das Signal aus dem Speech Decoder wird in den Analyzer eingespeist. Dieses Signal wird im UPL mit einem Verstärkungsfaktor multipliziert und danach das Rauschsignal hinzugefügt. Das resultierende Signal ist das Ausgangssignal des Generators und wird dem Eingang des Speech Coders zugeführt.

Sowohl die Verstärkung des, vom Analyzer gemessenen, Signals als auch die Amplitude des Rauschsignals sind frei wählbar. Der Meßbereich des Analyzers und der maximale Ausgangspegel des Generators müssen dabei so gewählt werden, daß weder im Analyzer noch im Generator eine Übersteuerung des Signals auftreten kann.

# **3 Meßanordnung**

# **3.1 UPL mit CRTx**

Der UPL wird von einem Radio Communication Tester CRTx über den IEC-BUS gesteuert. Der CRTx stellt die Kommunikation mit dem Mobile her. Danach kann ein beliebiger Test Case ausgeführt werden. Die Meßabläufe sind als BASIC-Programme geschrieben, die auf dem UPL ablaufen. Die Meßergebnisse werden an den CRTx übergeben, wo sie ausgewertet werden.

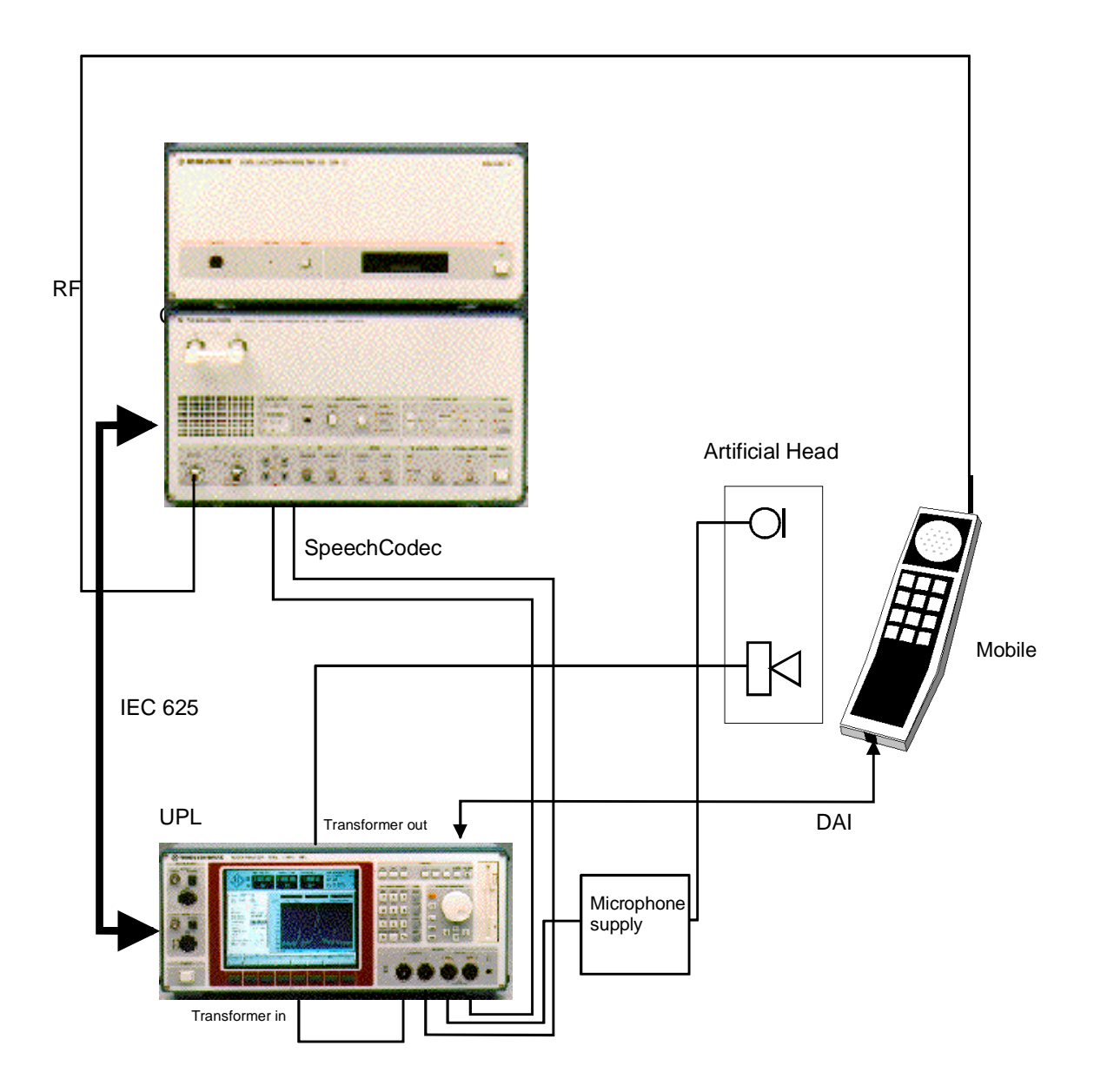

Bild 3 Meßanordnung UPL mit CRTx

# **3.2 UPL mit CMD**

Der CMD stellt die Kommunikation mit dem Mobile her. Die Test Cases werden vom UPL aus gestartet. Die Meßabläufe sind als BASIC-Programme geschrieben, die auf dem UPL ablaufen.

Die Meßergebnisse werden auf dem Bildschirm des UPL dargestellt. Anstelle des CMD kann auch ein CMU200 verwendet werden.

Für den Aufruf der Test Cases und die Darstellung der Meßergebnisse steht ein eigenes Steuerprogramm zur Verfügung, siehe Anhang B. Die Testcases sind in dieser Anordnung nicht validiert. Die Kalibrierung ist in Kapitel 3.6 beschrieben.

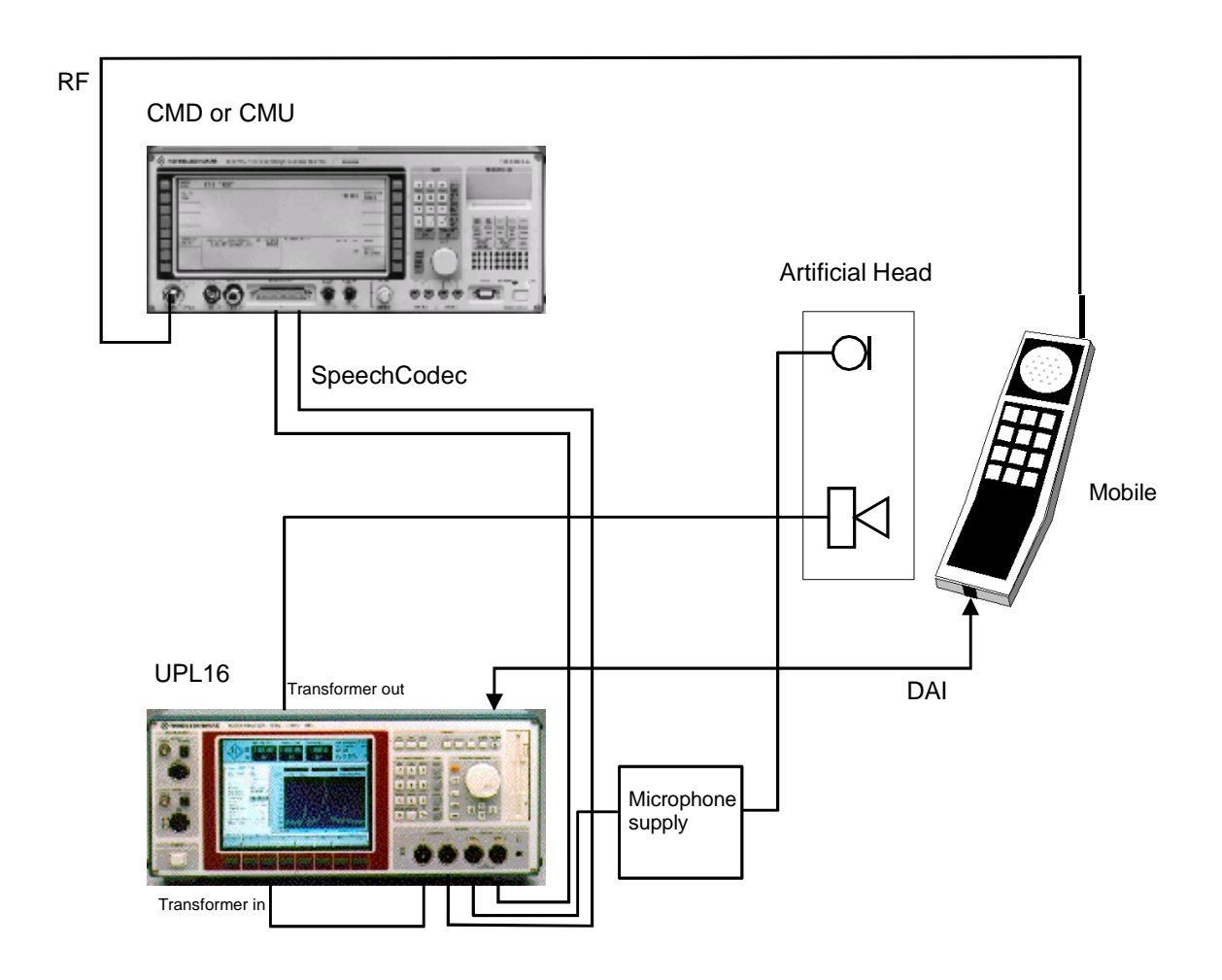

Bild 4 Meßanordnung UPL mit CMD oder CMU

## **3.3 UPL mit CMU (validierte Testcases Rel-99): siehe Anhang C**

Diese neuen Testcases (nur mit Upgrade UPL-U81 verfügbar) sind vollständig in Anhang C beschrieben, einschließlich Installation, Meßaufbau, Kalibrierung und Bedienung.

# **3.4 Datenübertragung auf dem DAI**

Das DAI des UPL sollte wie folgt konfiguriert werden (siehe 4.1.1 UPL als System-Simulator):

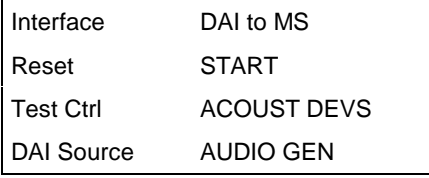

Zwischen Mobile und System-Simulator (für die Signalisierung) muß ein Gespräch aufgebaut werden. Das DAI des Mobiles muß so konfiguriert werden, daß es bereit ist, vom System-Simulator in den Testbetrieb geschaltet zu werden.

**Hinweis:** Die Einzelheiten dieser Schritte sind abhängig vom DAI des Mobiles.

Wenn das DAI des Mobiles betriebsbereit ist, wird es vom UPL in den Testbetrieb geschaltet: Test-Kontroll-Signale setzen: Test Ctrl → ACOUST DEVS Mehr als eine Sekunde warten, dann den Reset-Puls senden: Reset → START

Nach der steigenden Flanke des Reset-Pulses muß das Mobile den Takt für die Daten senden und gleichzeitig mit der Datenübertragung beginnen. Bei der ersten Taktflanke beginnt auch der UPL mit der Datenübertragung. Ist im UPL der Digital-Generator gewählt, dann wird das dort eingestellte Signal zum Mobile übertragen, und sollte bei geeigneter Aussteuerung im Lautsprecher zu hören sein.

Bei der Installation der UPL-Software wird ein Test-Setup DAI\_TST1.SAC im Verzeichnis C:\UPL\SETUP abgelegt, der es ermöglicht, die Datenübertragung auf der DAI-Schnittstelle auf einfache Weise zu prüfen:

Setup DAI\_TST1.SAC laden und Sweep starten:

Der Digital-Generator sweept die Frequenz von 300 Hz bis 3 kHz. Der Digital-Analyzer stellt das gemessene Signal als FFT dar.

Die Töne müssen im Lautsprecher des Mobiles zu hören sein. Das Echo, welches das Mikrofon des Mobiles auffängt, wird über das DAI zum UPL-Analyzer übertragen und ist im Spektrum sichtbar. Ein Pfeifton ins Mikrofon ist im Spektrum als Linie bei einigen kHz zu sehen.

# **3.5 Künstliches Ohr und Mund**

Das künstliche Ohr (Mikrofon) muß über einen geeigneten Verstärker oder ein Speisegerät mit dem Eingang des UPL-Analyzers verbunden werden.

Der künstliche Mund (Lautsprecher) kann nicht direkt vom Ausgang des UPL-Generators gespeist werden, sondern muß über den, im UPL16 in der Rückwand eingebauten Anpaß-Übertrager 4:1 mit dem Ausgang des UPL-Generators verbunden werden.

# **3.6 Kalibrierung**

Vor der ersten Inbetriebnahme muß sowohl das Mikrofon im künstlichen Ohr als auch der künstliche Mund kalibriert werden.

Zur Kalibrierung wird ein Schallpegel Kalibrator Typ 4231 oder 4230 der Fa. Brüel & Kjaer oder ein Äquivalent mit einem Schalldruck von 1 Pa (94 dBSPL) gebraucht.

### **3.6.1 Kalibrierung künstliches Ohr und künstlicher Mund**

### **3.6.1.1 Bei Verwendung von ITU-T Recommendation P.57 Type 1 Ohr**

#### **3.6.1.1.1 Ohrkalibrierung**

#### **Diese Kalibrierung muß wiederholt werden, wenn der Ohrtyp gewechselt wird.**

Dazu wird das Mikrofon aus dem Ohradapter entfernt und die Mikrofonkapsel direkt auf den Mikrofon-Vorverstärker geschraubt (normale Anordnung als Meßmikrofon). Vor dem Zerlegen des Ohres ist die Spannungsversorgung des Mikrofones abzuschalten und erst nach Aufschrauben der Mikrofonkapsel wieder einzuschalten, dadurch wird sowohl ein elektrischer Schock als auch eine mögliche Beschädigung des Mikrofon-Vorverstärkers vermieden. Nach dem Einschalten der Mikrofonversorgung mindestens 1 Minute warten zur Stabilisierung. Mikrofon in Schallpegelkalibrator stecken und Kalibrator einschalten.

#### **Achtung: nach der Kalibration darf die Verstärkung des Mikrofonvorverstärkers und der Mikrofonversorgung nicht mehr verstellt werden!**

Mit dem Aufruf der Routine CAL\_MIC wird die Ausgangsspannung des Mikrofones gemessen, in dBV/Pa ungerechnet und als Referenezwert für alle folgenden Messungen abgespeichert. Die Mikrofonempfindlichkeit in mV/Pa wird berechnet und angezeigt, damit kann die gemessene Empfindlichkeit mit der Angabe auf dem Kalibrierschein des Mikrofones verglichen werden.

#### **3.6.1.1.2 Mundkalibrierung**

Die Absolutempfindlichkeit und der Frequenzgang des künstlichen Mundes muß bei der Messung berücksichtigt werden. Der Mund wird mit dem Meßmikrofon aus dem künstlichen Ohr (Typ 1) kalibriert, das selbst vorher kalibriert wurde. Das Mikrofon muß dazu aus dem künstlichen Ohr ausgebaut werden.

Das Mikrofon wird in einer rechtwinkligen Position am Mouth Reference Point MRP mit Hilfe der mit dem Mund mitgelieferten Schablonenteile angebracht.

Mit dem Aufruf der Routine CAL\_MOU wird zunächst der erzeugte Schalldruck bei 1 kHz gemessen und so lange justiert, bis ein Schalldruck von 1 Pa (94 dBspl) erzeugt wird, der dazu notwendige Spannungswert wird als Referenzwert für folgende Messungen abgespeichert.

Im nächsten Schritt wird die Ausgangsspannung auf –4.7 dB relativ zu dem vorher bestimmten Spannungswert eingestellt und so ein Schalldruckpegel von –4.7 dBspl erzeugt (Meßpegel für die meisten Messungen). Es wird eine Frequenzgangmessung mit den Frequenzen nach P79 wird durchgeführt und der gemessene Frequenzgang wird als Equalisationfile für den Generator abgespeichert. Durch Nichtlinearitäten des Lautsprechers im Mund können noch kleine Restfehler bleiben deshalb wird nochmals eine Frequenzgangmessung durchgeführt und die verbliebenen Restfehler bestimmt und das Equalisationfile nochmals korrigiert. Zur Validierung der Kalibration wird dann noch eine 3. Frequenzgangmessung mit dieser Korrektur durchgeführt. Der gemessene Schalldruckpegel wird auf Einhaltung einer Abweichung kleiner 0.2 dB geprüft und dementsprechend wird PASS oder FAIL ausgegeben.

## **3.6.1.2 Bei Verwendung von ITU-T Recommendation P.57 Type 3.2 Ohr**

#### **3.6.1.2.1 Ohrkalibrierung Schritt 1**

#### **Diese Kalibrierung muß wiederholt werden, wenn der Ohrtyp gewechselt wird.**

Vor der ersten Inbetriebnahme muß sowohl das Mikrofon im künstlichen Ohr als auch der künstliche Mund kalibriert werden.

Zur Kalibrierung wird ein Schallpegel Kalibrator Typ 4231 oder 4230 der Fa. Brüel & Kjaer oder ein Äquivalent mit einem Schalldruck von 1 Pa (94 dBSPL) gebraucht.

Das Mikrofon kann beim Ohrtyp 3.2 nicht ausgebaut werden! Das Ohr wird mit Hilfe des Kalibrieradapters DP 0939 kalibriert. Nach dem Einschalten der Mikrofonversorgung mindestens 1 Minute warten zur Stabilisierung. Kalibrator einschalten und mit Adapter DP 0939 dicht an das Ohr ankoppeln.

#### **Achtung: nach der Kalibration darf die Verstärkung des Mikrofonvorverstärkers und der Mikrofonversorgung nicht mehr verstellt werden!**

Mit dem Aufruf der Routine C32L\_MIC wird die Ausgangsspannung des Mikrofones gemessen, mit dem Korrekturwert für den Adapter DP 0939 versehen, in dBV/Pa ungerechnet und als Referenezwert für alle folgenden Messungen abgespeichert. Die Mikrofonempfindlichkeit in mV/Pa wird berechnet und angezeigt, damit kann die gemessene Empfindlichkeit mit der Angabe auf dem Kalibrierschein des Mikrofones verglichen werden.

#### **3.6.1.2.2 Ohrkalibrierung Schritt 2**

Die individuellen Kalibrierdaten des künstlichen Ohres werden für die folgenden Messungen gebraucht. Diese Daten werden auf einer Diskette mit dem Ohrtyp 3.2 mitgeliefert. Das künstliche Ohr nach ITU-T P.57 Typ 3.2 simuliert ein menschliches Ohr, wobei sich das Mikrofon an der Stelle des Trommelfelles befindet (DRP), nach 3GPP TS 51.010 muß am ERP (Ear Reference Point) gemessen werden d.h. die Messwerte müssen mit den Kalibrationsdaten des Ohres transformiert werden.

Mit dem Aufruf der Routine C32L\_EAR werden die Daten von der Floppy Disk gelesen und als internes File EAR\_32L.CAL auf der Festplatte des UPL gespeichert. Die Routine sucht automatisch nach dem richtigen File mit dem Namen OES\_LL.ADA auf der Kalibratiosdiskette und zeigt PASS an, wenn das File gefunden und gelesen wurde.

#### **Achtung!**

**Die Routine prüft nicht das Kalibrationsdatum und die Werte selbst, der Benutzer ist dafür verantwortlich, daß die Diskette mit den aktuell gültigen Kalibrationsdaten für das Ohr verwendet wird!**

**Die Daten werden intern im UPL gespeichert. Es ist nicht notwendig, diesen Schritt zu wiederholen solange die Kalibrierdaten des künstlichen Ohres Typ 3.2 unverändert bleiben!**

#### **3.6.1.2.3 Mundkalibrierung**

#### **Die Kalibrationsdaten und –files für den künstlichen Mund sind identisch für beide Ohrtypen. Wenn der künstliche Mund bereits kalibriert war, ist keine Neukalibrierung nach dem Wechsel des Ohres notwendig!**

Die Absolutempfindlichkeit und der Frequenzgang des künstlichen Mundes muß bei der Messung berücksichtigt werden. Für die Kalibrierung des Mundes wird ein zusätzliches Meßmikrofon gebraucht, das selbst vorher kalibriert wurde. Der Vorverstärker aus dem künstlichen Ohr kann verwendet werden, es wird aber dann noch eine Mikrofonkapsel Typ 4134 gebraucht (die Mikrofonkapsel aus dem Ohrtyp 1 kann verwendet werden, wenn vorhanden).

- Mikrofonversorgung ausschalten und Mikrofon-Vorverstärker vom Ohr Typ 3.2 abschrauben
- Mikrofonkapsel auf den Vorverstärker aufschrauben, damit entsteht ein herkömmliches Meßmikrofon. Spannungsversorgung einschalten und mindestens 1 Minute zur Stabilisierung abwarten.
- Mikrofon in Schallpegelkalibrator einstecken, Kalibrator einschalten und die Routine C32L\_MMO aufrufen.
- Das Mikrofon wird in einer rechtwinkligen Position am Mouth Reference Point MRP mit Hilfe der mit dem Mund mitgelieferten Schablonenteile anbringen.

Mit dem Aufruf der Routine C32L\_MOU wird zunächst der erzeugte Schalldruck bei 1 kHz gemessen und so lange justiert, bis ein Schalldruck von 1 Pa (94 dBspl) erzeugt wird, der dazu notwendige Spannungswert wird als Referenzwert für folgende Messungen abgespeichert.

Im nächsten Schritt wird die Ausgangsspannung auf –4.7 dB relativ zu dem vorher bestimmten Spannungswert eingestellt und so ein Schalldruckpegel von –4.7 dBspl erzeugt (Meßpegel für die meisten Messungen). Es wird eine Frequenzgangmessung mit den Frequenzen nach P79 wird durchgeführt und der gemessene Frequenzgang wird als Equalisationfile für den Generator abgespeichert. Durch Nichtlinearitäten des Lautsprechers im Mund können noch kleine Restfehler bleiben deshalb wird nochmals eine Frequenzgangmessung durchgeführt und die verbliebenen Restfehler bestimmt und das Equalisationfile nochmals korrigiert.

Zur Validierung der Kalibration wird dann noch eine 3. Frequenzgangmessung mit dieser Korrektur durchgeführt. Der gemessene Schalldruckpegel wird auf Einhaltung einer Abweichung kleiner 0.2 dB geprüft und dementsprechend wird PASS oder FAIL ausgegeben.

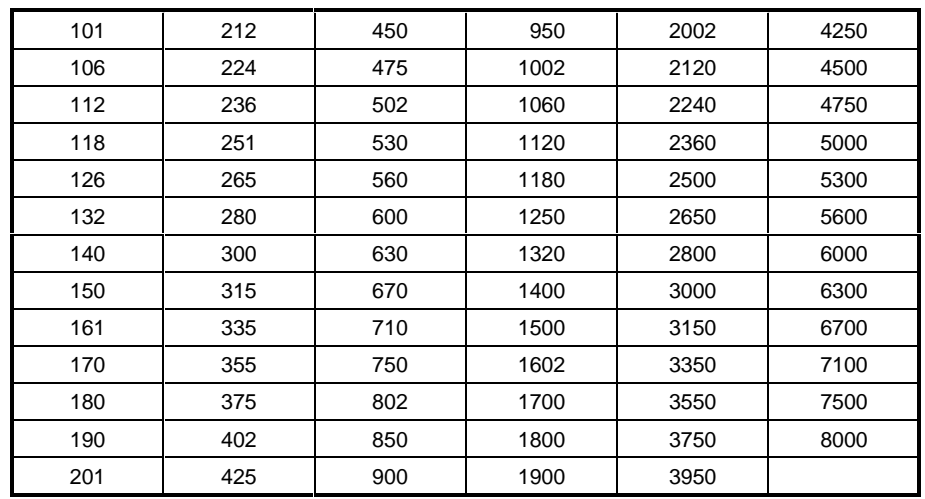

Die Frequenzen zur Kalibrierung des künstlichen Mundes sind in dem File CAL.SPF gespeichert:

### **3.6.2 Kalibrierung des Sprachcodecs im CMD oder CRTx**

Einige Messungen müssen über die HF-Schnittstelle und damit über den Sprach-Encoder und -Decoder durchgeführt werden. Die Verstärkung dieses Sprachpfades muß daher ebenfalls kalibriert werden, da die Verstärkung direkt in das Meßergebnis eingeht. Für diese Kalibrierung ist es notwendig, den HF-Pfad über ein Mobile zu schließen und das Mobile in den sogennannten Loop-C-Zustand zu bringen. Dabei werden die Audiodaten, die zum Mobile gehen, direkt wieder über die HF-Schnittstelle zurückgeschickt - es entsteht praktisch ein Totalecho bzw. ein Echopfad mit der Verstärkung 0 dB.

Die Routine CODEC CAL stellt diesen Zustand ein bzw. fordert den Benutzer auf, die Einstellung vorzunehmen und führt dann eine Echo Loss Messung entsprechend Testcase 30.6.1 mit künstlicher Sprache durch. Der gemessene Wert entspricht direkt der Verstärkung des Speech-Coder-Decoder-Zuges und wird in dem File CODEC.CAL abgespeichert.

# **4 Manuelle Bedienung**

**Hinweis:** Für die Bedienung des UPL sind keine speziellen Kenntnisse des verwendeten Betriebssystems MS-DOS<sup>®</sup> notwendig.

> Kenntnisse darüber, was z.B. eine Datei (File), ein Verzeichnis (Directory) oder ein Pfad (Path) sind, werden jedoch vorausgesetzt und daher nicht näher erläutert.

#### **Legende der verwendeten graphischen Symbole:**

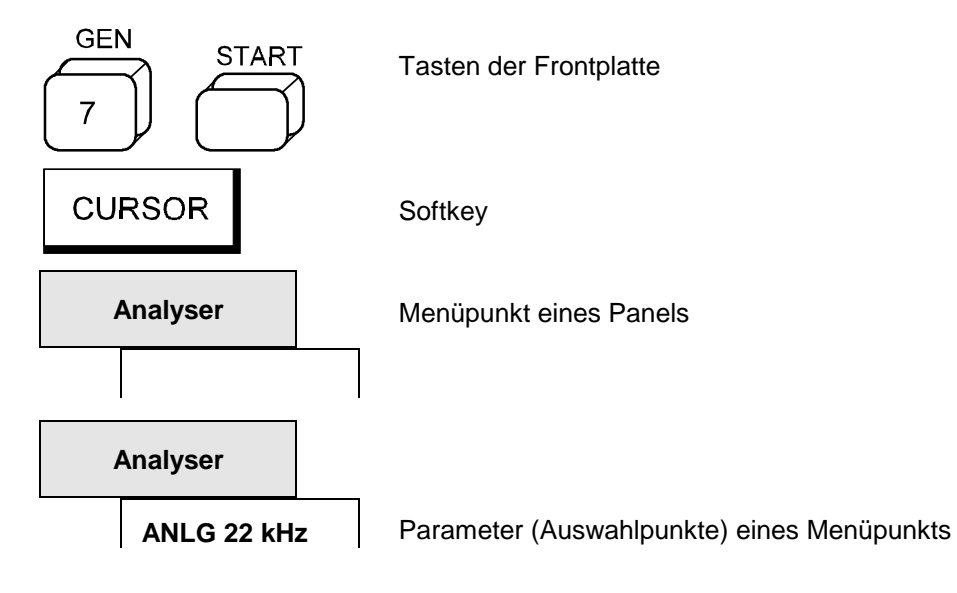

# **4.1 Konfiguration des DAI**

Der Betriebszustand des GSM Digital Audio Interface (DAI) wird im OPTIONS Panel unter

**DIGITAL I/O CONFIG** eingestellt.

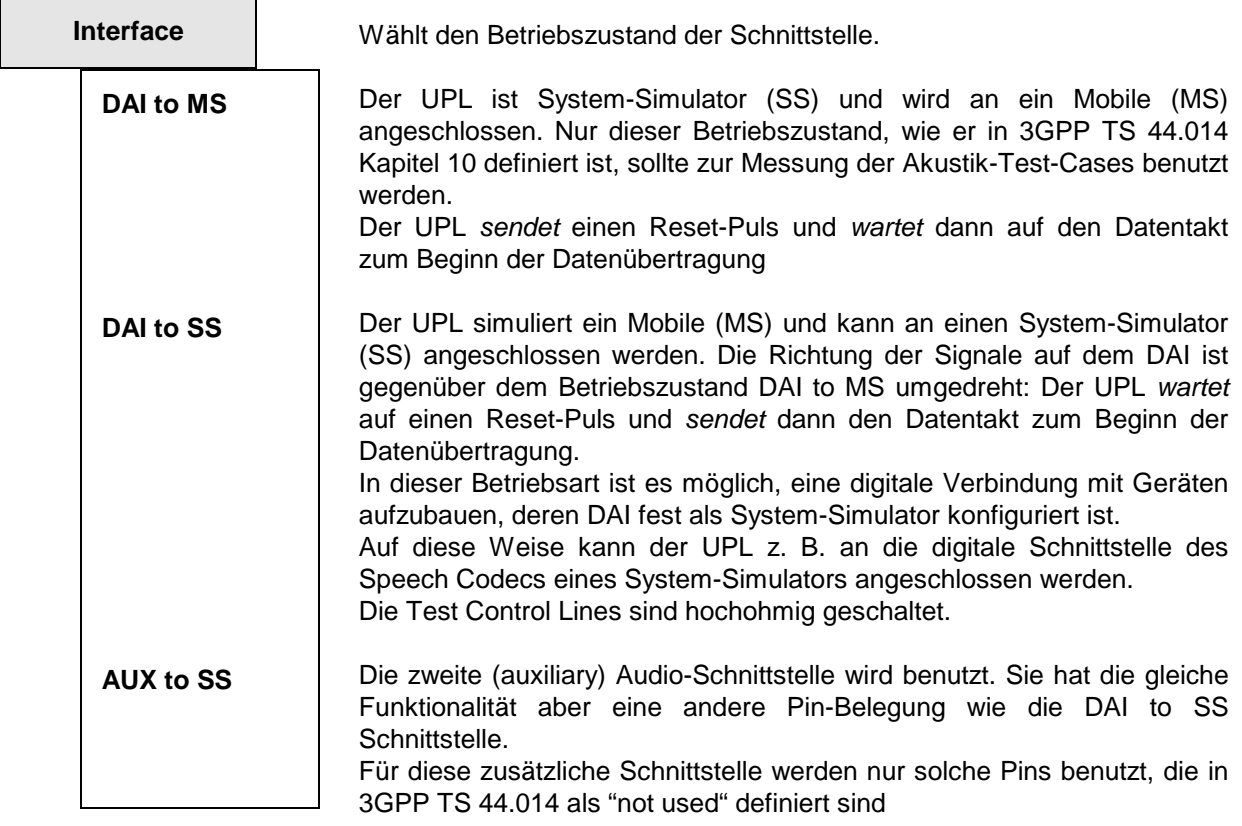

## **4.1.1 UPL als System-Simulator (DAI to MS)**

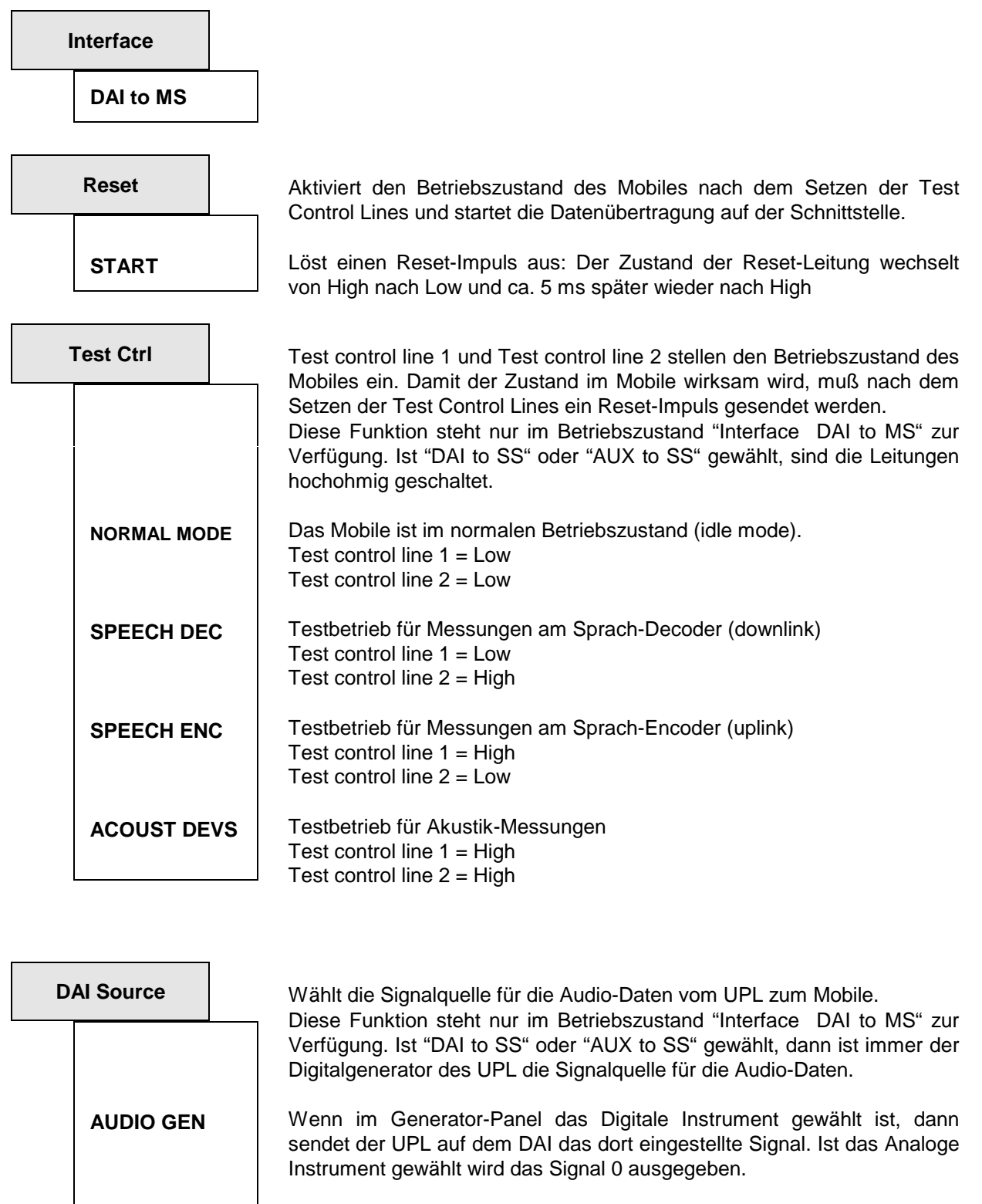

**PCM Value 1** Das Signal ist der PCM Value 1, wie es für bestimmte Test Cases gefordert wird, unabhängig von der Einstellung des Generators. Bei jedem zweiten Datenwort ist das LSB gesetzt, ansonsten sind alle Bits Null.

## **4.1.2 UPL als Mobile-Simulator**

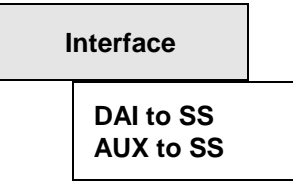

Folgende Auswahlpunkte sind verfügbar:

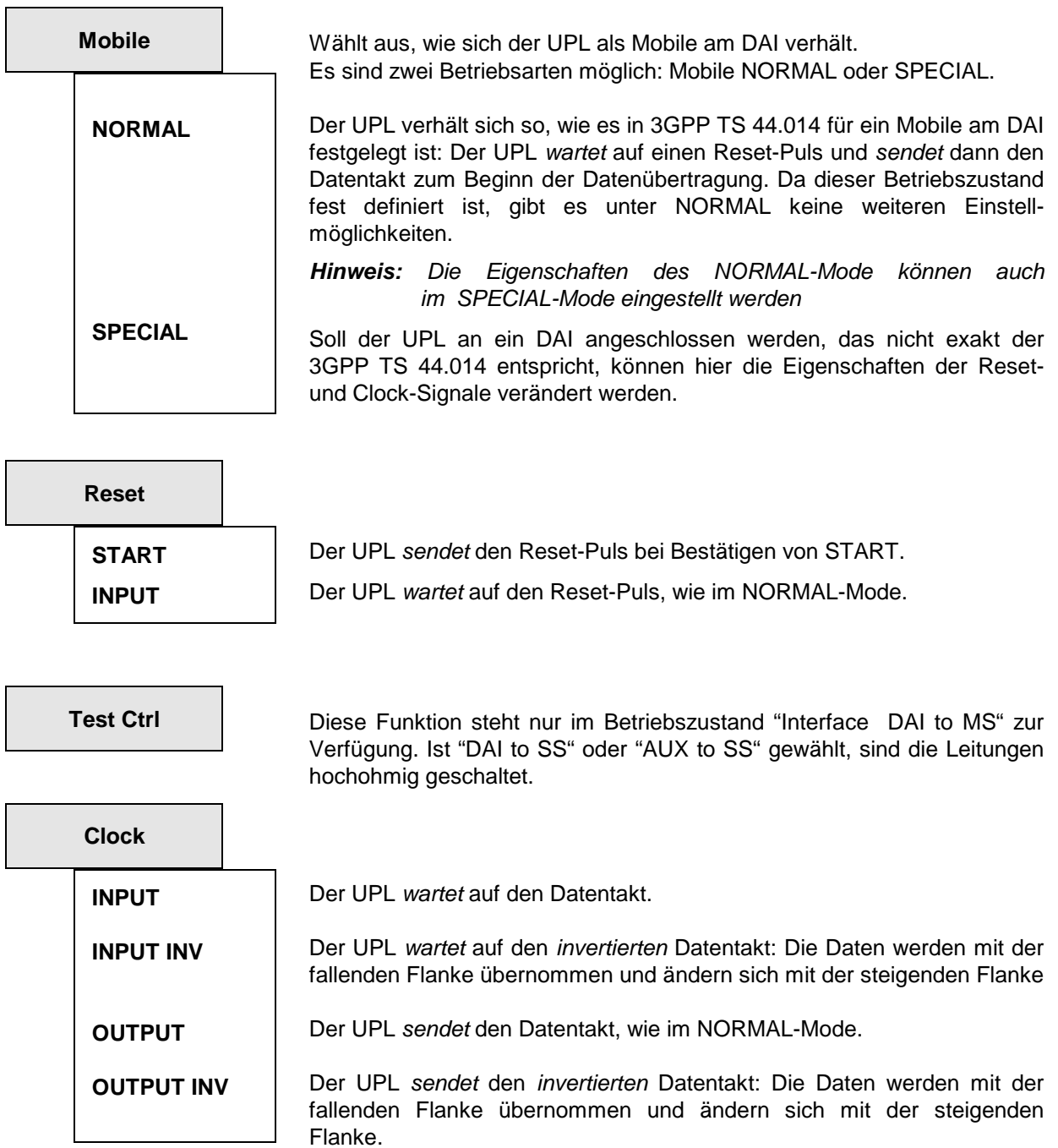

**DAI Source** Diese Funktion steht nur im Betriebszustand "Interface DAI to MS" zur Verfügung. Ist "DAI to SS" oder "AUX to SS" gewählt, dann ist immer der Digitalgenerator des UPL die Signalquelle für die Audio-Daten

# **4.2 Generatoren (Panel "GENERATOR")**

#### **Aktivierung des GENERATOR-Panels:**

UPL-Frontplatte: GEN

Externe Tastatur: ALT + G

Maus: (wiederholtes) Anklicken des Panel-Namens, bis das Generator-Panel erscheint.

Wenn das GENERATOR-Panel bereits auf dem Bildschirm sichtbar ist, kann es auch durch (wiederholtes) Betätigen einer der TAB-Tasten oder durch Anklicken mit der Maus aktiviert werden. Vorteil: Das Panel muß nicht neu aufgezogen werden.

Das Generator-Panel erscheint immer auf der linken Seite des Bildschirms und besteht aus Konfigurations- und Funktionsteil.

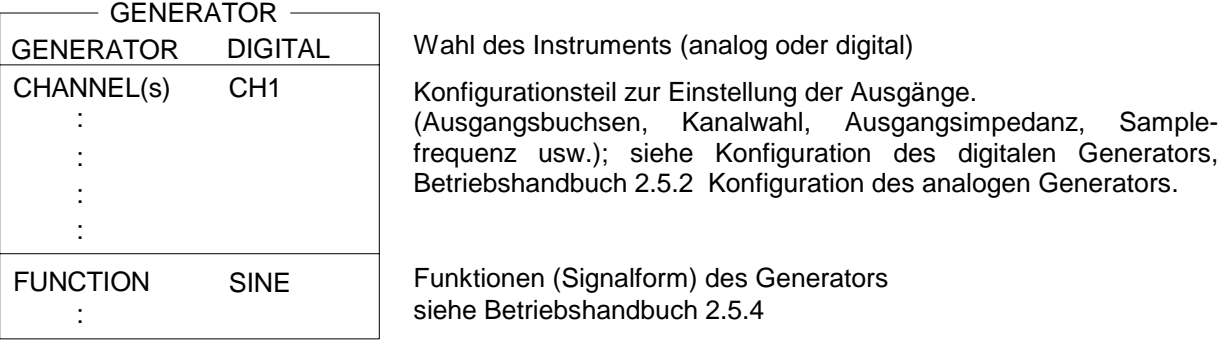

Beim Wechsel der Funktion (Generator-Signal) wird

• die aktuelle Funktion auf der Festplatte gespeichert;

• die gewünschte Funktion von der Festplatte geladen, initialisiert und gestartet.

Bei Wechsel des Generators (z.B. von ANALOG nach DIGITAL) wird

- der aktuelle Generator mit allen Einstellungen und der aktuellen Funktion auf der Festplatte gespeichert;
- der gewünschte Generator mit der dort aktiven Funktion von der Festplatte geladen, initialisiert und (wenn möglich) gestartet.
- **Hinweis:** Mit der im Options-Panel wählbaren Funktion "Parameter Link" kann das Verhalten des UPL bei Funktions- und Instrumentwechsel beeinflußt werden. Auf Wunsch werden bestehende Einstellungen im Funktions- und/oder Konfigurationsteil des Generator-Panels - soweit physikalisch möglich - in die neue Funktion bzw. das neue Instrument übernommen. So kann beispielsweise ein Instrumentwechsel von ANALOG auf DIGITAL durchgeführt werden, ohne daß sich die Funktion und deren Frequenz-Parameter im Panel ändern.

### **4.2.1 Wahl des Generators**

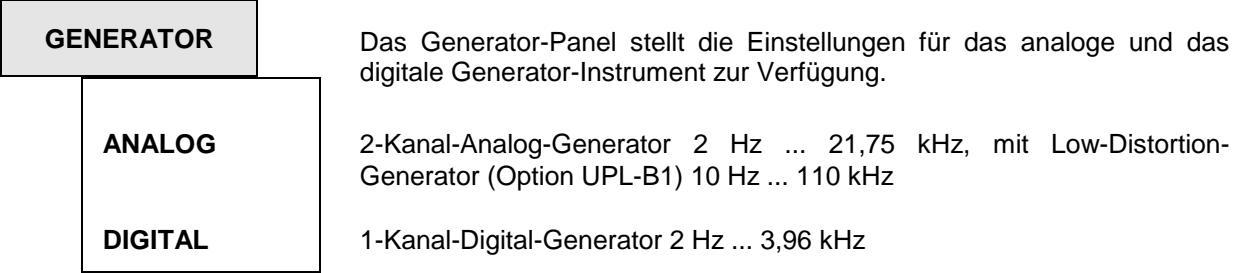

Im Analogbereich kann zur Sinuserzeugung der standardmäßige Analoggenerator durch die Option Low-Distortion-Generator (Option UPL-B1) ergänzt werden. Damit kann ein besonders klirrarmer Sinus mit einer Frequenz von bis zu 110 kHz generiert werden.

Im Digitalbereich kann dieser Low-Distortion-Generator als zusätzlicher analoger "Aux-" Generator verwendet werden, so daß mit der Option UPL-B1 gleichzeitig Digitalsignale und ein analoger Sinus erzeugt werden kann.

Frequenzbereich des digitalen Generators:

Der Generator erreicht 99% der Nyquist-Frequenz. Die Samplefrequenz beträgt fest 8 kHz und wird über den Menüpunkt "Sample-Frq" im Konfigurationsteil des Generatorpanels angezeigt. somit errechnet sich die maximale Generatorfrequenz zu

*f max = 0.5 x Samplefrequenz x 0.99= 3.96 kHz*

Für den aktiven (im Panel sichtbaren) Generator sind 3 Zustände möglich (siehe Betriebshandbuch Statusanzeige, Kapitel 2.3.5)

- RUNNING: Die eingestellte Funktion (Generatorsignal) wird über die angegebene Schnittstelle ausgegeben.
- BUSY: Generator-Ausgangssignal wird berechnet, z.B. Rauschen.
- HALTED: Generator steht, kein Ausgangssignal, Ausgänge abgeschlossen.

Der Normalzustand des Generators ist "RUNNING", d.h. es wird ständig ein Signal ausgegeben. Nach einer Neueinstellung des Generators wird dieser automatisch neu gestartet.

Ein manueller Neustart des Generators ist jederzeit möglich durch Aufruf des Generators oder der Funktion (zugehöriges Auswahlfenster öffnen und mit ENTER bestätigen). Dies kann beispielsweise bei den Burst-Signalen erforderlich sein, um sofort ein neues Intervall (mit der Burst-Phase) zu beginnen.

Einige Signale (z.B. spezielle Rauschsignale) benötigen beim Einstellen Rechenzeit, währenddessen der Generator kein Signal erzeugt und im Zustand "BUSY" ist. Nach (erfolgreicher) Beendigung der Berechnungen geht der Generator automatisch wieder nach "RUNNING" über. Werden während der Berechnung weitere Einstellungen gemacht oder Tasten betätigt, wird die Berechnung abgebrochen und automatisch neu gestartet. Dabei geht der Generator kurzzeitig in den Zustand "HALTED".

Weitere Ursachen für das Anhalten des Generators ("HALTED") sind:

- Fehlerhafte Einstellung (z.B. falscher Dateiname für eine Entzerrungs- oder Sweepliste). Abhilfe: Beseitigung der Fehlerursache; ggf. Neustart.
- Beim digitalen Instrument: Einspeisung einer zu hohen externen Taktfrequenz (Generator wird "überfahren"). Abhilfe: Externe Taktfrequenz reduzieren und Neustart.

### **4.2.2 Konfiguration des digitalen Generators**

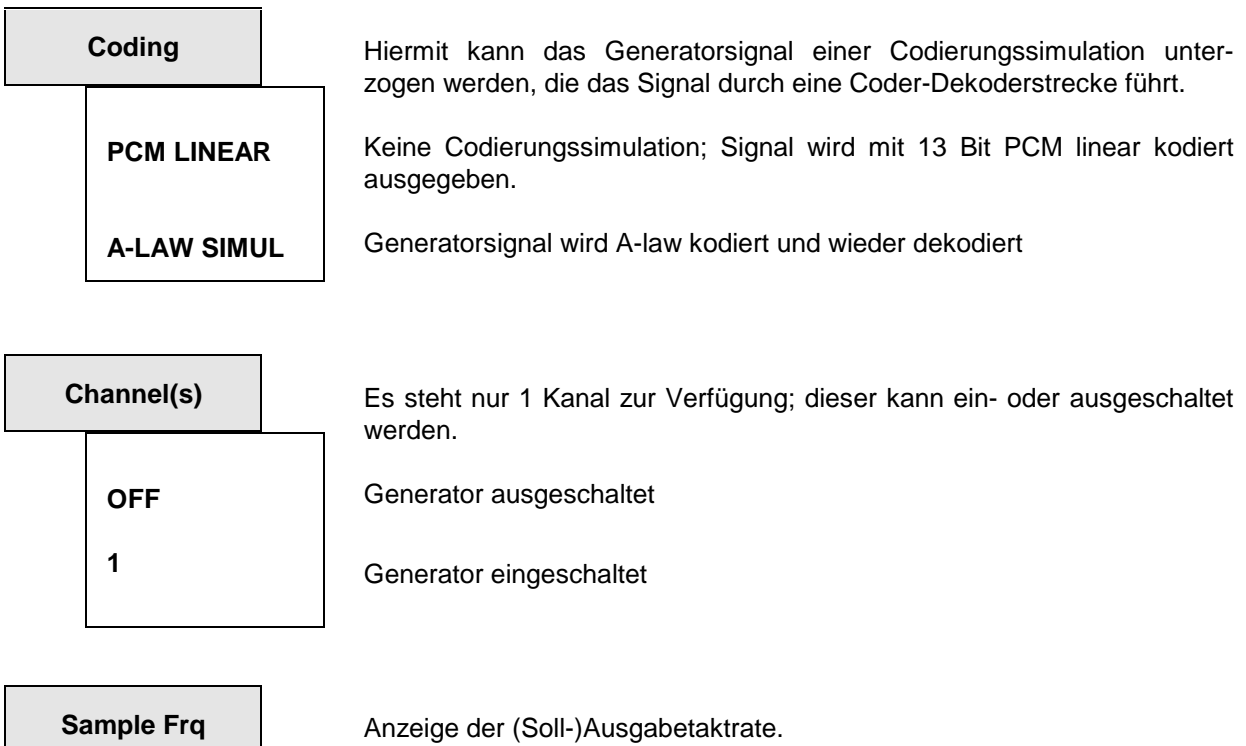

Der Digitalgenerator kann nur mit der (festen) Taktrate von 8 kHz betrieben werden. Der Takt kann intern erzeugt oder von außen angelegt werden und hat für Digiatalgenerator und -analysator dieselbe Quelle, welche im OPTIONS-Panel gewählt werden kann

**Hinweis:** Der tatsächlich anliegende (Generator-/Analysator-) Digitaltakt wird vom UPL ständig intern gemessen, unabhängig davon, ob einer der beiden Digitalinstrumente aktiv ist. Die gemessene Taktfrequenz kann über die Ablauf- bzw. Fernsteuerung als "SENS4:DATA" ausgelesen werden. Zur Anzeige in der Manuellen Bedienung muß der Analysator auf DIGITAL und die Frequenzmessung auf SAMPLE FREQ gestellt werden. Liegt kein Takt an, dann wird ein NAN-Wert (not a number; im UPL definiert als  $9.93*10^{37}$ ) geliefert.

**8 kHz**

Audio Bits **Audio Bits** Anzeige der Wortbreite der generierten Audio-Samples in Bit.

Das GSM-DAI arbeitet mit einer festen Wortbreite von 13 Bit.

### **4.2.3 Funktionen**

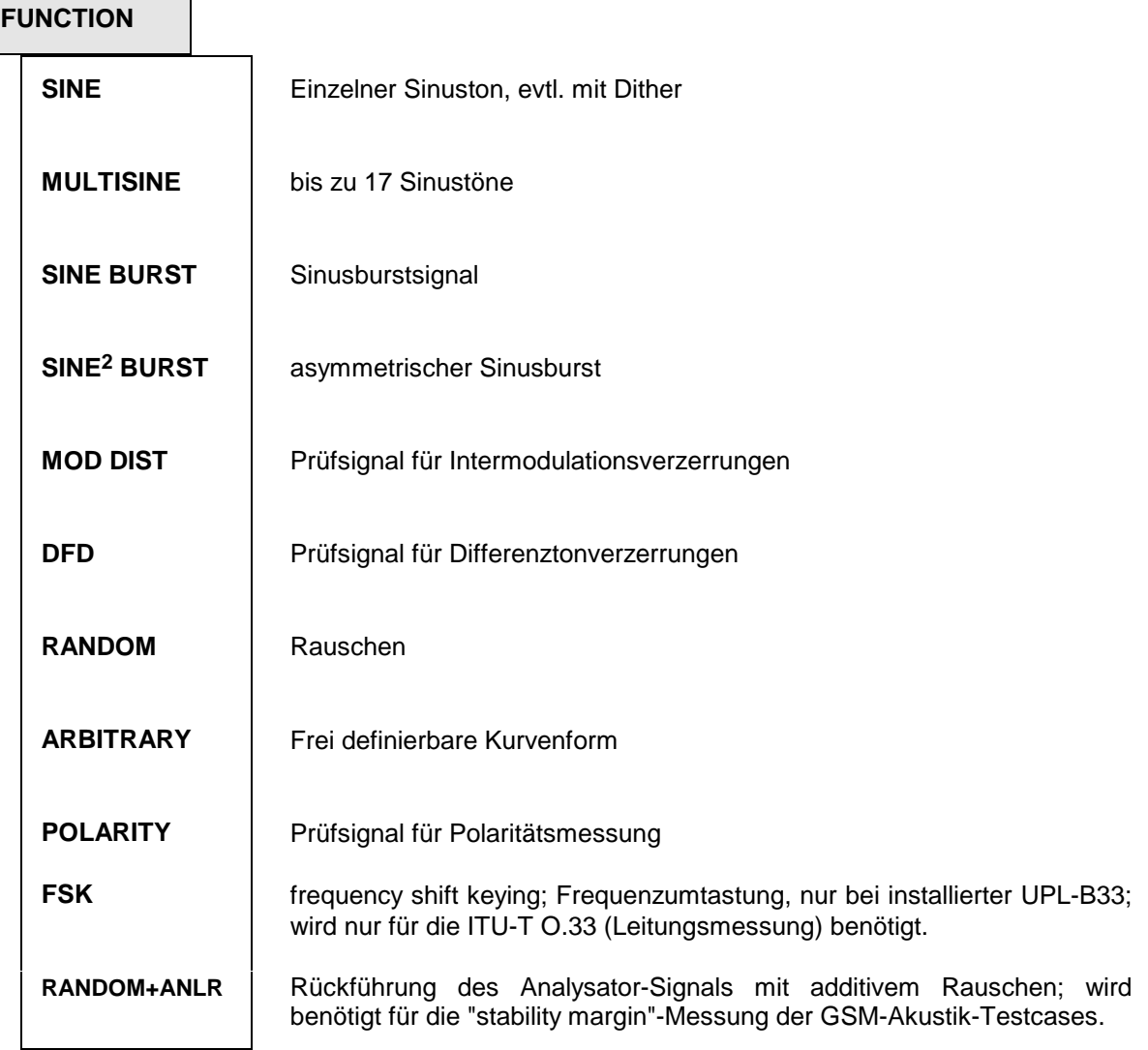

### **4.2.3.1 Besonderheiten der digitalen Generatorfunktionen**

Die wesentlichen Unterschiede der Variante UPL16 gegenüber UPL06 mit der Option UPL-B2 ergeben sich durch die niedrigere Abtastrate und die kürzere Wortbreite.

Wegen der auf 8 kHz reduzierten Abtastrate verringert sich der nutzbare Frequenzbereich auf 3,96 kHz; die Frequenzauflösung der Rauschsignale (RANDOM Domain FREQ, RANDOM+ANLR, MULTI SINE) wird hingegen im selben Maße verbessert (unter 0,5 Hz). Die jeweiligen Frequenzgrenzen können für jeden Frequenz-Menüpunkt in der Bedienhinweiszeile abgelesen werden und bedürfen daher keiner weiteren Erklärung.

Durch die auf 13 bit reduzierte Wortbreite (Audio Bits) verringert sich die Pegelauflösung auf den Wert von -72.25 dBFS.

### **4.2.3.2 Artificial Voice**

Die Artificial Voice (male und female) wird dort verwendet, wo ein möglichst realitätsnahes Anregungssignal benötigt wird. Dies ist zum Beispiel bei der "Echo Loss"-Messung der akustischen GSM-Testcases der Fall.

Die Artificial Voice wird realisiert über die Generatorfunktion ARBITRARY. Zwei spezielle Waveform-Dateien (jeweils eine für "male" und "female") im CPR-Format können geladen und wiedergegeben werden. Sie tragen die Bezeichnung

- P50M.CPR für **m**ale und
- P50F.CPR für **f**emale

Die CPR-Dateien werden in gepackter Form online zum Generator-DSP geschickt. Je größer die Wortbreite der Samples, desto mehr Daten müssen heruntergeladen werden. Deshalb ist die Wortbreite der Artificial Voice-Dateien auf die für GSM erforderlichen 13 Bit reduziert. Da das Artificial Voice-Signal analog erzeugt wird, muß die Abtastrate 48 kHz betragen.

Weitere Informationen zu der verwendeten Generatorfunktion und dem CPR-Format siehe Betriebshandbuch 2.5.4.10 ARBITRARY.

### **4.2.3.3 Rückführung des Analysator-Signals mit additivem Rauschen**

Bei der Generator-Funktion RANDOM+ANLR wird das Analysatorsignal rückgeführt und mit einem im Frequenzbereich definierbaren Rauschsignal überlagert. Diese Generatorfunktion wird benötigt für die "stability margin"-Messung der akustischen GSM-Testcases.

Die Definition des Rauschsignals erfolgt durch Vorgabe einer Amplitudenfrequenzverteilung im Frequenzbereich (Domain: FREQ); es handelt sich dabei um weißes Rauschen.

Das Analysator-Signal kann wahlweise aus dem Meßkanal 1 oder 2 genommen und mit einem wählbaren Faktor verstärkt werden.

Voraussetzung für die Generierung dieses Spezialsignals ist es, daß "Volt Range" im GENERATOR-Panel auf FIX steht. Andernfalls wird das Loop-Signal auf den Verstärkungsfaktor 0 gestellt (muting); das Rauschsignal bleibt hingegen aktiv.

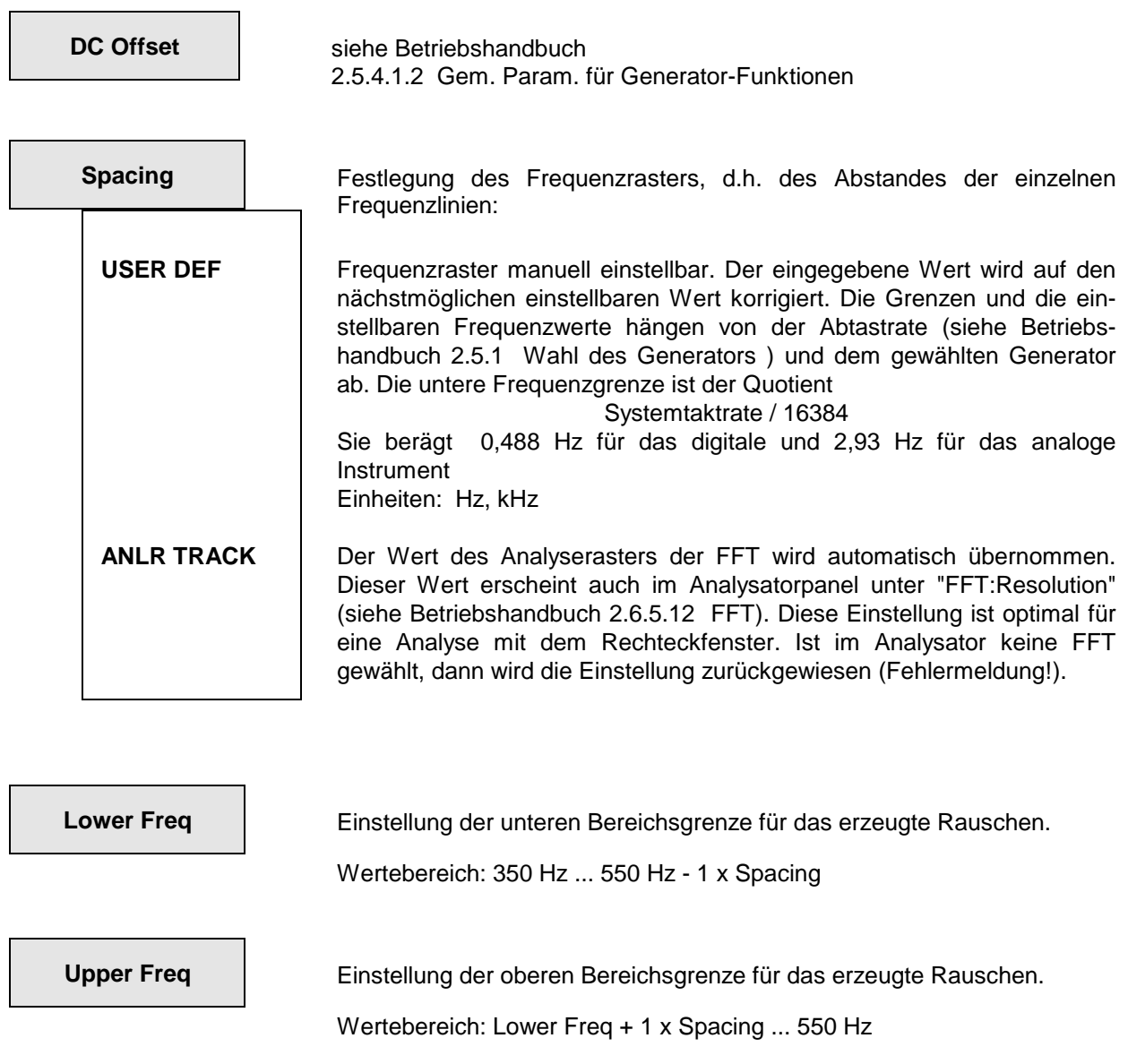

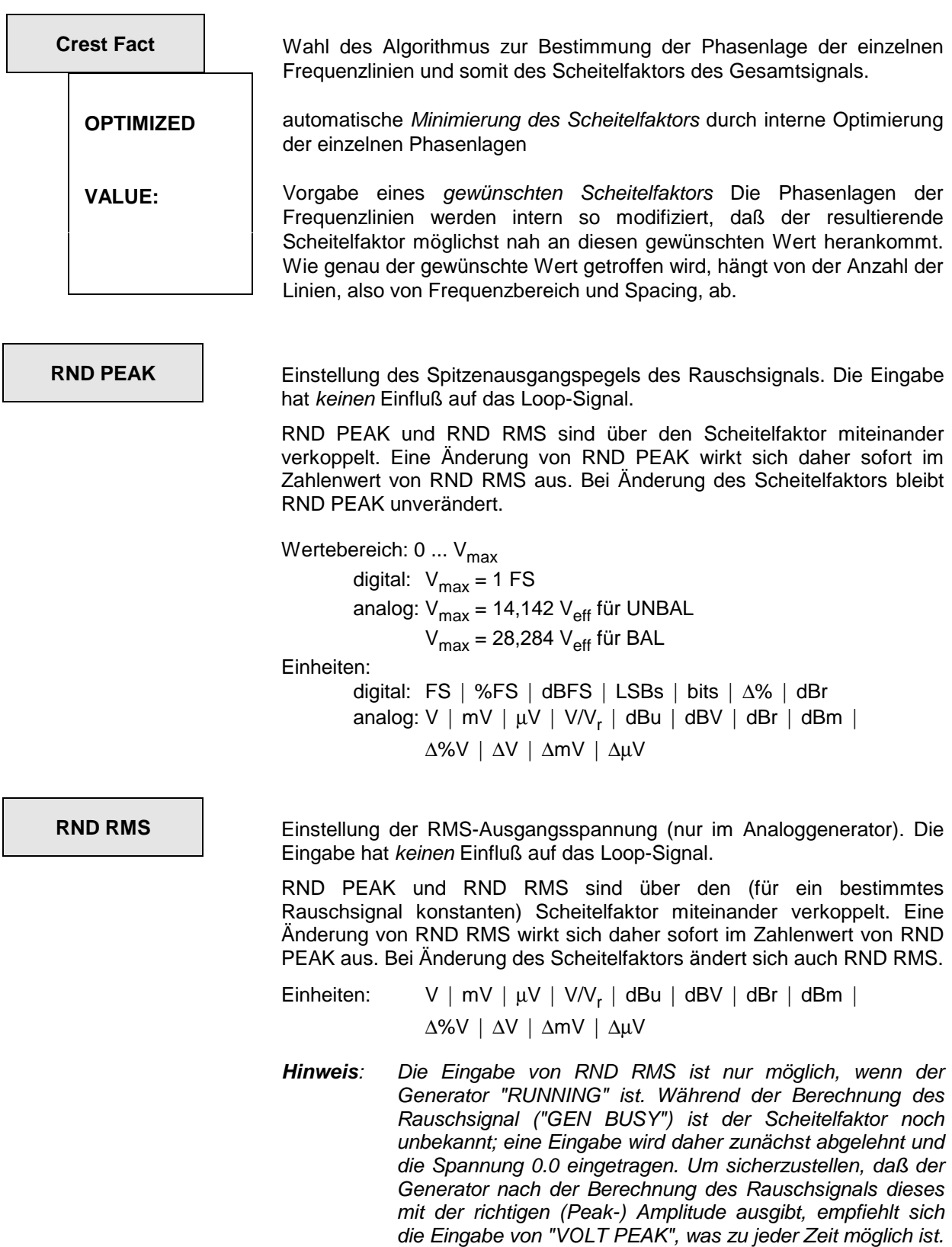

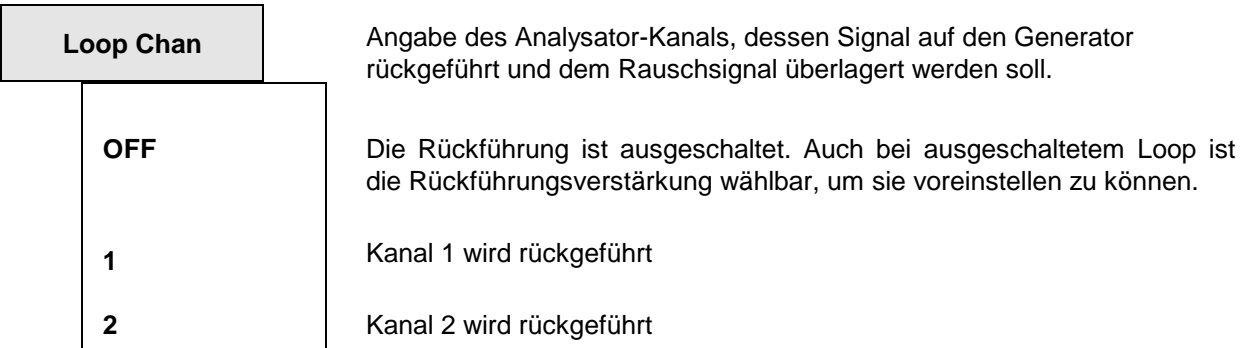

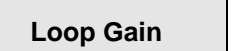

**Loop Gain** Einstellung des Verstärkungsfaktors der Rückführung

Wertebereich: 0 ... 1000

Einheiten: \* (dimensionsloser Faktor) | dB

**Hinweis:** Die Loop Gain wird vom Programm automatisch auf 0 gesetzt (muting), sobald "Volt Range" (im GENERATOR-Panel) auf AUTO geschaltet wird.

#### **4.2.4 Hilfsgenerator**

Im Digitalgenerator steht bei vorhandener Option UPL-B1 (Low-Distortion-Generator) ein zusätzlicher Sinusgenerator zur Verfügung, der Analogsignale bis 110 kHz erzeugen kann. Somit besteht die Möglichkeit, gleichzeitig digitale Audiodaten mit beliebiger Signalform und ein analoges Sinussignal zu erzeugen.

Der Hilfsgenarator erfüllt die Spezifikationen des Low-Distortion-Generators und verfügt über ein eigenes Sweep-System, mit dem wahlweise der Pegel oder die Frequenz gesweept werden kann. Er kann als symmetrische oder unsymmetrische Quelle mit einem oder zwei Ausgangskanälen betrieben werden. Verschiedene Innenwiderstände sind wählbar. Die Pegelung erfolgt über den Ausgangsverstärker.

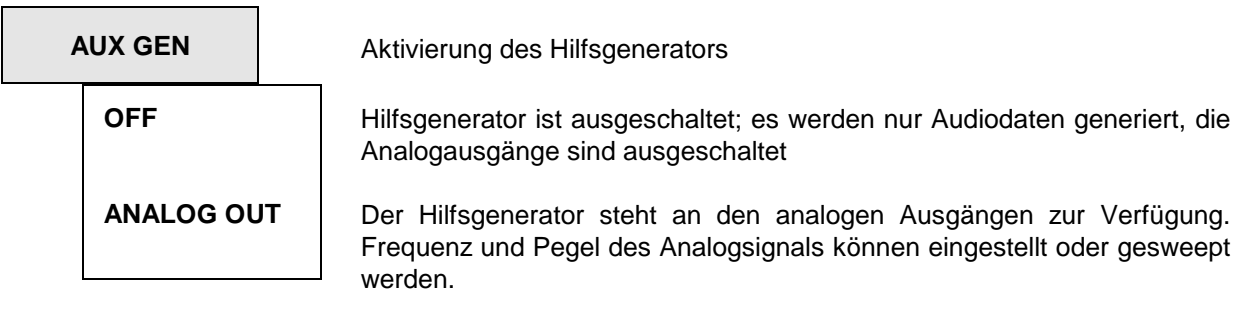

Die weiteren Funktionen des Hilfsgenerators als Analoggenerator sind unverändert und können im Betriebshandbuch UPL nachgelesen werden (siehe Betriebshandbuch 2.5.5.1 Betrieb des Hilfsgenerators als Analog-Generator.
#### **4.3 Analysatoren (Panel ANALYZER)**

#### **Aktivierung des Analysator-Panels:**

UPL-Frontplatte: Taste ANLR

Externe Tastatur: ALT + A

Maus: (wiederholtes) Anklicken des Panel-Namens, bis das Analysator-Panel erscheint.

Wenn das **Analysator**-Panel bereits auf dem Bildschirm sichtbar ist, kann es auch durch (wiederholtes) Betätigen einer der TAB-Tasten oder durch Anklicken mit der Maus aktiviert werden. Vorteil: Das Panel muß nicht neu aufgezogen werden.

#### **4.3.1 Wahl des Analysators**

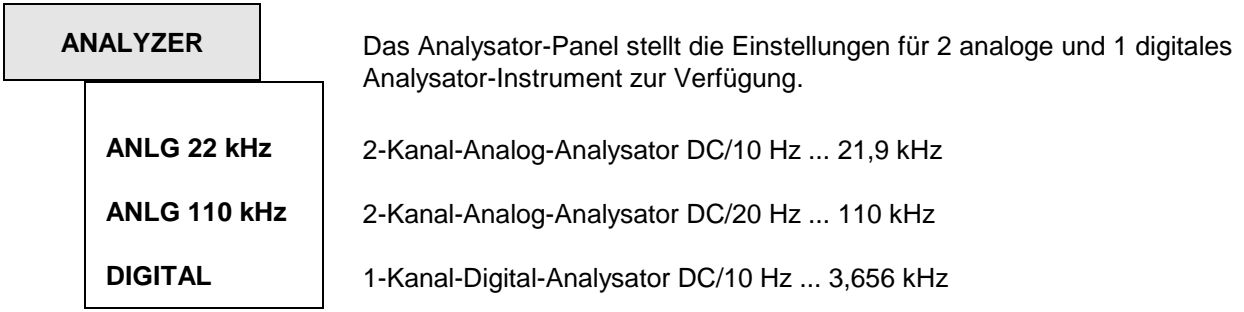

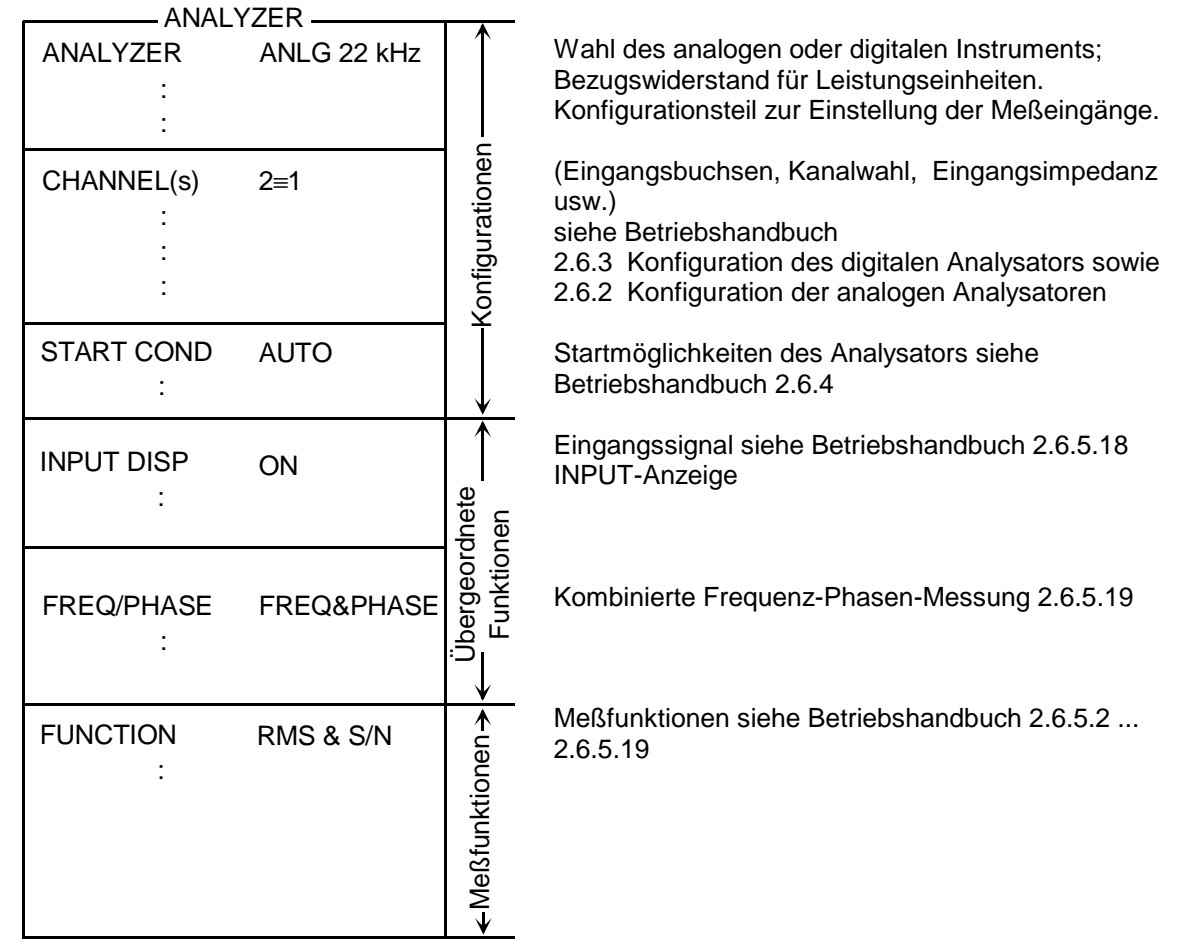

Das Analysator-Panel teilt sich in folgende Abschnitte auf:

Beim Wechsel des Analysator-Instruments werden die Daten aller Abschnitte zu dem aktuellen Instrument gespeichert, die des neuen Instruments geladen und der Panelinhalt neu erstellt. Beim Wechsel der Analysator-Meßfunktion bleiben die Konfigurationseinstellungen und die Einstellungen der übergeordneten Funktionen erhalten.

**Hinweis:** Mit der im Options-Panel wählbaren Funktion "Parameter link" kann das Verhalten des UPL bei Funktions- und Instrumentwechsel beeinflußt werden. Auf Wunsch werden bestehende Einstellungen im Funktions- und/oder Konfigurationsteil des Analysator-Panels - soweit physikalisch möglich - in die neue Funktion bzw. das neue Instrument über-nommen.

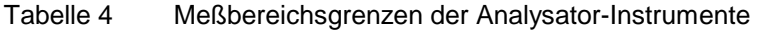

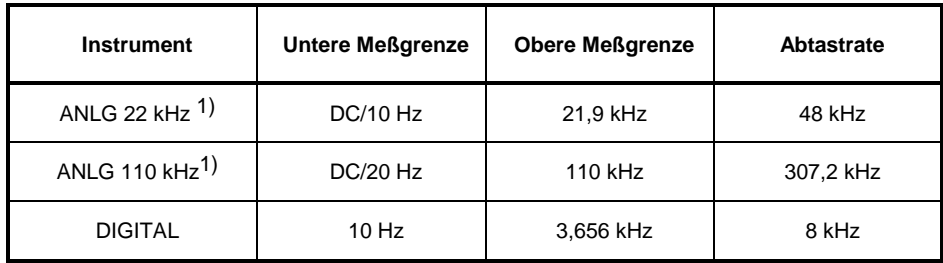

1) Frequenzwert bezeichnet obere Meßgrenze der analogen Analysatoren

#### **Untere Meßgrenze:**

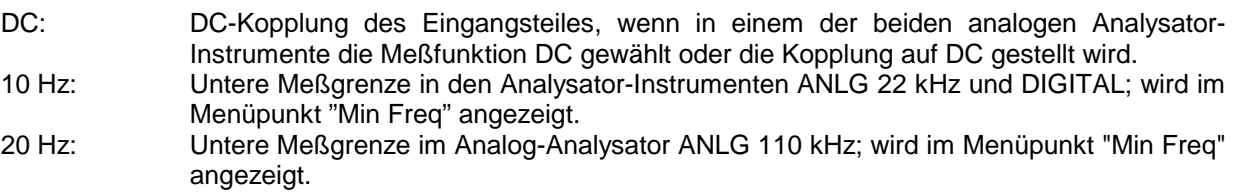

#### **Obere Meßgrenze:**

Grenze, bis zu der das Signal gemessen werden kann.

#### **Meßbereichsgrenzen des digitalen Analysator-Instruments:**

Die maximale Meßfrequenz errechnet sich zu

*f max = Samplefrequenz x 0,5 bei RMS, sonst Samplefrequenz x 117 / 256*

Die Samplefrequenz beträgt 8 kHz.

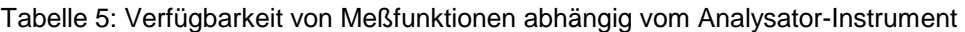

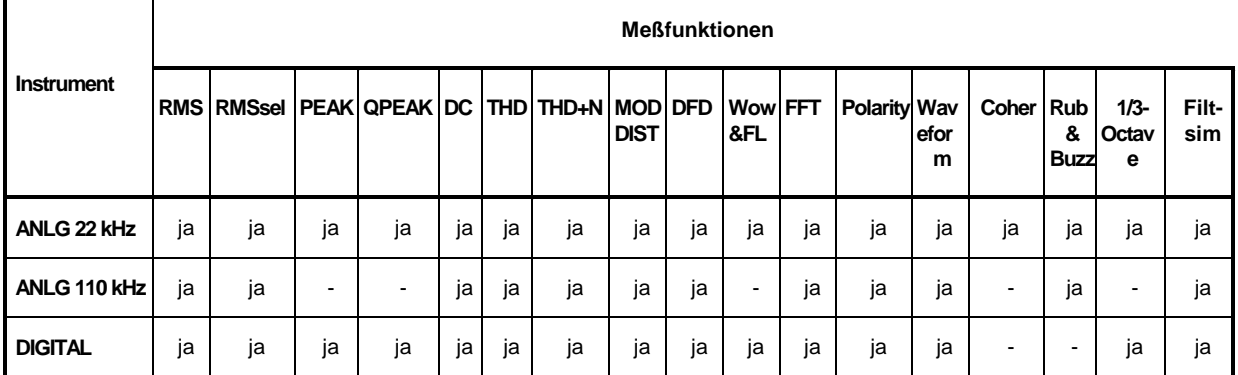

#### **Übergeordnete Funktionen:**

Übergeordnet zu der gewählten Meßfunktion können weitere Zusatzmeßfunktionen gewählt werden:

#### **INPUT-DISP-Messung:**

siehe Betriebshandbuch 2.6.5.18

- PEAK Anzeige des Spitzenwertes der beiden Eingangssignale
- RMS Anzeige des RMS-Wertes für die Meßfunktionen THD, THD+N, FFT, MOD DIST und DFD

Wenn INPUT DISP RMS eingestellt ist und eine Meßfunktion gewählt wird, bei der eine RMS-Anzeige nicht möglich oder nicht sinnvoll ist, dann wird in dem "Input RMS"-Meßwertfenster "-----" dargestellt. Die INPUT PEAK-Messung ist aber weiterhin möglich.

Die Verfügbarkeit der INPUT RMS-Messung in Abhängigkeit der gewählten Meßfunktion ist der nachstehenden Tabelle zu entnehmen

#### **Frequenz- u. Phasenmessung**

siehe Betriebshandbuch 2.6.5.19

• FREQuenz-Anzeige auf allen eingeschalteten Kanälen

In dem Analysator ANLG 22 kHz zusätzlich

- FREQuenz-Anzeige auf Kanal 1, PHASE-Anzeige auf Kanal 2; nur wählbar bei 2kanaliger Messung
- FREQuenz-Anzeige auf Kanal 1, GRPDEL (group delay)-Anzeige auf Kanal 2; nur wählbar bei 2kanaliger Messung
- **Hinweis:** Im Digitalanalysator ist keine Phasen- oder Gruppenlaufzeitmessung möglich, da es sich um einen 1-kanaligen Analysator handelt.

Wenn eine Meßfunktion gewählt wird, bei der eine Frequenz- oder Phasenmessung nicht möglich oder nicht sinnvoll ist (wie z.B. DFD), dann wird in dem "Freq & Phase"-Meßwertfenster "-----" dargestellt. Die Verfügbarkeit der Frequenz- und Phasenmessung in Abhängigkeit der gewählten Meßfunktion ist der nachstehenden Tabelle zu entnehmen.

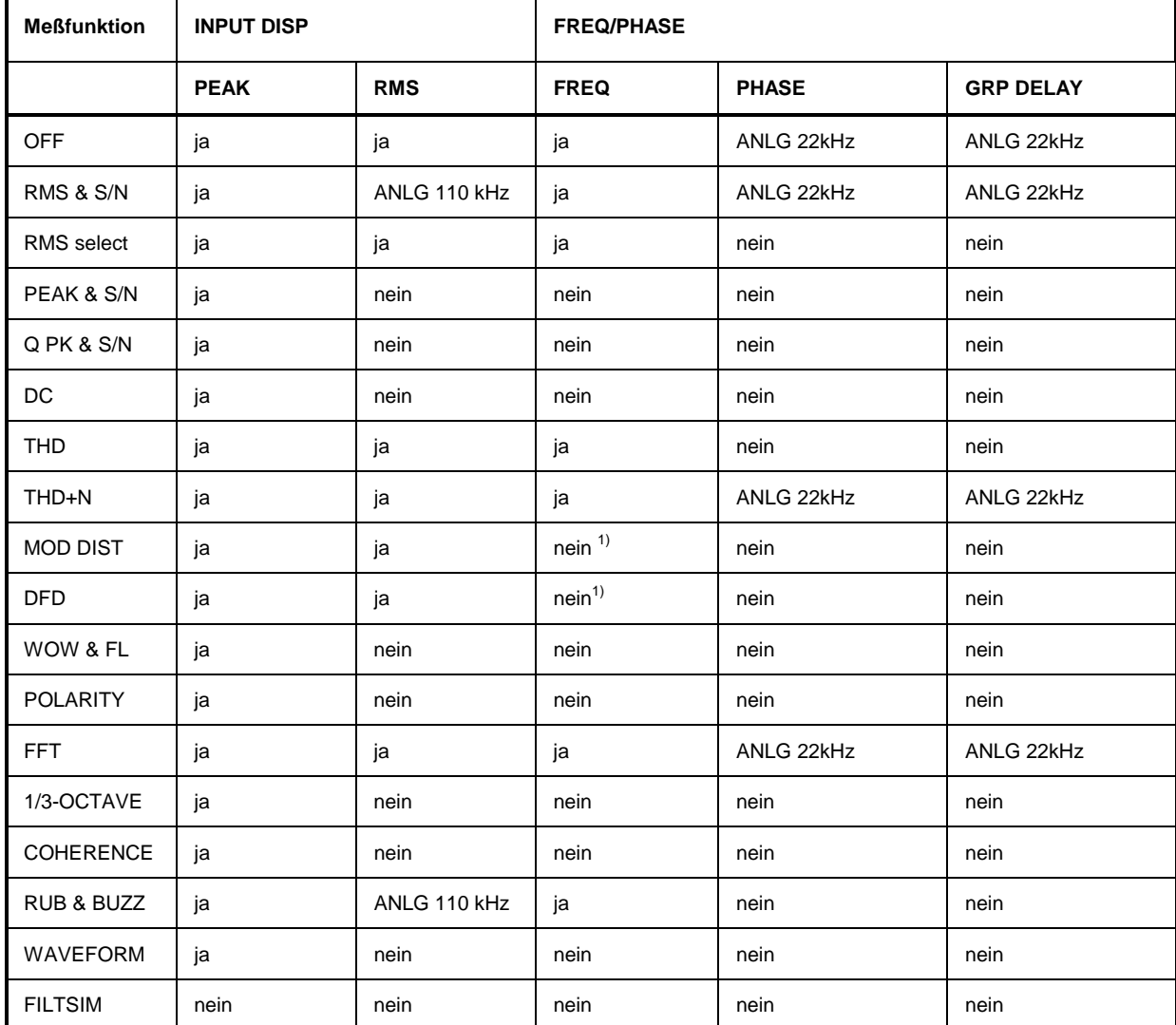

Tabelle 6 Verfügbarkeit der Frequenz- und Phasenmessung abhängig von der Meßfunktion

1) jedoch Anzeige der individuellen Frequenzen von Signal- und Störkomponente bei der Darstellung als Säulendiagramm oder Spektrumsliste.

#### **4.3.2 Konfiguration des digitalen Analysators**

**Hinweise**: Bevor mit den Einstellungen am Analysator begonnen wird, sollte unbedingt der Generator sinnvoll konfiguriert werden. Andernfalls könnten ungewollte Generatoreinstellungen im Analysator-Panel unnötige Einschränkungen bewirken.

> Wird der Generator als digitale Signalquelle nicht verwendet, dann empfielt es sich, ihn auf Analogbetrieb zu schalten, um generatorbedingte Zwangsverknüpfungen auszuschließen.

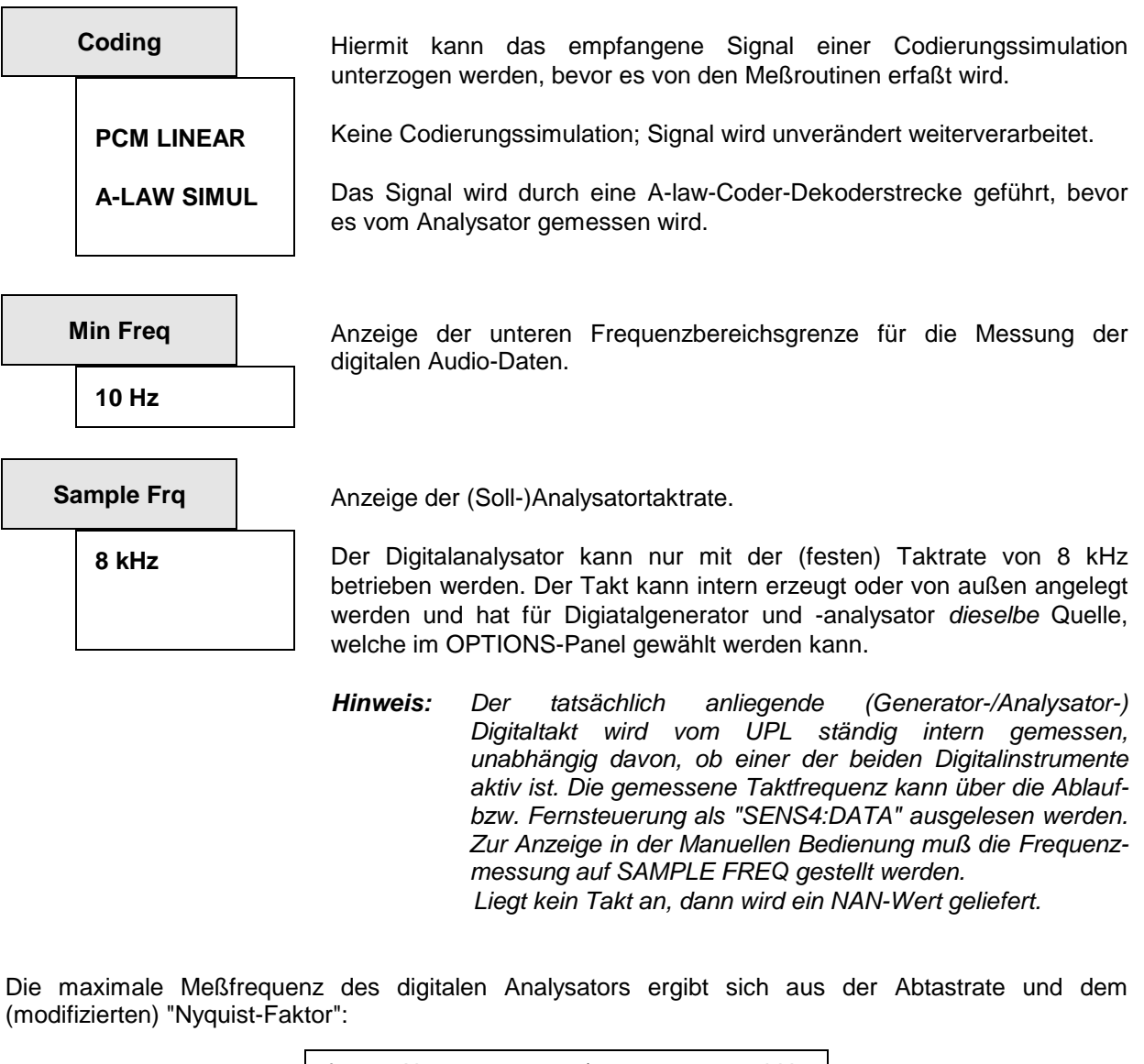

f max = Abtastrate x 117 / 256 = 3,65625 kHz

**Audio Bits** Anzeige der Wortbreite der empfangenen Audio-Samples in Bit.

Das GSM-DAI arbeitet mit der festen Wortbreite von 13 Bit.

#### **4.3.3 Besonderheiten der digitalen Analysatorfunktionen**

Die wesentlichen Unterschiede der Variante UPL16 gegenüber UPL06 mit der Option UPL-B2 ergeben sich durch die niedrigere Abtastrate und die kürzere Wortbreite.

Wegen der auf 8 kHz reduzierten Abtastrate verringert sich der meßbare Frequenzbereich auf 3,66 kHz; die Frequenzauflösung der FFT-gestützten Meßfunktionen (THDN, DFD, MODDIST, FFT) wird hingegen im selben Maße verbessert (unter 0,5 Hz über den gesamten Frequenzbereich; 7,6 mHz bei maximaler Zoomtiefe). Die jeweiligen Grenzen für Frequenzeingaben können für jeden Frequenz-Menüpunkt in der Bedienhinweiszeile abgelesen werden und bedürfen daher keiner weiteren Erklärung.

Durch die auf 13 bit reduzierte Wortbreite (Audio Bits) verringert sich die Pegelauflösung auf den Wert von -72.25 dBFS.

Die Meßfunktion COHERENCE kann nicht gewählt werden, weil die Kohärenz eine 2-kanalige Messung ist.

#### **4.4 Filter der Analysatoren (Panel "FILTER")**

Im Filterpanel werden die Filter definiert, die dann im ANALYZER-Panel benutzt werden können. Um also im Analysator ein solches frei definierbares Filter wählen zu können, muß es zuerst im Filterpanel erstellt werden.

#### **Aktivierung des FILTER-Panels:**

UPL-Frontplatte: FILTER Externe Tastatur: ALT + T Maus: (wiederholtes) Anklicken des rechten Panel-Namens, bis das Filter-Panel erscheint.

Wenn das FILTER-Panel bereits auf dem Bildschirm sichtbar ist, kann es auch durch (wiederholtes) Betätigen einer der TAB-Tasten oder durch Anklicken mit der Maus aktiviert werden. Vorteil: Das Panel muß nicht neu aufgezogen werden.

**Filter** Im ANALYZER-Panel können für die Meßfunktionen

- RMS & S/N  $(RMS-Messung)$   $\rightarrow$  3 Filter möglich
- PEAK & S/N (Peak-Messung),  $\rightarrow$  3 Filter möglich
- Q-PK & S/N (Quasi-Peak-Messung)  $\rightarrow$  3 Filter möglich
- THD+N/SINAD (Klirrfaktormessung)  $\rightarrow$  1 Filter möglich
- RMSSEL (selektive RMS-Messung)  $\rightarrow$  1 Filter möglich
- FILTSIM (Filter Simulation)  $\rightarrow$  3 Filter möglich
- 
- RUB & BUZZ (Lautsprechermessungen)  $\rightarrow$  1 Filter möglich<br>• WAVEFORM (Zeitbereichsdarstellung)  $\rightarrow$  1 Filter möglich • WAVEFORM (Zeitbereichsdarstellung)
	-
- 1/3-OCTAVE (Terzananalyse)  $\rightarrow$  1 Filter möglich

beliebige Filter aus dem Filterauswahlfenster eingestellt werden. Dieses Fenster enthält frei definierbare Filter sowie Bewertungfilter. Die frei definierbaren Filter werden mit den Kurznamen (Shortname) aus dem FILTER-Panel, wo die Parameter eingestellt werden, bezeichnet, die Bewertungsfilter mit einem an die Norm angelehnten Namen. Es können beliebige Filter (auch mehrfach) ausgewählt und der ANALYZER-Meßfunktion zugeordnet werden.

Der Summenfrequenzgang aller gewählten Filter kann mit der Analysatorfunktion FILTSIM (siehe Betriebshandbuch 2.6.5.13) graphisch dargestellt werden.

**Hinweis:** Bei der Meßfunktion WAVEFORM kann im Analysator 110 kHz kein Filter gewählt werden.

#### **4.4.1 Beschreibung der Bewertungsfilter**

Als Filter sind im UPL außer den frei definierbaren Filtern (siehe Betriebshandbuch **2.7.2 Erstellen der frei definierbaren Filter**) auch vordefinierte Bewertungsfilter eingebaut. Im Analoganalysator sind dies 15 verschiedene, im Digitalanalysator kann wegen der niedrigen Abtastrate nur das CCITT-Filter gewählt werden.

**Hinweis:** Die Bewertungsfilter sind immer bei dem Filterbefehl der entsprechenden Meßfunktion verfügbar und brauchen nicht im Filterpanel eingestellt werden.

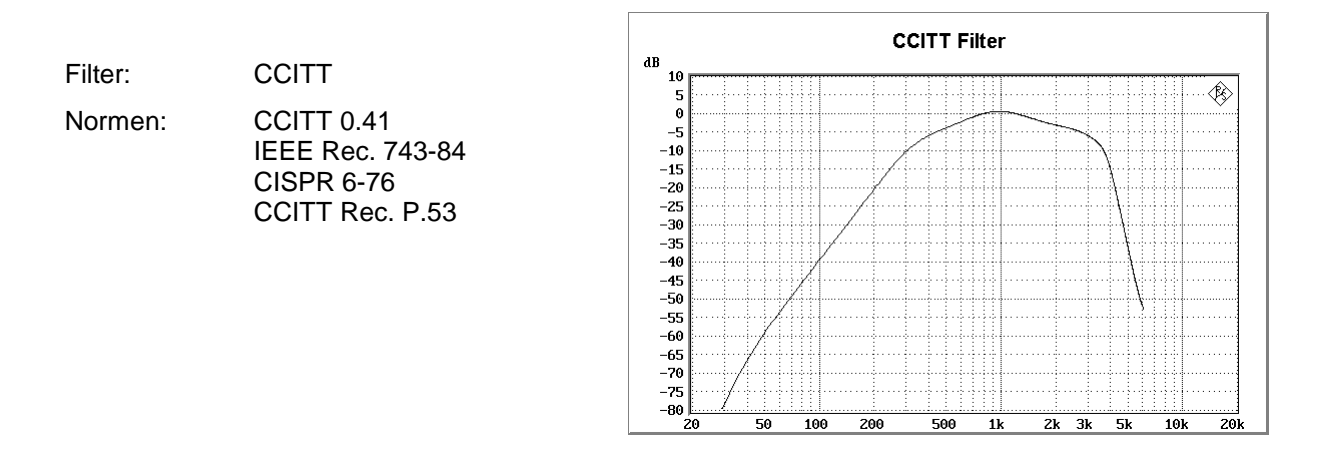

Weitere Bewertungsfilter des Analog-Analysators sind im Betriebshandbuch des UPL, Kapitel 2.7.1 Beschreibung der Bewertungsfilter nachzulesen.

#### **4.5 Schnellabschaltung der Ausgänge**

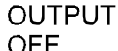

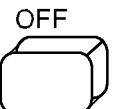

Schaltet alle Ausgänge ab.

- Der Digital-Ausgang wird auf OFF geschaltet (0 FS).
- Analog-Ausgänge sind abgeschlossen (Impedanz bleibt erhalten); Ausgangspegel = 0 V.

Zustand der Taste wird durch eine LED angezeigt. Eine leuchtende LED bedeutet OUTPUT OFF. Zusätzlich erscheint als Generator-Status der (gelbe) Schriftzug "Output Off". Dadurch kann dieser Zustand auch bei Verwendung eines externen Monitors erkannt werden, wenn der UPL selbst nicht im Blickfeld ist.

Eine automatische Abschaltung der Ausgänge kann hervorgerufen werden durch

- Überlastung des Generators oder
- Überlastung der Analysatoreingänge (Eingangsspannung an 300 Ω und 600 Ω größer 25 V); hierbei wird die Eingangsimpedanz intern auf 200 kΩ umgeschaltet.

Die abgeschalteten Leitungen können nur durch nochmaliges Drücken der "OUTPUT OFF"-Taste wieder reaktiviert werden. Nach einer Überlastung der Analysatoreingänge kann der Meßbetrieb wieder aufgenommen werden, sofern die Überspannung beseitigt oder die Eingangsimpedanz auf 200 kΩ umgeschaltet wurde.

# 5 Fernbedienung **5 Fernbedienung**

# 5.1 Konfiguration des DAI (Digital Audio Interface) **5.1 Konfiguration des DAI (Digital Audio Interface)**

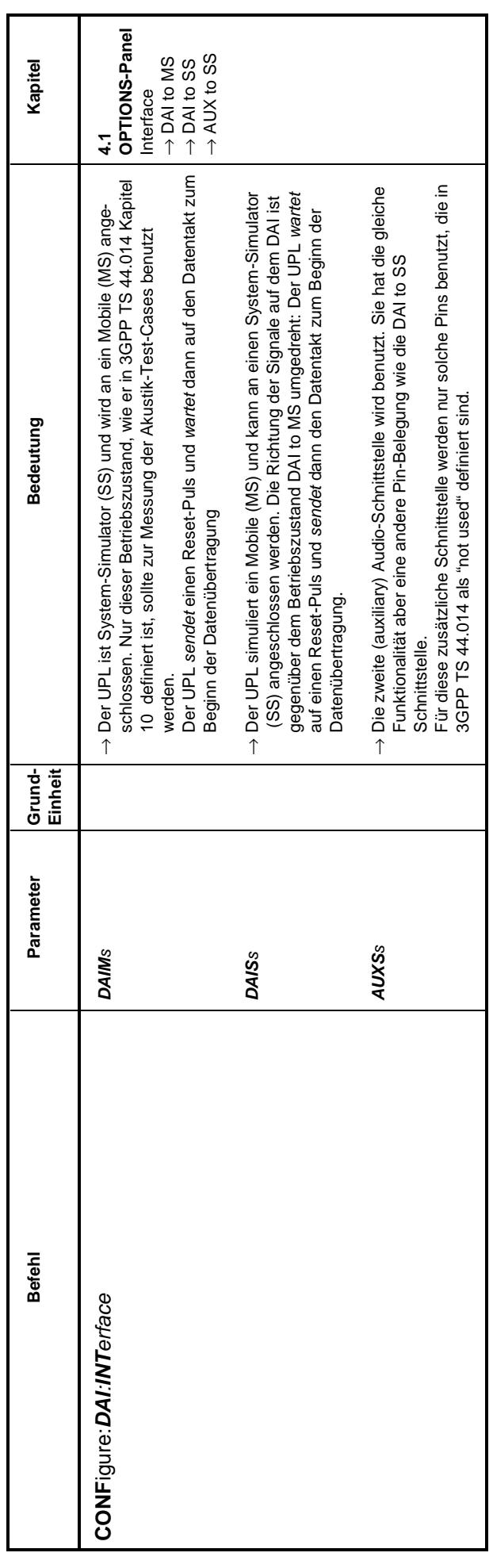

# 5.2 UPL als System-Simulator (DAI to MS) **5.2 UPL als System-Simulator (DAI to MS)**

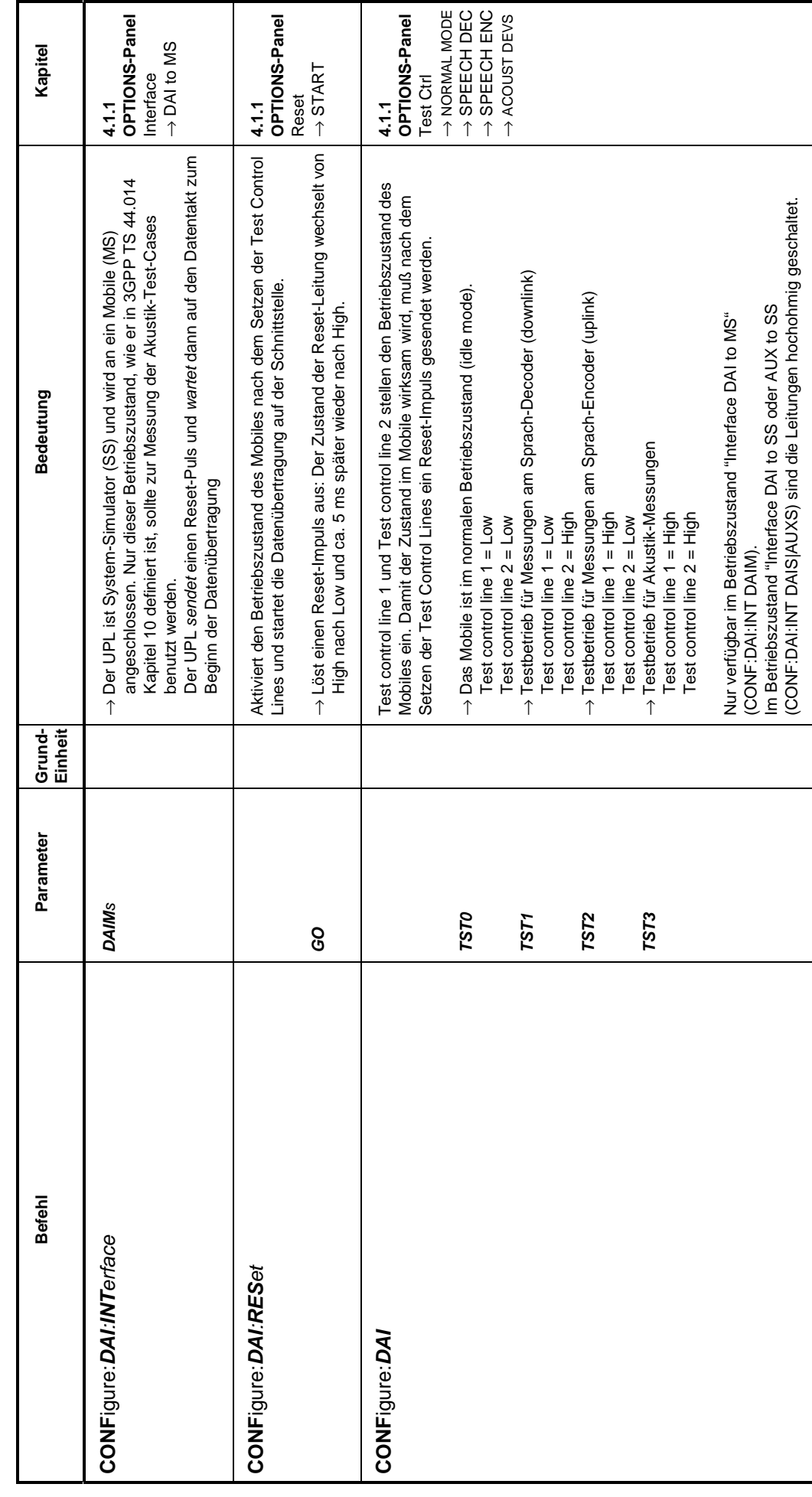

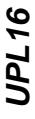

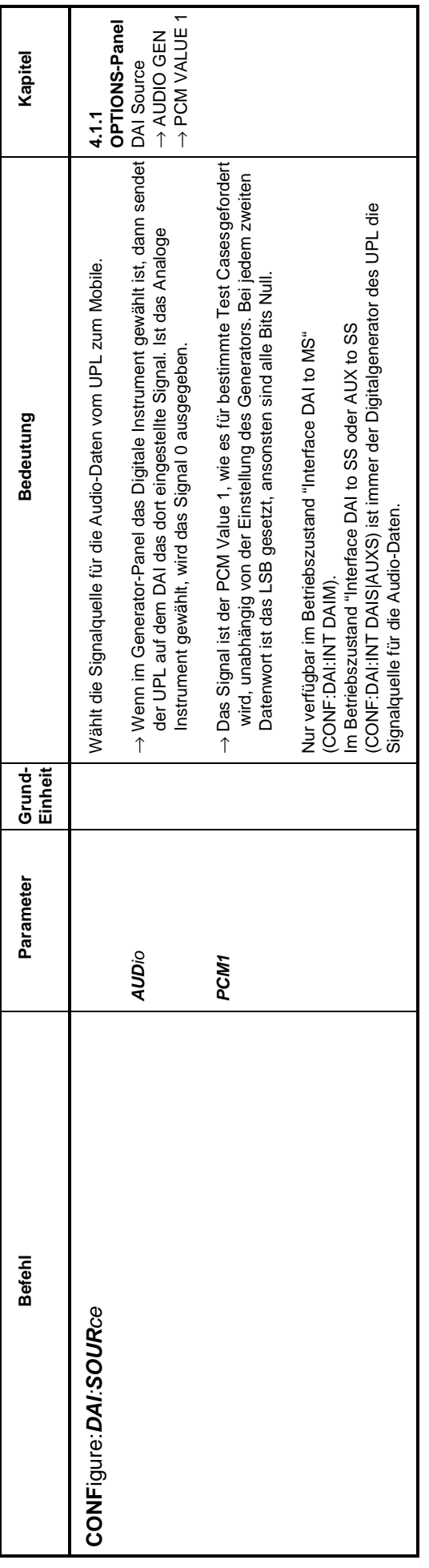

# 5.3 UPL als Mobile-Simulator **5.3 UPL als Mobile-Simulator**

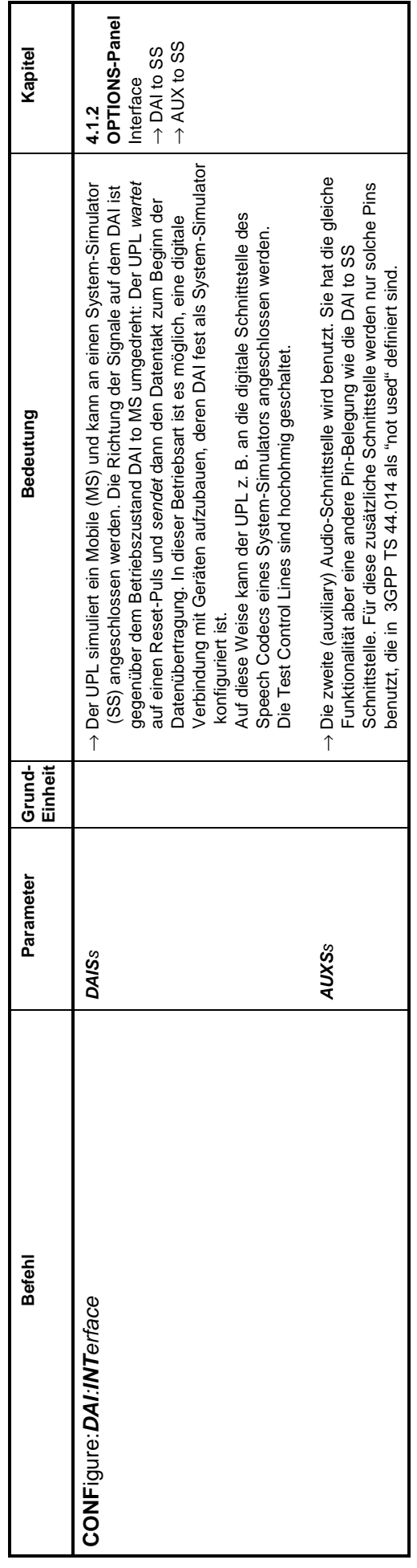

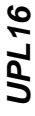

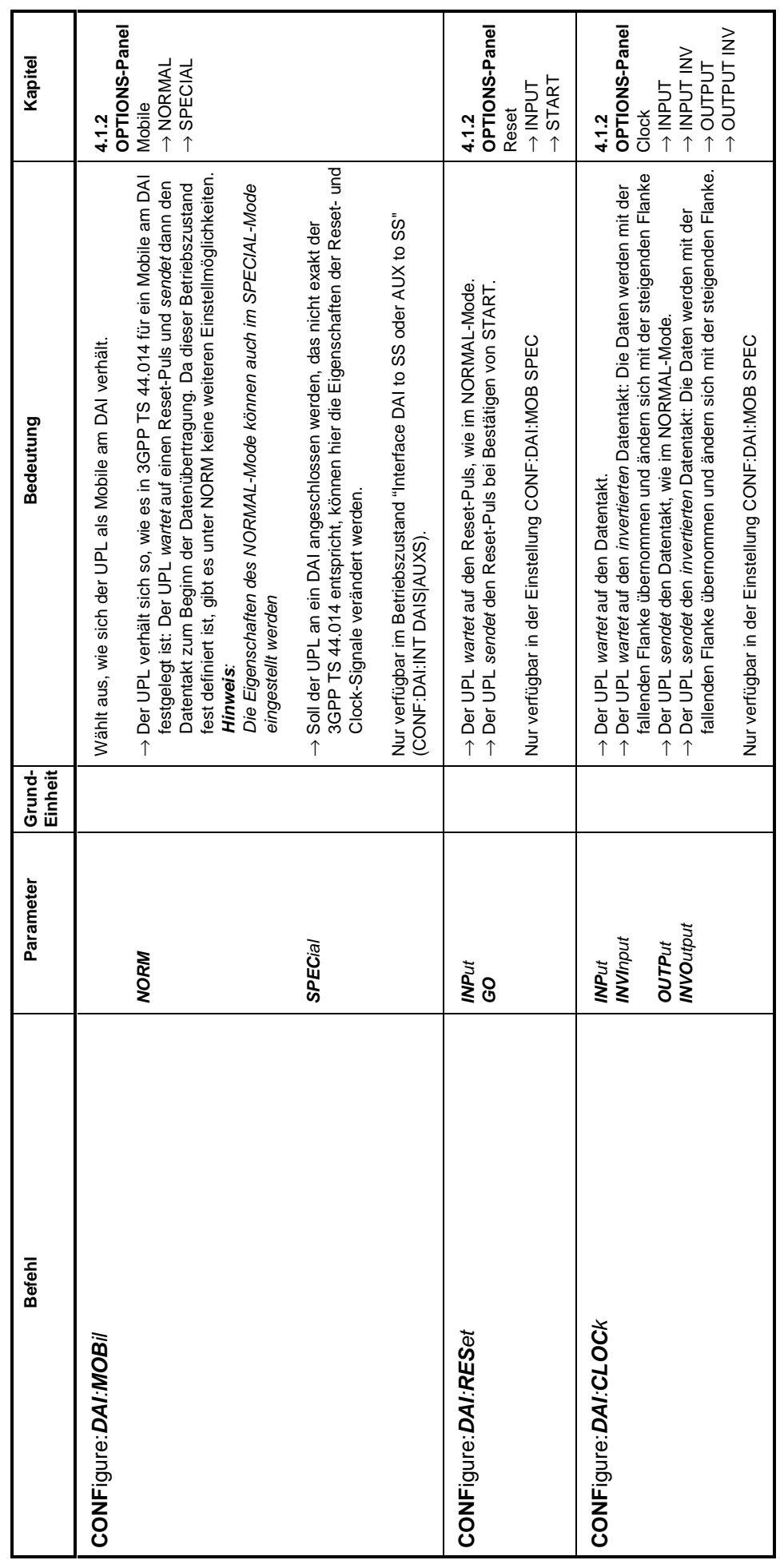

 $D-5$ 

# 5.4 Wahl des Generators **5.4 Wahl des Generators**

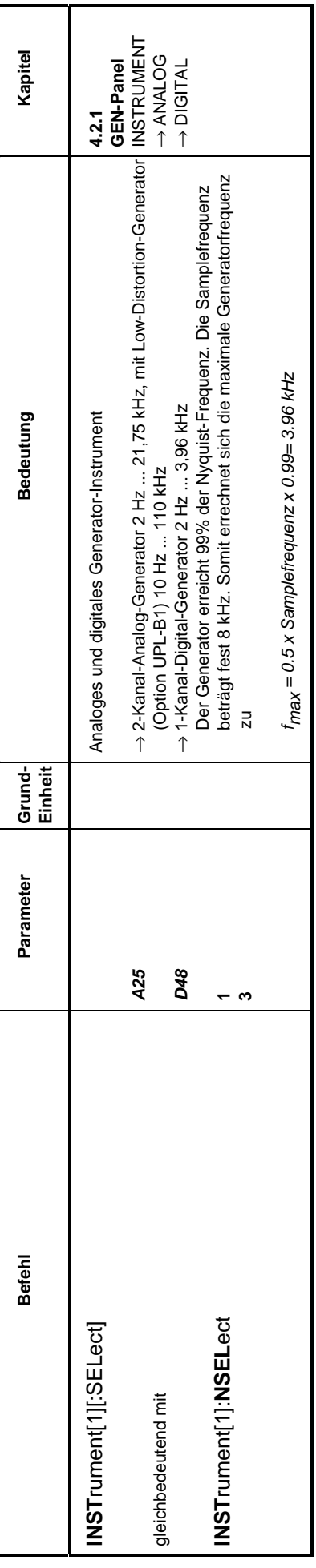

# 5.5 Konfiguration des digitalen Generators **5.5 Konfiguration des digitalen Generators**

UPL16

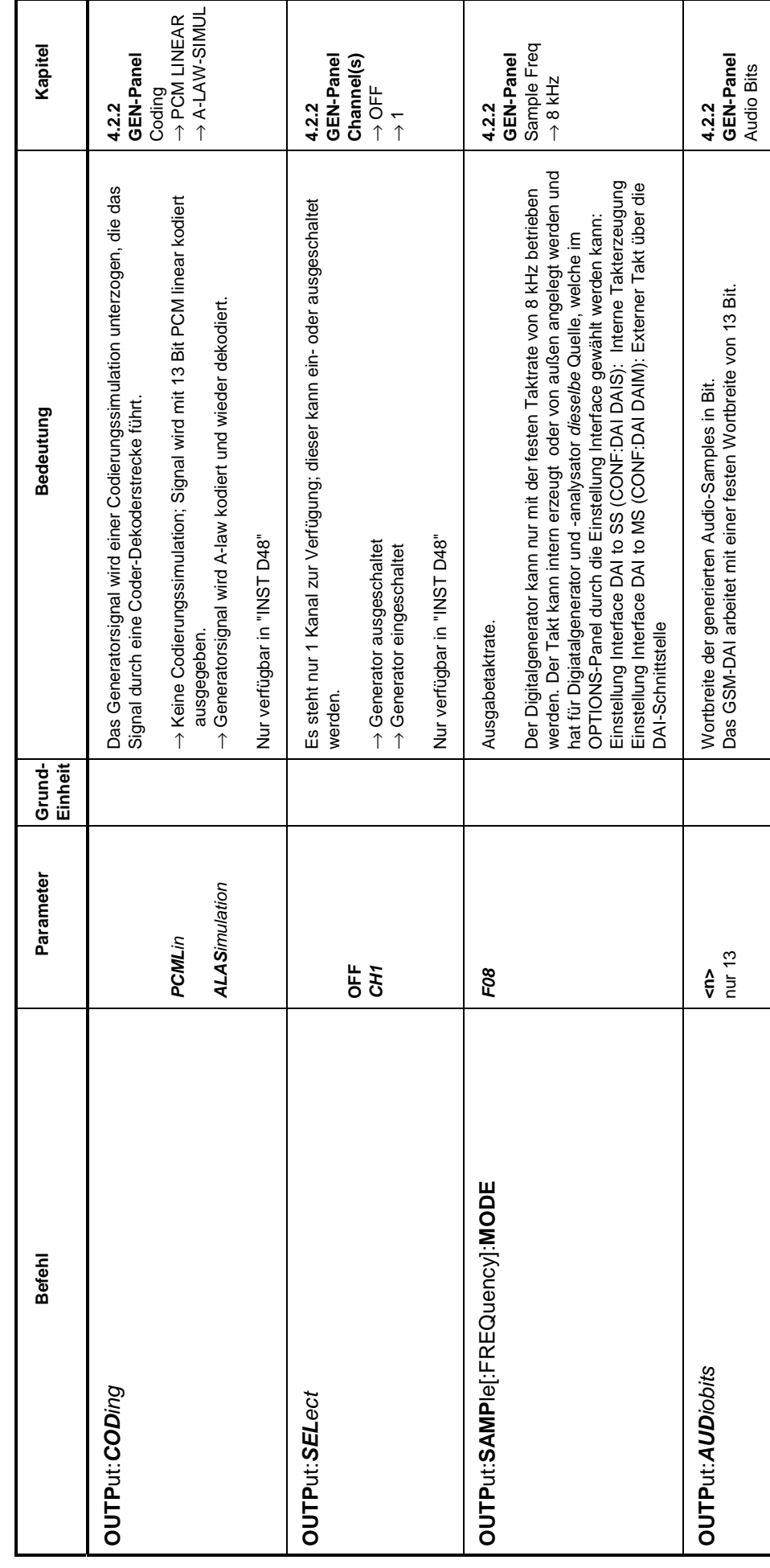

## 5.6 Funktionen **5.6 Funktionen**

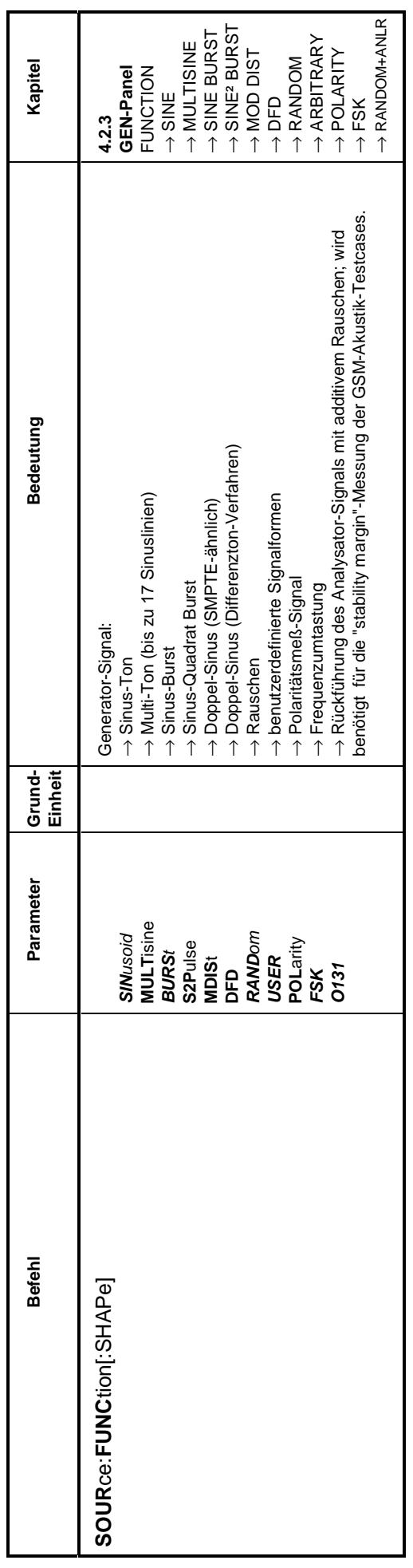

# 5.7 Rückführung des Analysator-Signals mit additivem Rauschen **5.7 Rückführung des Analysator-Signals mit additivem Rauschen**

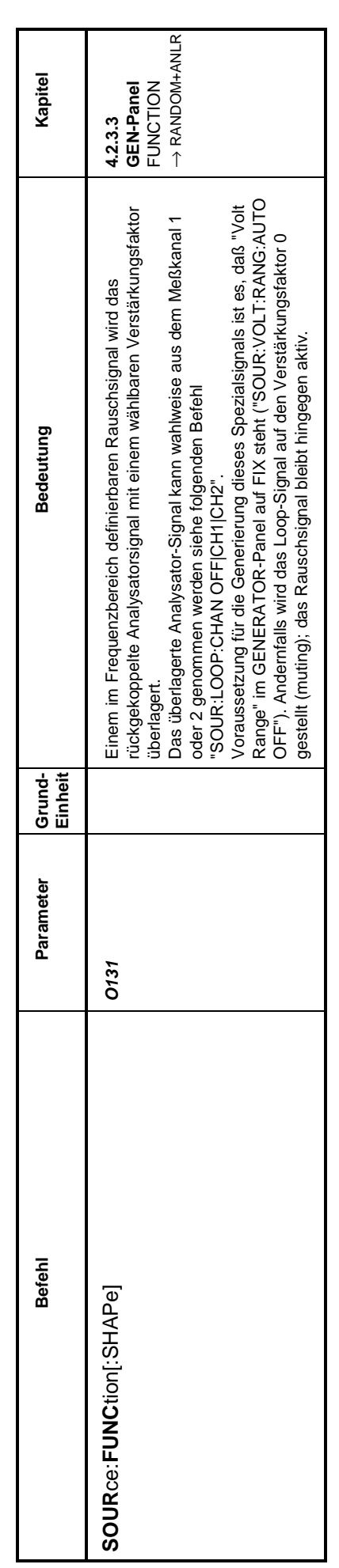

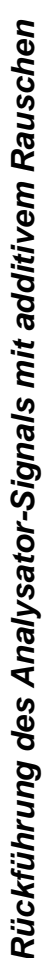

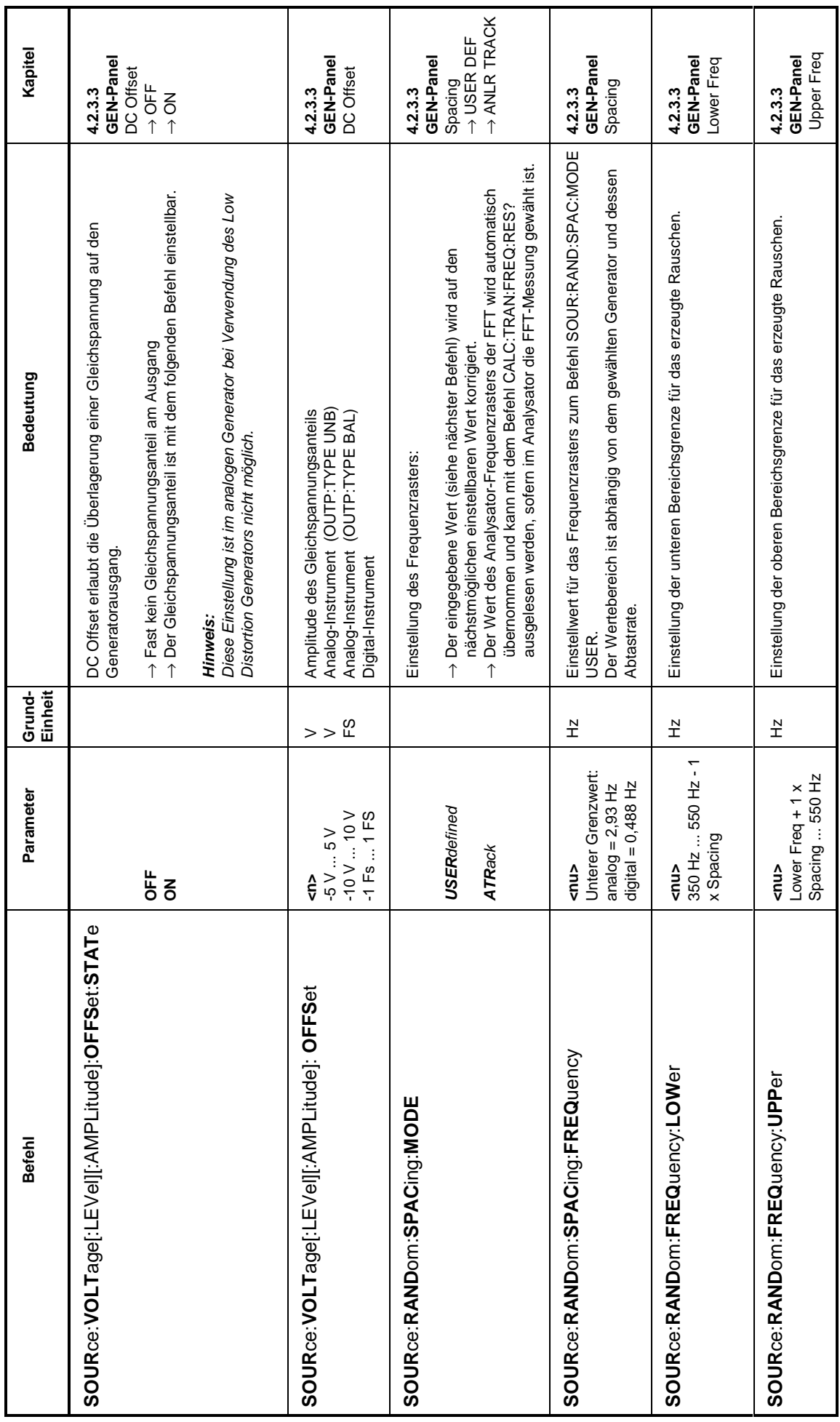

**UPL16 R** UPL16

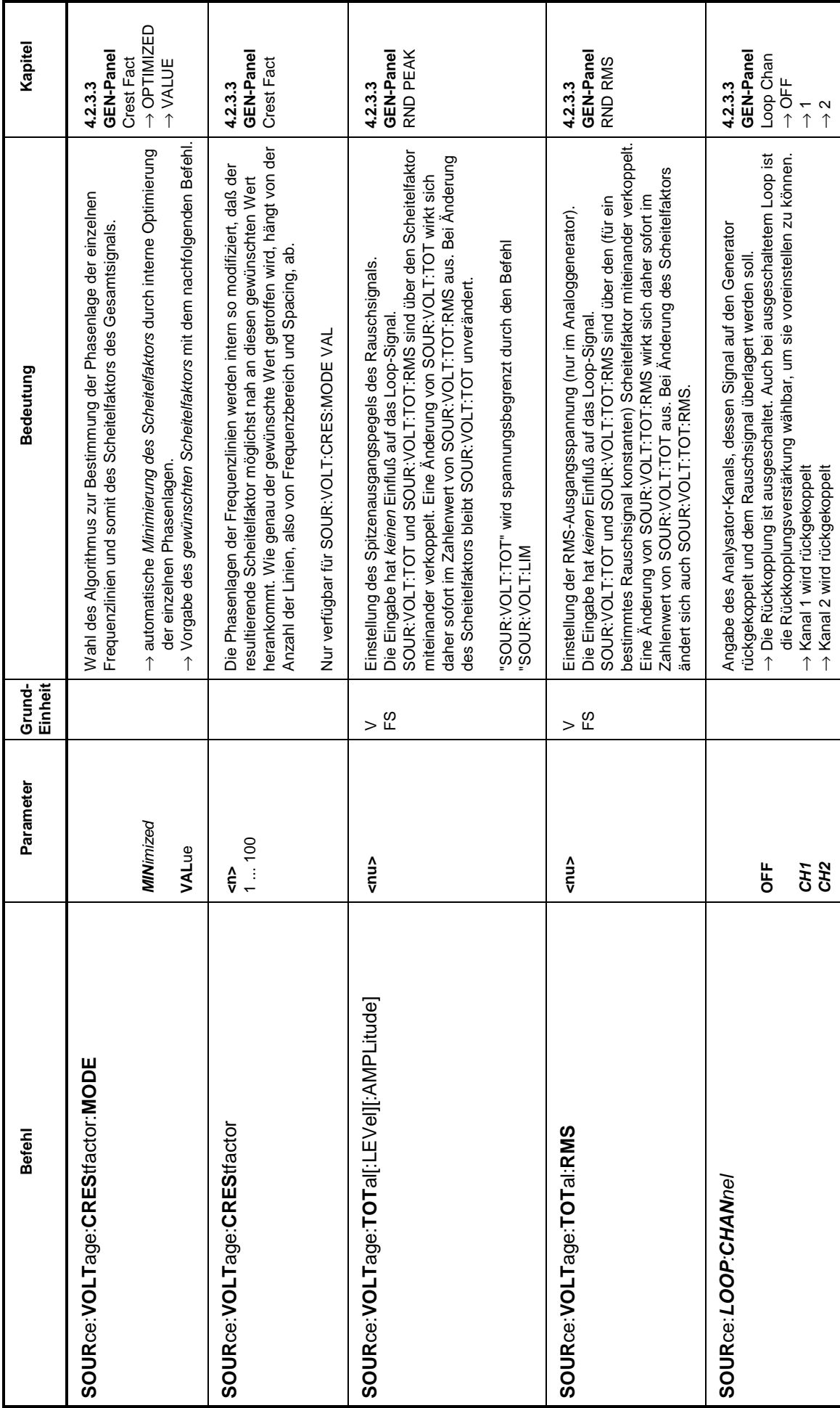

# **Hilfsgenerator UPL16 Hilfsgenerator**

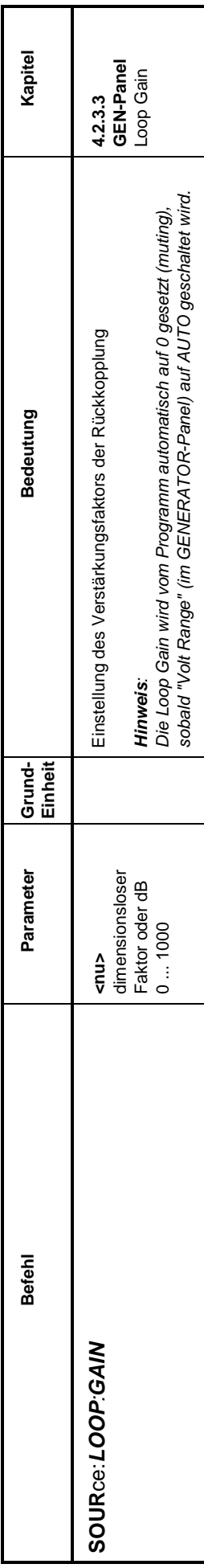

# 5.8 Hilfsgenerator **5.8 Hilfsgenerator**

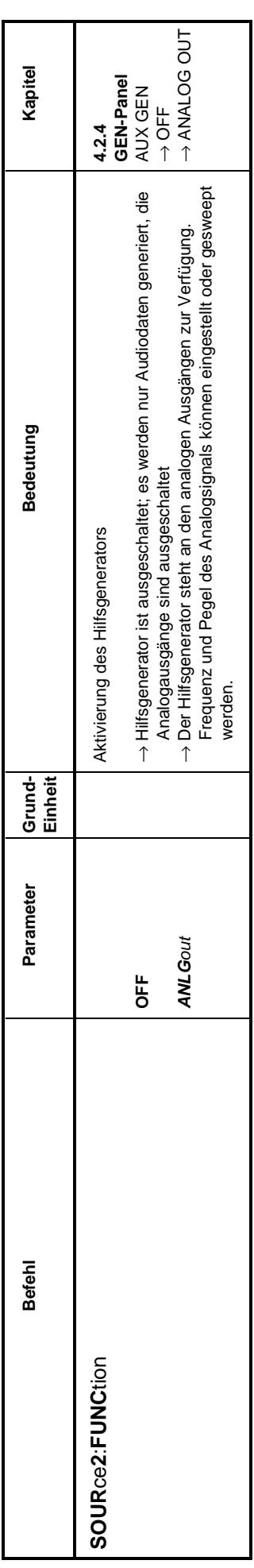

# 5.9 Wahl des Analysators **5.9 Wahl des Analysators**

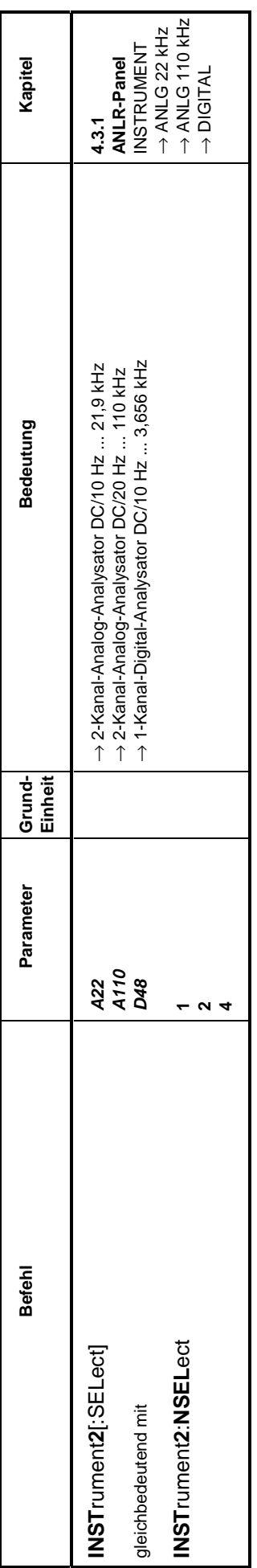

# 5.10 Konfiguration des digitalen Analysators **5.10 Konfiguration des digitalen Analysators**

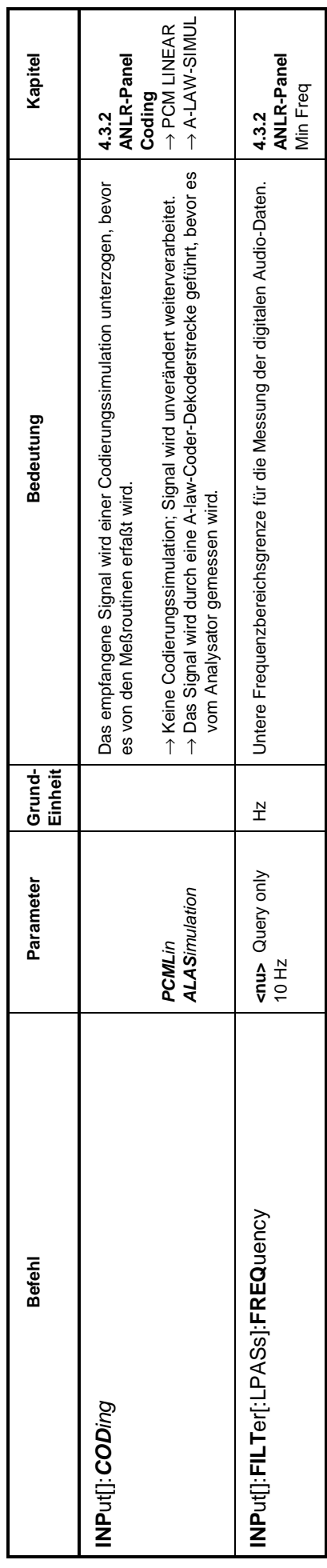

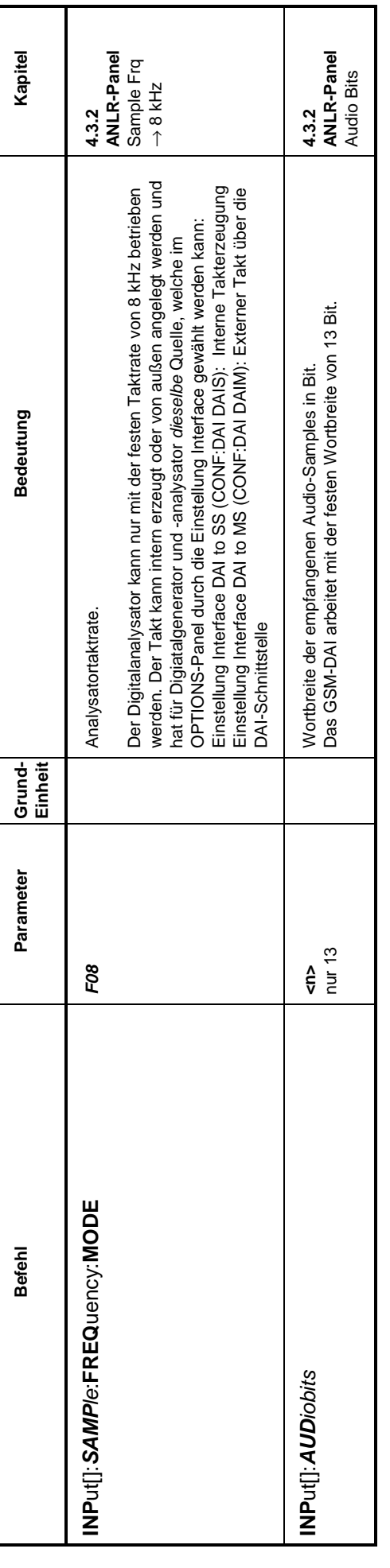

# 5.11 Filter der Analysatoren **5.11 Filter der Analysatoren**

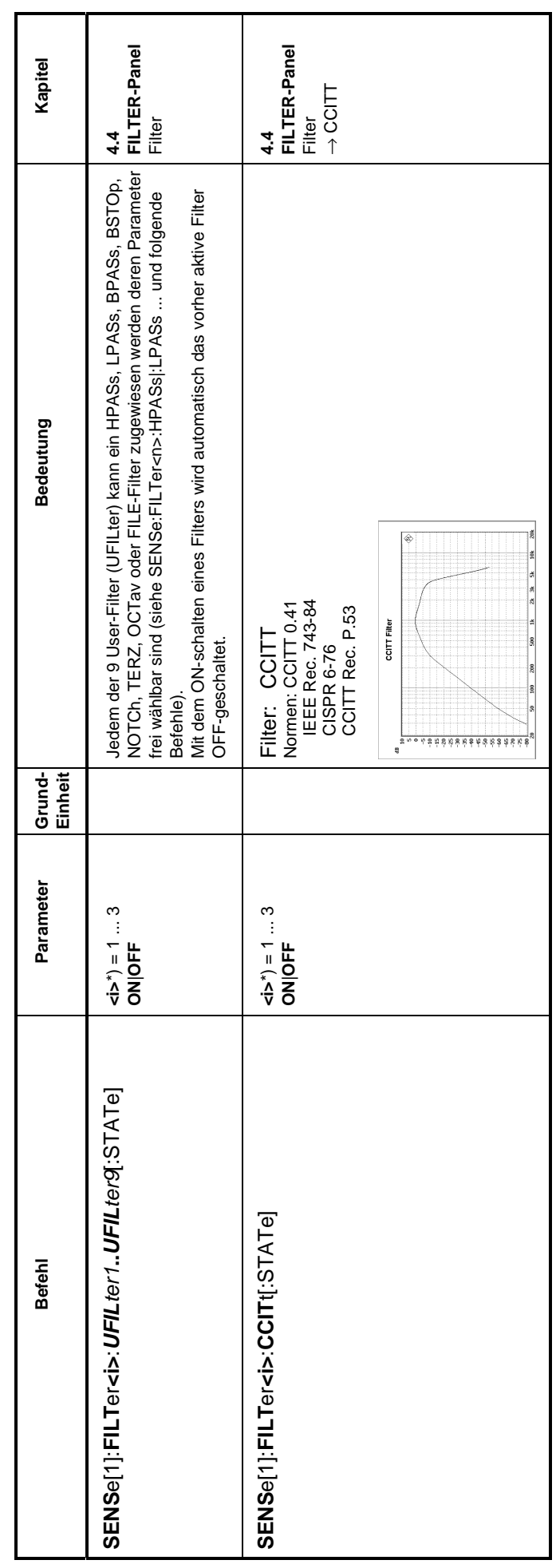

# 5.12 Schnellabschaltung der Ausgänge **5.12 Schnellabschaltung der Ausgänge**

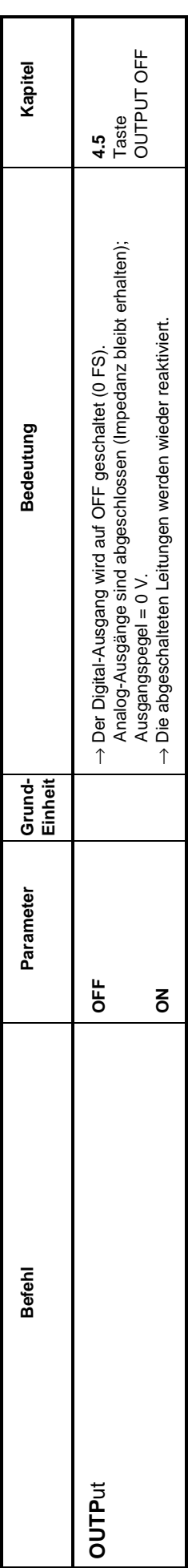

# 5.13 MAKRO-Betrieb **5.13 MAKRO-Betrieb**

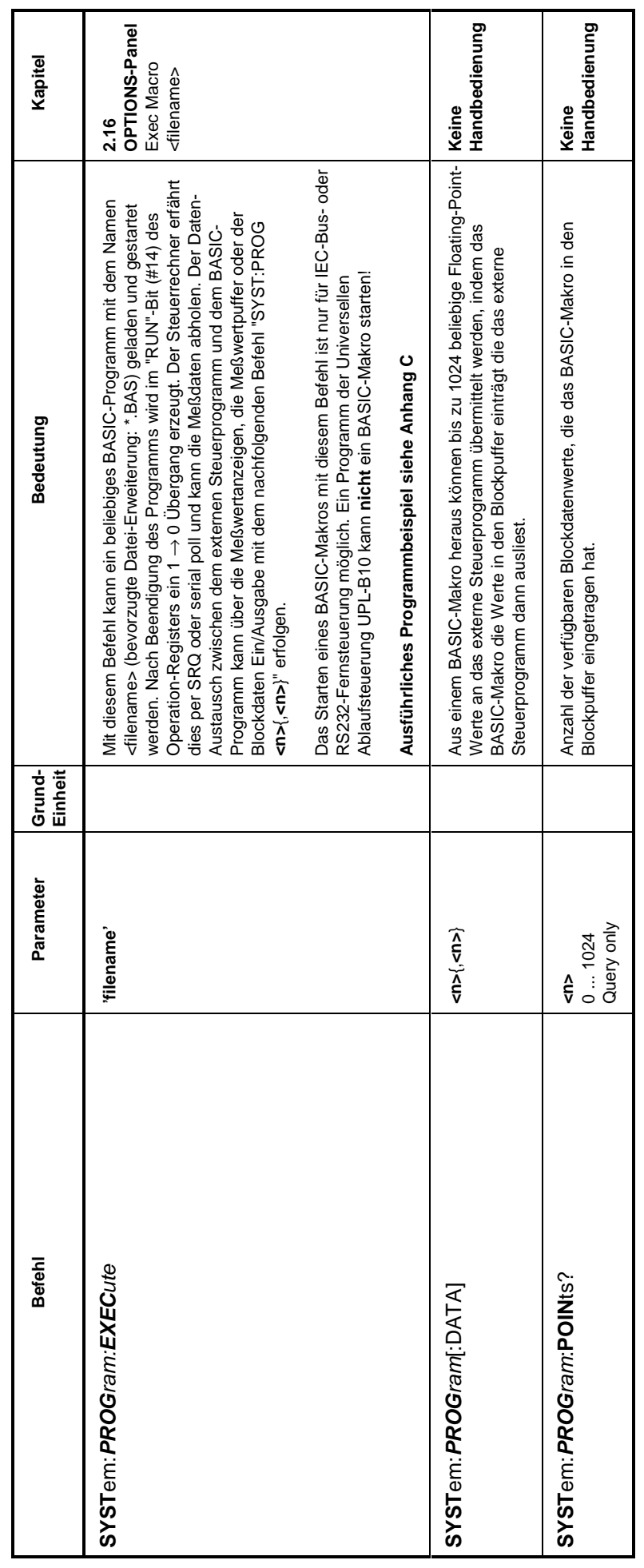

# 5.14 Befehle zur Datenausgabe **5.14 Befehle zur Datenausgabe**

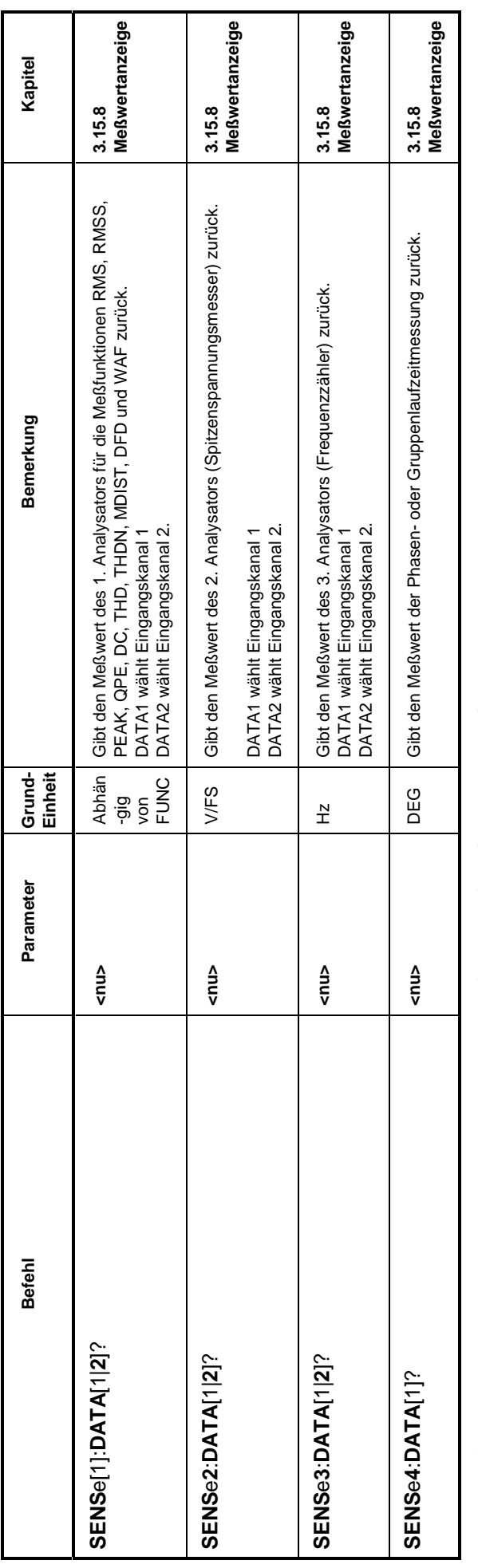

Auf die Meßwertpuffer kann per Universelle Ablaufsteuerung (UPL-B10), IEC-Bus- oder RS232-Fernsteuerung auch schreibend zugegriffen werden. Auf die Meßwertpuffer kann per Universelle Ablaufsteuerung (UPL-B10), IEC-Bus- oder RS232-Fernsteuerung auch schreibend zugegriffen werden. Dies ist besonders für den BASIC-Makro-Betrieb von Interesse: Dies ist besonders für den BASIC-Makro-Betrieb von Interesse:

- · Die von einem BASIC-Makro errechneten Meßwerte können dem Benutzer in den gewohnten Meßergebnisfenstern angezeigt werden. • Die von einem BASIC-Makro errechneten Meßwerte können dem Benutzer in den gewohnten Meßergebnisfenstern angezeigt werden.
- · Über die Meßwertpuffer können beliebige Floating-Point-Parameter und Meßwerte zwischen dem BASIC-Makro und dem Steuerrechner ausgetauscht werden. Über die Meßwertpuffer können beliebige Floating-Point-Parameter und Meßwerte zwischen dem BASIC-Makro und dem Steuerrechner ausgetauscht werden.

#### **5.15 Aufruf von Testcases**

Der UPL bietet die Möglichkeit, Einstell- und Meßsequenzen als BASIC-Programme zu schreiben oder über den eingebauten Programmgenerator aufzuzeichnen (siehe 3.15.3 Befehlslogging; Konvertierung der UPL-B10- in IEC-Bus-Befehle). Voraussetzung ist die Option UPL-B10 ("Universelle Ablaufsteuerung"). Die erzeugten BASIC-Programme können abgespeichert werden (bevorzugte Datei-Erweiterung: .BAS) und auf unterschiedliche Art genutzt und aufgerufen werden (siehe 2.16 Makro-Betrieb im UPL Bedienhandbuch)

Der Aufruf eines BASIC-Makros über ein IEC-Bus-Steuerprogram in der Programmiersprache C und dem IEC-Bus-Treiber der Firma National Instruments GPIB.COM wird am folgenden Beispiel veranschaulicht:

```
IEC-Bus-Steuerprogramm im Steuerrechner ruft den Testcase TC301.BAS im UPL:
```

```
/*************************************************************************
**
* Einfaches Programmbeispiel in C zum Aufruf eines Testcase im UPL mit dem
* GPIB-Treiber von NATIONAL INSTRUMENTS.
**************************************************************************
*/
#include <stdio.h>
#include <stdlib.h>
#include <string.h>
#include <conio.h>
#include "C:\NI-GPIB\C\DECL.H"
#define UPL_IEC_ADR 20
/*************************************************************************
**
* Fehlerausgabe
**************************************************************************
*/
void report_error(int fd, char *errmsg)
{
 fprintf(stderr, "Error %d: %s\n", iberr, errmsg);
if (fd := -1) {
  printf("Fernsteuerung abschalten!\n");
   ibonl(fd,0);
 }
getch();
exit(1); // Programmabbruch
}
/*************************************************************************
**
* IEC-Bus-Befehl ausgeben
**************************************************************************
*/
void befout (int upl, char *befstr)
{
 ibwrt(upl, befstr,(long)strlen(befstr));
 if (ibsta & ERR)
 report error (upl, "Befehlsausgabe zum UPL gestört!\n");
}
```

```
/*************************************************************************
**
* Query-Antwort einlesen
**************************************************************************
*/
void queryin (int upl, char *reading)
{
  ibrd(upl, reading, 100L);
   if (ibsta & ERR)
   report_error (upl, "Keine Daten vom UPL!\n");
 reading[ibcnt-1] = \sqrt{0'i} // Line Feed mit Stringterminator überschreiben
}
/*************************************************************************
**
* Hauptprogramm
**************************************************************************
*/
int main()
\{ int upl;
 char iec_bef [80];
long count = 0;
 char stb;
 char testcase[80];
 char response [80];
DevClear(0, UPL IEC ADR); // 0 = Boardnummerif ((up1 = ibdev(0, UPL_IEC_ADR, 0, T10s, 1, 0)) < 0)report error (upl, "UPL kann nicht initialisiert werden!\n");
  ibconfig (0,IbcAUTOPOLL, 1); //Pollingbetrieb freigeben
 befout (upl,"*ESE 0;*SRE 0"); // ESR und SRQ sperren
 befout (upl,"STAT:OPER:ENAB 16384"); // Bit 14 (RUN BASIC Macro) im
                                         // OPERation-Registerfreigeben
befout (upl, "STAT:OPER:NTR 16384"); // 1->0-Wechsel von Bit 14 freigeben<br>befout (upl, "STAT:OPER:PTR 0"); // 0->1-Wechsel von Bit 14 sperren
                                        // 0->1-Wechsel von Bit 14 sperren
  // Bevor das BASIC-Makro gestartet wird, muß das OPER-Bit im
  // STB gelöscht werden. Dies geschieht durch das Auslesen des
  // EVENt-Teiles des OPERation-Register
 befout (upl,"STAT:OPER:EVEN?");
 queryin (upl,response); // Auslesen aber nicht weiterbearbeiten
 strcpy (testcase,"C:\\GSM\\TC301.BAS"); // Name des Testcase
sprintf (iec_bef, "SYST:PROG:EXEC '%s'", testcase);<br>befout (upl, iec_bef); // Testcase starten
befout (upl,iec_bef);<br>stb = 0;
stb = 0;<br>while ((5x + 0)x + 0) = 0) // Solange serial poll ausführen,
while ((\text{stb} \& 0x80) == 0) // Solange serial poll ausführen,
 { // bis Bit 7 (OPER) im STB auf 1 geht.
    ibrsp (upl,&stb);
  if ((count++ % 100) == 0) // Fortschrittsanzeige, solange ...
   printf (" "); \frac{1}{2} // ... auf OPER-Bit im STB gewartet wird */
   }
 printf ("\n>>>>>>>>>>>>> Testcase %s abgearbeitet! <<<<<<<<<<<. ",testcase);
  ibonl(upl, 0); // Fernsteuerung abschalten
 return (0);
}
```
#### **6 Grundeinstellung UPL Modell 16**

Hier werden nur die Erweiterungen des UPL16 gegenüber dem Grundmodell UPL06 beschrieben. Die unverändert gebliebenen Einstellungen sind im Betriebshandbuch des UPL nachzulesen.

Die Grundeinstellung für den UPL wird mit den folgenden Einstellungen ausgelöst:

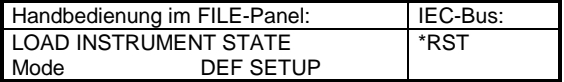

#### **6.1 Grundeinstellung der Generatoren**

#### **INSTRUMENT ANALOG**

Bei Einstellung GENERATOR → ANALOG (Grundeinstellung) gilt:

- $\cdot$  Channel(s)  $2 = 1$
- **.** Output UNBAL
- **.** Volt Range AUTO
- **.** Max Volt 12.000 V
- **.** Ref Freq 1000.0 Hz
- **.** Ref Volt 1.0000 V

#### Bei Einstellung GENERATOR  $\rightarrow$  DIGITAL gilt:<br>Coding PCM LINEAR Weiterer

**Weiterer Auswahlpunkt: A-LAW SIMUL** 

- 
- 
- Sample Frq 8 kHz fest auf 8 kHz
- **.** Audio Bits 13 fest 13 Bit
	-
- **.** Max Volt 1.0000 FS
- **.** Ref Freq 1000.0 Hz
- . Ref Volt
- **.** AUX GEN OFF

#### Bei Einstellung AUX GEN → ANALOG OUT gilt:

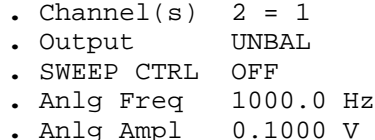

Der Hilfsgenerator (AUX GEN) verfügt über ein eigenes Sweepsystem, das genauso aufgebaut ist, wie das Sweepsystem des Funktionsgenerators. Lediglich die Möglichkeit eines 2 dimensionalen Sweeps (Z-Axis), also Frequenz und Pegel gleichzeitig, ist nicht implementiert.

#### **Generatorfunktion RANDOM+ANLR**

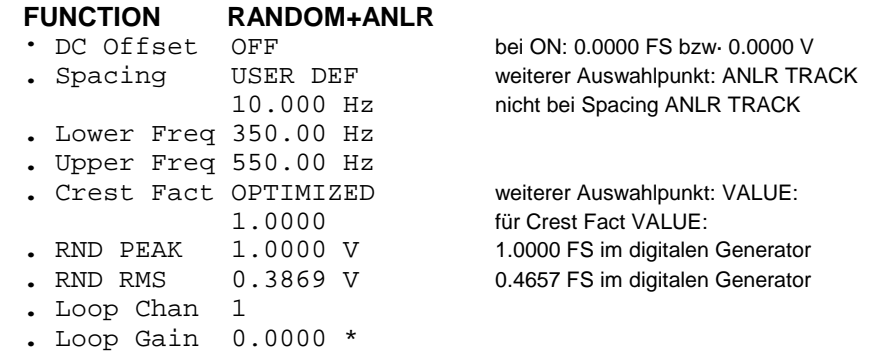

- **.** Channel(s) 1 OFF oder 1 zur Auswahl
	-

#### **6.2 Grundeinstellung der Analysatoren**

#### **INSTRUMENT — ANLG 22kHz | DIGITAL**

Bei Einstellung ANALYSATOR ANLG 22 kHz und ANLG 110 kHz gilt:

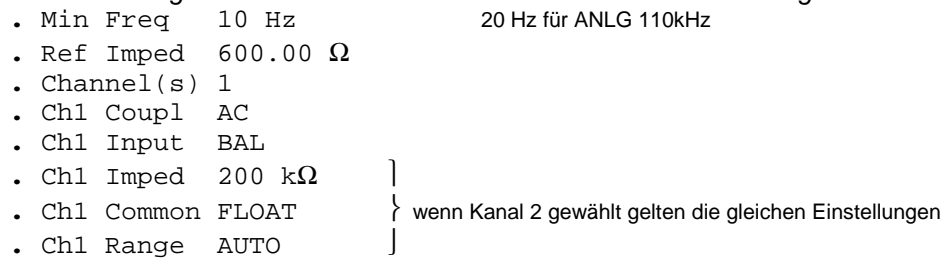

#### Bei Einstellung ANALYSATOR DIGITAL gilt:

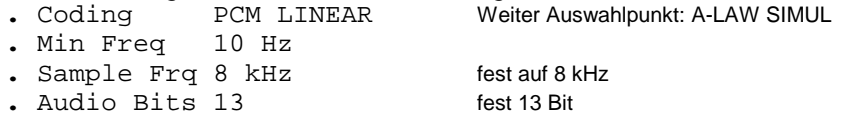

#### **6.3 Grundeinstellungen des Options-Panels**

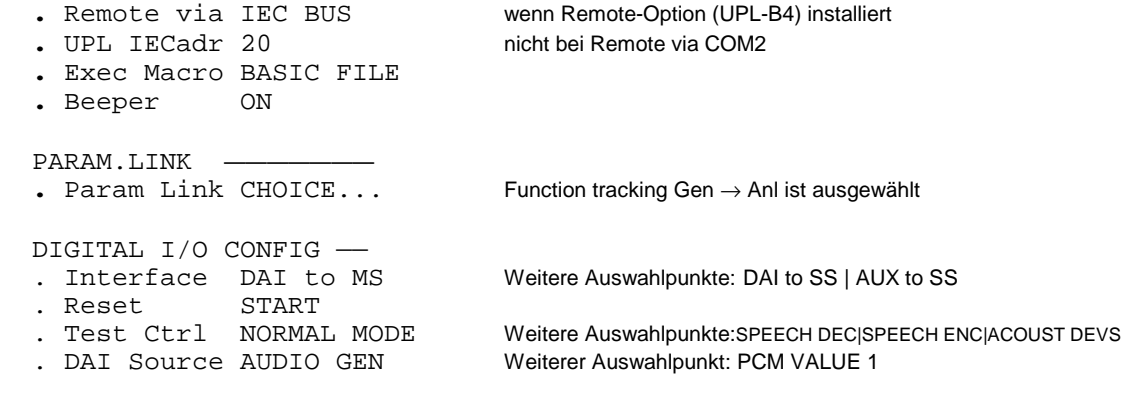

Bei Einstellung Interface DAI to SS oder AUX to SS gilt:

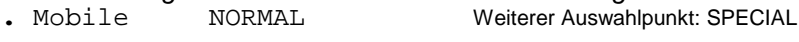

#### Bei Einstellung Mobile SPECIAL gilt:

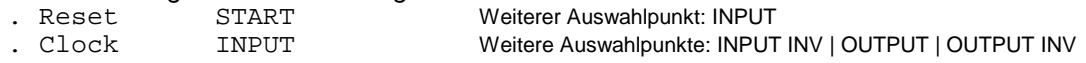

#### **Anhang A: Acoustic Testcases for GSM Mobiles**

Die Acoustic Testcases sind von ETSI in den Vorschriften 3GPP TS 43.050 und 3GPP TS 51.010 Kapitel 30 "Speech teleservices" detailliert beschrieben. Alle diese Dokumente sind in englischer Sprache verfaßt.

Um Unklarheiten oder Mißverständnisse zu vermeiden lehnt sich die Beschreibung des Ablaufs der Test Cases im UPL möglichst eng an den Originaltext an und ist deshalb in englischer Sprache verfaßt worden.

#### **30.1 Sending sensitivity/frequency response**

#### **30.1.1 Definition and applicability**

The sending sensitivity frequency response is, as a function of the input test tone frequency, the ratio expressed in dB between the output level, represented by the PCM bit stream at the Digital Audio Interface (DAI) and the input sound pressure in the artificial mouth required to obtain this.

Block diagram

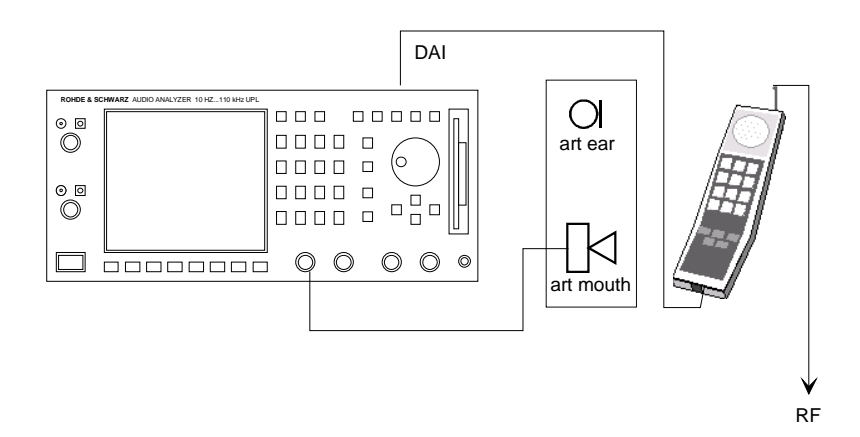

#### **30.1.4 Method of test**

#### **30.1.4.1 Initial conditions**

- a) The handset is mounted in the LRGP (see annex A of ITU-T Recommendation P.76). The earpiece is sealed to the knife-edge of the artificial ear.
- b) A pure tone with a sound pressure of -4,7 dBPa (in accordance with ITU-T Recommendation P.64) is applied at the mouth reference point (MRP) as described in ITU-T Recommendation P.64 using an artificial mouth conforming to ITU-T Recommendation P.51.
- c) A digital measuring instrument, or high quality digital decoder followed by an analogue level measuring set, is connected to the Digital Audio Interface (DAI). The DAI is set to the operating mode "Test of acoustic devices and A/D & D/A ".

#### **30.1.4.2 Procedure**

The SS measures the output level represented by the PCM bit stream at the DAI (pin 23) at one-twelfthoctave intervals as given by the R40 series of preferred numbers in ISO 3 for frequencies from 100 Hz to 4 000 Hz inclusive.

#### **30.1.5 Test requirement**

The sending sensitivity/frequency response (from MRP to the DAI) shall be within a mask given in table 30.1. The mask can be drawn with straight lines between the breaking points in the table on a logarithmic (frequency) vs linear (dB sensitivity) scale. All sensitivity levels are dB on an arbitrary scale.

Table 30.1

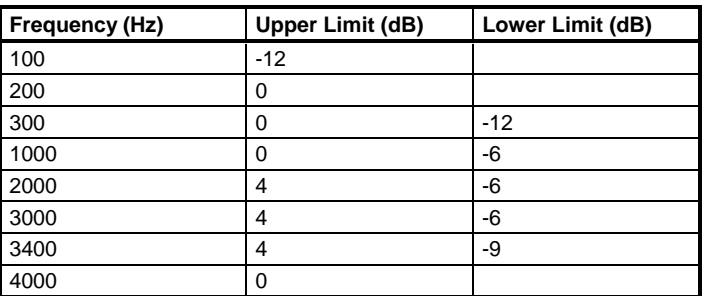

The used frequencies in Hz are stored in the file GSM.SPF, sub-multiples of 8 kHz are avoided according to Note 2 in chapter 30 of 3GPP TS 51.010-1:

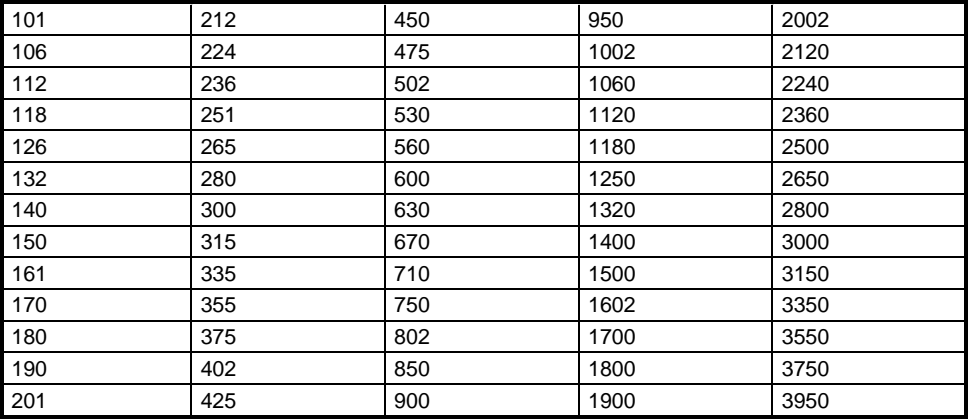

The frequency response is measured and the limit files 301.LUP and 301.LLW are invoked. Those files contain the limit values for sending frequency response according to Table 30.1 of 3GPP TS 51.010-1. The maximum deviation in upper and lower direction to the initial limit values are calculated and the measured curve is then shifted by the mean value of max upper and max lower deviation. After that a new limit calculation is done. If the shifted frequency response is within the limit lines PASS is displayed, when it is outside FAIL is displayed.

#### **30.2 Sending loudness rating**

#### **30.2.1 Definition and applicability**

The Sending Loudness Rating (SLR) is a means of expressing the sending frequency response based on objective single tone measurements in a way which relates to how a speech signal would be perceived by a listener.

Block diagram

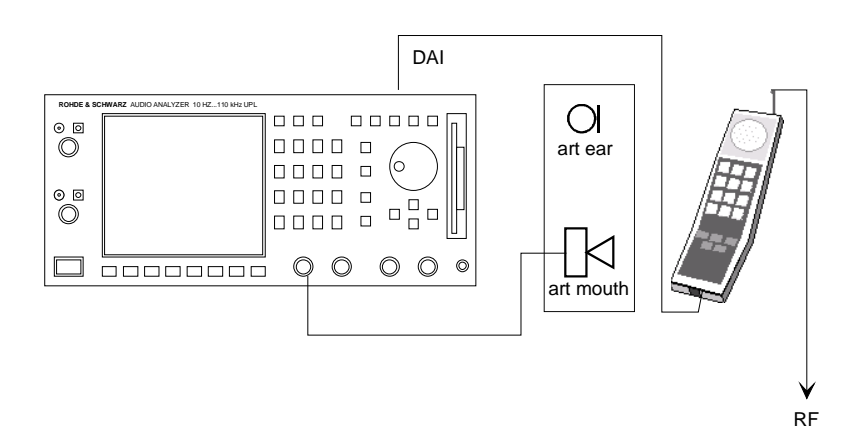

#### **30.2.4 Method of test**

#### **30.2.4.1 Initial conditions**

The DAI of the MS is connected to the SS and is set to the operating mode "Test of acoustic devices and A/D & D/A".

#### **30.2.4.2 Procedure**

- a) The sending sensitivity is measured at each of the 14 frequencies given in table 2 of ITU-T P.79, bands 4 to 17.
- b) The sensitivity is expressed in terms of dBV/Pa and the SLR is calculated according to ITU-T Recommendation P.79 formula 4.19 b of ITU-T P.79, over bands 4 to 17, using the sending weighting factors from ITU-T Recommendation P.79 table 2, adjusted according to table 3 of ITU-T Recommendation P.79.

Frequencies used are stored in File P79FREQ in Hz, used values No.4 to 17:

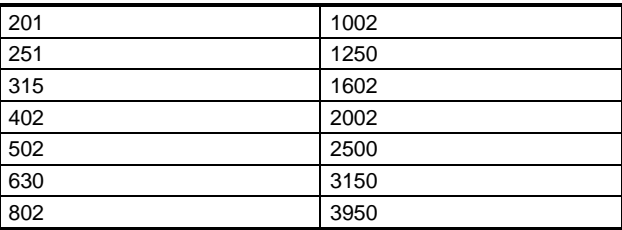

The weighting factors according to table 2 in ITU-T P79 are stored in file P79WS and are read out by the program.

The measured values are converted to levels in dBV according to following calculation:

The digital level is measured via the DAI in dBFS

0 dBFS corresponds to 3.14 dBm0 = 1.11193  $V = 0.9216$  dBV this leads to the correction formula:

Level in  $dBV$  = measured value in  $dBFS + 0.9216 dB$ 

The sensitivity has to be expressed in dBV/Pa. The level is measured at an acoustic sound pressure level of -4.7 dBPa so the sensitivity in dBV/Pa equals :

Sensitivity in  $dBV/Pa$  = measured value in  $dBFS + 0.9216 dB + 4.7 dB$ 

This sensitivity is measured for each frequency, the sending loudness rating is then calculated according to formula 4.19 b of ITU-T P79 and corrected by -0.3 dB according to table 3 of ITU-T P79

#### **30.3 Receiving sensitivity/frequency response**

#### **30.3.1 Definition and applicability**

The receiving sensitivity frequency response is, as a function of the input test tone frequency, the ratio expressed in dB between the output sound pressure in the artificial ear and the input level, represented by the PCM bit stream at the Digital Audio Interface (DAI), required to obtain this.

Block diagram

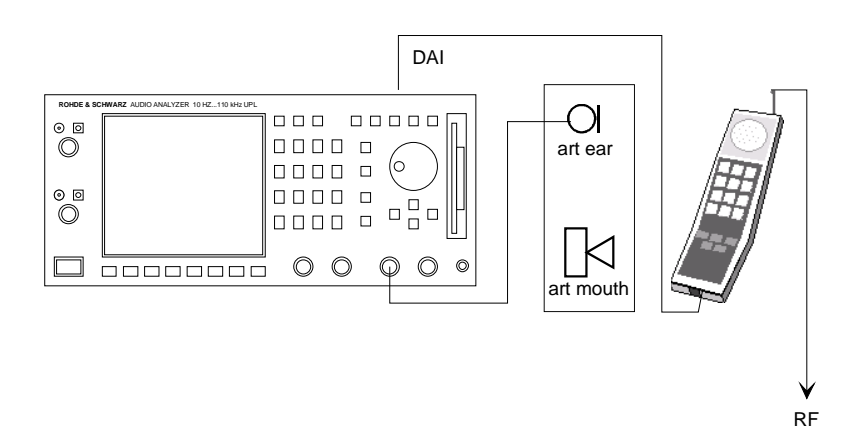

#### **30.3.4 Method of test**

#### **30.3.4.1 Initial conditions**

- a) The handset is mounted in the LRGP and the earpiece is sealed to the knife-edge of the artificial ear.
- b) A digital signal generator is connected at the digital interface delivering a signal equivalent to a pure tone level of -16 dBm0, see ITU-T Recommendation P.64.
- c) The DAI of the MS is connected to the SS and is set to the operating mode "Test of acoustic devices and A/D & D/A ".

#### **30.3.4.2 Procedure**

Measurements are made at one twelfth-octave intervals as given in the R.40 series of preferred numbers in ISO 3 for frequencies from 100 Hz to 4 kHz inclusive. At each frequency, the sound pressure in the artificial ear is measured by connecting a suitable measuring set to the artificial ear.

#### **30.3.5 Test requirement**

The receiving sensitivity/frequency response (from the DAI to the ERP) shall be within the mask given by table 30.2. The mask can be drawn with straight lines between the breaking points in the following table on a logarithmic (frequency) vs linear (dB sensitivity) scale. All sensitivity levels are dB on an arbitrary scale.

Table 30.2

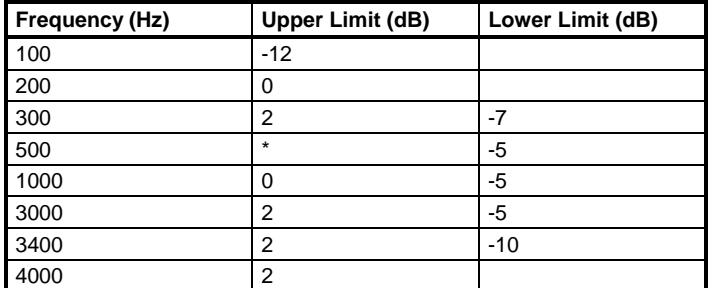

**NOTE:** \* The limit at intermediate frequencies lies on a straight line drawn between the given values on a log (frequency) vs linear (dB) scale.

The used frequencies in Hz are stored in the file GSM.SPF, sub-multiples of 8 kHz are avoided according to Note 2 in chapter 30 of 3GPP TS 51.010-1:

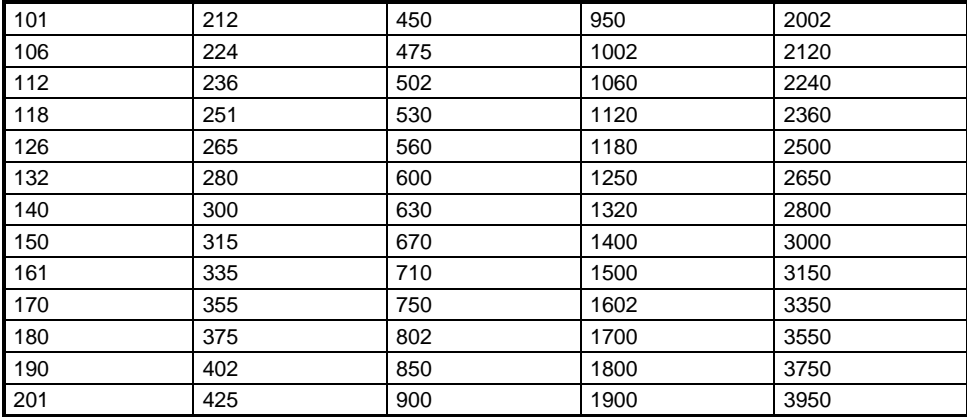

#### **Using artificial ear ITU-T Recommendation P.57 Type 1:**

The frequency response is measured and the limit files 303.LUP and 303.LLW are invoked. Those files contain the limit values for receiving frequency response according to Table 30.2 of 3GPP TS 51.010-1. The maximum deviation in upper and lower direction to the initial limit values are calculated and the measured curve is then shifted by the mean value of max upper and max lower deviation. After that a new limit calculation is done. If the shifted frequency response is within the limit lines PASS is displayed, when it is outside FAIL is displayed.

#### **Using artificial ear ITU-T Recommendation P.57 Type 3.2:**

The frequency response is measured and each measurement point is corrected by the individual calibration value of the artificial ear at the specific frequency using calibration file EAR 32L.CAL. After correction the limit files 303.LUP and 303.LLW are invoked. Those files contain the limit values for receiving frequency response according to Table 30.2 of 3GPP TS 51.010-1. The maximum deviation in upper and lower direction to the initial limit values are calculated and the measured curve is then shifted by the mean value of max upper and max lower deviation. After that a new limit calculation is done. If the shifted frequency response is within the limit lines PASS is displayed, when it is outside FAIL is displayed.

#### **30.4 Receiving loudness rating**

#### **30.4.1 Definition and applicability**

The Receiving Loudness Rating (RLR) is a means of expressing the receiving frequency response based on objective single tone measurements in a way which relates to how a speech signal would be perceived by a listener.

Block diagram

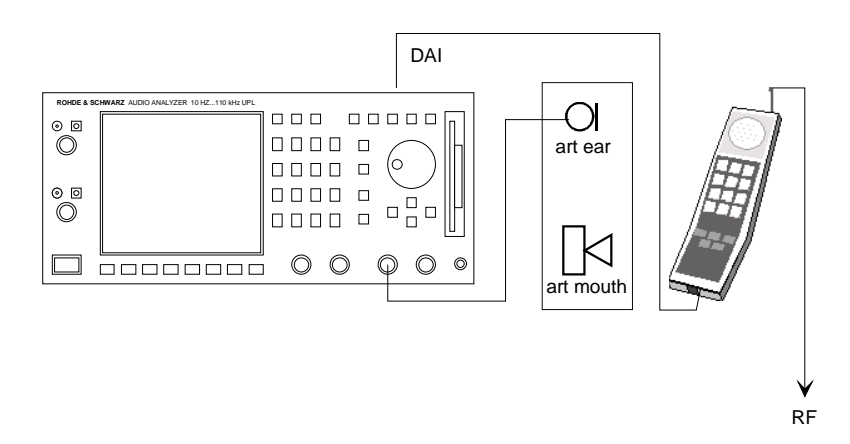

#### **30.4.4 Method of test**

#### **30.4.4.1 Initial conditions**

The DAI of the MS is connected to the SS and is set to the operating mode "Test of acoustic devices and A/D & D/A".

#### **30.4.4.2 Procedure**

- a) The receiving sensitivity is measured at each of the 14 frequencies listed in table 2 of ITU-T Recommendation P.79, bands 4 to 17.
- b) The sensitivity is expressed in terms of dBPa/V and the RLR is calculated according to ITU-T Recommendation P.79 formula 4.19 c, over bands 4 to 17, using the receiving weighting factors from table 2 of ITU-T Recommendation P.79, adjusted according to table 3 of ITU-T Recommendation P.79.
- c) The artificial ear sensitivity must be corrected according to the real ear correction of table 4 of ITU-T Recommendation P.79.
- **NOTE:** The values of real ear correction in ITU-T Recommendation P.79 table 4 were derived for one type of handset conforming to the shape defined in ITU-T Recommendation P.35. These values are used in this ETS because there is no measurement method agreed for the real ear correction. If a method of measurement is agreed, it is intended to change this ETS to use the values appropriate to each handset.
Frequencies used are stored in File P79FREQ in Hz, used values No.4 to 17:

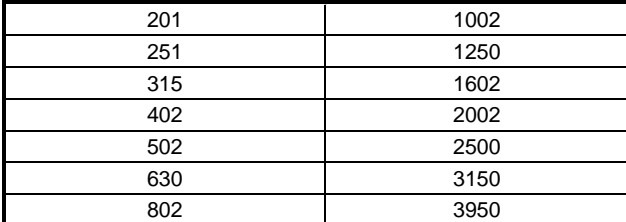

The weighting factors according to table 2 in ITU-T P79 are stored in file P79WR and are read out by the program.

The leakage correction factors according to table 4 in ITU-T P79 are stored in file P79LE and are read out by the program.

Calculation of RLR:

The digital level is generated via the DAI in dBFS

0 dBFS corresponds to 3.14 dBm0 = 1.11193  $V = 0.9216$  dBV this leads to the correction formula:

0 dBV corresponds to 0 dBFS - 0.9216 dB

Source level in dBFS = value in dBm0 -3.14 dB  $-16$  dBm0 = -19.14 dBFS

The analyzer measures the sound pressure level in the ear in dBPa.

The sensitivity has to be expressed in dBPa/V. The generator level is set to -19.14 dBFS so the sensitivity in dBPa/V equals :

Sensitivity in  $dBPa/V =$  measured value in  $dBPa + 19.14 dB - 0.9216 dB$ 

This sensitivity is measured for each frequency, the receiving loudness rating is then calculated according to formula 4.19 c of ITU-T P79 and corrected by -0.3 dB according to table 3 of ITU-T P79

Depending on the volume setting the RLR has to be within  $2 \pm 3$  dB at nominal setting of volume control or ≥ -13 dB at maximum volume setting.

#### **Using artificial ear ITU-T Recommendation P.57 Type 3.2:**

Each measured value is corrected by the individual correction data of the artificial ear using calibration file EAR\_32L.CAL and no leakage correction is made so values of table 4 in ITU-T P79 are not used.

#### **30.5.1 Side Tone Masking Rating (STMR)**

#### **30.5.1.1 Definition and applicability**

The sidetone loudness ratings are a means of expressing the path loss from the artificial mouth to the artificial ear based on objective single tone measurements in a way that relates to how a speaker will perceive his own voice when speaking (talker sidetone, expressed by the sidetone masking rating - STMR), or how a listener will perceive the background noise picked up by the microphone (listener sidetone rating - LSTR).

Block diagram

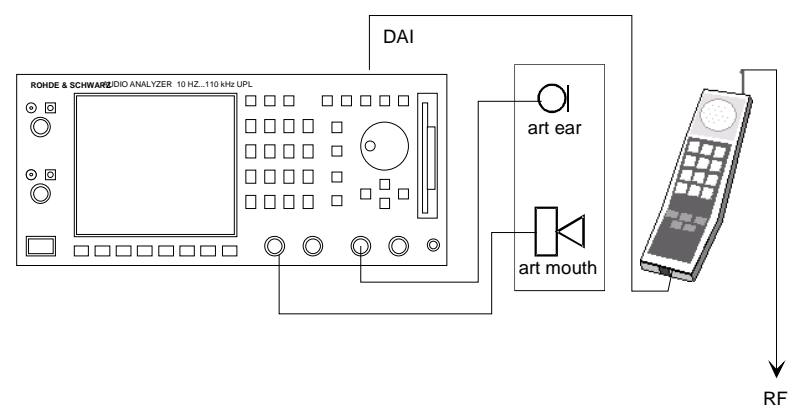

#### **30.5.1.4 Method of test**

#### **30.5.1.4.1 Initial conditions**

- a) The DAI of the MS is connected to the SS and is set to the operating mode "Test of acoustic devices and A/D & D/A".
- b) The handset is mounted in the LRGP (see annex 1 of ITU-T P.76) and the earpiece is sealed to the knife-edge of the artificial ear conforming to ITU-T P.51.

#### **30.5.1.4.2 Procedure**

- a) The SS sends a PCM bit stream coded with the value No 1 over the DAI (pin 25). Or alternatively the activation of the A/D and D/A converters is performed via a call setup, in which case the DAI connection between the MS and SS, and the PCM bit stream are optional. NOTE: The idle channel noise in the receiving direction is the acoustic sound pressure in the artificial ear when the digital input signal at the DAI is the PCM coded value No. 1.
- b) The SS applies a pure tone with a sound pressure of -4,7 dBPa at the mouth reference point as described in ITU-T P.64 using an artificial mouth conforming to ITU-T P 51.
- c) For each frequency given in table 2 of ITU-T P.79, bands 4 to 17, the sound pressure in the artificial ear is measured.
- d) The sidetone path loss (LmeST) is expressed in dB and the STMR (in dB) is calculated from the formula 8.4 of ITU-T Recommendation P.79, using the weighting factors of column (3) in table 6 of ITU-T Recommendation P.79 (unsealed), and values of LE in accordance with table 4 of ITU-T Recommendation P.79.

Frequencies used are stored in File P79FREQ in Hz, used values No.4 to 17:

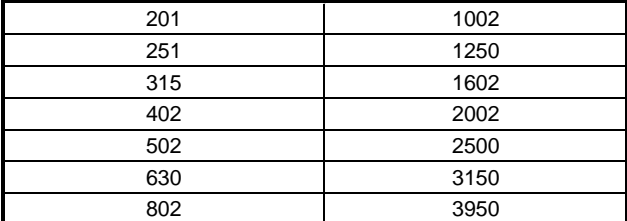

The weighting factors according to table 6 column 3 in ITU-T P79 are stored in file P79WML and are read out by the program.

The leakage correction factors according to table 4 in ITU-T P79 are stored in file P79LE and are read out by the program.

Calculation of STMR:

The analyzer measures the sound pressure level in the ear in dBPa.

The sidetone path loss LmeST has to be expressed in dB. The level is measured at an acoustic sound pressure level of -4.7 dBPa so the sidetone path loss equals :

LmeST =  $-1$  x (measured value in dBPa  $+4.7$  dB)

This sidetone path loss is measured for each frequency, STMR is then calculated according to formula 8.4 of ITU-T P79.

STMR has to be within  $13 \pm 5$  dB at nominal setting of volume control.

#### **Using artificial ear ITU-T Recommendation P.57 Type 3.2:**

Each measured value is corrected by the individual correction data of the artificial ear using calibration file EAR\_32L.CAL and no leakage correction is made so values of table 4 in ITU-T P79 are not used.

#### **30.5.2 Listener Side Tone Rating (LSTR)**

#### **30.5.2.1 Definition and applicability**

The Listener Sidetone Rating (LSTR) is considered a major parameter affecting the user perception of the system. The requirements and this test is applicable to all types of GSM 900 and DCS 1 800 handset MS supporting speech.

Block diagram

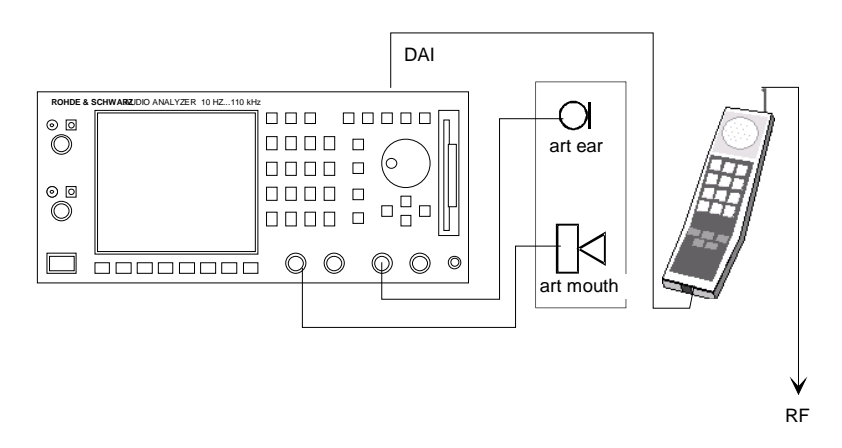

#### **30.5.2.4 Method of test**

#### **30.5.2.4.1 Initial conditions**

The DAI of the MS is connected to the SS and is set to the operating mode "Test of acoustic devices and A/D & D/A". The SS sends a PCM bit stream coded with the value No. 1 over the DAI (pin 25) to the MS.

#### **30.5.2.4.2 Procedure**

- a) The sound field is calibrated in the absence of any local obstacles. The averaged field shall be uniform to within +4 dB/-2 dB within a radius of 0,15 m of the MRP, when measured in one-third octave bands from 100 Hz to 8 kHz (bands 1 to 20).
- b) A calibrated half-inch microphone is mounted at MRP. The sound field is measured in one-third octave bands. The spectrum shall be "Pink noise" as described in ITU-T recommendation P.64 annex B to within +/-1 dB and the level shall be adjusted to 70 dBA (-24 dBPa(A)). The tolerance on this level is +/-1 dB.
- c) The artificial mouth and ear are placed in the correct position relative to MRP, the handset is mounted at LRGP and the earpiece is sealed to the knife-edge of the artificial ear.
- d) Measurements are made in one-third octave bands for the 14 bands centred at 200 Hz to 4 kHz (bands 4 to 17). For each band the sound pressure in the artificial ear shall be measured by connecting a suitable measuring set to the artificial ear.
- e) The listener sidetone path loss is expressed in dB and the LSTR shall be calculated from the ITU-T Recommendation P.79 formula 8-4, using the weighting factors in column (3) in table 6 of the Recommendation, and the values of LE; in accordance with table 4 of the Recommendation.

The weighting factors according to table 6 column 3 in ITU-T P79 are stored in file P79WML and are read out by the program.

The leakage correction factors according to table 4 in ITU-T P79 are stored in file P79LE and are read out by the program.

Calculation of LSTR:

The analyzer measures the sound pressure level in the ear in dBPa in the third octave bands 4 to 17.

The sound field is adjusted to an total A-weighted sound pressure level of 70 dBA. Due to pink noise the level in each 1/3-octave band must be equal. In order to calculate the listener side tone path loss in each 1/3-octave band the level of each single 1/3-octave band has to be calculated.

Using weighting factors K1 to K14 for the A-curve weighting in the 1/3-octave bands and the Level L of a single 1/3-octave band the total sound pressure level is:

Ltot(A) = L x SQR(K1<sup>2</sup> + K2<sup>2</sup> + ... K14<sup>2</sup>)

or the level of a single 1/3-octave band is:

L = Ltot(A) / SQR(K1<sup>2</sup> + K2<sup>2</sup> + ... K14<sup>2</sup>)

The correction factor  $\text{SQR}$ (K1<sup>2</sup> + K2<sup>2</sup> + ... K14<sup>2</sup>) can be calculated out of the nominal values of correction values for curve A according to publication IEC 179 at the mean frequency of each 1/3-octave band, this leads to the corection:

$$
L = Ltot(A) / 3.373 \qquad or
$$

 $L = Ltot(A) - 10.56 dB$ 

The listener sidetone path loss LmeST has to be expressed in dB. The total A-weighted sound pressure level of the noise field is adjusted to 70 dB which corresponds to -24 dBPa, the level of each 1/3-octave band is therefore:

L = -24 - 10.56 dBPa = -34.56 dBPa

so the listener sidetone path loss equals :

LmeST =  $-1 \times$  (measured value in dBPa + 34.56 dB)

This listener sidetone path loss is calculated for third octave bands 4 to 17 (centered at 200 Hz to 4000 Hz), LSTR is then calculated according to formula 8-4 of ITU-T P79.

LSTR shall not be less than 15 dB.

#### **Using artificial ear ITU-T Recommendation P.57 Type 3.2:**

Each measured value is corrected by the individual correction data of the artificial ear using calibration file EAR 32L.CAL and no leakage correction is made so values of table 4 in ITU-T P79 are not used.

#### **30.6.1 Echo Loss (EL)**

This testcase 30.6.1 is valid up to Rel-99. From Rel-4 it is replaced by 30.17.1 (according to 3GPP TS 26.132) which is available with Upgrade UPL-U81.

#### **30.6.1.1 Definition and applicability**

The echo loss is the path loss from the input of the reference speech encoder of the SS to the output of the reference speech decoder of the SS. The requirements and this test apply to all types of GSM 900 and DCS 1 800 handset MS supporting speech.

Block diagram

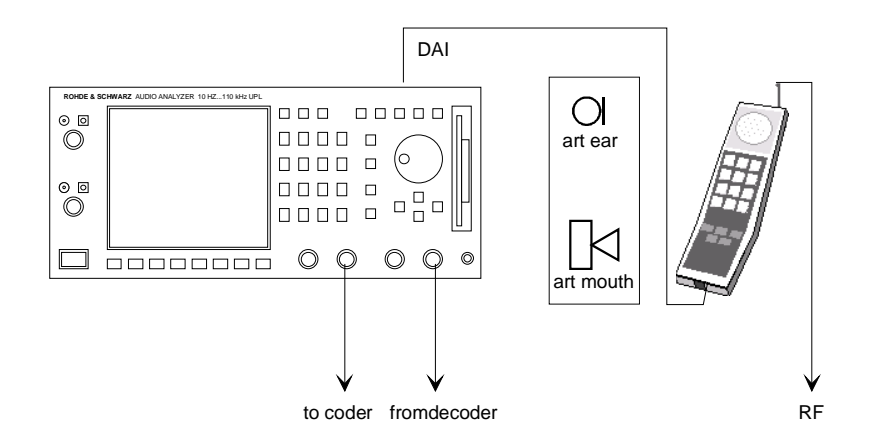

#### **30.6.1.4 Method of test**

#### **30.6.1.4.1 Initial conditions**

The DAI of the MS is connected to the SS and is set to the operating mode "Normal operation". The SS sets up a speech call according to the generic call set up procedure. The handset is mounted in the LRGP (see annex 1 of ITU-T P.76) and the earpiece is sealed to the knife-edge of the artificial ear conforming to ITU-T P.51.

Where a user controlled volume control is provided it is set to maximum.

#### **30.6.1.4.2 Procedure**

An implementation of the ITU-T P.50 artificial speech is connected to the analogue or digital input of the reference speech encoder of the SS. This implementation is either a real time algorithm producing the artificial speech or a pre-recorded tape of artificial speech. Both "male" and "female" artificial speech is required.

A ten second segment of the "male" artificial speech is applied to the analogue or digital input of the reference speech encoder of the SS. The third octave power of the input signal is measured. The echo loss signal is not measured at this stage as the first ten second segment is used to allow any acoustic echo cancellation devices within the MS to adapt to the echo path.

Immediately after a second ten second segment of the "male" artificial speech is applied to the analogue or digital input of the reference speech encoder of the SS. The third octave power of the echo signal is measured at the digital output of the reference speech decoder of the SS.

The difference between the third octave input power and the third octave output power is entered into the ITU-T G.122 TCL algorithm and the acoustic echo loss calculated.

The test is repeated with the "female" artificial speech and the results of both "male" and "female" averaged to give the final result.

Prior to measurement of Echo Loss the speech encoder/decoder path has to be calibrated. The calibrating procedure uses the same artificial voices but the test mobile is set to the mode "echo back". In this mode the digital audio signal fed to the mobile via the RF is sent back thus simulating an echo loop with 0 dB gain. The peak output voltage of the artificial voice generator is set to equal to full scale of the speech encoder input. Thus under this loop condition the actual gain of the encoder/decoder loop is measured and stored as reference for the echo loss measurement. This gain value is stored on file and will be used for all subsequent measurements. Normally this calibration has only to be repeated if there were any changes in hardware or used instruments, the type of test mobile should not influence this calibration.

#### **30.6.2 Stability margin**

#### **30.6.2.1 Definition and applicability**

The receive-transmit stability margin is a measure of the gain that would have to be inserted between the go and return paths of the reference speech coder in the SS for oscillation to occur. The requirements and this test apply to all types of GSM 900 and DCS 1 800 MS supporting speech.

Block diagram

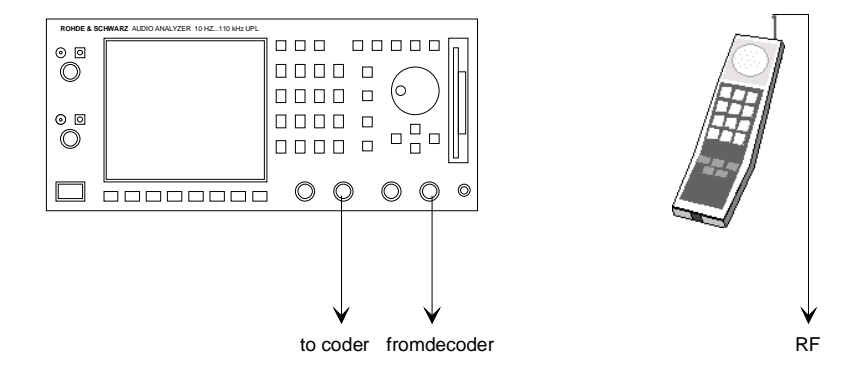

#### **30.6.2.4 Method of test**

#### **30.6.2.4.1 Initial conditions**

For handset operation the handset is placed on a hard plane surface with the transducers facing the surface. For handsfree operation the test setup is shown in ITU-T P.34 (Fig 3/ITU-T P.34), but omitting the test table.

Where a user controlled volume control is provided it is set to maximum.

#### **30.6.2.4.2 Procedure**

- a) A gain equivalent to the minimum stability margin is inserted in the loop between the go and return paths of the reference speech coder in the SS and any acoustic echo control is enabled.
- b) A test signal according to ITU-T O.131 is injected into the loop at the analogue or digital input of the reference speech codec of the SS and the stability is measured. The test signal has a level of -10 dBm0 and a duration of 1 s.

No audible oscillation shall be detected

#### **30.7 Distortion**

#### **30.7.1 Sending**

#### **30.7.1.1 Definition and applicability**

The transmit signal to total distortion ratio is a measure of the linearity of the transmitter equipment (excluding the speech codec). The requirements and this test apply to all types of GSM 900 and DCS 1 800 handset MS supporting speech.

Block diagram

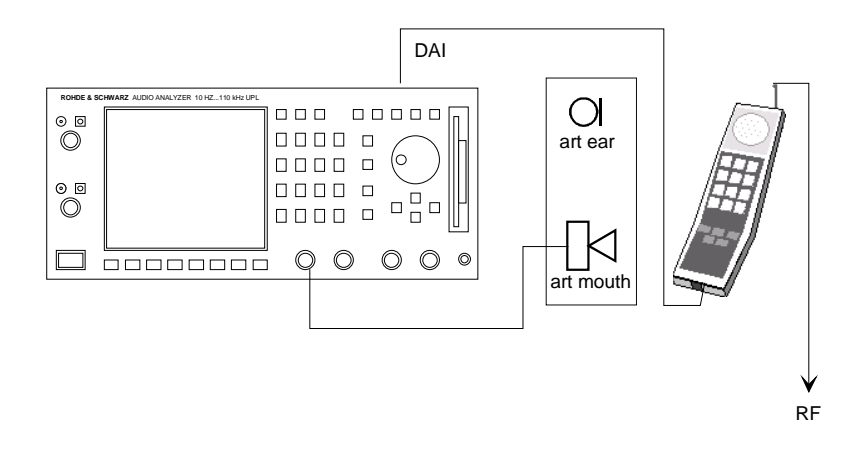

#### **30.7.1.4 Method of test**

#### **30.7.1.4.1 Initial conditions**

The handset is mounted in the LRGP (see annex 1 of ITU-T P.76) and the earpiece is sealed to the knife-edge of the artificial ear conforming to ITU-T P.51. The DAI of the MS is connected to the SS and is set to the operating mode "Test of acoustic devices and A/D & D/A ".

#### **30.7.1.4.2 Procedure**

- a) A sine-wave signal with a frequency in the range 1004 Hz to 1025 Hz is applied to the MRP. The of this signal is adjusted until the PCM bitstream at the DAI output (pin 23) corresponds to -10 dBm0. The level of the signal at the MRP is then the acoustic reference level (ARL).
- b) The test signal is applied at the following levels: -35, -30, -25, -20, -15, -10, -5, 0, 5, 10 dB relative to the ARL
- c) The ratio of signal to total distortion power is measured at the DAI with the psophometric noise weighting (see ITU-T G.714 and O.132) at each signal level.

**NOTE:** The measurement is not to be carried out at sound pressures exceeding +10 dBPa.

Used frequency: 1015 Hz

The digital level is measured via the DAI in dBFS

0 dBFS corresponds to 3.14 dBm0

Level in  $dBm0$  = measured value in  $dBFS$  + 3.14 dB

The sound pressure level at the MRP is adjusted until the measured value equals - 10 dBm0 which corresponds to - 13.14 dBFS at the digital input

A sweep from sound pressurel level - 35 dB up to + 10 dB relative to the acoustic reference level determined before is started with measurement function SINAD with weighting filter according to ITU-T O.132 switched on

The limit line according to table 30.3 of 3GPP TS 51.010-1 is loaded via the program and limit check is switched on

PASS is displayed if the measured curve is above the limit line otherwise FAIL is displayed

#### **30.7.2 Receiving**

#### **30.7.2.1 Definition and applicability**

The receive signal to total distortion ratio is a measure of the linearity in the receive equipment (excluding the speech decoder). The requirements and this test apply to all types of GSM 900 and DCS 1 800 handset MS supporting speech.

Block diagram

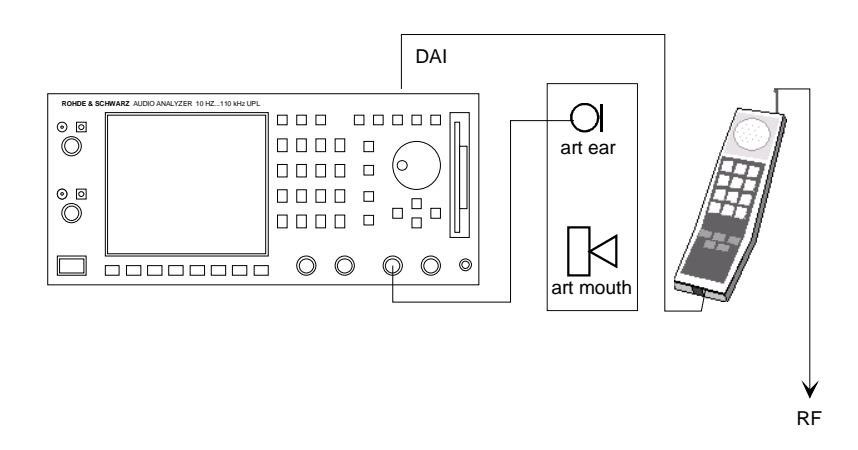

#### **30.7.2.4 Method of test**

#### **30.7.2.4.1 Initial conditions**

The handset is mounted in the LRGP (see annex 1 of ITU-T P.76) and the earpiece is sealed to the knife-edge of the artificial ear conforming to ITU-T P.51. The DAI of the MS is connected to the SS and is set to the operating mode "Test of acoustic devices and A/D & D/A ".

#### **30.7.2.4.2 Procedure**

- a) The SS sends, via the DAI (Pin 25), a PCM bit stream simulating a sine-wave signal with a frequency in the range 1 004 Hz to 1 025 Hz corresponding to ITU-T O.132 at the following levels: -45, -40, -35, -30, -25, -20, -15, -10, -5, 0 dBm0.
- b) The ratio of signal to total distortion power is measured with the psophometric noise weighting in the artificial ear (see ITU-T G.714 and O.132) at each signal level.
- c) The measurement is only carried out at sound pressures between -50 dBPa and +10 dBPa.

Used frequency: 1015 Hz

The digital generator signal on the DAI is set in dBr

1 FS corresponds to 3.14 dBm0

0 dBm0 corresponds to 0.696627 FS, this is the reference level set in the generator

The acoustic sound pressure level is measured in the artificial ear.

A sweep from - 45 dB up to + 0 dB relative to the reference of 0 dBm0 is started with measurement function SINAD with weighting filter according to ITU-T O.132 switched on

The limit line according to table 30.4 of 3GPP TS 51.010-1 is loaded via the program and limit check is switched on

PASS is displayed if the measured curve is above the limit line otherwise FAIL is displayed

#### **30.8 Sidetone distortion**

#### **30.8.1 Definition and applicability**

The sidetone distortion expresses the linearity of the sidetone path in the handset. The requirements and this test apply to all types of GSM 900 and DCS 1 800 handset MS supporting speech.

Block diagram

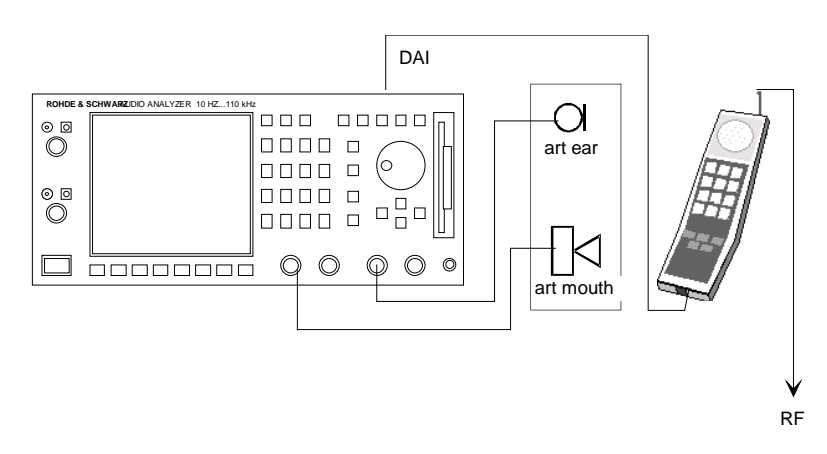

#### **30.8.4 Method of test**

#### **30.8.4.1 Initial conditions**

The DAI of the MS is connected to the SS and is set to the operating mode "Test of acoustic devices and A/D & D/A". The handset is mounted in the LRGP (see annex 1 of ITU-T P.76) and the earpiece is sealed to the knife-edge of the artificial ear conforming to ITU-T P.51.

#### **30.8.4.2 Procedure**

The SS sends the PCM bit stream coded with the value No 1 over the DAI (pin 25) to the MS.

- b) An instrument capable of measuring the third harmonic distortion of signals with fundamental frequencies in the range 315 Hz to 1000 Hz is connected to the artificial ear.
- c) A pure-tone signal of -4,7 dBPa is applied at the mouth reference point at frequencies of 315 Hz, 500 Hz, and 1 000 Hz. For each frequency the third harmonic distortion is measured in the artificial ear.

#### **30.8.5 Test requirement**

The third harmonic distortion generated shall not be greater than 10 %.

#### Procedure:

For each frequency the third harmonic distortion of the side tone signal is measured and compared to the limit of 10% distortion. If the measured value is higher than 10% Fail will be incremented by 1. If Fail equals to zero PASS will be displayed, if Fail is greater than zero FAIL will be displayed.

#### **30.9 Out-of-band signals**

#### **30.9.1 Sending**

#### **30.9.1.1 Definition and applicability**

The discrimination against out-of-band input signals in the sending direction is a requirement on the inband image frequencies created by any out-of-band input signals. The requirements and this test apply to all types of GSM 900 and DCS 1 800 handset MS supporting speech.

Block diagram

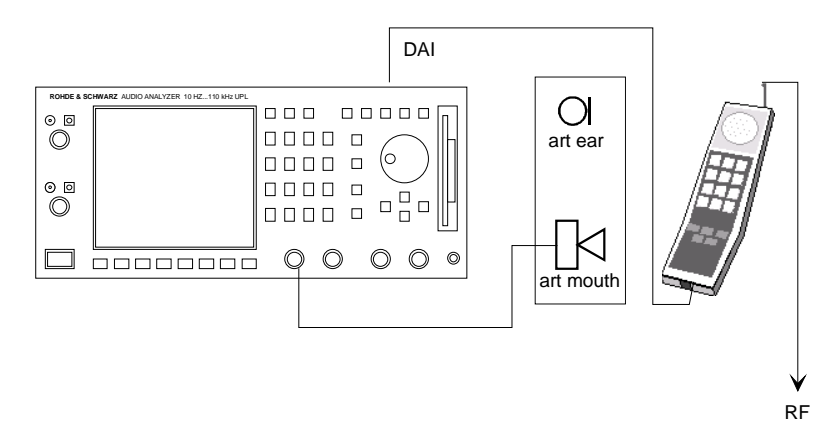

#### **30.9.1.4 Method of test**

#### **30.9.1.4.1 Initial conditions**

The handset is mounted in the LRGP (see annex 1 of ITU-T P.76) and the earpiece is sealed to the knife-edge of the artificial ear conforming to ITU-T P.51. The DAI of the MS is connected to the SS and is set to the operating mode "Test of acoustic devices and A/D & D/A ".

#### **30.9.1.4.2 Procedure**

- a) A pure tone with a sound pressure of -4,7 dBPa is applied at the mouth reference point as described in ITU-T P.64 using an artificial mouth conforming to ITU-T P 51.
- b) For input signals at frequencies of 4,65, 5, 6, 6,5, 7, and 7,5 kHz, the level represented by the PCM bit stream at the DAI (Pin 23) of any image frequency is measured.

#### **30.9.2 Receiving**

#### **30.9.2.1 Definition and applicability**

The discrimination against out-of-band signals in the receiving direction is a requirement on the out-ofband signals generated in the artificial ear from in-band input signals. The requirements and this test apply to all types of GSM 900 and DCS 1 800 handset MS supporting speech.

Block diagram

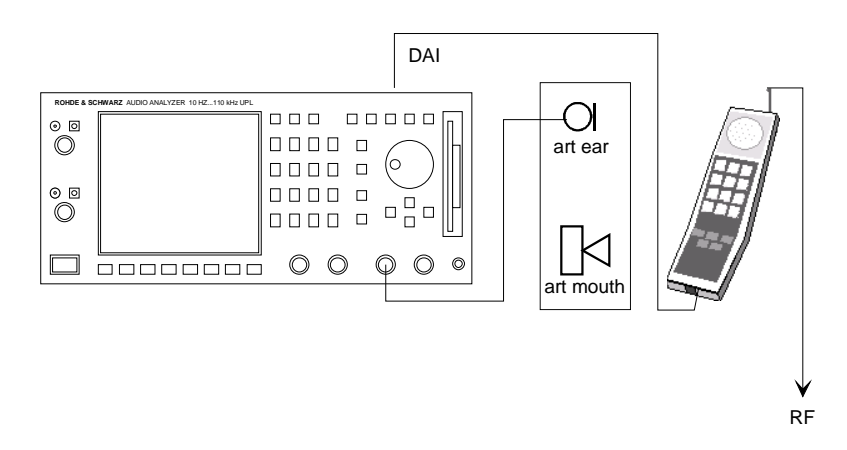

#### **30.9.2.4 Method of test**

#### **30.9.2.4.1 Initial conditions**

The handset is mounted in the LRGP (see annex 1 of ITU-T P.76) and the earpiece is sealed to the knife-edge of the artificial ear conforming to ITU-T P.51. The DAI of the MS is connected to the SS and is set to the operating mode "Test of acoustic devices and A/D & D/A ".

#### **30.9.2.4.2 Procedure**

- a) The SS sends over the DAI (pin 25) a PCM bit stream simulating a sine-wave signal with a level of 0 dBm0.
- b) For input signals at the nominal frequencies 500, 1 000, 2 000, and 3 350 Hz (bearing in mind the restriction on sub-multiples of the sampling frequency) the level of any out-of-band signals at frequencies from 4.6 kHz up to 8 kHz is measured in the artificial ear.

#### Procedure:

The input signals are sent in sequence, the measurement is a FFT with max hold function switched in. So the residual displayed curve shows all signal components for any input signal. If the curve is below the limit line, no single out-of-band component has exceeded the limit.

#### **30.10 Idle channel noise**

#### **30.10.1 Sending**

#### **30.10.1.1 Definition and applicability**

The idle channel noise in the sending direction is the equivalent noise level produced at the DAI, when the mouth reference point is in a quiet environment. The requirements and this test apply to all types of GSM 900 and DCS 1 800 handset MS supporting speech.

Block diagram

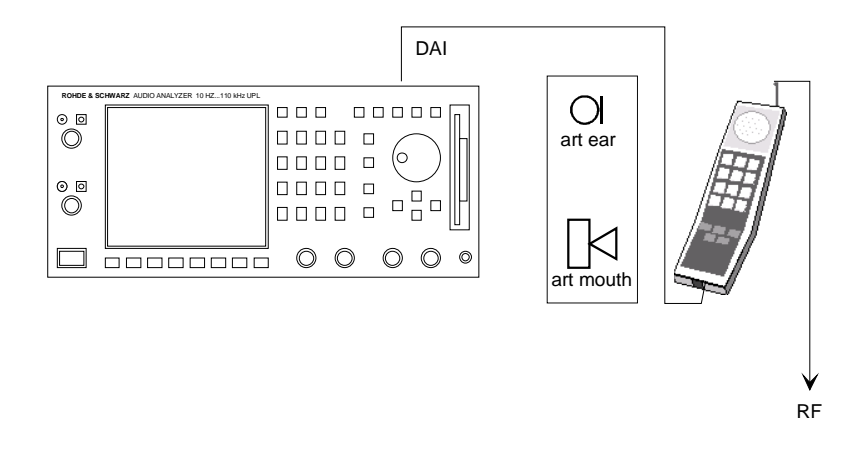

#### **30.10.1.4 Method of test**

#### **30.10.1.4.1 Initial conditions**

The handset is mounted in the LRGP (see annex 1 of ITU-T P.76) and the earpiece is sealed to the knife-edge of the artificial ear conforming to ITU-T P.51 in a quiet environment (ambient noise less than 30 dBA). The DAI of the MS is connected to the SS and is set to the operating mode "Test of acoustic devices and A/D & D/A ".

#### **30.10.1.4.2 Procedure**

The noise level represented by the PCM bit stream output at the DAI (pin 23) is measured with psophometric weighting according to ITU-T G.223, table 4.

**NOTE**: The ambient noise criterion should be met if the ambient noise does not exceed NR20.

#### **30.10 Idle channel noise**

#### **30.10.2 Receiving**

#### **30.10.2.1 Definition and applicability**

The idle channel noise in the receiving direction is the acoustic sound pressure in the artificial ear when the digital input signal at the DAI, is the PCM coded value No 1. The requirements and this test apply to all types of GSM 900 and DCS 1 800 handset MS supporting speech.

Block diagram

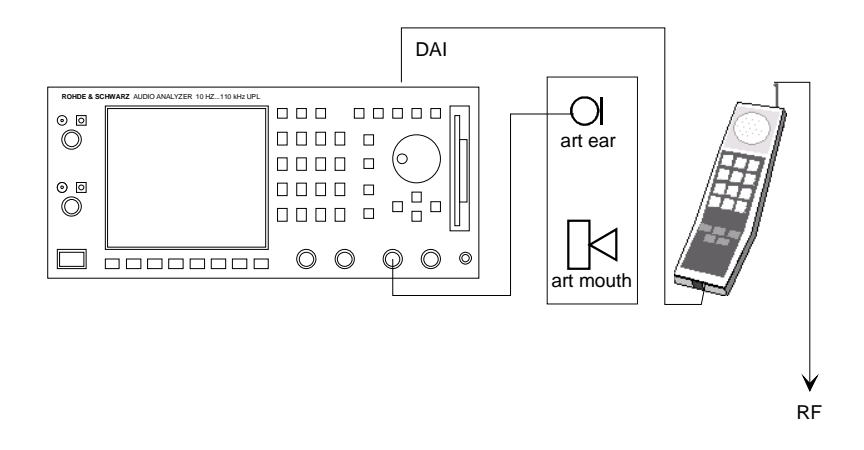

#### **30.10.2.4 Method of test**

#### **30.10.2.4.1 Initial conditions**

The handset is mounted in the LRGP (see annex 1 of ITU-T P.76) and the earpiece is sealed to the knife-edge of the artificial ear conforming to ITU-T P.51. The DAI of the MS is connected to the SS and is set to the operating mode "Test of acoustic devices and A/D & D/A ".

#### **30.10.2.4.2 Procedure**

- a) The SS sends a PCM bit stream coded with the value No 1 over the DAI (Pin 25) to the MS.
- b) The level of the noise is measured in the artificial ear with any volume control set at the position at which the RLR is equal to the nominal value.
- c) Where a volume control is provided, the level of the noise is measured in the artificial ear with the volume control set to maximum.

The sound pressure level is measured in the artificial ear using A-weighting filter according to IEC 179

#### **30.11 Ambient Noise Rejection**

This testcase 30.11 is valid up to Rel-99. From Rel-4 it is replaced by 30.19 (according to 3GPP TS 26.132) which is available with Upgrade UPL-U81.

## **Anhang B: BASIC-Steuerprogramm für Testcases mit CMD**

Im Lieferumfang des UPL16 ist das Steuerprogramm MAIN.BAS und MAIN32.BAS enthalten, das die Durchführung aller Testcases zusammen mit einem Radiocommunication Tester CMD 52, 55, 65 oder CMU200 erlaubt. Für die Testcases Echo Loss und Stability Margin wird die Option CMD-B52 bzw. CMU-B52, Echtzeit-Sprach-Coder/Decoder, gebraucht.

Das Programm MAIN.BAS setzt die Benützung des Ohrtyps 1, das Programm MAIN32.BAS die Benützung des Ohrtyps 3.2 low leakage voraus.

Für Das Laden und Starten des Programmes ist es notwendig, daß eine Standard PC-Tastatur an den UPL16 angeschlossen wurde.

Das Programm befindet sich, ebenso wie die Unterprogramme, die die eigentlichen Tests abwickeln, im Verzeichnis C:\GSM des UPL. Wurde das Arbeitsverzeichnis im UPL umgestellt, ist vor dem Laden des Programmes das Arbeitsverzeichnis auf C:\GSM umzustellen. Der Pfad kann auf eine der folgenden Arten umgestellt werden:

- von der manuellen Gerätebedienung aus mit dem Befehl "Working Dir" im FILE-Panel
- durch Aufruf eines der für die Testcases benötigten Setups
- von der Ablaufsteuerung aus durch die BASIC-Befehlszeile UPL OUT "MMEM:CDIR 'C:\GSM'"
- unter BASIC über den SHELL-Befehl mittels Eingabe von CD C:\GSM und anschließendem **EXIT**
- auf DOS-Ebene durch Eingabe von CD C:\GSM

#### **Starten des Programmes:**

Mit der Funktionstaste F3 auf der PC-Tastatur auf die Programmieroberfläche des UPL16 umschalten. Das Programm **MAIN** durch Eingabe von LOAD"MAIN" <RETURN> laden und mit RUN <RETURN> starten. Das Programm MAIN benutzt das Ohr nach ITU-T P.57 Typ 1, für das Arbeiten mit dem Ohrtyp 3.2 muß das Programm **MAIN32** geladen werden. Falls beim Laden des Programmes eine DOS-Fehlermeldung auftritt, wurde vermutlich das Arbeitsverzeichnis nicht richtig gewählt, dies kann von der Programmierebene aus durch den Befehl:

UPL OUT "MMEM:CDIR 'C:\GSM <RETURN> wie oben beschrieben eingestellt werden.

Das einwandfreie Funktionieren des Programmes setzt voraus, daß alle Anschlüsse ordnungsgemäß angeschlossen wurden und daß alle Geräte, Mikrofonspeisungen usw. eingeschaltet sind. Für die Testcases Echo Loss und Stability Margin muß ein passendes Kabel zur Multifunktionsbuchse des CMD bzw. CMU vorhanden und angeschlossen sein.

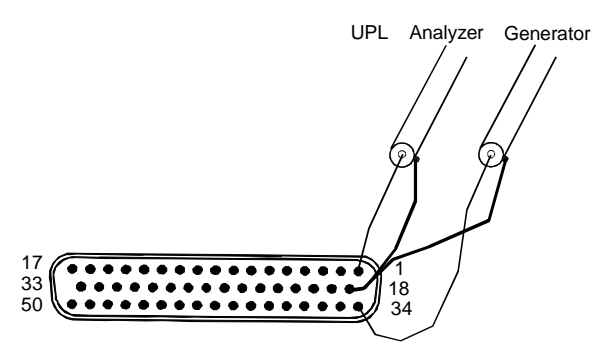

Belegung 50polige Multifunktionsbuchse an der Frontplatte CMD, Ansicht auf die Buchse

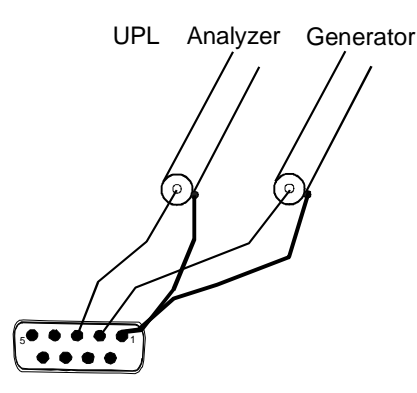

Belegung 9-polige Buchse Speech an der Frontplatte CMU, Ansicht auf die Buchse

#### **Messungen:**

Die einzelnen Messungen werden mit den entsprechenden Funktionstasten am UPL oder an der Tastatur aufgerufen.

Vorher muß mit Hilfe des CMD oder CMU eine Verbindung zum Testmobile aufgebaut werden und der Speech Mode "Handset" eingestellt werden. Zweckmäßigerweise wird ein Gerätesetup für den CMD oder CMU erstellt, das für diese Tests verwendet wird.

Es muß ebenfalls sichergestellt sein, daß sich das Testmobile im CALL-Status befindet und die DAI-Schnittstelle ordnungsgemäß initialisiert und an die DAI-Schnittstelle des UPL16 angeschlossen wurde. Bei Start jeder Messung wird geprüft, ob der DAI-Takt des Testmobiles anliegt, ansonsten erfolgt eine Fehlermeldung und die Anzeige "FAIL".

Nach jedem Test erscheint auf dem Bildschirm des UPL16 entweder eine grafische Anzeige bei allen Frequenzgangmessungen oder eine numerische Ausgabe der gemessenen Werte zusammen mit der Anzeige "PASS" oder "FAIL", je nachdem ob die Testbedingungen erfüllt wurden oder nicht.

Nach Abschluß jeder einzelnen Messung besteht die Möglichkeit, eine Hardcopy zu machen, die Messergebnisse abzuspeichern oder den Programmablauf fortzusetzen.

Ein Druck auf die Taste CONT führt wieder zum Auswahlmenü der einzelnen Messungen zurück.

Ein Druck auf die Taste TRC\_FILE bewirkt bei einer Kurvendarstellung die Abspeicherung der Meßkurve im ASCII-Format in einer Datei. Diese Datei hat den festen Namen TRCxx.TRC, wobei xx für eine fortlaufende Nummer steht (maximal 5 Stellen). Damit ist eine Weiterverarbeitung der Meßergebnisse mit anderen Programmen möglich. Bei einer numerischen Darstellung ist der Druck auf diese Taste wirkungslos.

Ein Druck auf die Taste PCX\_FILE bewirkt eine Kopie des Bildschirmes in eine PCX-Datei. Diese Datei hat den festen Namen PICxx.PCX, wobei xx für eine fortlaufende Nummer steht (maximal 5 Stellen). Damit ist eine Einbindung der Ergebnisanzeige z.B. in Textverarbeitungsprogramme möglich. Es wird immer der ganze Bildschirm, jedoch ohne Softkeyzeile, kopiert, damit kann auch ein numerisches Ergebnis als PCX-Datei abgespeichert werden.

Da sowohl bei den TRC- als auch bei den PCX-Dateien nur eine fortlaufende Numerierung erfolgt, ist es sinnvoll z.B. nach einer Meßreihe die entstandenen Dateien zu kopieren und ggf. umzubenennen. Es können dann die ursprünglichen TRCxx.TRC und PICxx.PCX-Dateien wieder gelöscht werden. Dieses Verfahren erlaubt eine bessere Zuordnung der Meßergebnisse und vermeidet Verwechslungen.

Ein Druck auf die Taste HARDCOPY bewirkt eine Kopie des Bildschirminhaltes auf einen angeschlossenen Drucker.

Die gewünschten Druckereinstellungen werden nicht vom Programm vorgenommen. Der Drucker bleibt so eingestellt, wie er zuletzt manuell am UPL gewählt und benutzt wurde. Es muß daher einmalig vorher in der manuellen Bedienung des UPL im Option-Panel der gewünschte Drucker, sowie die Skalierung und Druckrichtung gewählt werden.

## **Anhang C**

# **MOBILE PHONE TESTS GSM RELEASE 99 mit CMU**

### **UPL16 UPGRADE**

### **UPL-U81**

**1154.7900.02**

**Version 1.0**

### Inhalt

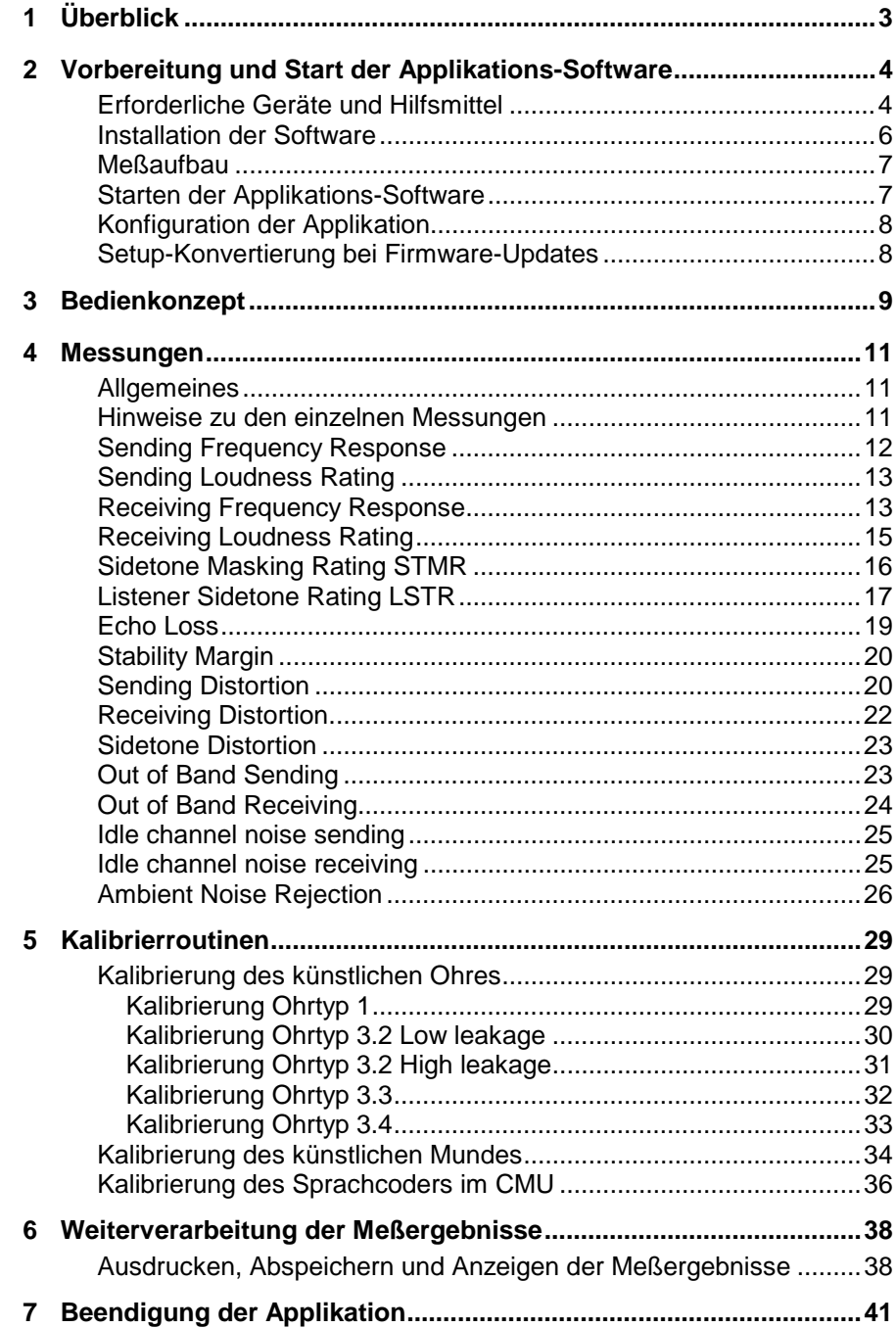

### **1 Überblick**

Für die akustischen Tests an GSM Mobiltelefonen mit DAI-Schnittstelle wurde der Audio Analyzer UPL16 entwickelt, der eine DAI-Schnittstelle gemäß GSM Phase 2, 11.10 section 36.4 (jetzt 3GPP TS 44.014 section 10) aufweist.

Zusammen mit dem Radiocommunication Tester CRTC wurden alle akustischen Tests an GSM Phase 2 Mobiltelefonen bereitgestellt. Die für die Typzulassung notwendigen Testcases sind validiert. Diese Testcases stehen auch nach der Installation des Upgrades UPL-U81 für Typzulassungsmessungen mit UPL16 und CRTC weiterhin zur Verfügung.

Mit dem Update UPL-U81 werden auf dem UPL16 alle akustischen Tests nach 3GPP TS 51.010 Release 99 installiert. Diese Tests arbeiten zusammen mit dem Radio Communication Tester CMU200. Alle für die Typprüfung notwendigen Tests sind validiert.

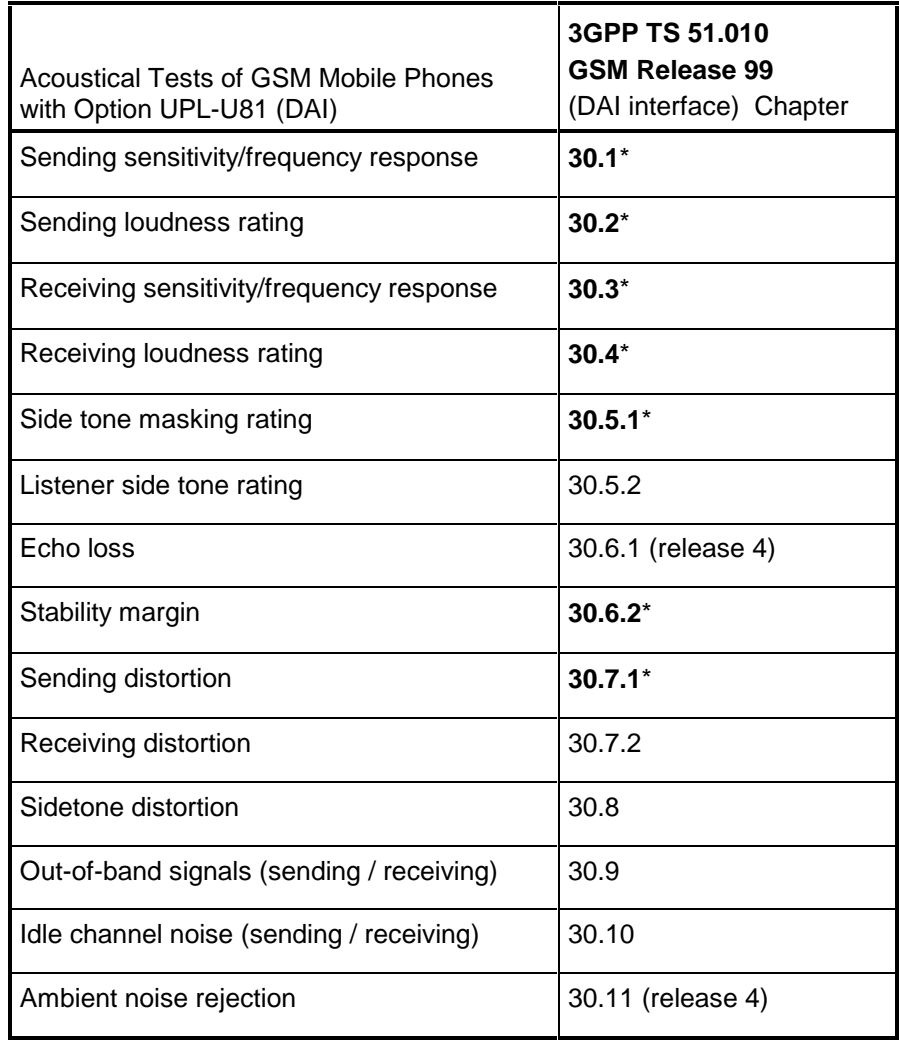

**\* validated testcases**

### **2 Vorbereitung und Start der Applikations-Software**

#### **Erforderliche Geräte und Hilfsmittel**

Für die Messungen wird ein Audio-Analyzer UPL16 benötigt, der mit dem Upgrade UPL-U81 und Firmwarestand 3.01 oder höher ausgerüstet sein muß.

Zur Ansteuerung des zu testenden GSM-Mobiltelefones über die HF-Schnittstelle dient ein Digitaler Radiocommunication Tester CMU200. Dieser Radio Communication Tester simuliert eine Basisstation für das Mobiltelefon und erlaubt damit, eine Sprachverbindung aufzubauen. Der Radiocommunication Tester CMU200 muß mit den Optionen CMU-B21, Signalisierungseinheit, der Option CMU-B52, Sprachcodec und den entsprechenden Softwareoptionen für das verwendete GSM-Band ausgerüstet sein. Es wird Firmwarestand 3.0 oder höher im CMU200 benötigt.

Für die Messungen werden akustische Einrichtungen wie ein künstlicher Mund, ein künstliches Ohr und weitere Zubehörteile gebraucht. Folgende Geräte der Firma Brüel & Kjaer bzw. G.R.A.S. werden hierfür üblicherweise benutzt:

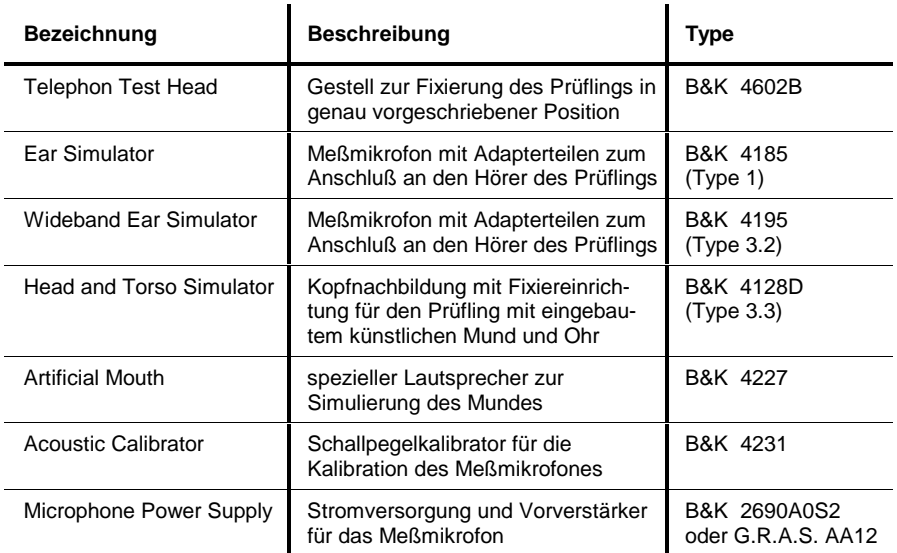

**Hinweis:** Die Mikrofonversorgung B&K 2690A0S2 erzeugt in der Verstärkungsstellung 0 dB zuviel Störgeräusch für die Messung von Ruhegeräusch (Idle noise) und Verzerrung (Distortion). Es empfiehlt sich, hier eine Verstärkung von 20 dB einzustellen. Eine störärmere Mikrofonversorgung wie z.B. G.R.A.S AA12 wäre hier vorzuziehen.

Für den Anschluß des künstlichen Mundes muß ein Kabel mit BNC-Stecker und speziell kleinen oder abgewinkelten Bananensteckern angefertigt werden, da der Abstand der Mundanschlüsse zum Messgestell (B&K 4602B) sehr klein ist und deshalb übliche Bananenstecker nicht verwendet werden können.

Zwischen den Generatorausgang 1 des Audio Analyzers UPL16 und den Anschluß zum künstlichen Mund muß der in der Rückwand des UPL16 eingebaute Übertrager geschaltet werden. Dieser Übertrager bewirkt eine Impedanzanpassung des im künstlichen Mund eingebauten Lautsprechers an den Generatorausgang des UPL16. Ohne diesen Übertrager steht keine ausreichende Leistung zum Treiben des künstlichen Mundes zur Verfügung!

An Stelle des Übertragers kann auch ein Leistungsverstärker zwischen Generatorausgang und Mund, vorzugsweise mit Verstärkung ca. 0 dB, geschaltet werden. In diesem Falle ist dafür zu sorgen, daß die eingestellte Verstärkung nach der Kalibrierung absolut stabil bleibt.

Zum Anschluß an die Buchse "Speech" des Radio Communication Testers CMU200 wird mit dem Upgrade UPL-U81 ein Kabel mit XLR-Stecker (Analyzer) und -Buchse (Generator) mitgeliefert.

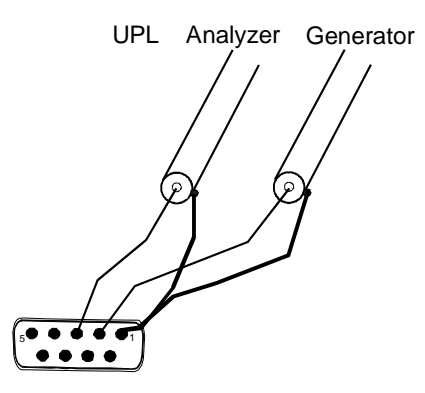

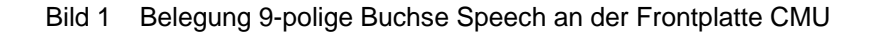

Außerdem wird eine externe PC-Tastatur zum Anschluß an den UPL16 benötigt (großer DIN-Stecker). Der gewünschte Tastaturtreiber für länderspezifische Tastaturen kann ggf. in der Datei C:\UPL\USERKEYB.BAT definiert werden (siehe Betriebshandbuch UPL, Kap. 2.15.4).

Die für den automatischen Ablauf erforderliche BASIC-Programme befinden sich auf der Diskette, die Sie mit der Upgrade-Option UPL-U81 erhalten. Folgende Firmware-Voraussetzungen müssen vom Audio Analyzer erfüllt sein:

- UPL16-Firmware Version 3.01 oder höher,
- Upgrade Mobile Phone Tests GSM Release 99 UPL-U81 installiert
- der UPL16 ist für die automatische Ablaufsteuerung mit 64 kBytes Programm- und 32 kBytes Datenspeicher konfiguriert (mittels Konfigurationstool UPLSET Einstellung 3).

#### **Installation der Software**

Die Installation der Applikations-Software erfolgt mit Hilfe des Installationsprogramms U81INST.BAT, das auf der Programmdiskette enthalten ist: Zur Installation muß die Installationsnummer für den Upgrade Mobile Phone Tests GSM Release 99 UPL-U81 bekannt sein.

**Achtung:** Die Installation ist nur auf dem spezifizierten Audio Analyzer UPL16 mit der passenden Seriennummer möglich!

- **Verlassen der Meß-Software mit der Taste "SYSTEM" am Gerät oder Ctrl F9 auf der Tastatur**
- **Diskette einlegen.**
- **Umschalten auf Diskettenlaufwerk (Eingabe A:)**
- **Aufrufen des Installationsprogramms (Eingabe U81INST) Es erscheint die Aufforderung, die Installationsnummer für den Upgrade UPL-U81 einzugeben.**
- **Die mit dem Upgrade UPL-U81 mitgelieferte Installationsnummer eingeben. Paßt diese Installationsnummer nicht zu der Seriennummer des UPL16, wird die Installation abgebrochen.**
- **Rückkehr zum UPL-Programm (Eingabe C:\UPL)**

#### **Meßaufbau**

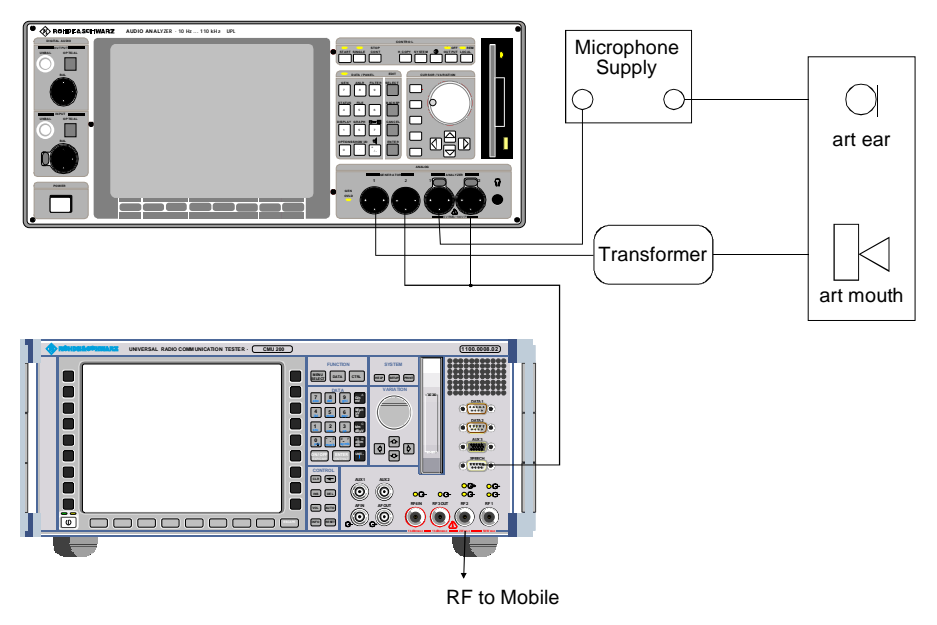

Bild 2 Meßaufbau und Anschluß externer Komponenten

#### **Starten der Applikations-Software**

Das Applikationsprogramm wird unter der universellen Ablaufsteuerung ausgeführt. Der Audio Analyzer UPL16 wird mittels der Taste F3 (auf der externen Tastatur) auf die Selbststeuer-Funktion umgeschaltet.

Hierbei sollte beachtet werden, daß die Logging-Funktion abgeschaltet ist, wie man am Schriftzug "logging off" erkennen kann, der am rechten unteren Rand des Bildschirms eingeblendet wird. Bei eingeschalteter Logging-Funktion würden im Handbetrieb eingegebene Befehle an das Programm angehängt werden und so unnötig Speicherplatz beanspruchen. Das Ein- bzw. Ausschalten des Logging-Modes geschieht mit der Taste F2 auf der externen Tastatur.

Die Applikationsprogramme müssen aus dem Pfad C:\GSM aufgerufen werden, da alle Programmteile und Setups in diesem Pfad gesucht werden. Der Pad kann auf eine der folgenden Arten umgestellt werden:

- von der manuellen Gerätebedienung aus mit dem Befehl "Working Dir" im FILE-Panel
- durch Aufruf eines der für die Mobiltelefon- Messungen benötigten Setups
- von der Ablaufsteuerung aus durch die BASIC-Befehlszeile UPL OUT "MMEM:CDIR 'C:\GSM'"
- unter BASIC über den SHELL-Befehl mittels Eingabe von CD \GSM und anschließendem EXIT
- auf DOS-Ebene durch Eingabe von CD \GSM

Die Programmdiskette enthält das BASIC-Programm R99\_TST.BAS für die Messungen an GSM Mobiltelefonen. Es wird geladen und gestartet durch Eingabe von:

- LOAD"R99\_TST"
- RUN

Hierzu können natürlich auch die entsprechenden Softkeys verwendet werden, die beim Aufruf der automatischen Ablaufsteuerung am unteren Bildschirmrand erscheinen.

#### **Konfiguration der Applikation**

Bei Auslieferung der Setups ist im Option-Panel "Default-Printer" eingestellt. Dies bedeutet, daß die Drucker-Konfiguration nicht durch das Setup bestimmt wird, sondern der zuletzt vom Audio Analyzer UPL16 verwendete Drucker konfiguriert bleibt. Hier ist also keine Neueinstellung durch den Benutzer erforderlich. Sinnvollerweise sollte einmalig vor Benutzung des Programms die gewünschte Druckausgabe mit Druckertyp, Drucklage und Skalierung manuell eingestellt werden, folgende Ausdrucke über die Hardcopytaste werden dann so wie gewünscht ausgedruckt.

**WICHTIG:** Bei Änderung von Einstellungen an den Setups ist der einwandfreie Ablauf der Software nicht sichergestellt!

#### **Setup-Konvertierung bei Firmware-Updates**

Bei einem Firmware-Update des UPL16 müssen die Setups möglicherweise konvertiert werden. Beim Laden der Setups geschieht dies automatisch. Hierdurch ergeben sich jedoch geringe Wartezeiten bei jedem Ladevorgang. Um dies zu vermeiden, können die Setups vor dem Start der Applikationssoftware konvertiert werden:

• auf DOS-Ebene durch Aufruf des Konverterprogramms des UPL16: DO\_CONV \GSM

Hierbei werden alle Setups im Verzeichnis GSM konvertiert.

**WICHTIG:** Nach Konvertierung der Setups kann kein älterer Firmwarestand im UPL16 mehr benutzt werden!

### **3 Bedienkonzept**

Zur Steuerung und Auswahl des Meßprogrammes werden am unteren Rand des Bildschirms Softkeys eingeblendet. Diese sind auch auf die Funktionen der externen Tastatur übertragen, sodaß auch hierüber die einzelnen Programmteile ausgewählt werden können.

Nach dem Starten des Programms wird das Titelbild:

**Measurement of GSM Mobile Phones with Audio Analyzer UPL16 according to 3GPP TS 51.010 release 99 via DAI**

eingeblendet und es erscheint die Softkeyzeile:

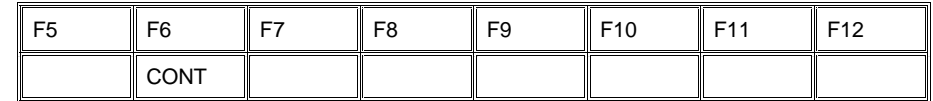

Nach Betätigung von F6 CONT erscheint auf dem Bildschirm die Aufforderung:

#### **Selection of**

#### **Ear Type used**

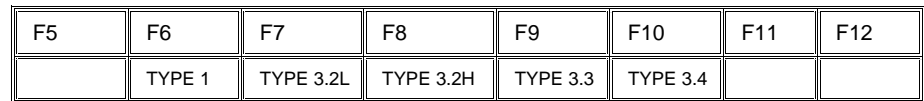

Nach der entsprechenden Auswahl erscheint auf dem Bildschirm die Aufforderung:

#### **Please establish call to Mobile and set CMU to Bit Stream Handset Low**

Dazu das Mobiltelefon einschalten. Nach erfolgtem Einbuchen entweder am CMU die Taste CONNECT MOBILE drücken oder am Mobiltelefon eine Nummer wählen und die Sendetaste drücken. Die Auswahl der Bit Stream Einstellung ist nur im Zustand "Call established" möglich.

die Softkeyzeile wird eingeblendet:

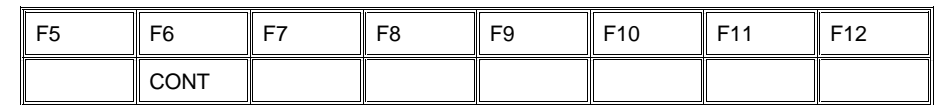

Nach Betätigung von F6 CONT erscheint die Meldung:

**Measurement of GSM Mobile Phones with Audio Analyzer UPL16 according to 3GPP TS 51.010 release 99 via DAI**

#### **select Test to be performed**

Es kann dann unmittelbar mit den Messungen an einem zu testenden Mobiltelefon begonnen werden, da alle benötigten Kalibrierwerte im UPL16 gespeichert sind.

#### **Wichtig:**

#### **Bei der erstmaligen Installation des Meßplatzes muß aber zunächst das künstliche Ohr, der künstliche Mund und der Sprachcoder im CMU kalibriert werden, siehe Kalibrierroutinen. In diesem Fall kann die Aufforderung, einen Call zum Testmobiltelefon aufzubauen, mit CONT übergangen werden.**

Zur Auswahl der einzelnen Messungen werden die Softkeys F5 bis F12 mit einer Abkürzung der zu startenden Messung eingeblendet:

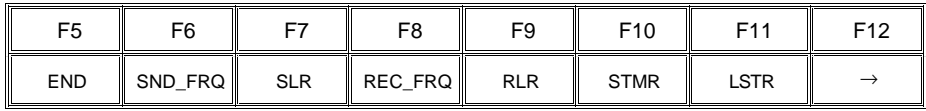

Ein Druck auf die entsprechende Taste startet sofort die Meßroutine. Da mehr Auswahlpunkte als Softkeys zur Verfügung stehen, werden mit der Taste F12 nacheinander weitere Ebenen der Softkeyauswahl eingeblendet:

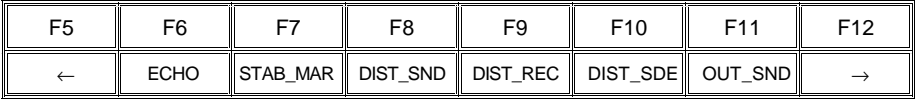

| F <sub>5</sub> | F6 |                                            | F8 | F9 | F <sub>10</sub> | ║<br>E11 | E12 |
|----------------|----|--------------------------------------------|----|----|-----------------|----------|-----|
|                |    | OUT_REC    IDLE_SND    IDLE_REC    AMB_NOI |    |    |                 |          |     |

-----CALIBRATION----- EXP-FILES

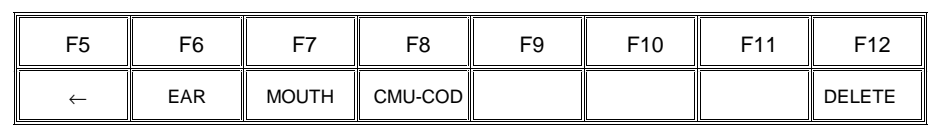

Mit der Taste F12 kommt man auf die nächste Ebene, solange dort ein Rechtspfeil eingeblendet wird. Mit der Taste F5 kommt man jeweils eine Ebene zurück solange dort ein Linkspfeil eingeblendet wird. In der untersten Ebene wird dort END eingeblendet, ein Druck auf die Taste F5 bewirkt die Abfrage "Programm beenden?" und dient zum Beenden des Meßprogrammes (siehe auch S.41).

### **4 Messungen**

### **Allgemeines**

Die spezielle Problematik bei der Bestimmung der akustischen Eigenschaften entsteht durch die bei Mobiltelefonen verwendeten Codier- und Decodier-Algorithmen. Um eine möglichst geringe Datenrate zu erreichen, werden hier Vocoder eingesetzt. Dabei werden nicht unmittelbar die Sprachsignale übertragen, sondern nur die zur Rekonstruktion notwendigen Filter- und Grundwellenparameter.

So ein System eignet sich nicht zur Übertragung reiner Sinustöne, wie sie in der Meßtechnik normalerweise verwendet werden. Für Typzulassungsmessungen wird deshalb der Coder und der Decoder bei der Messung umgangen, ein speziell präpariertes Testmobiltelefon benötigt eine digitale Audioschnittstelle DAI, die die Audiosignale linear PCM-codiert überträgt. Der Audio Analyzer UPL16 verfügt über diese DAI-Schnittstelle und kann so direkt die Testsignale an ein Test-Mobiltelefon mit DAI-Schnittstelle senden bzw. von diesem empfangen.

#### **Hinweise zu den einzelnen Messungen**

Im folgenden werden die einzelnen Messungen der Reihe nach beschrieben, wie sie durch Drücken eines Softkeys durchgeführt werden können.

Alle Messungen müssen in einer schallabsorbierenden Kammer durchgeführt werden, die ausreichend vor Störschall schützt. Speziell Verzerrungsmessungen und die Messung von Ruhegeräusch stellen hier hohe Anforderungen, der A-bewertete Störschallpegel in der Meßkammer muß dafür weniger als 30 dB(A) betragen.

Die Messungen werden mit den jeweiligen Softkeys bzw. den entsprechenden Funktionstasten auf der externen Tastatur gestartet. Nach Beendigung der Messung bleiben die Ergebnisse auf dem Display stehen, außerdem wird die folgende Softkeyzeile eingeblendet:

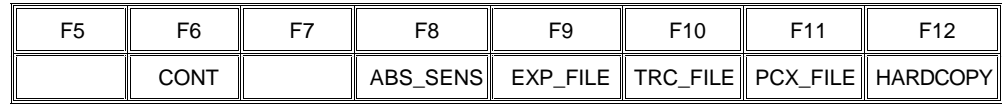

Es kann zu der Auswahl mit CONT zurückgeschaltet werden oder die Meßwerte können ausgedruckt bzw. gespeichert werden (siehe Kapitel 6, "Weiterverarbeitung der Meßergebnisse").

#### **Sending Frequency Response**

Der Sendefrequenzgang wird als Übertragungsverhältnis des digitalen Signalwertes an der DAI Schnittstelle zum Eingangsschalldruck am künstlichen Mund in dB ausgedrückt.

Das Testmobiltelefon wird in der LRGP Position (Loudness Rating Guardring Position nach ITU-T P.76) montiert und der Hörer wird dicht an das künstliche Ohr angeschlossen.

Töne mit einem Schalldruck von -4.7 dBPa werden mit dem künstlichen Mund am MRP (mouth reference point) erzeugt und der entsprechende Digitalwert wird an der DAI-Schnittstelle gemessen und ausgewertet.

Der Sendefrequenzgang muß innerhalb der Grenzwertkurven nach 3GPP TS 51.010 Tabelle 30.1 liegen. Die absolute Empfindlichkeit wird hierbei zunächst nicht berücksichtigt.

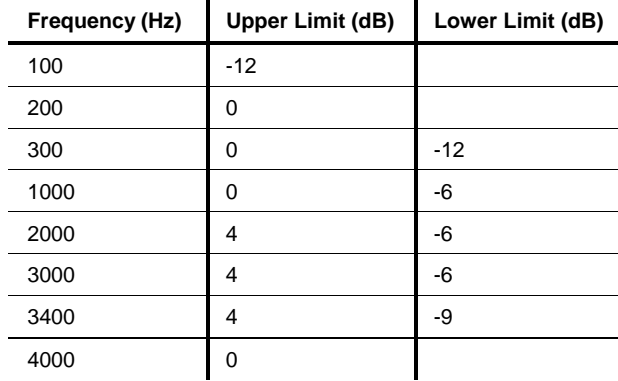

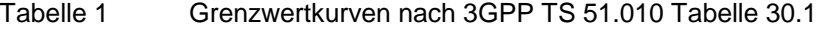

Der Abstand des gemessenen Frequenzganges zu der oberen und unteren Grenzwertkurve wird berechnet und anschließend die gesamte Kurve um den Mittelwert der maximalen und minimalen Ablage verschoben. Danach wird nochmals eine Grenzwertprüfung durchgeführt. Liegt die so verschobene Kurve nun innerhalb der Grenzwertkuren, wird PASS ausgegeben, ansonsten erscheint die Meldung FAIL. Die Grenzwertprüfung findet nur jeweils bei den gemessenen Frequenzen statt. Es kann vorkommen, daß die gezeichnete Meßkurve geringfügig eine Ecke der Grenzwertkurve schneidet obwohl keine Grenzwertverletzung vorliegt.

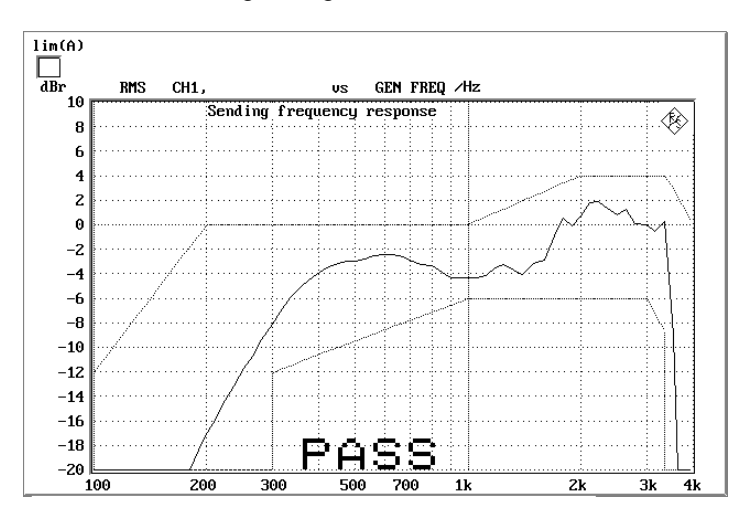

Bild 3 Sending Frequency Response

#### **Sending Loudness Rating**

Das Sending Loudness Rating (SLR) berücksichtigt die absolute Lautstärke in Senderichtung und gewichtet die Töne entsprechend der normalen Hörempfindlichkeit eines Durchschnittshörers.

Dazu werden die Frequenzen (Hz) der Bänder 4 bis 17 nach Tabelle 1 in ITU-T P.79 ausgewertet.

Tabelle 2 Frequenzen (Hz) der Bänder 4 bis 17 nach Tabelle 1 in ITU-T P.79

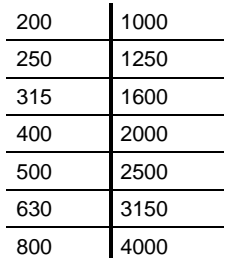

Die Empfindlichkeit bei jeder Frequenz wird im Verhältnis dBV/Pa bezogen auf die Festlegung digital FS = 3.14 dBm0 ausgedrückt und das Sending Loudness Rating nach Formel 2.1 aus ITU-T P.79 berechnet.

Das Sending Loudness Rating soll nach 3GPP TS 51.010 zwischen 5 dB und 11 dB liegen, wobei niedrigere dB-Werte einer größeren Lautstärke entsprechen (5 dB entspricht der höchsten Lautstärke, 11 dB der niedrigsten Lautstärke). Das gemessene SLR wird auf die Einhaltung dieser Grenzwerte geprüft, es wird entweder PASS oder FAIL angezeigt.

Sending Loudness Rating

 $SLR = 6.35 dB$ 

PASS

Bild 4 Sending Loudness Rating SLR

#### **Receiving Frequency Response**

Der Empfangsfrequenzgang wird als Übertragungsverhältnis des Schalldruckes im künstlichen Ohr zum digitalen Signalwert an der DAI Schnittstelle in dB ausgedrückt, dabei wird der gemessene Schalldruck auf den Ohr Referenzpunkt (ERP) bezogen. Beim Ohrtyp 1 sitzt das Meßmikrofon direkt am ERP und es ist keine weitere Korrektur erforderlich, bei den Ohrtypen 3.x sitzt das Meßmikrofon am Drum Reference Point (DRP), deshalb muß jeder gemessene Wert mittels Korrekturfaktoren auf den ERP umgerechnet werden.

Das Testmobiltelefon wird in der LRGP Position (ITU-T P.76) montiert und der Hörer wird dicht an das künstliche Ohr angeschlossen.

Das Signal wird über die DAI Schnittstelle eingespeist und der Schalldruck im künstlichen Ohr wird gemessen und ausgewertet.

| Frequency (Hz) | <b>Upper Limit (dB)</b> | Lower Limit (dB) |
|----------------|-------------------------|------------------|
| 100            | $-12$                   |                  |
| 200            | 0                       |                  |
| 300            | 2                       | $-7$             |
| 500            | $\star$                 | -5               |
| 1000           | 0                       | -5               |
| 3000           | 2                       | -5               |
| 3400           | 2                       | $-10$            |
| 4000           | 2                       |                  |

Tabelle 3 Grenzwertkurven nach 3GPP TS 51.010 Tabelle 30.2

\* Zwischenwerte ergeben sich aus einer Geraden zwischen den angegebenen Werten bei einer logarithmischen Frequenzachse und einer linearen dB-Achse.

Der Abstand des gemessenen Frequenzganges zu der oberen und unteren Grenzwertkurve wird berechnet und anschließend die gesamte Kurve um den Mittelwert der maximalen und minimalen Ablage verschoben. Danach wird nochmals eine Grenzwertprüfung durchgeführt. Liegt die so verschobene Kurve nun innerhalb der Grenzwertkuren, wird PASS ausgegeben, ansonsten erscheint die Meldung FAIL. Die Grenzwertprüfung findet nur jeweils bei den gemessenen Frequenzen statt. Es kann vorkommen, daß die gezeichnete Meßkurve geringfügig eine Ecke der Grenzwertkurve schneidet obwohl keine Grenzwertverletzung vorliegt.

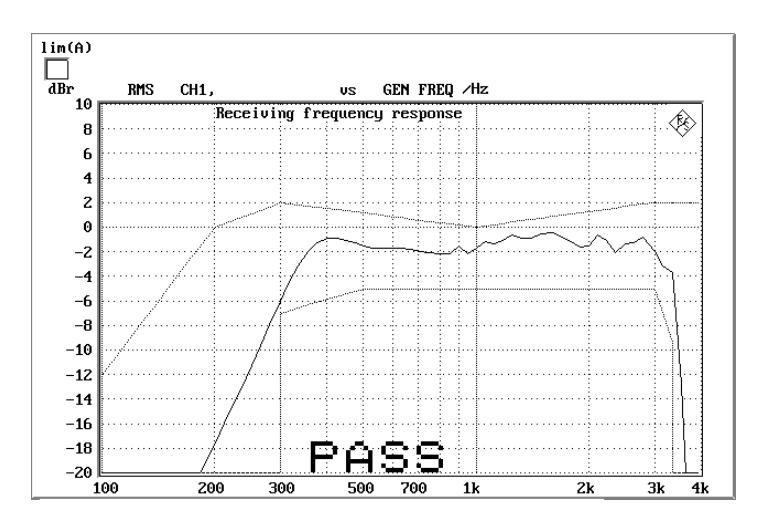

Bild 5 Receiving Frequency Response

#### **Receiving Loudness Rating**

Es gibt hierfür 2 Routinen da die zulässigen Grenzwerte des Loudness Ratings von der Lautstärkeeinstellung im Testmobile abhängen. REC\_NOM prüft auf Einhaltung für nominelle Lautstärkeeinstellung und REC\_MAX bei Einstellung maximale Lautstärke.

Das Receiving Loudness Rating (RLR) berücksichtigt die absolute Lautstärke in Empfangsrichtung und gewichtet die Töne entsprechend der normalen Hörempfindlichkeit eines Durchschnittshörers.

Dazu werden die Frequenzen (Hz) der Bänder 4 bis 17 nach Tabelle 1 in ITU-T P.79 ausgewertet.

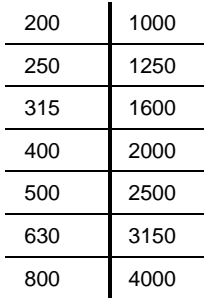

Tabelle 4 Frequenzen (Hz) der Bänder 4 bis 17 nach Tabelle 1 in ITU-T P.79

Die Empfindlichkeit bei jeder Frequenz wird als Verhältnis in dBPa/V bezogen auf die nominelle interne Aussteuerung ausgedrückt und das Receiving Loudness Rating nach Formel 2.1 aus ITU-T P.79 berechnet.

Das Receiving Loudness Rating ist abhängig von der eingestellten Hörerlautstärke am Testmobiltelefon und soll bei nomineller Lautstärkeeinstellung nach 3GPP TS 51.010 zwischen –1 dB und +5 dB liegen, wobei niedrigere dB-Werte einer größeren Lautstärke entsprechen.

Bei maximaler Lautstärkeeinstellung am Telefon darf das RLR -13 dB nicht unterschreiten. Die maximale Hörerlautstärke darf einen entsprechenden Betrag nicht überschreiten um Gehörschädigungen auszuschließen.

Das gemessene RLR wird auf die Einhaltung dieser Grenzwerte geprüft, es wird zusätzlich zum gemessenen Wert entweder PASS oder FAIL angezeigt.

Receiving Loudness Rating

Volume nom. setting

 $RLR = 2.34 dB$ 

 $Min -1 dB$   $Max 5 dB$ 

### PASS

Bild 6 Receiving Loudness Rating RLR

### **Sidetone Masking Rating STMR**

Der sogenannte Sidetone Pfad ist die gewollte Ausgabe eines Teiles des vom Mikrofon aufgenommenen Signales an den Hörer des Telefones. Damit soll erreicht werden, daß der Sprecher beim Telefonieren einen natürlichen Höreindruck bekommt, wie unter normalen Sprechbedingungen, wo ja auch ein akustischer Pfad vom Mund zum Ohr besteht.

Das Testmobiltelefon wird in der LRGP Position (ITU-T P.76) montiert und der Hörer wird dicht an das künstliche Ohr angeschlossen.

#### **Die Messung des STMR ist nur mit Ohrtyp1 oder Ohrtyp 3.2 Low Leakage möglich.**

Töne mit einem Schalldruck von -4.7 dBPa werden mit dem künstlichen Mund am MRP (mouth reference point) erzeugt und der Schalldruck im künstlichen Ohr wird gemessen.

Die Dämpfung des Sidetonepfades wird bei jeder Frequenz nach Tabelle 1, ITU-T P.79 bestimmt und das Side Tone Masking Rating STMR nach Formel 2.1 aus ITU-T P.79 berechnet unter Berücksichtigung der Gewichtungsfaktoren in Tabelle 3 aus ITU-T P.79.

Bei Einstellung nominaler Hörerlautstärke muß das STMR nach 3GPP TS 51.010 im Bereich 8 bis 18 dB liegen.

> Side Tone Masking Rating

#### $STMR = 17.87 dB$

Min 8 dB Max 18 dB

### PASS

Bild 7 Typische Messung von Side Tone Masking Rating

### **Listener Sidetone Rating LSTR**

Das Listener Sidetone Rating bezeichnet den Einfluss störender Schallquellen auf die Gesprächsqualität. Prinzipiell nimmt das Mikrofon des Telefones nicht nur die gewünschte Sprache sondern auch alle Umgebungsgeräusche mit auf.

Für diese Messung muß ein homogenes Rauschfeld zur Simulierung des Umgebungsgeräusches erzeugt werden. Dieses Schallfeld ist identisch mit dem Schallfeld für die Ambient Noise Rejection Messung.

Das Schallfeld muß durch zusätzliche Lautsprecher und Rauschgeneratoren erzeugt werden. Für ein ausreichend homogenes Schallfeld ist es notwendig, mehrere, nicht korrelierte Generatoren und Lautsprecher zu verwenden, eine Anordnung mit 4 oder 8 Generatoren und Lautsprechern ist üblich. Die Rauschquellen müssen ein rosa-Rauschen (1/f) erzeugen, die zulässige Abweichung in den jeweiligen Terzbändern muß kleiner  $\pm$  3 dB sein, hierbei ist auch der Frequenzgang der verwendeten Lautsprecher mit eingeschlossen.

Die Messung von LSTR gliedert sich in mehrere Einzelmessungen:

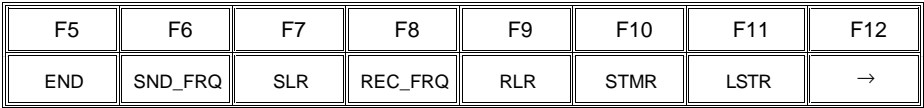

nach Auswahl von LSTR erscheint die Unterauswahl:

Ambient Noise Field Measurement

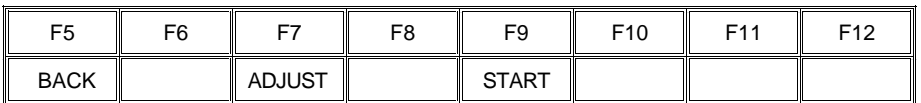

Zunächst muß das Schallfeld auf den notwendigen Schalldruckpegel von 70 dB(A) eingestellt werden, dazu wird ADJUST gewählt.

Für die Messung des Schallfeldes wird das Referenzmikrofon (wie zur Mundkalibrierung) verwendet. Das Referenzmikrofon ist mit Hilfe eines geeigneten Halters an die Stelle des Mouth Reference Point MRP zu fixieren, wobei für die Schallfeldmessung alle weiteren Teile wie künstlicher Mund oder Ohr zu entfernen sind.

Nach Druck auf die Taste ADJUST erscheint eine Balkendarstellung des gemessenen A-bewerteten Schalldrucks, er ist auf einen Wert von 70  $\pm$  1 dB einzustellen. Die Toleranzgrenzen sind durch Marken angezeigt, außerdem wechselt die Balkenfarbe von grün auf gelb außerhalb der Toleranzgrenzen.
**Diese Justierung des Schallfeldes ist praktisch wie eine Kalibrierung anzusehen und muß nur wiederholt werden, wenn sich an der Schallfelderzeugung etwas geändert hat. Selbst-verständlich muß die Langzeitstabilität der Rauschgeneratoren und Lautsprecher hinreichend gut sein, sonst muß diese Einmessroutine entsprechend öfter wiederholt werden.**

Das Testmobiltelefon wird in der LRGP Position (ITU-T P.76) montiert und der Hörer wird dicht an das künstliche Ohr angeschlossen.

Die Anordnung wird in die Kammer mit dem kalibrierten Störschallfeld eingebracht. Die Energieverteilung dieses Störschallfeldes ist nach 3GPP TS 51.010 definiert und daher bekannt.

Mittels Terzanalyse wird der Energieinhalt des Schalldruckes im künstlichen Ohr in den 14 Bändern mit den Mittenfrequenzen von 200 Hz bis 4000 Hz gemessen und aus den bekannten Sollwerten des Störschallfeldes für jedes Band die Dämpfung des Listener Sidetonepfades bestimmt. Das Listener Sidetone Rating LSTR wird dann nach Formel 8.4 aus ITU-T P.79 berechnet unter Berücksichtigung der Gewichtungsfaktoren in Tabelle 6 und Tabelle 4 aus ITU-T P.79.

LSTR soll nicht kleiner als 15 dB sein.

Listener Side Tone Rating  $LSTR = 16, 25 dB$ Min 15 dB

PASS

Bild 8 Messung von Listener Side Tone Rating

## **Echo Loss**

Die Echo Loss Messung nach 3GPP TS 51.010 mit künstlicher Sprache führt üblicherweise nicht zu einem PASS. Diese Problematik wurde in neueren Vorschriften berücksichtigt und eine neue Version der Echo Loss Messung geschaffen. Diese Version ist nominell erst für GSM Release 4 oder 3GPP Mobiltelefone validiert, liefert aber entgegen der älteren Version richtige Meßwerte. Die Implementierung der Echo Loss Messung entspricht aus diesem Grunde nicht Release 99 sondern bereits Release 4.

Mit Echo Loss wird die Dämpfung vom Eingang des Sprachcoders zum Ausgang des Sprachdecoders (für Verstärkung Sprachcoder + Decoder =1) bezeichnet. Üblicherweise entsteht es durch interne akustische Koppelung vom Hörer zum Mikrofon des Telefones. Dieses Echo mindert ganz erheblich die akustische Qualität der Übertragung und darf daher ein gewisses Maß nicht überschreiten.

Das Testmobiltelefon wird frei in der reflexionsfreien Testkammer positioniert. (In früheren Messvorschriften wurde die LRGP-Position benutzt!).

Als Testsignal wird ein moduliertes Multitonsignal nach ITU-T P.501 erzeugt und in den Sprachcoder eingespeist. Zunächst wird die spektrale Energieverteilung des erzeugten Signales in den Terzbändern von 200 Hz bis 4 kHz gemessen, danach wird die spektrale Verteilung im Ausgangssignal des Sprachdecoders gemessen. Aus den Differenzen in den einzelnen Bändern wird nach ITU-T G.122 das Echo Loss berechnet. Wahlweise kann vor dieser Messung noch jeweils ca. 10 s mit der männlichen und weiblichen Version der künstlichen Sprache nach ITU-T P.50 das Testmobile betönt werden. Diese sogenannte Trainingssequenz soll eventuellen Echocancellern die Optimierung erleichtern. Im Ergebnis muß auch noch die tatsächliche Verstärkung des Sprachcoders und -decoders berücksichtigt werden, dieser Wert liegt nach der Kalibrierung des Coders im CMU vor.

3GPP TS 26.131 verlangt ein Echo Loss von mindestens 46 dB die von Mobiltelefonen mit guten Echocancellern erreicht werden. Da das Mikrofon des Prüflings jedes Fremdgeräusch mit aufnimmt und wie ein Echo bewertet, ist es hier auch unbedingt notwendig eine gut schallisolierende Testkammer bei der Messung zu benutzen.

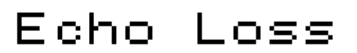

Using modulated multisine according to 36 TS 26.132

 $TCLu = SS.9 dB$ 

# PASS

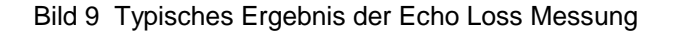

## **Stability Margin**

Die Bestimmung von Stability Margin soll sicherstellen, daß das Telefon unter keinen Bedingungen zu akustischen Rückkoppelungen und instabilem Verhalten neigt.

Für den Test wird das Telefon mit Hörer- und Mikrofonseite nach unten auf eine ebene, harte Platte gelegt.

Es wird im UPL16 eine Schleife zwischen Empfangs- und Sprachkanal geschlossen und dabei eine Über-Alles-Verstärkung von 6 dB eingestellt. Hierbei wird die Coderverstärkung automatisch berücksichtigt (siehe auch Echo Loss).

Um die Schleife anzuregen wird für 1 s ein Rauschen mit einem Pegel von -10 dBm0 nach ITU-T O.131 eingespeist und dann abgeschaltet wobei die Schleife weiterhin geschlossen bleibt.

Die Testperson muß durch Hören prüfen, daß keine Aufschaukelung oder Schwingung entsteht. Entsteht keine Schwingung, ist die Mindestforderung nach 3GPP TS 26.131 für ein Stability Margin von 6 dB erfüllt. Diese Routine liefert kein Meßergebnis!

# **Sending Distortion**

Es wird im Sendezweig der Störabstand in Abhängigkeit der akustischen Aussteuerung gemessen.

Das Testmobiltelefon wird in der LRGP Position (ITU-T P.76) montiert und der Hörer wird dicht an das künstliche Ohr angeschlossen.

Das Testsignal wird mit dem künstlichen Mund am MRP (mouth reference point) erzeugt und der SINAD-Wert des empfangenen Signales an der DAI Schnittstelle wird gemessen.

Der akustische Referenzpegel ARL ist als der Schalldruck definiert, der eine Aussteuerung im Sendekanal von -10 dBm0 hervorruft, eine automatische Routine variiert den Schalldruck am künstlichen Mund solange, bis sich die gewünschte Aussteuerung einstellt. Dieser Wert wird dann als Bezug für die nachfolgende Bestimmung des SINAD-Wertes über der Aussteuerung genommen.

Bei Schalldrücken von -35 db bis zu +10 dB relativ zu dem akustischen Bezugspegel ARL wird der SINAD-Wert gemessen und mit der Grenzwertkurve nach 3GPP TS 51.010 Tabelle 30.3 verglichen.

| <b>dB relative to ARL</b> | Level ratio       |
|---------------------------|-------------------|
| $-35dB$                   | 17.5dB            |
| -30 dB                    | $22.5$ dB         |
| -20 dB                    | 30.7dB            |
| -10 dB                    | $33.3 \text{ dB}$ |
| 0 <sub>d</sub> B          | 33.7 dB           |
| 7 dB                      | 31.7 dB           |
| 10 $dB$                   | $25.5$ dB         |

Tabelle 5 Grenzwertkurve nach 3GPP TS 51.010 Tabelle 30.3

Die Messung wird nur bis zu einem maximalen Schalldruckpegel von 10 dBPa am Mund ausgeführt, wenn der Wert 10 dB relativ zu ARL mit 10 dBPa nicht zu erreichen ist, endet deshalb die Messkurve bereits früher. Dieser Effekt tritt bei Testmobiles mit geringerer Empfindlichkeit in Senderichtung auf.

Liegt die gemessene Kurve über der Grenzwertkurve, wird PASS ausgegeben, anderenfalls erscheint FAIL.

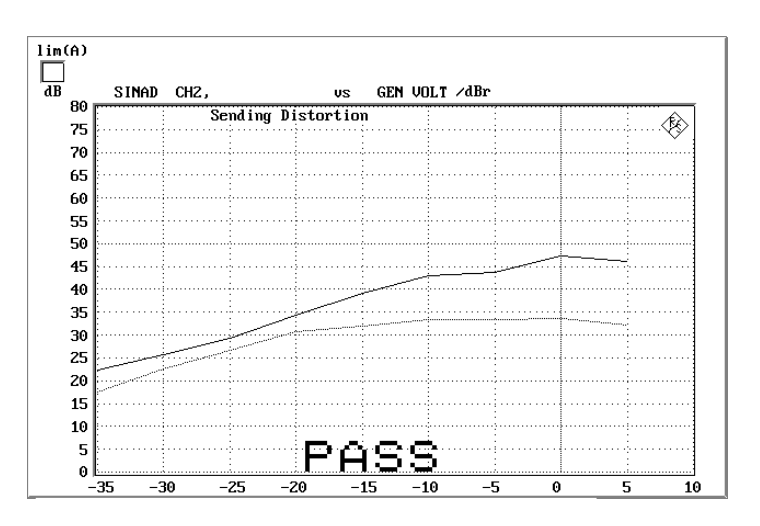

Bild 10 Sending Distortion Messung

## **Receiving Distortion**

Es wird im Empfangszweig der Störabstand in Abhängigkeit der akustischen Aussteuerung gemessen.

Das Testmobiltelefon wird in der LRGP Position (ITU-T P.76) montiert und der Hörer wird dicht an das künstliche Ohr angeschlossen.

Das Testsignal wird über die DAI Schnittstellein das Mobiltelefon eingespeist und der SINAD-Wert des Schalldruckes im künstlichen Ohr wird mit psophometrischer Bewertung nach ITU-T G.714 gemessen.

Bei Aussteuerungen von -45 dbm0 bis zu 0 dBm0 wird der SINAD-Wert des Schalldruckes gemessen und mit der Grenzwertkurve nach 3GPP TS 51.010 Tabelle 30.4 verglichen.

| Level         | Level ratio       |  |  |
|---------------|-------------------|--|--|
| $-45$ dBm $0$ | $17.5 \text{ dB}$ |  |  |
| -40 dBm0      | $22.5$ dB         |  |  |
| $-30$ dBm $0$ | 30.5 dB           |  |  |
| $-20$ dBm $0$ | 33.0 dB           |  |  |
| -10 dBm0      | $33.5 \text{ dB}$ |  |  |
| $-3$ dBm $0$  | 31.2 dB           |  |  |
| 0 dBm0        | $25.5$ dB         |  |  |

Tabelle 6 Grenzwertkurve nach 3GPP TS 51.010 Tabelle 30.4

Die Messung wird nur bis zu einem maximalen Schalldruckpegel im Ohr von 10 dBPa ausgeführt ggf. endet deshalb die Messkurve bereits früher.

Liegt die gemessene Kurve über der Grenzwertkurve, wird PASS ausgegeben, anderenfalls erscheint FAIL.

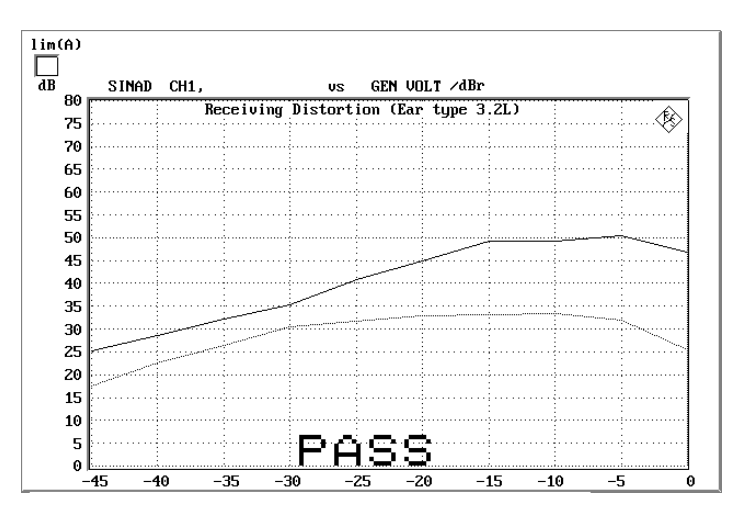

Bild 11 Typisches Ergebnis einer Receiving Distortion Messung

## **Sidetone Distortion**

Es wird die kubische Verzerrung des im Mobiltelefon vom Mikrofon zum Hörer gekoppelten Sidetone-Signales gemessen.

Das Testmobiltelefon wird in der LRGP Position (ITU-T P.76) montiert und der Hörer wird dicht an das künstliche Ohr angeschlossen.

Das Testsignal wird mit dem künstlichen Mund am MRP (mouth reference point) erzeugt und die Verzerrung des Sidetone-Signales im künstlichen Ohr wird bei den Signalfrequenzen 315 Hz, 500 Hz und 1000Hz gemessen.

Der Klirrfaktor des Sidetone-Signales muß kleiner 10 % sein.

## Side Tone Distortion

Distortion D3 @ 315 Hz = 0.34 % Distortion D3 @ 500 Hz = 0.18  $\times$ Distortion D3 @ 1000 Hz = 0.11 %

# PASS

Bild 12 Messung von Side Tone Distortion

## **Out of Band Sending**

Es werden Signalanteile im Sprachband bis 4 kHz gemessen, die durch akustische Anregung des Mobiltelefones mit Signalen im Bereich 4.6 bis 7.5 kHz entstehen können. Diese Anteile können durch mangelhafte Filterung oder unerwünschte Mischprodukte entstehen.

Das Testmobiltelefon wird in der LRGP Position (ITU-T P.76) montiert und der Hörer wird dicht an das künstliche Ohr angeschlossen.

Das Testsignal wird mit dem künstlichen Mund am MRP (mouth reference point) erzeugt und das empfangene Signales wird bandgefiltert an der DAI Schnittstelle gemessen.

Die durch die Außerbandsignale erzeugten Produkte im Frequenzbereich bis 4 kHz müssen unter der Grenzwertlinie nach 3GPP TS 51.010, Tabelle 30.5 liegen.

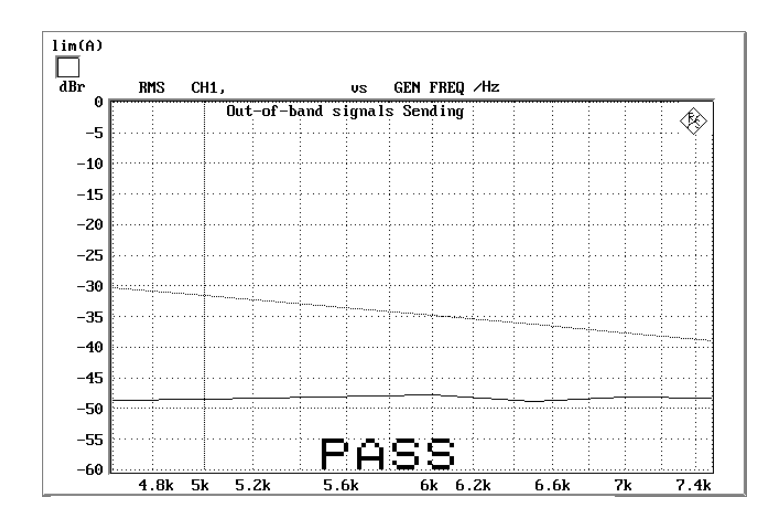

Bild 13 Out of Band Messung Sending

## **Out of Band Receiving**

Es werden Signalanteile über 4 kHz im künstlichen Ohr gemessen, die durch Anregung des Mobiltelefones mit Signalen im Bereich bis 4 kHz entstehen können. Diese Anteile können durch mangelhafte Filterung, unerwünschte Mischprodukte oder Klirren im Hörer entstehen.

Das Testmobiltelefon wird in der LRGP Position (ITU-T P.76) montiert und der Hörer wird dicht an das künstliche Ohr angeschlossen.

Das Testsignal wird über die DAI Schnittstelle eingespeist und das Spektrum des akustischen Signales im künstlichen Ohr im Frequenzbereich oberhalb 4 kHz wird gemessen.

Die durch die Anregung mit Signalen im Bereich bis 4 kHz erzeugten Produkte im Frequenzbereich über 4 kHz müssen unter der Grenzwertlinie nach 3GPP TS 51.010, Tabelle 30.6 liegen.

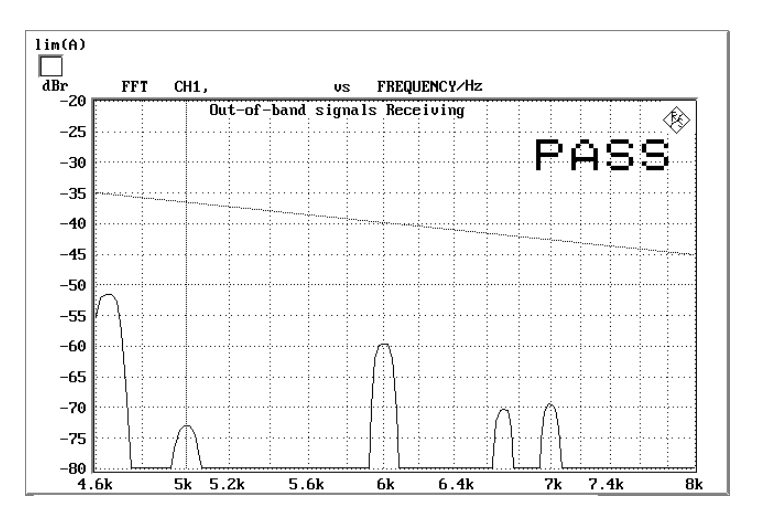

Bild 14 Out of Band Messung Receiving

## **Idle channel noise sending**

Es wird das Ruhegeräuschsignal an der DAI Schnittstelle gemessen, wenn sich das Telefon im Betriebszustand in einer ruhigen Umgebung befindet  $(< 30$  dB $(A))$ .

Das Testmobiltelefon wird in der LRGP Position (ITU-T P.76) montiert und der Hörer wird dicht an das künstliche Ohr angeschlossen.

Das digitale Signal an der DAI Schnittstelle wird gemessen, psophometrisch nach ITU-T G.223 bewertet und auf die interne Aussteuerung in dBm0p zurückgerechnet.

Der Ruhegeräuschpegel soll -64 dBm0p nicht übersteigen.

Idle noise sending =  $-72.4$  dBm0

 $Max = 64$  dBm0p

# PASS

Bild 15 Ruhegeräusch Sending

## **Idle channel noise receiving**

Es wird der Schalldruck im künstlichen Ohr im Betriebszustand bei Ruhebedingungen gemessen.

Das Testmobiltelefon wird in der LRGP Position (ITU-T P.76) montiert und der Hörer wird dicht an das künstliche Ohr angeschlossen.

Der Schalldruck im künstlichen Ohr wird mit eingeschalteter A-Bewertung gemessen.

Bei nominaler Lautstärkeeinstellung am Testmobiltelefon soll der Schalldruck -57 dBPa(A) nicht übersteigen.

Bei maximaler Hörerlautstärke soll der Schalldruck -54 dBPa(A) nicht übersteigen.

Diese Messung stellt hohe Anforderungen an die Schallisolierung der Meßkammer und den Störabstand des Meßmikrofones inklusive Vorverstärker im künstlichen Ohr. Eine Vergleichsmessung mit ausgeschaltetem Testmobiltelefon oder ohne Prüfling zeigt die vorhandenen Reserven der Meßeinrichtung, wobei der Audio Analyzer UPL16 von seinem Eigengeräuschpegel Messungen bis unter -80 dBPa(A) bei einer Mikrofonvorverstärkung von 0 dB und noch kleinere Werte bei höherer Mikrofonverstärkung ermöglicht.

Idle noise receiving =  $-57.7$  dBPa(A)

 $Max - 57 dBPa(A)$ 

# PASS

Bild 16 Ruhegeräusch Receiving

## **Ambient Noise Rejection**

Die Ambient Noise Rejection Messung ist in 3GPP TS 51.010 für Release 99 nicht präzise definiert. Diese Problematik wurde in neueren Vorschriften berücksichtigt und eine neue Version der Ambient Noise Rejection Messung geschaffen. Diese Version ist nominell erst für GSM Release 4 oder 3GPP Mobiltelefone validiert, liefert aber entgegen der älteren Version richtige Meßwerte. Die Implementierung der Ambient Noise Rejection Messung entspricht aus diesem Grunde nicht Release 99 sondern bereits Release 4.

Ambient Noise Rejection beschreibt das bewertete Verhältnis der Übertragung des Sprachsignales zum Umgebungsgeräusch. Ein ANR-Wert >0 dB bedeutet, daß die Sprache als Nutzsignal lauter übertragen wird als ein Umgebungsgeräusch. Die Mindestanforderung nach 3GPP TS 26.131 ist ANR > -3 dB wobei ein Wert >= 3 dB möglichst erreicht werden sollte.

Für diese Messung muß ein homogenes Rauschfeld zur Simulierung des Umgebungsgeräusches erzeugt werden. Das gleiche Schallfeld wird auch für die Messung von LSTR verwendet.

Dieses Schallfeld muß durch zusätzliche Lautsprecher und Rauschgeneratoren erzeugt werden. Für ein ausreichend homogenes Schallfeld ist es notwendig, mehrere, nicht korrelierte Generatoren und Lautsprecher zu verwenden, eine Anordnung mit 4 oder 8 Generatoren und Lautsprechern ist üblich. Die Rauschquellen müssen ein rosa-Rauschen (1/f) erzeugen, die zulässige Abweichung in den jeweiligen Terzbändern muß kleiner  $\pm$  3 dB sein, hierbei ist auch der Frequenzgang der verwendeten Lautsprecher mit eingeschlossen.

Die Messung von Ambient Noise Rejection gliedert sich in mehrere Einzelmessungen:

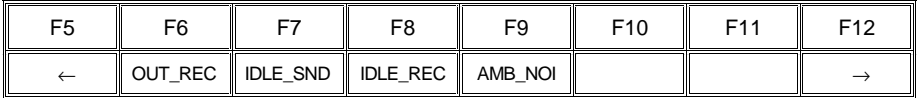

nach Auswahl von AMB\_NOI erscheint die Unterauswahl:

Ambient Noise Field Measurement

| F5          | F <sub>6</sub> | ᇊ             | FЯ | F9           | F <sub>10</sub> | E11 | F <sub>12</sub> |
|-------------|----------------|---------------|----|--------------|-----------------|-----|-----------------|
| <b>BACK</b> |                | <b>ADJUST</b> |    | <b>START</b> |                 |     |                 |

Zunächst muß das Schallfeld auf den notwendigen Schalldruckpegel von 70 dB(A) eingestellt werden, dazu wird ADJUST gewählt.

Für die Messung des Schallfeldes wird das Referenzmikrofon (wie zur Mundkalibrierung) verwendet. Das Referenzmikrofon ist mit Hilfe eines geeigneten Halters an die Stelle des Mouth Reference Point MRP zu fixieren, wobei für die Schallfeldmessung alle weiteren Teile wie künstlicher Mund oder Ohr zu entfernen sind.

Nach Druck auf die Taste ADJUST erscheint eine Balkendarstellung des gemessenen A-bewerteten Schalldrucks, er ist auf einen Wert von 70  $\pm$  1 dB einzustellen. Die Toleranzgrenzen sind durch Marken angezeigt, außerdem wechselt die Balkenfarbe von grün auf gelb außerhalb der Toleranzgrenzen.

Nach Drücken der Taste CONT erfolgt automatisch eine Messung der spektralen Verteilung mit einer automatischen Auswertung auf Einhaltung des vorgeschriebenen Absolutpegels und der rosa Verteilung. Bei einer präzisen Einhaltung einer mit 1/f bewerteten Rauschdichte (rosa Rauschen) ergibt eine Terzbandanalyse gleiche Amplituden in jedem Terzband. Die Toleranz von ±3 dB wird eingehalten, wenn die Differenz zwischen dem größten und kleinsten gemessen Band weniger als 6 dB beträgt. Ist diese Differenz größer, wird eine Warnung am Bildschirm ausgegeben. Es wird ebenfalls eine Warnung am Bildschirm ausgegeben wenn der Absolutschalldruck außerhalb der zulässigen Toleranz liegt.

**Diese Justierung und Einmessung des Schallfeldes ist praktisch wie eine Kalibrierung anzusehen und muß nur wiederholt werden, wenn sich an der Schallfelderzeugung etwas geändert hat. Selbstverständlich muß die Langzeitstabilität der Rauschgeneratoren und Lautsprecher hinreichend gut sein, sonst muß diese Einmeßroutine entsprechend öfter wiederholt werden.**

Für die eigentliche Messung von ANR muß der künstliche Mund und das Ohr wieder montiert werden, wobei darauf zu achten ist, daß die Position des MRP wieder an die Position gebracht wird an der vorher das Referenzmikrofon angebracht war.

Das Testmobiltelefon wird in der LRGP Position (ITU-T P.76) montiert und der Hörer wird dicht an das künstliche Ohr angeschlossen.

Einen Call zum CMU aufbauen und Bit Stream auf "Handset Low" stellen.

Mit dem Druck auf die Taste START wird die Messung der Room Noise Sensitivity gestartet.

Nach erfolgter Messung kommt die Aufforderung am Bildschirm, das Rauschfeld auszuschalten. Nach der Bestätigung erfolgt automatisch die Messung der Speech Sending Sensitivity und anschließend die Berechnung des ANR-Wertes.

Der ANR-Wert muß größer -3 dB sein.

Ambient Noise Rejection

 $ANR = 3.24 dB$ 

# PASS

Bild 17 Typisches Ergebnis einer Ambient Noise Rejection Messung

# **5 Kalibrierroutinen**

Alle Kalibrierdaten werden auf der Harddisk des UPL16 gespeichert und stehen daher bei jedem Neustart automatisch wieder zur Verfügung. Die Kalibrierwerte für die verschiedenen Ohrtypen werden jeweils unabhängig voneinander und für jede Option getrennt gespeichert. Die Kalibrierwerte für den künstlichen Mund sind identisch mit den Werten für die älteren Programme MAIN und MAIN32.

# **Kalibrierung des künstlichen Ohres**

Vor Beginn der Messungen muß die Absolutempfindlichkeit des Mikrofons aus dem künstlichen Ohr bestimmt werden, dazu ist ein Schallpegelkalibrator wie Brüel & Kjaer 4231 mit einem Schalldruckpegel von 94 dBSPL bzw. einem Schalldruck von 1 Pa bei einer Frequenz von 1 kHz erforderlich.

**Hinweis:** Die Kalibrierwerte werden für jeden Ohrtyp getrennt abgespeichert, bei einem Wechsel des Ohrtyps muß nicht neu kalibriert werden wenn das physikalisch gleiche Ohr vorher schon kalibriert wurde.

## **Kalibrierung Ohrtyp 1**

### **Die Betriebsspannung des Mikrofonspeisegerätes ausschalten.**

- **Hinweis:** Die Polarisationsspannung des Mikrofones beträgt 200 V und kann daher einen leichten elektrischen Schlag verursachen, die Stromstärke ist allerdings ungefährlich. Es kann aber unter Umständen auch der Mikrofonvorverstärker beschädigt werden.
- **Das Mikrofon aus dem künstlichen Ohr ausbauen.**
- **Die Mikrofonkapsel wieder aufschrauben und die Betriebsspannung einschalten.**
- **Das Mikrofon bis zum Anschlag in das Adapterstück des Schallpegelkalibrators einstecken und den Kalibrator einschalten.**
	- **Hinweis:** Mindestens 10 s nach Einstecken des Mikrofones in den Kalibrator abwarten um einen statischen Druckausgleich zu ermöglichen.
- **Mit der Funktionstaste F12 die Ebene CALIBRATION auswählen.**

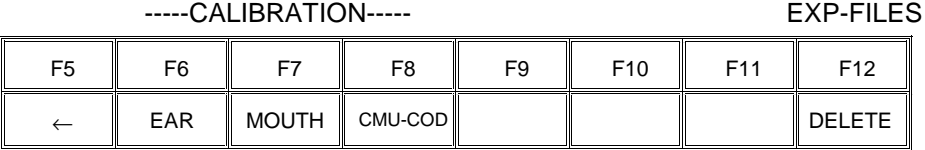

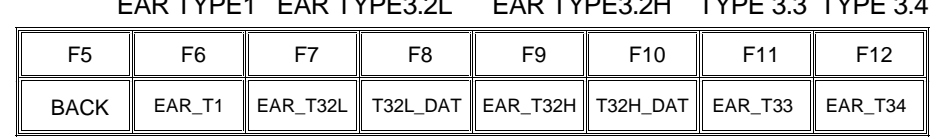

EAR TYPE1 EAR TYPE3.2L EAR TYPE3.2H TYPE 3.3 TYPE 3.4

#### **Mit der Funktionstaste EAR die Kalibrierroutinen aufrufen.**

#### **Mit der Funktionstaste EAR\_T1 die Messroutine aufrufen.**

Die Ausgangsspannung des Mikrofones wird gemessen und die Empfindlichkeit bezogen auf 1 Pa am Bildschirm dargestellt. Bei einer Mikrofonvorverstärkung von 20 dB (empfohlener Wert) muß die angezeigte Empfindlichkeit etwa dem 10-fachen Wert im Kalibrierschein der Mikrofonkapsel entsprechen (typischer Wert für Mikrofonkapsel 4134, aus dem künstlichen Ohr 4185, ca. 12 mV/Pa ergibt Anzeige 120 mV/Pa). Beträgt die dabei gemessene Spannung weniger als 3 mV, wird eine Fehlermeldung am Bildschirm ausgegeben. Mögliche Ursachen können z.B. eine ausgeschaltete Spannungsversorgung für das Mikrofon oder ein ausgeschalteter Kalibrator sein. Das Programm fordert dann zu einer Wiederholung auf. Wurde die Spannungsversorgung des Mikrofones eingeschaltet, muß ca. 20 s gewartet werden bevor mit RUN die Messung erneut gestartet wird.

Der so gemessene Referenzwert wird unverlierbar abgespeichert und für alle folgenden Messungen mit dem Ohr Typ1 wieder verwendet.

## **Kalibrierung Ohrtyp 3.2 Low leakage**

- **Den Schallpegelkalibrator mit Hilfe des Adapters DP0939 dicht an das künstliche Ohr anschließen und Kalibrator einschalten.**
- **Mit der Funktionstaste F12 die Ebene CALIBRATION auswählen.**

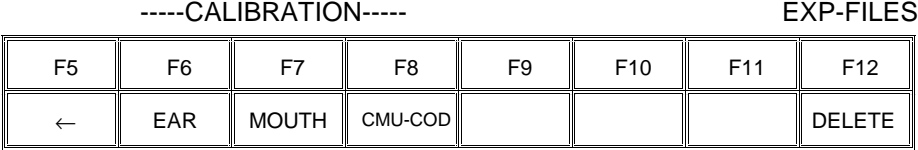

#### **Mit der Funktionstaste EAR die Kalibrierroutinen aufrufen.**

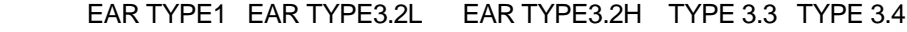

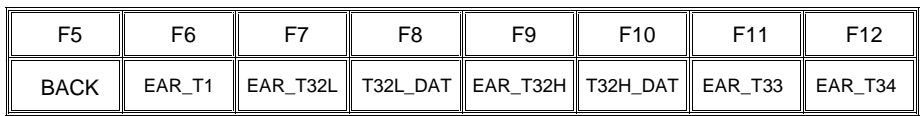

#### **Mit der Funktionstaste EAR\_T32L die Messroutine aufrufen.**

Die Ausgangsspannung des im Ohr eingebauten Mikrofones wird gemessen und die Empfindlichkeit bezogen auf 1 Pa am Bildschirm dargestellt. Beträgt die dabei gemessene Spannung weniger als 3 mV, wird eine Fehlermeldung am Bildschirm ausgegeben. Mögliche

Ursachen können z.B. eine ausgeschaltete Spannungsversorgung für das Mikrofon oder ein ausgeschalteter Kalibrator sein. Das Programm fordert dann zu einer Wiederholung auf. Wurde die Spannungsversorgung des Mikrofones eingeschaltet, muß ca. 20 s gewartet werden bevor mit RUN die Messung erneut gestartet wird.

Der so gemessene Referenzwert wird unverlierbar abgespeichert und für alle folgenden Messungen mit dem Ohr Typ 3.2L wieder verwendet.

#### **Einlesen der Kalibrierdaten des künstlichen Ohres Typ 3.2L:**

Der Frequenzgang des künstlichen Ohres vom Typ 3.2L wird auf einer Diskette mit dem künstlichen Ohr mitgeliefert. Zur Transformation der gemessenen Werte vom Drum Reference Point zum sogenannten Ear Reference Point werden diese Daten herangezogen.

#### **Die mit dem Ohr mitgelieferte Diskette in das Laufwerk des UPL16 stecken.**

#### **Mit der Funktionstaste T32L\_DAT die Routine aufrufen.**

Die Kalibrierdatei OES\_LL.ADA wird automatisch gesucht und gelesen. Die modifizierten Daten werden auf der Harddisk des UPL16 gespeichert. Dieser Vorgang muß nur wiederholt werden, wenn sich die Kalibrierdaten geändert haben z.B. durch Neukalibration des Ohres beim Hersteller oder bei der Verwendung eines physikalisch anderen Ohres gleichen Typs.

Wird die entsprechende Datei auf der Diskette nicht gefunden, fordert die Routine auf, die Kalibrierdiskette einzuschieben.

## **Kalibrierung Ohrtyp 3.2 High leakage**

- **Den Schallpegelkalibrator mit Hilfe des Adapters DP0939 dicht an das künstliche Ohr anschließen und Kalibrator einschalten.**
- **Mit der Funktionstaste F12 die Ebene CALIBRATION auswählen.**

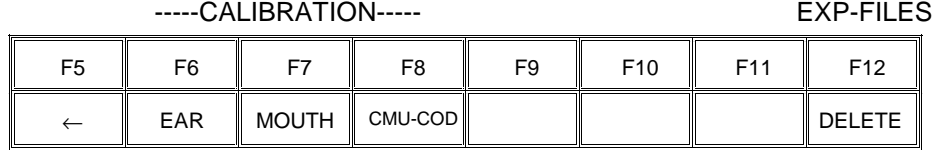

#### **Mit der Funktionstaste EAR die Kalibrierroutinen aufrufen.**

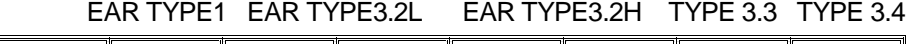

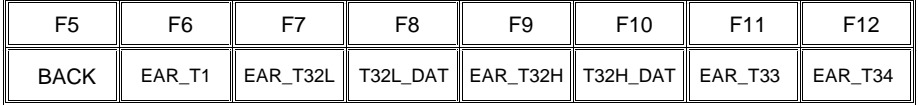

#### **Mit der Funktionstaste EAR\_T32H die Messroutine aufrufen.**

Die Ausgangsspannung des im Ohr eingebauten Mikrofones wird gemessen und die Empfindlichkeit bezogen auf 1 Pa am Bildschirm dargestellt. Beträgt die dabei gemessene Spannung weniger als 3 mV, wird eine Fehlermeldung am Bildschirm ausgegeben. Mögliche Ursachen können z.B. eine ausgeschaltete Spannungsversorgung für das Mikrofon oder ein ausgeschalteter Kalibrator sein. Das Programm fordert dann zu einer Wiederholung auf. Wurde die Spannungsversorgung des Mikrofones eingeschaltet, muß ca. 20 s gewartet werden bevor mit RUN die Messung erneut gestartet wird.

Der so gemessene Referenzwert wird unverlierbar abgespeichert und für alle folgenden Messungen mit dem Ohr Typ 3.2H wieder verwendet.

#### **Einlesen der Kalibrierdaten des künstlichen Ohres Typ 3.2H:**

Der Frequenzgang des künstlichen Ohres vom Typ 3.2H wird auf einer Diskette mit dem künstlichen Ohr mitgeliefert. Zur Transformation der gemessenen Werte vom Drum Reference Point zum sogenannten Ear Reference Point werden diese Daten herangezogen.

#### **Die mit dem Ohr mitgelieferte Diskette in das Laufwerk des UPL16 stecken.**

#### **Mit der Funktionstaste T32H\_DAT die Routine aufrufen.**

Die Kalibrierdatei OES\_HL.ADA wird automatisch gesucht und gelesen. Die modifizierten Daten werden auf der Harddisk des UPL16 gespeichert. Dieser Vorgang muß nur wiederholt werden, wenn sich die Kalibrierdaten geändert haben z.B. durch Neukalibration des Ohres beim Hersteller oder bei der Verwendung eines physikalisch anderen Ohres gleichen Typs.

Wird die entsprechende Datei auf der Diskette nicht gefunden, fordert die Routine auf, die Kalibrierdiskette einzuschieben.

### **Kalibrierung Ohrtyp 3.3**

 **Den Schallpegelkalibrator mit Hilfe des Adapters UA-1546 dicht an das künstliche Ohr anschließen und Kalibrator einschalten.**

#### **Mit der Funktionstaste F12 die Ebene CALIBRATION auswählen.**

-----CALIBRATION----- EXP-FILES

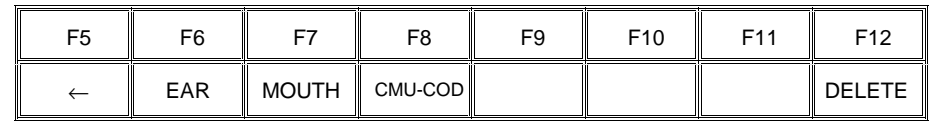

#### **Mit der Funktionstaste EAR die Kalibrierroutinen aufrufen.**

EAR TYPE1 EAR TYPE3.2L EAR TYPE3.2H TYPE 3.3 TYPE 3.4

| F <sub>5</sub> | FR             |                                                                              | FЯ | F <sub>9</sub> | F <sub>10</sub> | E <sub>11</sub> | <b>F12</b> |
|----------------|----------------|------------------------------------------------------------------------------|----|----------------|-----------------|-----------------|------------|
| <b>BACK</b>    | $\blacksquare$ | EAR_T1    EAR_T32L    T32L_DAT    EAR_T32H    T32H_DAT    EAR_T33    EAR_T34 |    |                |                 |                 |            |

#### **Mit der Funktionstaste EAR\_T33 die Messroutine aufrufen.**

Die Ausgangsspannung des im Ohr eingebauten Mikrofones wird gemessen und die Empfindlichkeit bezogen auf 1 Pa am Bildschirm dargestellt. Beträgt die dabei gemessene Spannung weniger als 3 mV, wird eine Fehlermeldung am Bildschirm ausgegeben. Mögliche Ursachen können z.B. eine ausgeschaltete Spannungsversorgung für das Mikrofon oder ein ausgeschalteter Kalibrator sein. Das Programm fordert dann zu einer Wiederholung auf. Wurde die Spannungsversorgung des Mikrofones eingeschaltet, muß ca. 20 s gewartet werden bevor mit RUN die Messung erneut gestartet wird.

Der so gemessene Referenzwert wird unverlierbar abgespeichert und für alle folgenden Messungen mit dem Ohr Typ 3.3 wieder verwendet.

Es werden automatisch die Standard-Kalibrierdaten nach ITU-T P57 für den Ohrtyp 3.3 herangezogen

## **Kalibrierung Ohrtyp 3.4**

- **Die Pinna und den Ohrkanalsimulator entfernen, den Schallpegelkalibrator mit Hilfe des kurzen Stahladapters an das künstliche Ohr anschließen und Kalibrator einschalten.**
- **Mit der Funktionstaste F12 die Ebene CALIBRATION auswählen.**

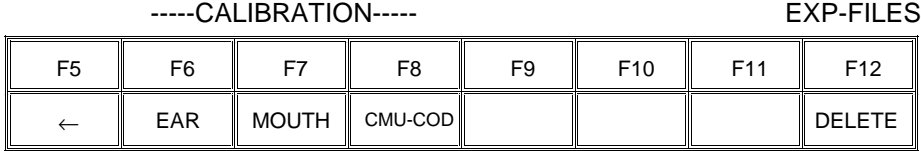

#### **Mit der Funktionstaste EAR die Kalibrierroutinen aufrufen.**

### EAR TYPE1 EAR TYPE3.2L EAR TYPE3.2H TYPE 3.3 TYPE 3.4

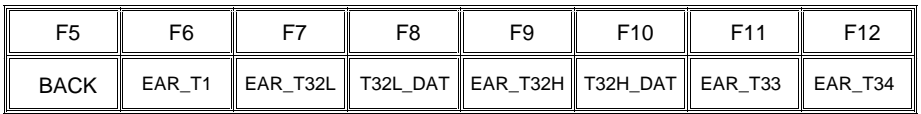

#### **Mit der Funktionstaste EAR\_T34 die Messroutine aufrufen.**

Die Ausgangsspannung des im Ohr eingebauten Mikrofones wird gemessen und die Empfindlichkeit bezogen auf 1 Pa am Bildschirm dargestellt. Beträgt die dabei gemessene Spannung weniger als 3 mV, wird eine Fehlermeldung am Bildschirm ausgegeben. Mögliche Ursachen können z.B. eine ausgeschaltete Spannungsversorgung für das Mikrofon oder ein ausgeschalteter Kalibrator sein. Das Programm fordert dann zu einer Wiederholung auf. Wurde die Spannungsversorgung des Mikrofones eingeschaltet, muß ca. 20 s gewartet werden bevor mit RUN die Messung erneut gestartet wird.

Der so gemessene Referenzwert wird unverlierbar abgespeichert und für alle folgenden Messungen mit dem Ohr Typ 3.4 wieder verwendet.

Es werden automatisch die Standard-Kalibrierdaten nach ITU-T P57 für den Ohrtyp 3.4 herangezogen.

## **Kalibrierung des künstlichen Mundes**

**Die Kalibrierung des künstlichen Mundes ist unabhängig vom verwendeten Ohrtyp, beim Wechsel des Ohrtyps ist daher keine Neukalibrierung erforderlich!**

Die Absolutempfindlichkeit und der Frequenzgang des künstlichen Mundes müssen vor der Messung gemessen und korrigiert werden, hierzu wird ein druckkalibriertes Meßmikrofon benötigt, das vorher selbst kalibriert werden muß. Hierzu kann das aus dem künstlichen Ohr Typ1 ausgebaute Meßmikrofon verwendet oder eine zusätzliche Mikrofonkapsel auf den Mikrofonvorverstärker aufgeschraubt werden. Dieses Meßmikrofon dient als Referenz für die Frequenzgangmessung des Mundes. Für den notwendigen Frequenzbereich (100 Hz bis 8 kHz) kann der Eigenfrequenzgang des Mikrofones vernachlässigt werden, siehe auch Kalibrierschein der Mikrofonkapsel.

Bei der Kalibrierung des Mundes erzeugt jeder unerwünschte Störschall eine Verfälschung der Korrektur, deshalb ist die Kalibrierung des Mundes ebenfalls in der schallgedämmten Meßkammer durchzuführen.

Im ersten Schritt ist das Meßmikrofon selbst zu kalibrieren.

#### **Das Meßmikrofon bis zum Anschlag in das Adapterstück des Schall-Pegelkalibraters einstecken und den Kalibrator einschalten.**

**Hinweis:** Mindestens 10 s nach Einstecken des Mikrofones in den Kalibrator abwarten um einen statischen Druckausgleich zu ermöglichen.

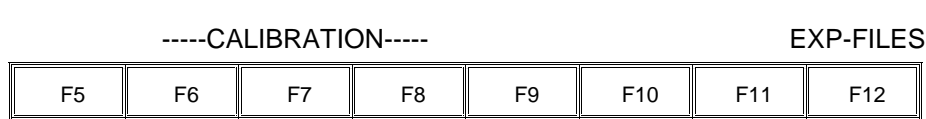

← EAR MOUTH CMU-COD DELETE

#### **Mit der Funktionstaste F12 die Ebene CALIBRATION auswählen.**

#### **Mit der Funktionstaste MOUTH die Kalibrierroutinen aufrufen.**

#### MOUTH CALIBRATION

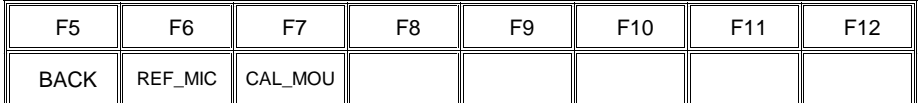

#### **Mit der Funktionstaste REF\_MIC die Messroutine aufrufen.**

Die Ausgangsspannung des Mikrofones wird gemessen und die Empfindlichkeit bezogen auf 1 Pa am Bildschirm dargestellt. Bei einer Mikrofonvorverstärkung von 20 dB (empfohlener Wert) muß die angezeigte Empfindlichkeit etwa dem 10-fachen Wert im Kalibrierschein der Mikrofonkapsel entsprechen (typischer Wert für Mikrofonkapsel 4134, aus dem künstlichen Ohr 4185, ca. 12 mV/Pa ergibt Anzeige 120

mV/Pa). Beträgt die dabei gemessene Spannung weniger als 3 mV, wird eine Fehlermeldung am Bildschirm ausgegeben. Mögliche Ursachen können z.B. eine ausgeschaltete Spannungsversorgung für das Mikrofon oder ein ausgeschalteter Kalibrator sein. Das Programm fordert dann zu einer Wiederholung auf. Wurde die Spannungsversorgung des Mikrofones eingeschaltet, muß ca. 20 s gewartet werden bevor mit RUN die Messung erneut gestartet wird.

Mit Hilfe der mit dem Mund mitgelieferten Montage-Lehren das Mikrofon rechtwinklig zum Mund am Mouth Reference Point MRP anbringen (die rechtwinklige Position ist zu wählen, da es sich bei der Mikrofonkapsel 4134 (z. B. aus Ohr 4185) um ein druckkalibriertes Mikrofon handelt).

#### **Mit der Funktionstaste F12 die Ebene CALIBRATION auswählen.**

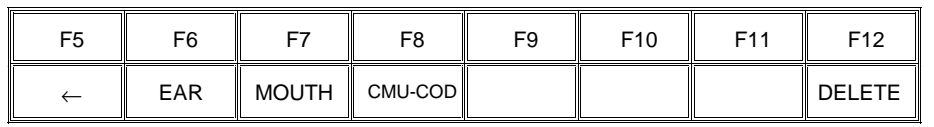

#### -----CALIBRATION----- EXP-FILES

#### **Mit der Funktionstaste MOUTH die Kalibrierroutinen aufrufen.**

MOUTH CALIBRATION

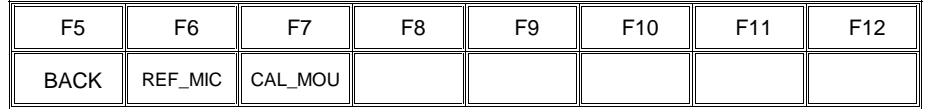

#### **Mit der Funktionstaste CAL\_MOU die Messroutine aufrufen.**

Zunächst wird mit einem automatischen Abgleichvorgang bei einer Frequenz von 1 kHz der erzeugte Schalldruck am MRP auf genau –4,7 dBPa eingestellt, der dazu notwendige Generatorspannungswert wird unverlierbar abgespeichert und für alle späteren Einstellungen mit dem künstlichen Mund als Referenz herangezogen. Falls der Abgleich auf einen Schalldruck von - 4.7 dBPa nicht möglich ist, erscheint eine Fehlermeldung auf dem Bildschirm mit der Aufforderung, den Anschluß des künstlichen Mundes zu überprüfen und die Messung zu wiederholen. Eine mögliche Fehlerursache ist z.B., daß der mitgelieferte Übertrager nicht zwischen Generatorausgang und Anschluß des künstlichen Mundes geschaltet wurde.

Dann wird der unkorrigierte Frequenzgang des Mundes gemessen und dargestellt. Anschließend erfolgt eine Messung des Frequenzganges mit automatisch eingestellter inverser Frequenzgangkorrektur im Generator (Equalisation). Dabei werden eventuell verbliebene Restfehler durch mangelnde Linearität des Lautsprechers im Mund gemessen und als Feinkorrektur in die endgültige Equalisation-Datei mit eingerechnet.

Zur Verifizierung erfolgt abschließend noch eine absolute Schalldruckmessung über der Frequenz bei einem Schalldruck von -4.7 dBPa (Referenzschalldruck für die meisten Messungen). Der absolute Schalldruck muß bei jeder Frequenz innerhalb eines Toleranzbandes von -4.7 dBPa ±0.2 dB bleiben. Bei korrekter Kalibrierung ohne Störschall ergibt sich dabei nahezu eine geradlinige Kurve mittig zu den beiden Grenzwertlinien.

## **Kalibrierung des Sprachcoders im CMU**

Die Kalibrierung des Sprach-Coders und –Decoders ist notwendig für die Meßroutinen, die über den Sprachpfad ausgeführt werden wie z.B. Stability Margin, Echo Loss und Ambient Noise Rejection. Die Kalibrierung ist nur einmalig notwendig und muß nur wiederholt werden, wenn der verwendete CMU ausgetauscht wurde.

Die notwendigen Hilfseinstellungen zur Kalibrierung sind im CMU unter Bit Stream zu finden (ab Firmwarestand 3.0). Da dieses Menu nur bei aktivem Call zugänglich ist, muß zunächst ein Call zu einem Mobiltelefon aufgebaut werden.

#### **Mit der Funktionstaste F12 die Ebene CALIBRATION auswählen.**

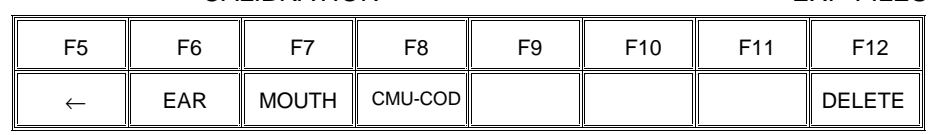

-----CALIBRATION----- EXP-FILES

**Mit der Funktionstaste CMU-COD die Kalibrierroutinen aufrufen.**

Es erscheint auf dem Bildschirm die Mitteilung:

#### **Calibration of**

#### **Coder – Decoder Path**

#### **in Radiocomm Tester CMU**

#### Please establish call to mobile

and set Bit Stream to 'Decoder Cal'

und es erscheint die Softkeyzeile:

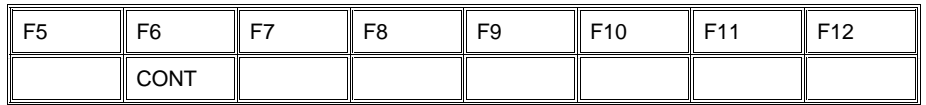

Call zum Mobiltelefon aufbauen, Bit Stream am CMU auf "Decoder Cal" stellen und danach die Taste CONT drücken.

Es wird jetzt die tatsächliche Ausgangsspannung am Decoder-Ausgang des CMU für ein digitales Full Scale Signal gemessen und der notwendige Korrekturwert berechnet und im UPL16 abgespeichert. Danach erfolgt die Aufforderung:

#### **Calibration of**

#### **Coder – Decoder Path**

#### **in Radiocomm Tester CMU**

now set Bit Stream to 'Encoder Cal'

und es erscheint die Softkeyzeile:

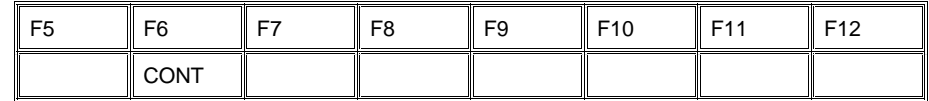

Nach Drücken von CONT wird die Eingangsempfindlichkeit des Sprachcoders gemessen und die für digital Full Scale notwendige Eingangsspannung am Sprachcoder gemessen und abgespeichert, gleichzeitig wird die Schleifenverstärkung vom Sprachcoder Eingang zum Sprachcoder Ausgang berechnet und im UPL16 abgespeichert.

# **6 Weiterverarbeitung der Meßergebnisse**

# **Ausdrucken, Abspeichern und Anzeigen der Meßergebnisse**

**Sämtliche Ergebnisse, das Log-File wie auch alle durch Tastendruck abgespeicherten Kurven und Bilder werden in der Directory C:\GSM\RESULTS abgelegt. Dieser Pfad wird im Programm R99\_TST.BAS in der Variablen Path\$ festgelegt und kann ggf. verändert werden.**

Nach jeder einzelnen Messung wird das Ergebnis entweder graphisch oder numerisch am Bildschirm dargestellt und gegebenenfalls PASS oder FAIL eingeblendet. Alle numerischen Einzelergebnisse wie z.B. Loudness Rating werden automatisch an ein Ergebnisfile RES\_99.LOG angehängt.

Es erscheint dann die Softkeyauswahl:

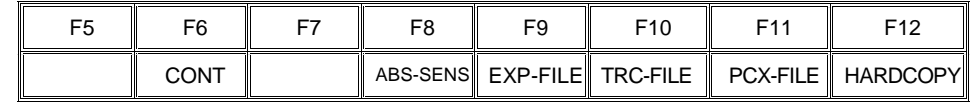

Die Auswahlpunkte ABS-SENS, EXP-File und TRC-FILE erscheinen nur dann, wenn entsprechende Werte zur Abspeicherung zur Verfügung stehen. Nach Abspeicherung wird die jeweilge Tastenbezeichnung gelöscht, so ist jederzeit erkennbar ob das gewünschte File schon abgespeichert wurde.

Ein Druck auf die Taste CONT führt wieder zum Auswahlmenü der einzelnen Messungen zurück.

Ein Druck auf die Taste ABS-SENS bewirkt bei einer Kurvendarstellung die Abspeicherung der absoluten Meßwerte im Export-Format in einer Datei. Diese Datei hat den festen Namen ABSxx.EXP, wobei xx für eine fortlaufende Nummer steht (maximal 5 Stellen). Diese Datei kann direkt von Tabellenprogrammen wie z.B. EXCEL verarbeitet werden. Dieser Auswahlpunkt erscheint nur nach einer Frequenzgangmessung.

Ein Druck auf die Taste EXP-FILE bewirkt bei einer Kurvendarstellung die Abspeicherung der Meßkurve im Export-Format in einer Datei. Diese Datei hat den festen Namen EXPxx.EXP, wobei xx für eine fortlaufende Nummer steht (maximal 5 Stellen). Diese Datei kann direkt von Tabellenprogrammen wie z.B. EXCEL verarbeitet werden.

Ein Druck auf die Taste TRC-FILE bewirkt bei einer Kurvendarstellung die Abspeicherung der Meßkurve im ASCII-Format in einer Datei. Diese Datei hat den festen Namen TRCxx.TRC, wobei xx für eine fortlaufende Nummer steht (maximal 5 Stellen). Damit ist eine Weiterverarbeitung der Meßergebnisse mit anderen Programmen möglich.

Ein Druck auf die Taste PCX-FILE bewirkt eine Kopie des Bildschirmes in eine PCX-Datei. Diese Datei hat den festen Namen PICxx.PCX, wobei xx für eine fortlaufende Nummer steht (maximal 5 Stellen). Damit ist eine Einbindung der Ergebnisanzeige z.B. in Textverarbeitungsprogramme möglich. Es wird immer der ganze Bildschirm, jedoch ohne Softkeyzeile, kopiert, damit kann auch ein numerisches Ergebnis als PCX-Datei abgespeichert werden.

Da bei den TRC-, EXP, ABS- als auch bei den PCX-Dateien nur eine fortlaufende Nummerierung erfolgt, ist es sinnvoll z.B. nach einer Meßreihe die entstandenen Dateien zu kopieren und ggf. umzubenennen. Es können dann die ursprünglichen Dateien wieder gelöscht werden. Dieses Verfahren erlaubt eine bessere Zuordnung der Meßergebnisse und vermeidet Verwechslungen.

Dazu kann nach Beendigung des Meßprogrammes (z. B. mit der Taste F5) durch Eingabe des Kommandos SHELL <RETURN> eine DOS-Shell aufgerufen werden von der aus die Dateien mit DOS-Befehlen kopiert oder umbenannt werden können (standardmäßig in der Directory C:\GSM\RESULTS). Mit der Eingabe von EXIT <RETURN> kommt man wieder zu Basic zurück, ohne daß das Programm gelöscht wurde. Durch Eingabe von RUN kann das Programm sofort wieder gestartet werden.

Ein Druck auf die Taste HARDCOPY bewirkt eine Kopie des Bildschirminhaltes auf einen angeschlossenen Drucker.

Die gewünschten Druckereinstellungen werden nicht vom Programm vorgenommen. Der Drucker bleibt so eingestellt, wie er zuletzt manuell am UPL16 gewählt und benutzt wurde. Es muß daher einmalig vorher in der manuellen Bedienung des UPL16 im Option-Panel der gewünschte Drucker, sowie die Skalierung und Druckrichtung gewählt werden. Es empfiehlt sich, vorzugsweise Resolution LOW oder MEDIUM und möglichst ganzzahlige Skalierungsfaktoren für die Druckausgabe zu verwenden. Gebrochene Skalierungsfaktoren (insbesondere Werte kleiner 1) führen zur Interpolation der Pixelpunkte und können daher die Druckqualität verschlechtern.

Sinnvollerweise führt man manuell einen Probeausdruck durch, um das Ergebnis zu testen. Im Gegensatz zur manuellen Bedienung wird keine COMMENT-Zeile ausgegeben und das Programm schickt nach jedem Ausdruck automatisch ein FORM FEED hinterher um das Papier auszuwerfen.

Alle rein numerischen Ergebnisse werden nach jeder Messung automatisch an die Ergebnisdatei RES\_99.LOG angehängt. Damit können alle numerischen Meßergebnisse nach einer Meßreihe wieder zurückgewonnen und ausgewertet werden.

Wie auch für die TRC- und PCX-Dateien ist es sinnvoll z.B. nach einer Meßreihe die entstandene RES\_99.LOG-Datei zu kopieren und ggf. umzubenennen. Es kann dann RES\_99.LOG wieder gelöscht werden. Dieses Verfahren erlaubt eine bessere Zuordnung der Meßergebnisse und vermeidet Verwechslungen. Dazu kann nach Beendigung des Meßprogrammes (z.B. mit der Taste F5) durch Eingabe des Kommandos SHELL <RETURN> eine DOS-Shell aufgerufen werden von der aus die Datei RES\_99.LOG mit herkömmlichen DOS-Befehlen kopiert oder umbenannt werden kann.

Mit der Eingabe von EXIT <RETURN> kommt man wieder zu Basic zurück, ohne daß das Programm gelöscht wurde. Durch Eingabe von RUN kann das Programm sofort wieder gestartet werden.

Um nach einer Meßreihe alte Ergebnisfiles zu löschen gibt es im Programm R99\_TST den Menüpunkt DELETE EXP-FILES.

### **Mit der Funktionstaste F12 die Ebene CALIBRATION auswählen.**

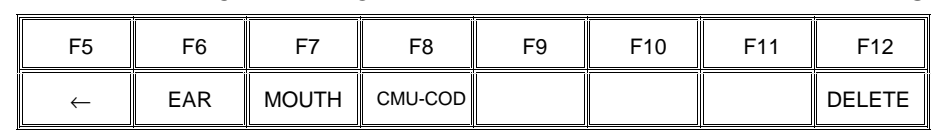

## -----CALIBRATION----- EXP-FILES

### **Mit der Funktionstaste DELETE auswählen.**

Es erfolgt eine Abfrage, ob wirklich alle Ergebnisfiles (auch RES\_99.LOG) gelöscht werden sollen. Bei Bestätigung werden sämtliche Ergebnisfiles in \*.OLD umbenannt und gehen daher beim erstmaligen Löschen nicht verloren. Bei einem zweiten Löschvorgang werden dann diese Sicherungskopien ggf. überschrieben.

# **7 Beendigung der Applikation**

Mit der Taste F12 kommt man auf die nächste Ebene solange dort ein Rechtspfeil → eingeblendet wird, in der höchsten Ebene ist die Taste wirkungslos. Mit der Taste F5 kommt man jeweils eine Ebene zurück solange dort ein Linkspfeil ← eingeblendet wird. In der untersten Ebene wird dort END eingeblendet.

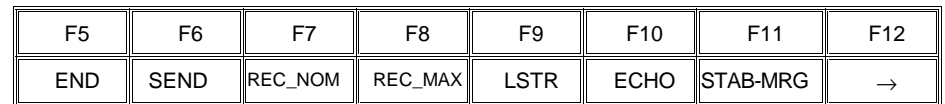

Ein Druck auf die Taste F5 bewirkt dann die Abfrage:

#### **"Do you really want to quit? <Y><N>"**

Bei Bestätigung mit "Y" wird das Programm abgebrochen aber nicht gelöscht. Es wird automatisch die Softkeyzeile für Basic restauriert.

Ein Abbruch der Software unter BASIC ist auch jederzeit über die Tastenkombination "CTRL BREAK" möglich. Die Eingabe von "CONT" setzt das Programm fort, "RUN" führt einen Neustart aus.